# OHUNTER

**Руководство по эксплуатации**

**для гибридных и сетевых регистраторов Hunter серии E (интерфейс 5.0)** Запрещено копирование и распространение в любой форме данного документа или любой его части без предварительного разрешения производителя.

Содержимое данного документа может быть изменено без предварительного уведомления.

Фотографии, графики, диаграммы и иллюстрации, представленные в руководстве, предназначены только для пояснений и иллюстраций и могут отличаться от конкретных продуктов.

Данное руководство может быть использовано как инструкция по эксплуатации, если не оговорено иное.

Все заявления, информация и предложения данного документа не представляют собой каких-либо явных или подразумеваемых гарантий.

## **Внимание!**

Данное руководство содержит описание функции распознавания человеческой фигуры, лиц и сравнения лиц. В данный момент эта функция работает не стабильно, потому и не заявлена в спецификациях и технических паспортах на конкретные модели. Идет отработка алгоритма "умного" анализа, что должно резко снизить процент ошибок анализа, сделать функционирование надежным. Изменения будут отражены в прошивках и, по завершении работ, данное предупреждение будет убрано из данного руководства.

## **Безопасность**

- Пожалуйста, измените пароль по умолчанию вовремя. Сделайте это после завершения настроек устройства, чтобы избежать потери контроля над устройством.
- Пожалуйста, не размещайте и не устанавливайте оборудование прямо под солнечными лучами или рядом с нагревательными приборами.
- Не устанавливайте оборудование во влажных местах или местах с пылью или копотью.
- Устанавливайте оборудование горизонтально или устанавливайте оборудование в устойчивом месте, избегайте падения оборудования.
- Избегайте попадания жидкости на оборудование, убедитесь, что на оборудовании нет предметов (например, чашек) с жидкостью, и не допускайте протекания жидкости.
- Устанавливайте устройство в хорошо вентилируемом месте, не закрывайте вентиляционные отверстия оборудования.
- Используйте только оборудование с номинальными входными / выходными параметрами.
- Пожалуйста, не разбирайте (кроме установки жестких дисков) и не пытайтесь ремонтировать устройство самостоятельно.
- Транспортируйте, используйте и храните оборудование при допустимой влажности (10% ~ 90%) и температуре (-10 ° C ~ + 55 ° C).

## **Предупреждение**

- При чистке устройства отключите шнур питания и полностью отключите питание.
- Пыль на плате внутри XVR может вызвать короткое замыкание из-за воздействия влаги. Регулярно очищайте печатную плату, разъемы, корпус и вентилятор корпуса мягкой щеткой. Если грязь трудно удалить, вытрите ее нейтральным моющим средством, разбавленным водой, и вытрите насухо.
- Не используйте летучие растворители, такие как спирт, бензин или растворитель, при чистке устройства. Не используйте сильнодействующие или абразивные чистящие средства. Это может повредить покрытие поверхности.
- Пожалуйста, используйте жесткие диски, рекомендованные производителем оборудования, по официальным каналам, чтобы обеспечить качество и надежность при использовании жесткого диска.
- Убедитесь, что нет опасности неравномерной механической нагрузки.
- Убедитесь, что места для видео и аудио кабелей доступны для установки и контроля. Радиус изгиба кабеля должен быть не менее 5 диаметров кабеля.
- Убедитесь, что кабель сигнализации надежно установлен и обладает хорошим контактом.
- Убедитесь, что XVR надежно заземлен.
- Используйте аккумулятор в соответствии с требованиями, иначе нарушение может привести к возгоранию, взрыву или возгоранию аккумулятора!
- При замене используйте батарею того же типа.
- Пожалуйста, используйте рекомендованные наборы шнуров (шнуры питания), используйте их в соответствии с номинальными характеристиками.
- Если вы подключаете устройство к Интернету, вы делаете это на свой страх и риск, включая кибератаки, хакерские атаки, заражение вирусом и т. д. Компания не будет нести ответственности за неисправности продукта, утечку информации и т. д., но компания своевременно предоставит вам техническую поддержку по устройству.

## **Предупреждение**

- После получения продукта откройте упаковочную коробку, выньте оборудование и проверьте упаковку продукта и принадлежностей в соответствии с упаковочным листом в коробке.
- Если вы обнаружите какие-либо повреждения содержимого коробки или какиелибо недостающие части, немедленно обратитесь к вашему дилеру.

## Оглавление

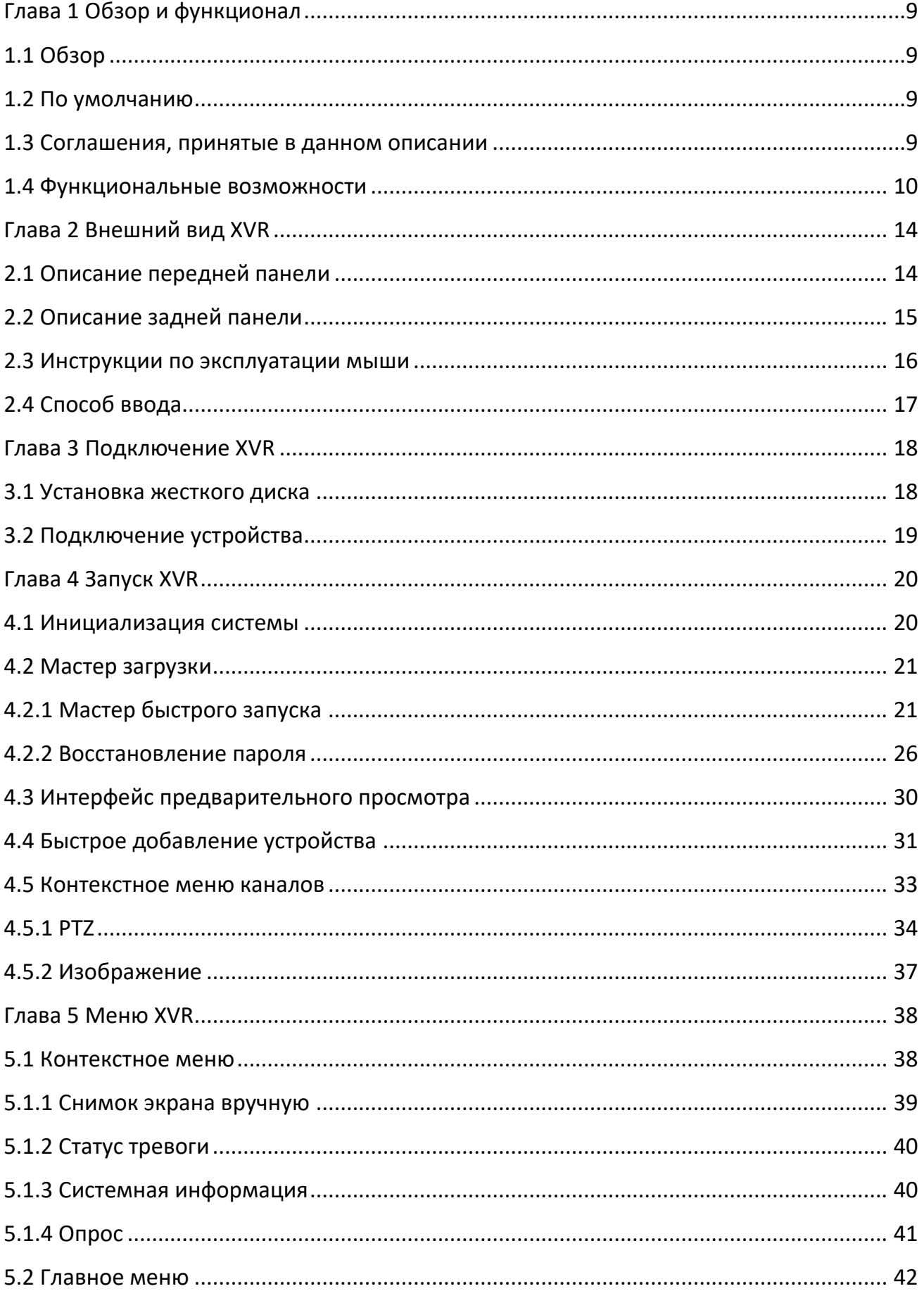

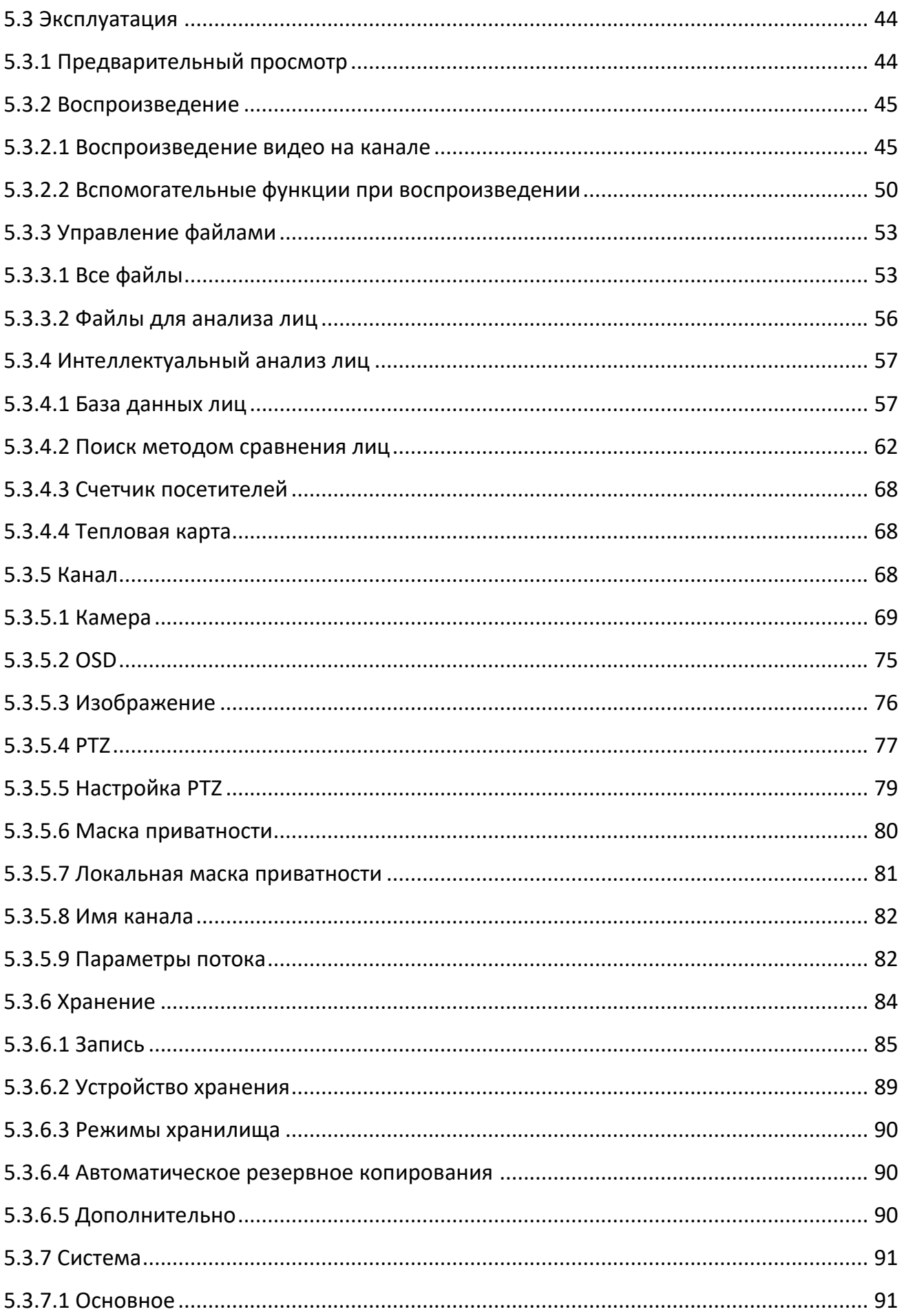

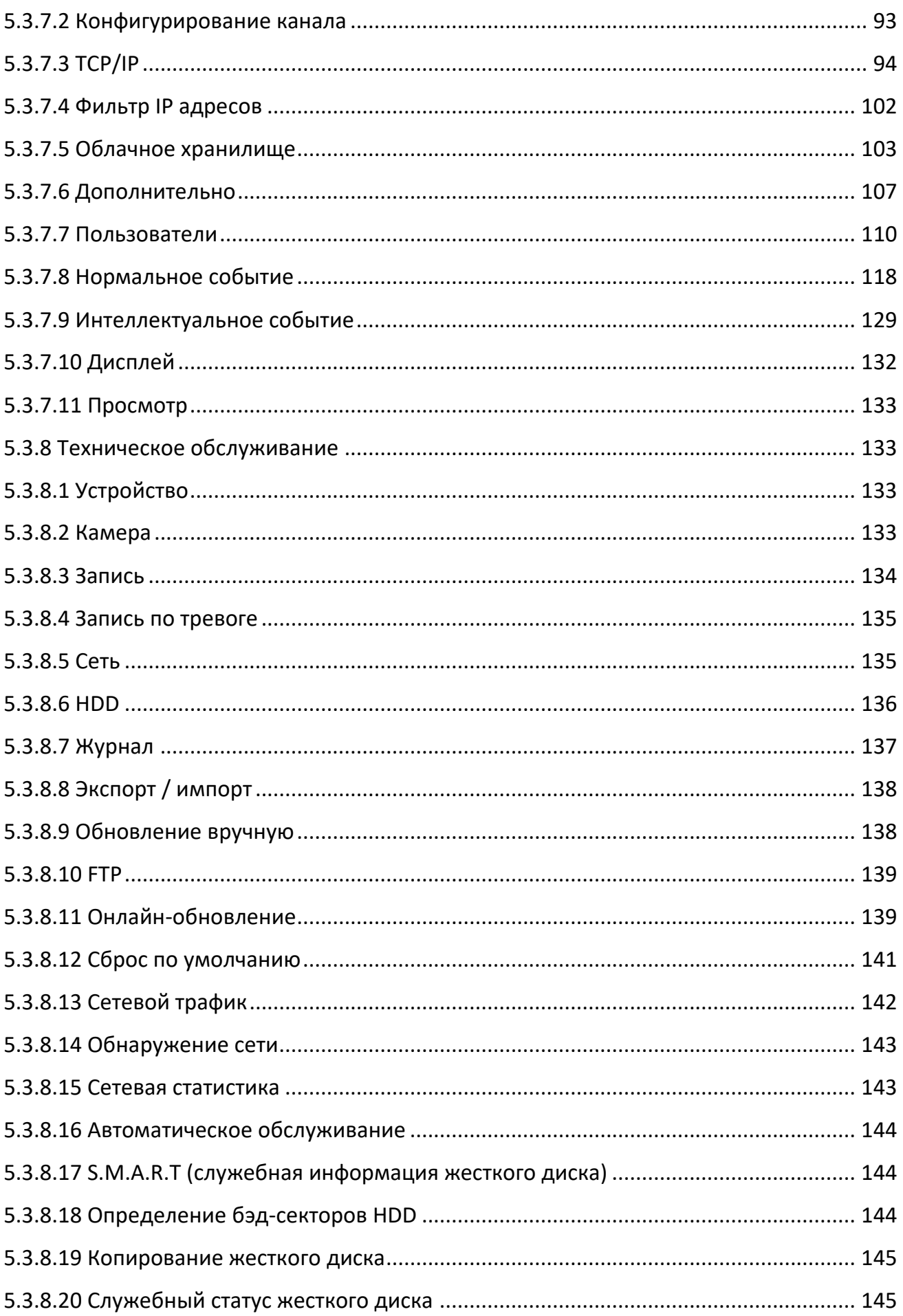

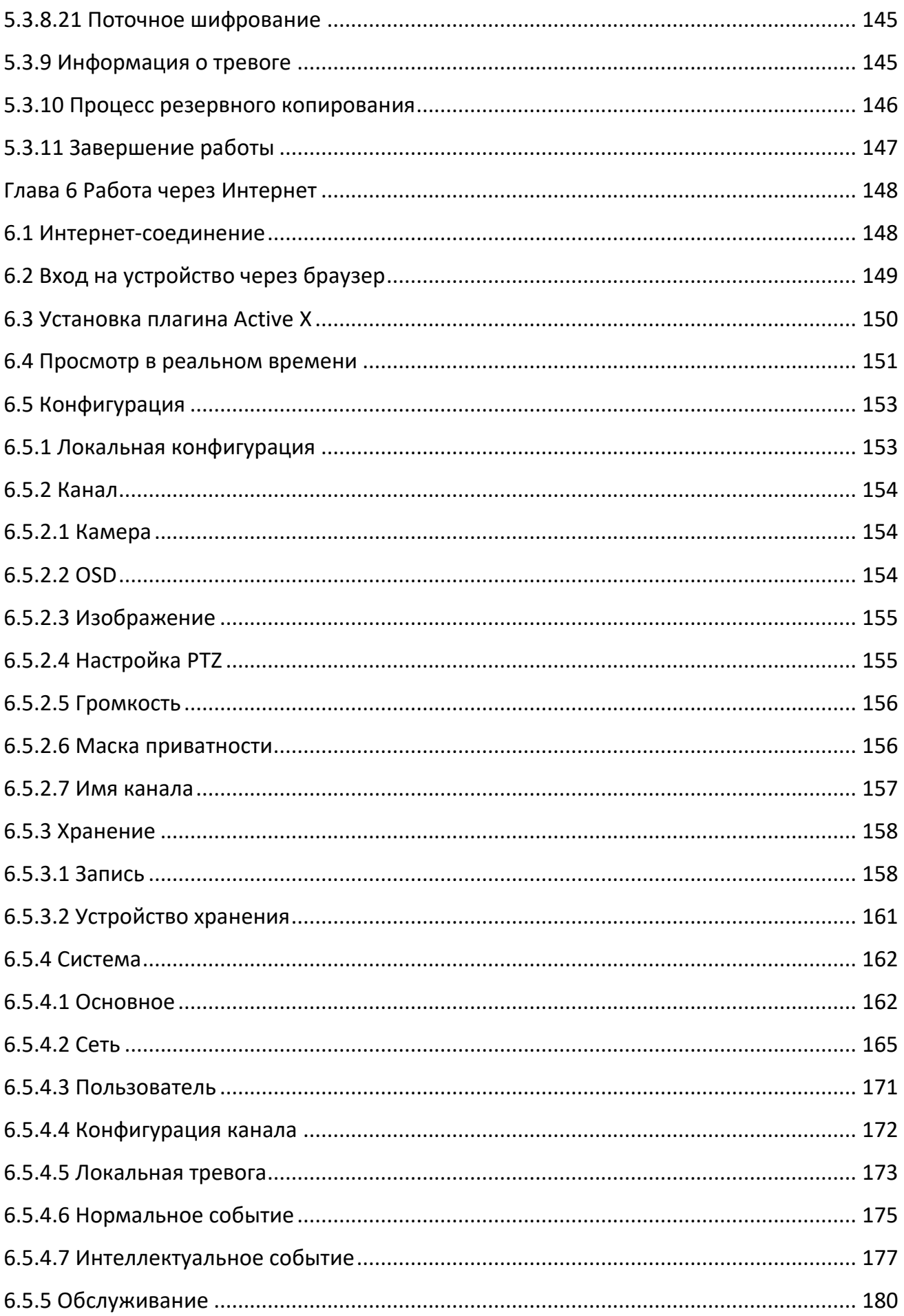

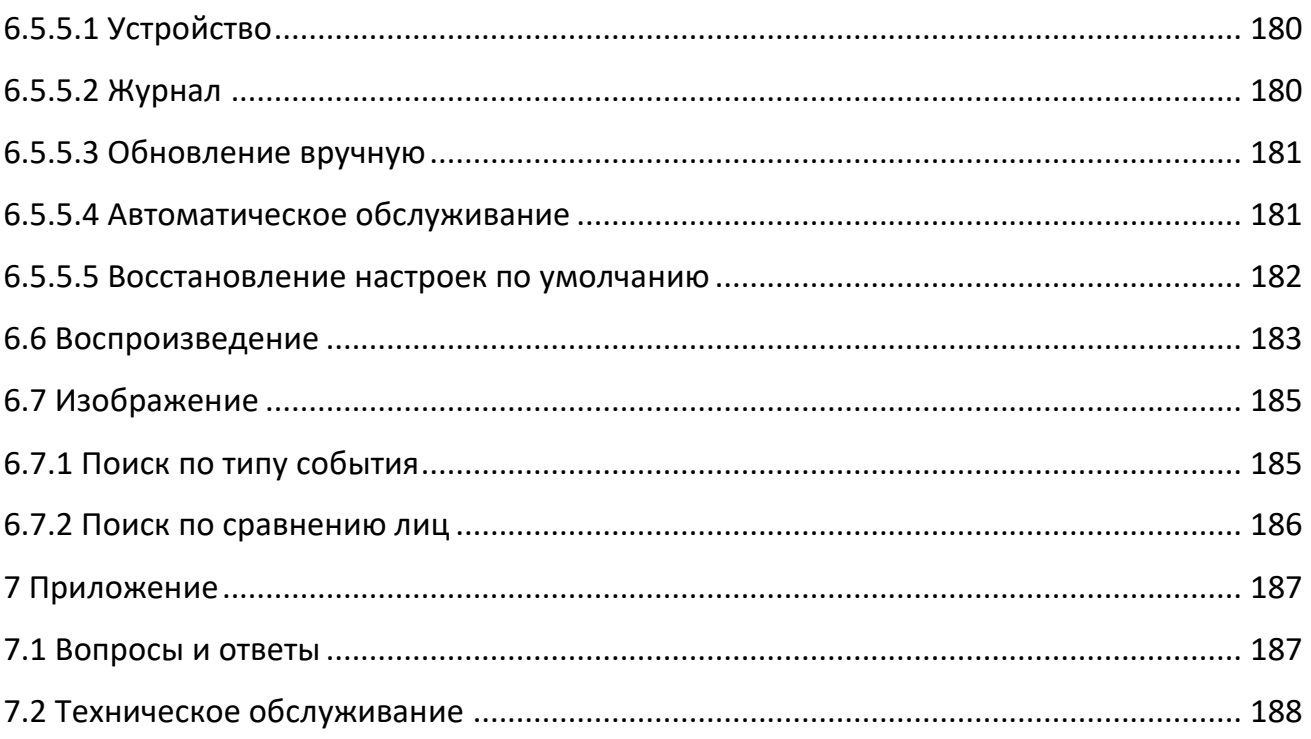

# Глава 1 Обзор и функционал

# 1.1 Обзор

Изделие представляет собой гибридный коаксиальный HD- видеорегистратор с возможностью установки жестких дисков, совместимый с HDTVI, AHD, CVI, CVBS и сетевым сигналом. Вы можете отключить аналоговые каналы, чтобы увеличить количество IP-каналов, что сочетает в себе двойные функции DVR и NVR. Устройство предоставляет локальный предварительный просмотр, отображение с разделением на несколько изображений и локальное хранение записанных файлов в реальном времени. Устройство поддерживает быстрое управление мышью, а также удаленное управление и контроль. У него есть два способа хранения - локальное хранилище (жесткий диск) и хранилище на стороне клиента (сервер или ПК). Внешние точки мониторинга могут быть расположены в любом месте сети без географических ограничений. Использованы высокие и новые ИТ-технологий, такие как независимый HD-мониторинг, возможность объединения в сеть для создания надежной системы безопасности. XVR может широко использоваться в финансовой, общественной, военной, телекоммуникационной, транспортной, энергетической, образовательной, водохозяйственной и других областях безопасности.

## 1.2 По умолчанию

- Заводская учетная запись администратора по умолчанию admin, а пароль -12345.
- Заводской IPv4-адрес XVR по умолчанию: 192.168.1.88.

## 1.3 Соглашения, принятые в данном описании

Чтобы упростить описание в этом руководстве, приняты следующие соглашения:

- «Устройство», упомянутое в этом руководстве, в основном относится к XVR.
- Термин «IP-устройство», упомянутый в данном руководстве, в основном относится к IPC (IP-камера), IP DOME (поворотная IP-камера) или видео сервер.
- «Канал», упомянутый в этом руководстве, относится к IP-каналу XVR.
- Щелкните кнопку «Х» или «Отмена», чтобы вернуться к предыдущему экрану.
- Щелкните All Interfaces Default, чтобы восстановить текущие заводские настройки по умолчанию.
- Нажмите «Apply» и «Save» на всех экранах, чтобы сохранить текущие настройки.
- Щелкните «Сору», чтобы войти в интерфейс копирования настройки каналов, выберите канал и скопируйте текущую конфигурацию канала в выбранный канал.

## **1.4 Функциональные возможности**

Возможности XVR следующие:

- Серия XVR высокой четкости, поддержка HDTVI, AHD, CVI, CVBS, IP (гибрид 5 в 1).
- Поддержка доступа к сетевому оборудованию, может работать с сетевыми камерами, сетевой купольной камерой и сетевым видеосервером с протоколом ONVIF; Можно увеличить количество IP- каналов, отключив аналоговые каналы, таким образом устройство имеет двойную функцию DVR и XVR.
- Каждый канал поддерживает двухпотоковое кодирование.
- Параметры кодирования видео для каждого канала регулируются независимо, включая разрешение, частоту кадров, битрейт, качество изображения и т. д.
- Поддержка композитного потока и кодирования видеопотока. Аудио и видео синхронизируются при кодировании композитного потока.
- Каждый аналоговый канал поддерживает настройку экранного меню камеры (доступ в OSD по UTC-coax).
- Поддержка сигнала HDTVI и адаптивного аналогового переключения.
- Поддержка технологии водяных знаков.
- Поддержка доступа IP камер к формату сжатия видео H.264 / H.264 + / H.265 / H.265 + (некоторые серии HI3520DV400 не поддерживают H.264 + / H.265 +). HI3520DV400 (для NVR) максимально поддерживает доступ к сетевой камере с разрешением до 5Мп, серии HI3521D и HI3531D (для NVR) максимально поддерживают доступ к сетевой камере с разрешением 8Мп.
- Поддержка формата сжатия звука G711u / G711A, аналоговые каналы поддерживают формат сжатия звука AAC.
- Интерфейс USB2.0 или USB3.0, поддержка резервного копирования, обновления программного обеспечения, работа с мышью.
- Поддержка USB-флешки или мобильного жесткого диска в FAT32, NTFS, exFAT и других форматах. Рекомендованный формат - FAT32.
- Поддержка 23 языков: китайский упрощенный / китайский традиционный / английский / польский / чешский / русский / тайский / иврит / арабский / болгарский / персидский / немецкий / французский / португальский / турецкий / испанский / итальянский / венгерский / румынский / корейский / голландский / греческий /Вьетнамский.
- Поддержка приложения BitVision, доступ к платформе iVMS320.

## ➢ **Локальный мониторинг**

Функции локального мониторинга, как показано ниже:

- Поддерживает локальный выход VGA и HDMI, в ряде моделей HDMI поддерживает выход с разрешением до 4K.
- 4-канальный XVR поддерживает предварительный просмотр экрана 1/4/8/9, 8-канальный XVR поддерживает предварительный просмотр экрана 1/4/8/9/16, 16 каналов XVR поддерживает предварительный просмотр экрана 1/4/8/9/16, 32 -канал XVR поддерживает предварительный просмотр экрана 1/4/8/9/16/25/32.
- Поддержка настройки порядка каналов предварительного просмотра с помощью перетаскивания мышью.
- Поддержка предварительного просмотра вручную или автоматического просмотра, может быть установлен автоматический цикл опроса.
- Поддерживает детекцию движения, обнаружение потери видео и интеллектуальное обнаружение.
- Поддержка коаксиального протокола визуального контроля UTC, легкий доступ к меню при подключении к HD-аналоговой камере; Для камеры HD- PTZ нет необходимости подключать RS485, просто и удобно.
- Поддержка множества основных протоколов управления декодером PTZ, поддержка предустановленных точек, маршрутов круиза.
- Обеспечьте управление PTZ IP-камерами через протокол ONVIF.

## ➢ **Управление жестким диском**

Функции управления жестким диском, как показано ниже:

- Каждый интерфейс SATA поддерживает жесткий диск емкостью до 8 ТБ.
- Поддержка форматирования жесткого диска.
- Поддерживает контроль потери жесткого диска и аварийный сигнал по неисправности жесткого диска.

## ➢ **Запись и воспроизведение видео**

Характеристики, как показано ниже:

- Стандарт сжатия видео H.264 / H.264 + / H.265 / H.265 +, с функцией записи по времени.
- Поддержка настройки расписания записи.
- Поддержка записи основного и дополнительного потока одновременно.
- Поддержка циклической записи.
- Максимально 6 периодов записи можно установить на каждый день, периоды устанавливаются независимо для каждого канала.
- Режимы запуска записи включают время, тревогу, обнаружение движения, обнаружение движения или тревогу, а также интеллектуальное обнаружение.
- Поддержка поиска и воспроизведения видеоданных по номеру канала, типу видео, типу файла, времени начала и окончания.
- Поддержка электронного масштабирования изображений предварительного просмотра и воспроизведения.
- Поддержка паузы, покадровой перемотки вперед, покадровой перемотки, быстрой перемотки вперед, быстрой перемотки назад, замедленного воспроизведения во время воспроизведения, поддержка позиционирования мышью.
- Поддержка одновременного многоканального воспроизведения видео.

#### ➢ **Резервное копирование**

- Поддержка резервного копирования через интерфейс USB и FTP-сервер.
- Поддержка USB-флешки или мобильного жесткого диска в FAT32, NTFS, exFAT и других форматах. Рекомендованный формат FAT32.
- Поддержка пакетного резервного копирования по файлам и времени.
- Поддержка резервного копирования пользовательского фрагменты для iVMS320.

#### ➢ **Управление тревогами**

- Некоторые модели поддерживают установку времени постановки тревожных входов / выходов на охрану.
- Некоторые модели поддерживают многоканальный внешний тревожный вход и выход.
- Поддержка тревоги при обнаружении движения, тревоги потери видео, тревоги обнаружения человеческих фигур, тревоги совпадения лиц, тревоги отключения сети, тревоги IP-конфликта, тревоги ошибки диска и тревоги потери диска.
- Различные сигналы тревоги могут вызывать всплывающий экран тревоги, голосовое предупреждение, отправку электронной почты и запуск вывода сигнала тревоги. Кроме того, детекция движения может запускать любой канал для видеонаблюдения; Различные исключения могут вызывать звуковые оповещения, отправку электронной почты и запуск вывода сигнала тревоги.

## ➢ **Прочие локальные функции**

- Пользователи могут быстро и легко настроить параметры системы с помощью кнопок XVR на передней панели, USB-мыши.
- Администратор может создавать многопользовательские разрешения и тонко настраивать их, вплоть до конкретного канала.
- Доступ ко всем настройкам, настройкам тревоги, исключений, к управлению пользовательскими учетными записями и поиск информации.
- Некоторые модели поддерживают локальную сигнализацию и обновляют функции внешнего интерфейса (например, вывод на экран канала со сработавшей детекцией движения).

## ➢ **Сетевые функции**

Характеристики, как показано ниже:

- Поддержка адаптивного сетевого интерфейса 10M / 100M, серия 3531D поддерживает адаптивный сетевой интерфейс 10M / 100M / 1000M.
- Поддержка привилегированного доступа удаленного клиента, повышенная безопасность системы.
- Поддержка кластера протоколов TCP / IP, поддержка DHCP, DNS, HTP, SMTP, RTSP, UPnP и других протоколов.
- Встроенный WEB-СЕРВЕР, поддерживает протокол HTTPS, что повышает безопасность доступа к сети.
- Поддержка удаленного поиска, воспроизведения, загрузки.
- Поддержка удаленного доступа и настройки параметров.
- Поддержка удаленного доступа к рабочему состоянию оборудования, системному журналу и состоянию сигналов тревоги.
- Поддержка удаленного форматирования жесткого диска, обновления прошивки, перезагрузки и других операций для обслуживания системы.
- Поддержка удаленного ручного запуска и остановки записи.
- Поддержка удаленного ручного запуска и остановки тревожного выхода.
- Поддержка функции подачи сигналов тревоги.
- Поддержка удаленной настройки FTP-сервера.
- Поддержка удаленного управления РТZ.
- Поддержка приложения BitVision.
- Поддержка доступа к платформе по протоколу ONVIF.

# **Глава 2 Внешний вид XVR**

# **2.1 Описание передней панели**

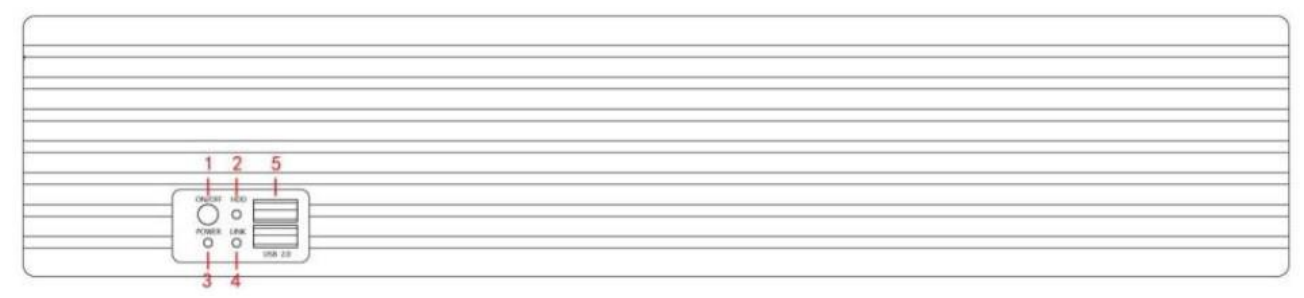

Рис. 1

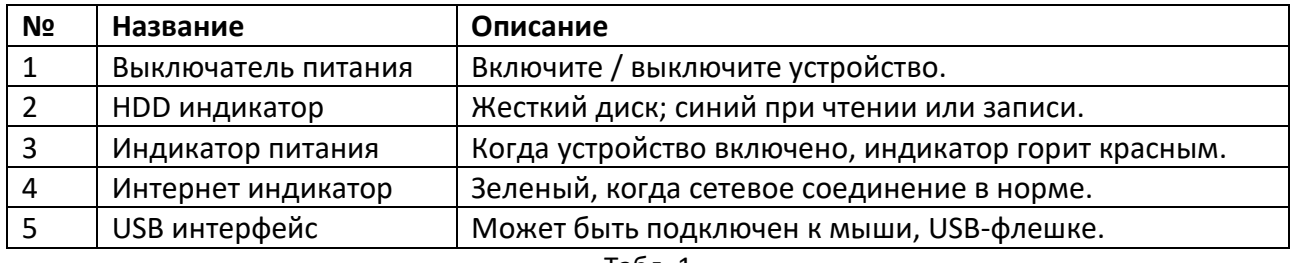

Табл. 1

## **Предупреждение**

• Диаграмма передней панели не отражает размер и соотношение реального устройства. Пожалуйста, обратитесь к фактическому продукту для получения подробной информации.

# **2.2 Описание задней панели**

Принципиальная схема задней панели устройства выглядит следующим образом:

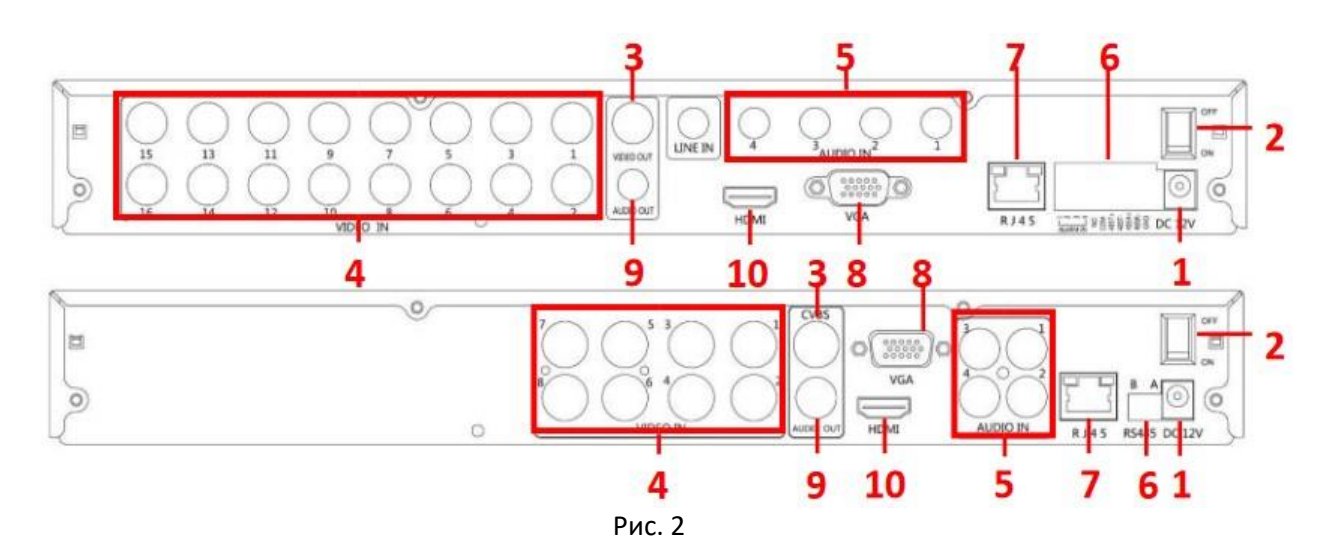

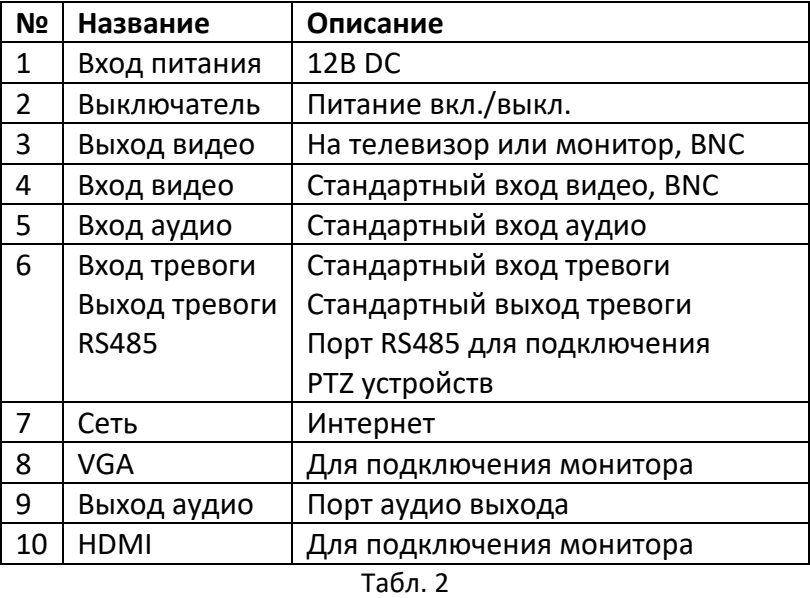

#### **Примечание**

Только для информационных целей, реальное устройство может иметь отличия от иллюстрации.

# **2.3 Инструкции по эксплуатации мыши**

Управляйте DVR с помощью левой кнопки мыши, правой кнопки и колеса прокрутки.

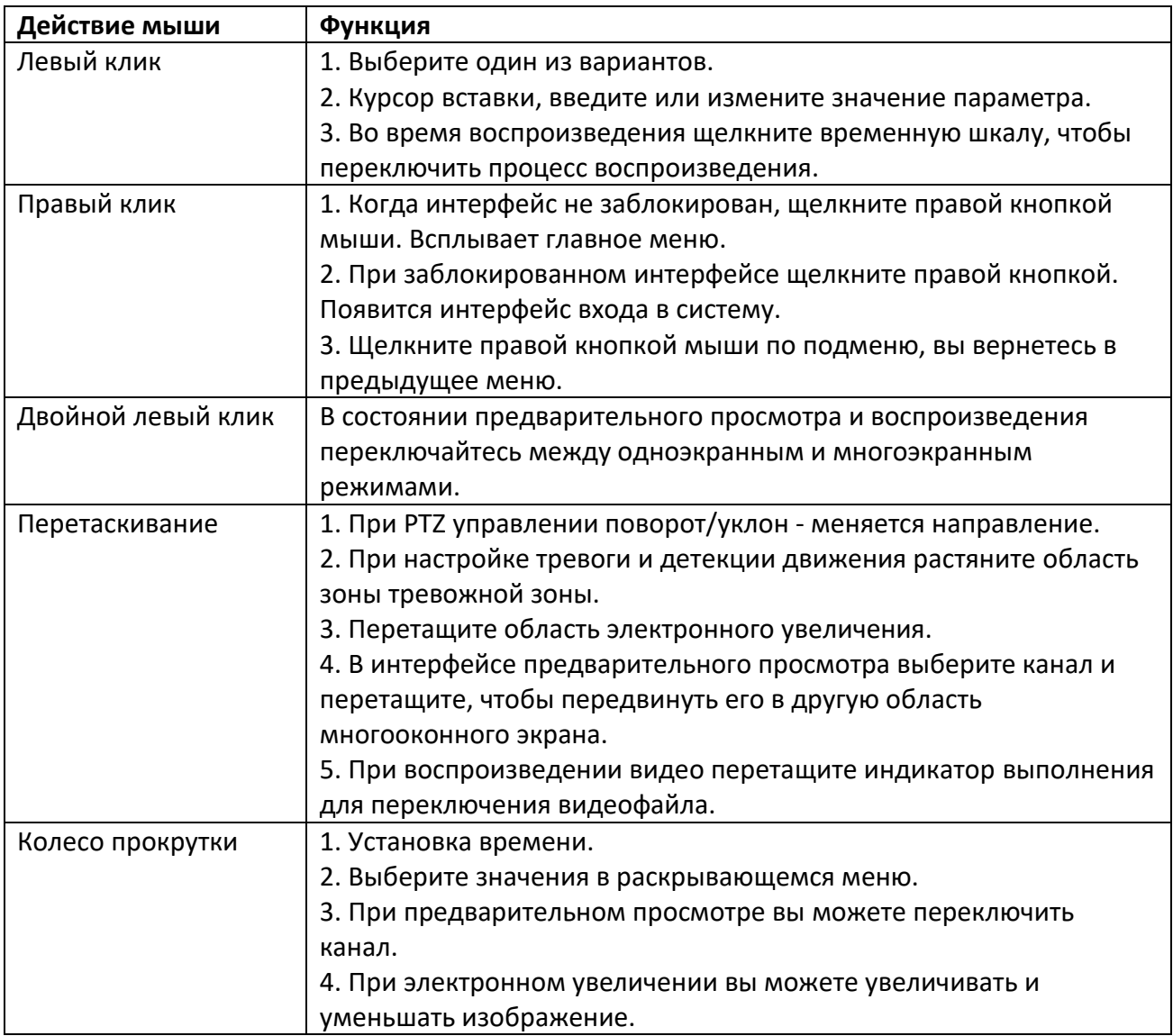

Табл. 3

# **2.4 Способ ввода**

При вводе используются буквы английского алфавита. Переключение регистра кнопка «вверх».

Убрать неверный символ **- кнопка «стереть»**.

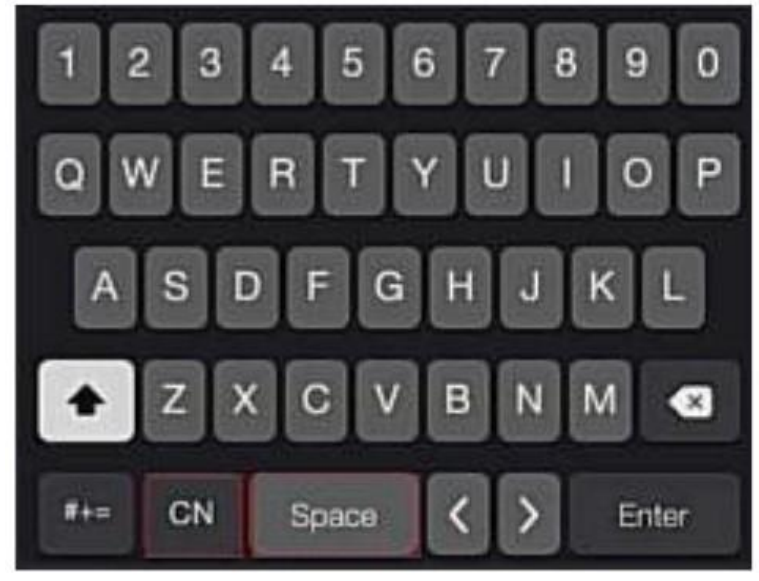

Рис. 3. Ввод в верхнем регистре

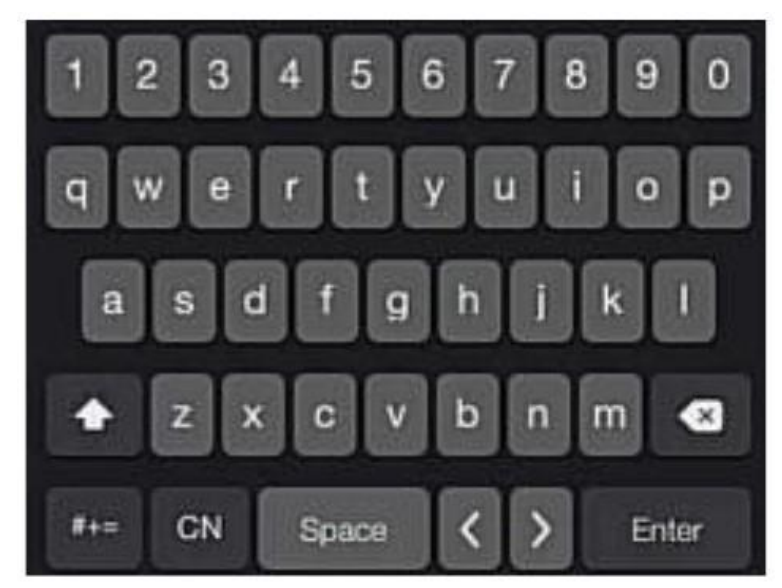

Рис. 4. Ввод в нижнем регистре

# **Глава 3 Подключение XVR**

## **3.1 Установка жесткого диска**

#### **Внимание!**

- Перед установкой убедитесь, что питание отключено.
- Используйте специальный жесткий диск для XVR, рекомендованный производителем устройства.

#### **Установка жесткого диска**

 $\circ$ 

Жесткий диск установлен, как показано на рис. 5.

(1) Отвинтите крепежные винты на крышке, откройте крышку.

(2) Подключите один конец кабеля данных жесткого диска и кабеля питания к

материнской плате, а другой конец - к жесткому диску.

(3) Возьмитесь за жесткий диск рукой, переверните корпус и закрепите жесткий диск винтами в указанном положении.

(4) Переверните корпус, закрепите крышку винтами.

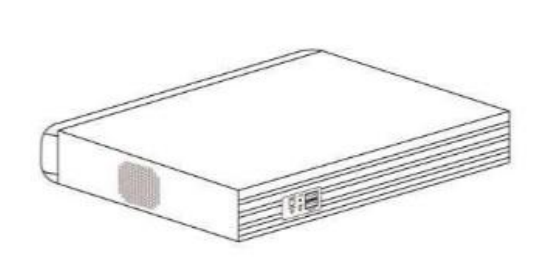

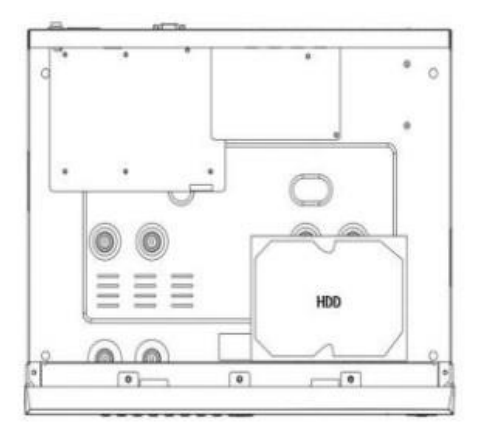

 $(2)$ 

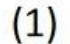

88 E B

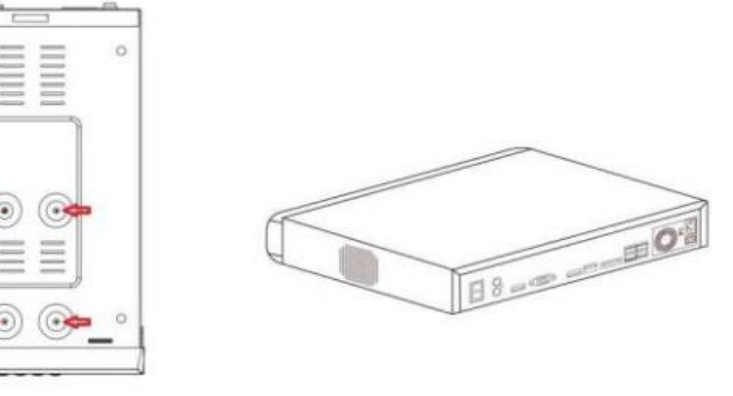

 $(3)$ 

 $\circledcirc$  $(\circledast)$ 

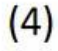

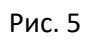

# **3.2 Подключение устройства**

Используйте кабель VGA / HDMI для подключения монитора к выходу видео или используйте коаксиальный кабель BNC для подключения к интерфейсу CVBS для вывода видео. Если камера является управляемой PTZ-камерой, подключите линии RS485 A и B PTZ1 к соответствующим портам RS485 XVR с помощью проводов, как показано на рис. 6 ниже:

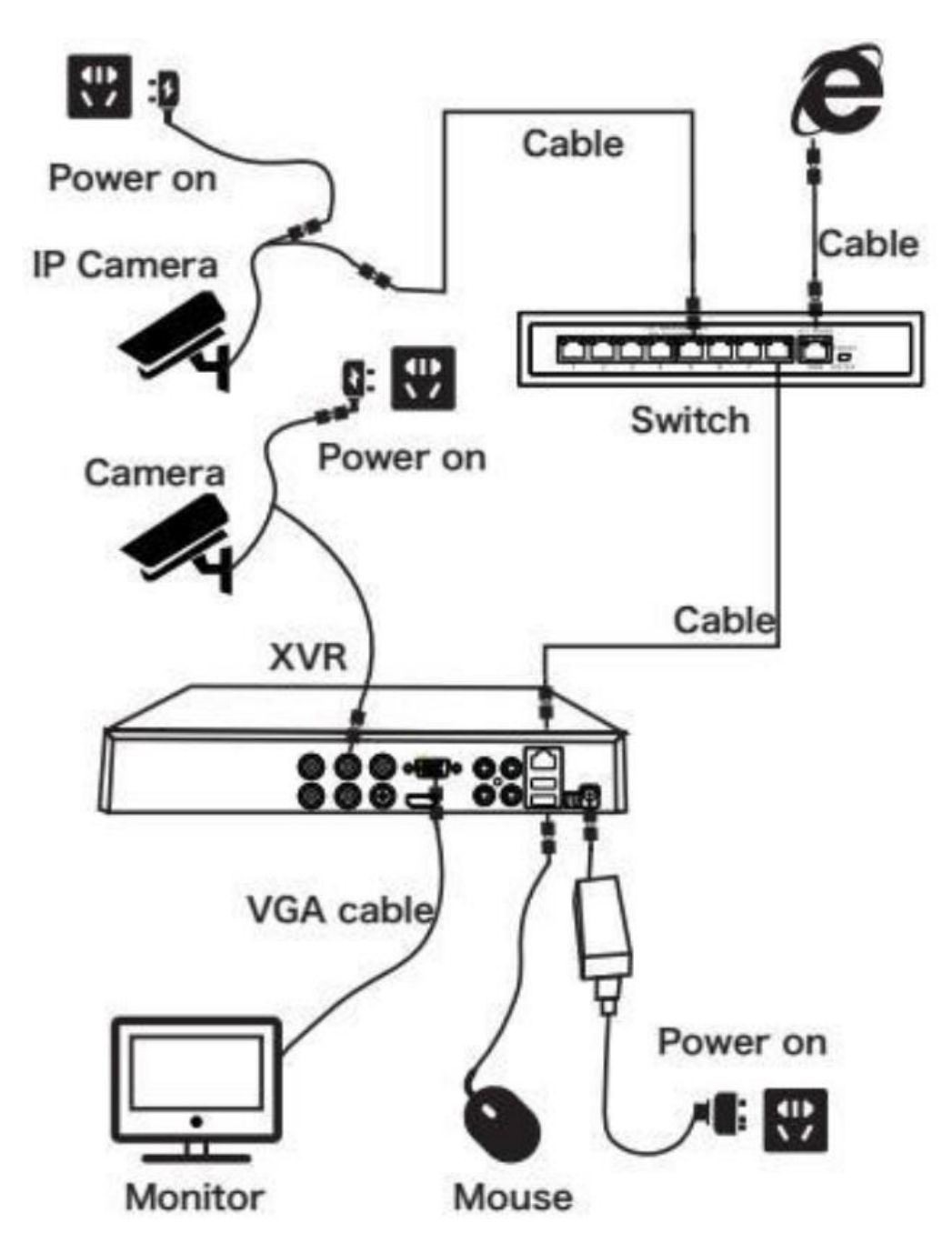

Рис. 6

# **Глава 4 Запуск XVR**

## **4.1 Инициализация системы**

Шаги для включения XVR заключаются в следующем:

1) Подключите устройство к устройству аналоговые камеры, монитор, мышь и шнур питания.

2) Включите выключатель питания на задней панели, чтобы запустить устройство.

Появится экран инициализации системы, как показано на рис. 7.

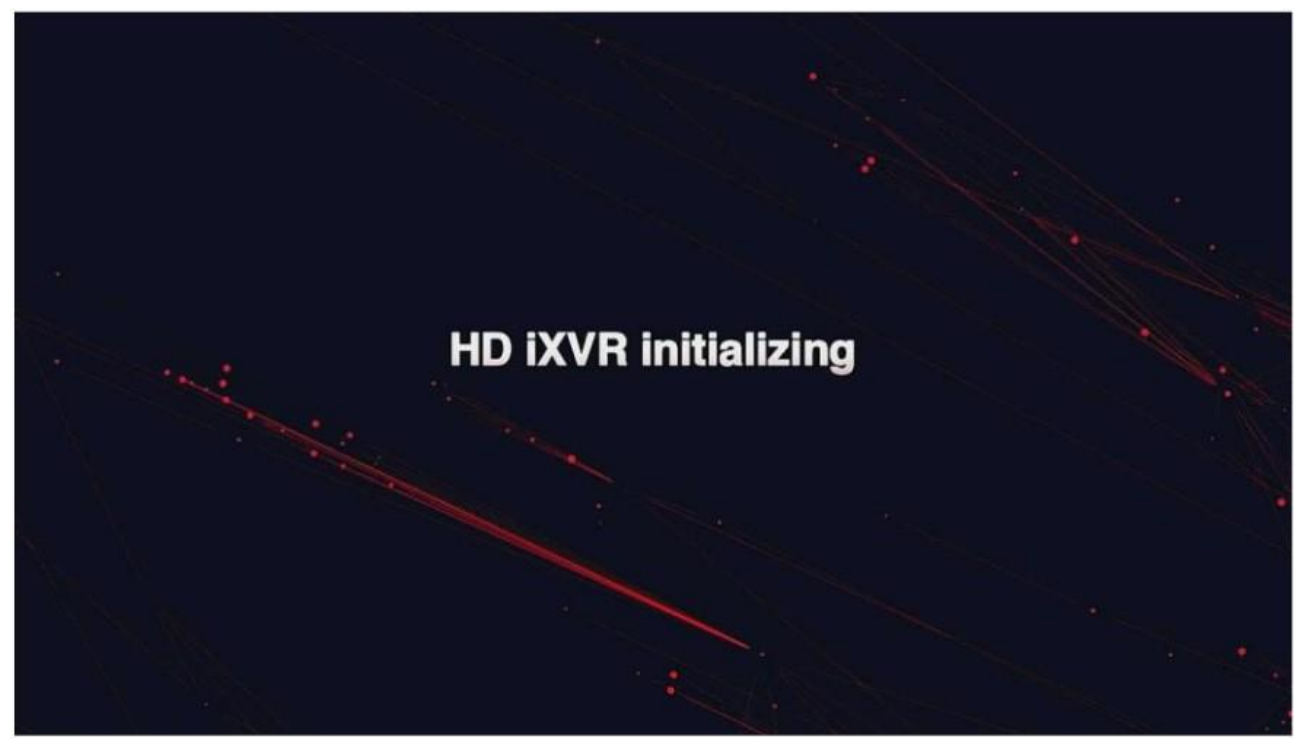

Рис. 7

#### **Внимание**

- Убедитесь, что подключенное напряжение соответствует требованиям XVR, и убедитесь, что клемма заземления XVR надежно заземлена.
- Если источник питания не соответствует требованиям, это может привести к неправильной работе XVR или даже к повреждению XVR.

#### **Предупреждение**

• После запуска устройства вы можете выполнить простую настройку с помощью мастера запуска, чтобы устройство работало нормально.

# **4.2 Мастер загрузки**

# **4.2.1 Мастер быстрого запуска**

1) Воспользуйтесь быстрой настройкой XVR, как показано на рис. 8: После запуска устройства войдите в «Boot Wizard» и нажмите «Next Step».

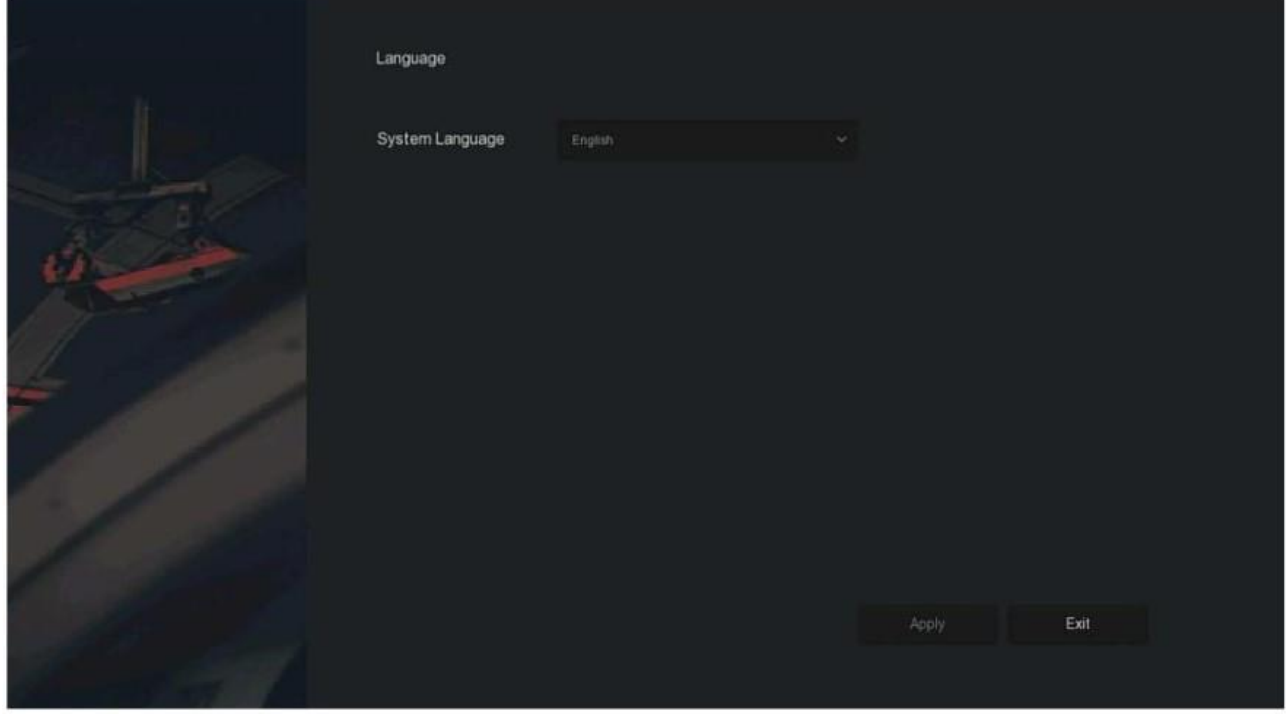

Рис. 8

2) Затем выберите пользователя, введите пароль, выберите язык системы и нажмите «Login», чтобы войти в систему (имя пользователя по умолчанию - admin, пароль - 12345).

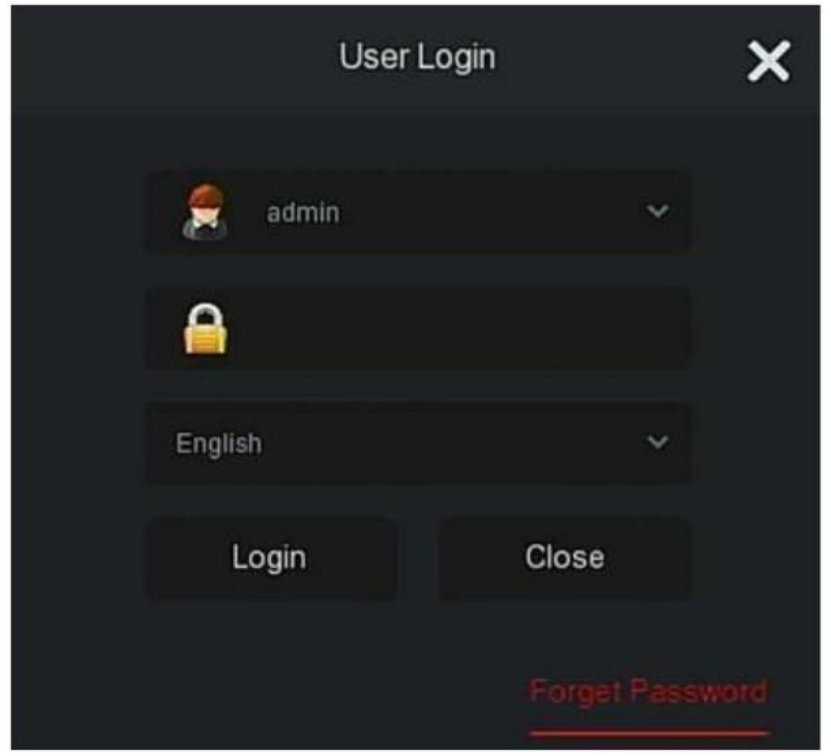

Рис. 9

3) Если пароль для входа слишком простой, появится запрос на изменение пароля. Щелкните «Modify».

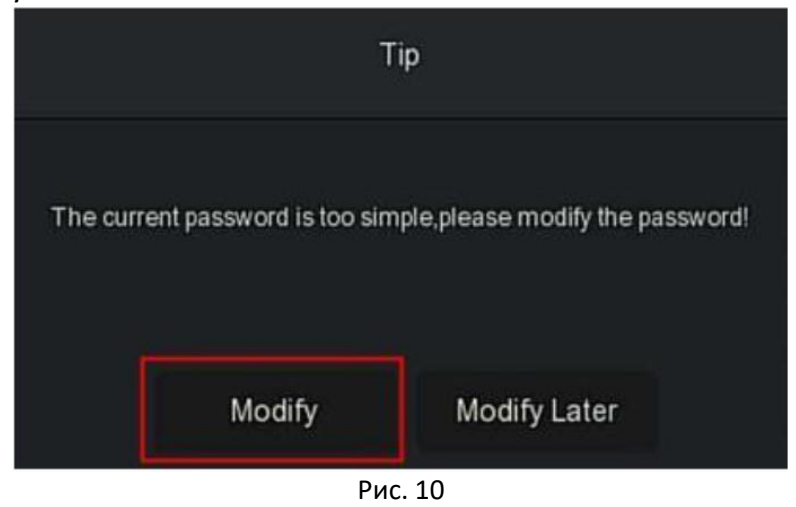

4) Щелкните поле «New password», введите новый пароль, подтвердите новый пароль повторным вводом, выберите контрольный вопрос, введите соответствующий ответ, нажмите «Save»; вставьте флешку в устройство и нажмите «Export key».

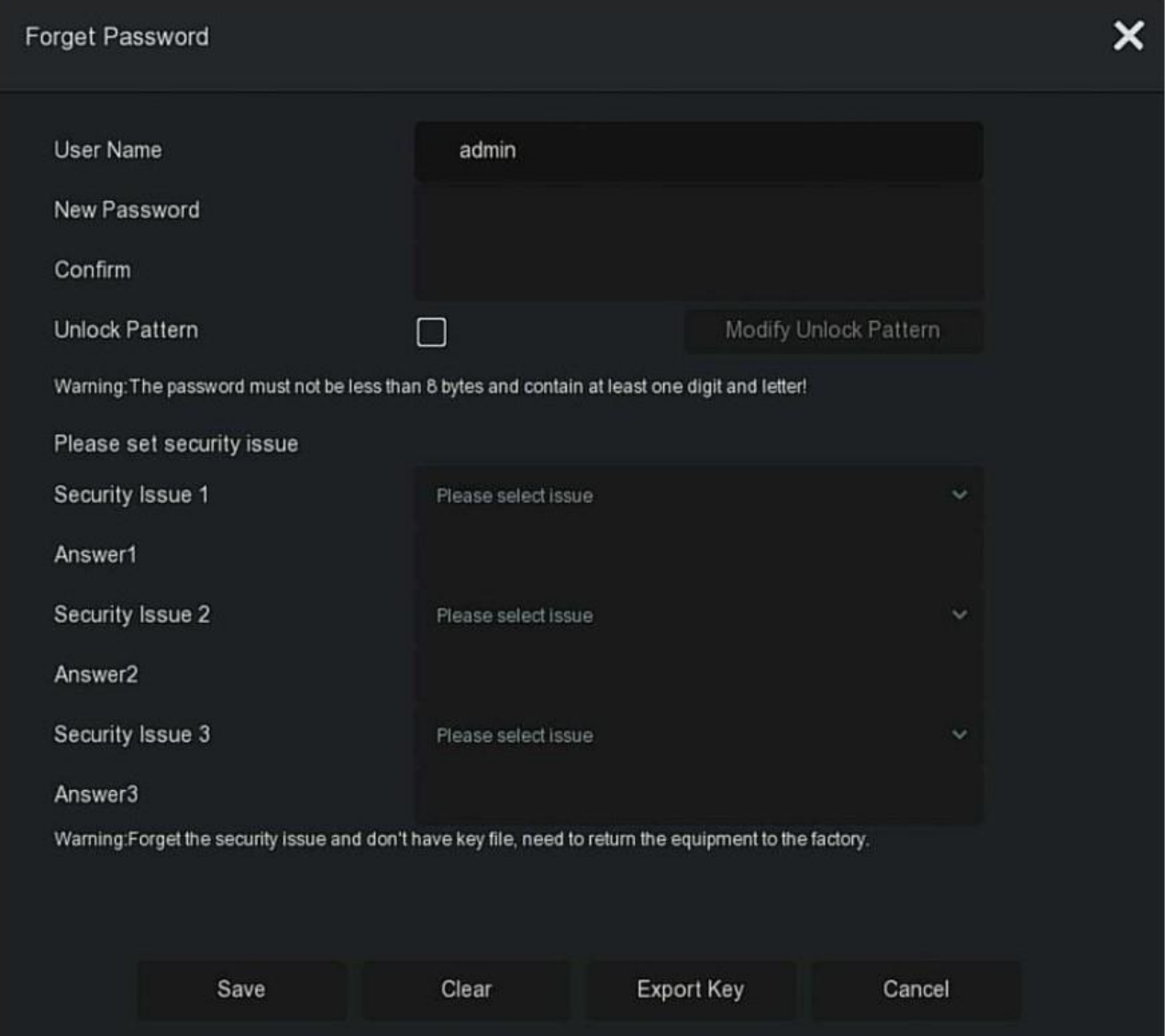

Рис. 11

**Unlock Pattern**: Графический ключ разблокировки. Установите флажок «Unlock Pattern», дважды с помощью мыши нарисуйте графический ключ не менее 4 точек, чтобы завершить настройку графического ключа.

5) Перейдите в интерфейс «Date and Time», настройте дату и время устройства и нажмите «Next».

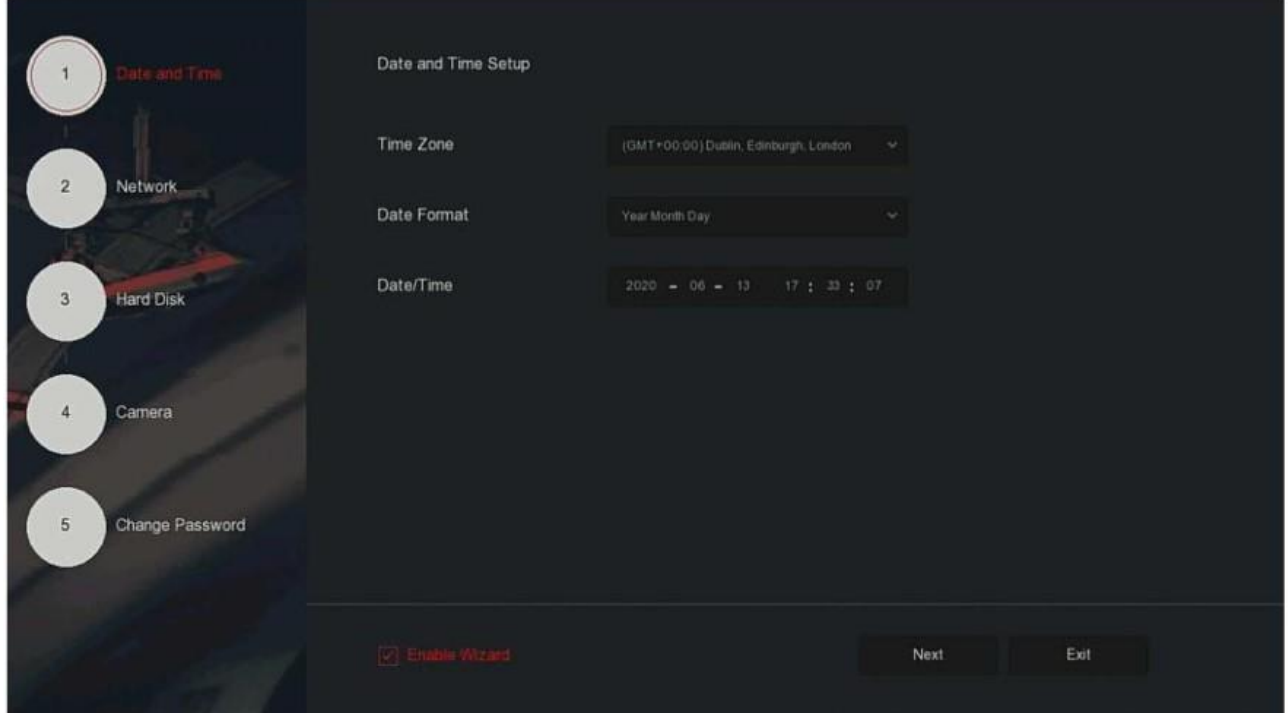

Рис. 12

6) Заходим в интерфейс «Network», настраиваем сетевые параметры устройства. Нажмите кнопку "Next".

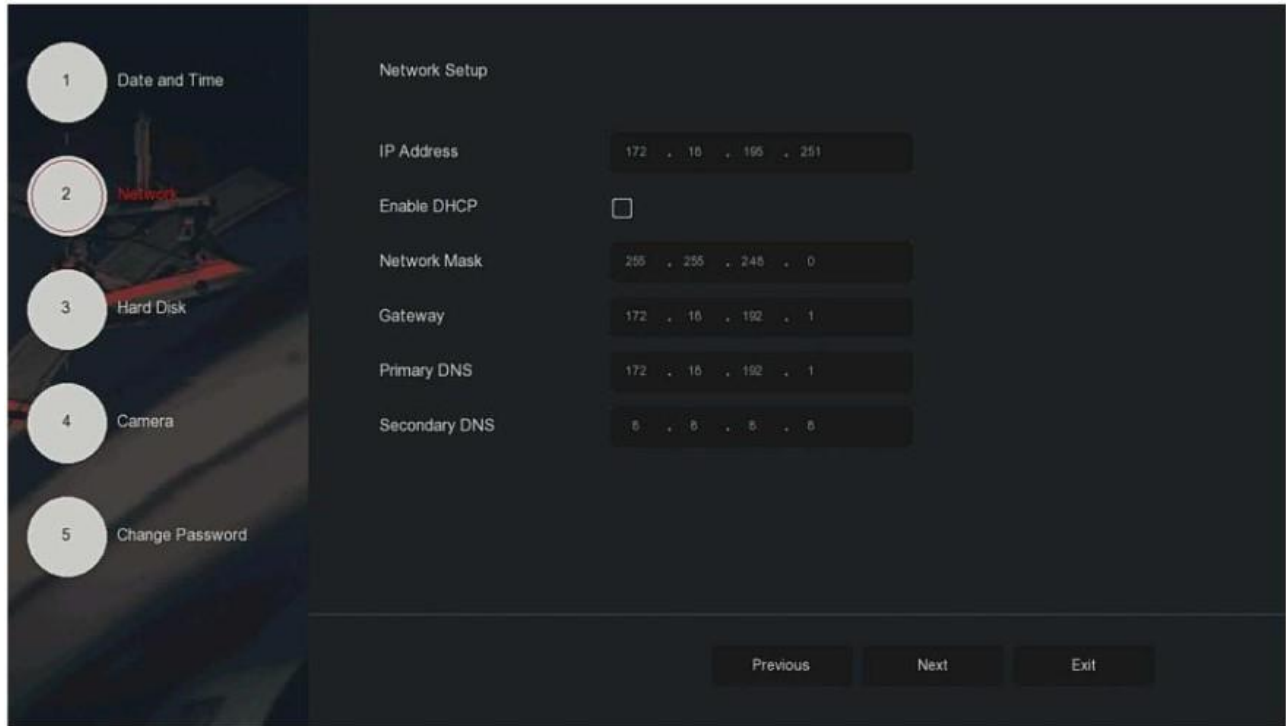

Рис. 13

7) Перейдите в интерфейс «Hard Disk», вы можете проверить статус использования жесткого диска: Когда статус показывает «In Use», нажмите «Next». Когда статус показывает «not mounted», выберите жесткий диск, нажмите «Format  $\rightarrow$ Confirm», устройство перезагрузится, и жесткий диск будет отформатирован.

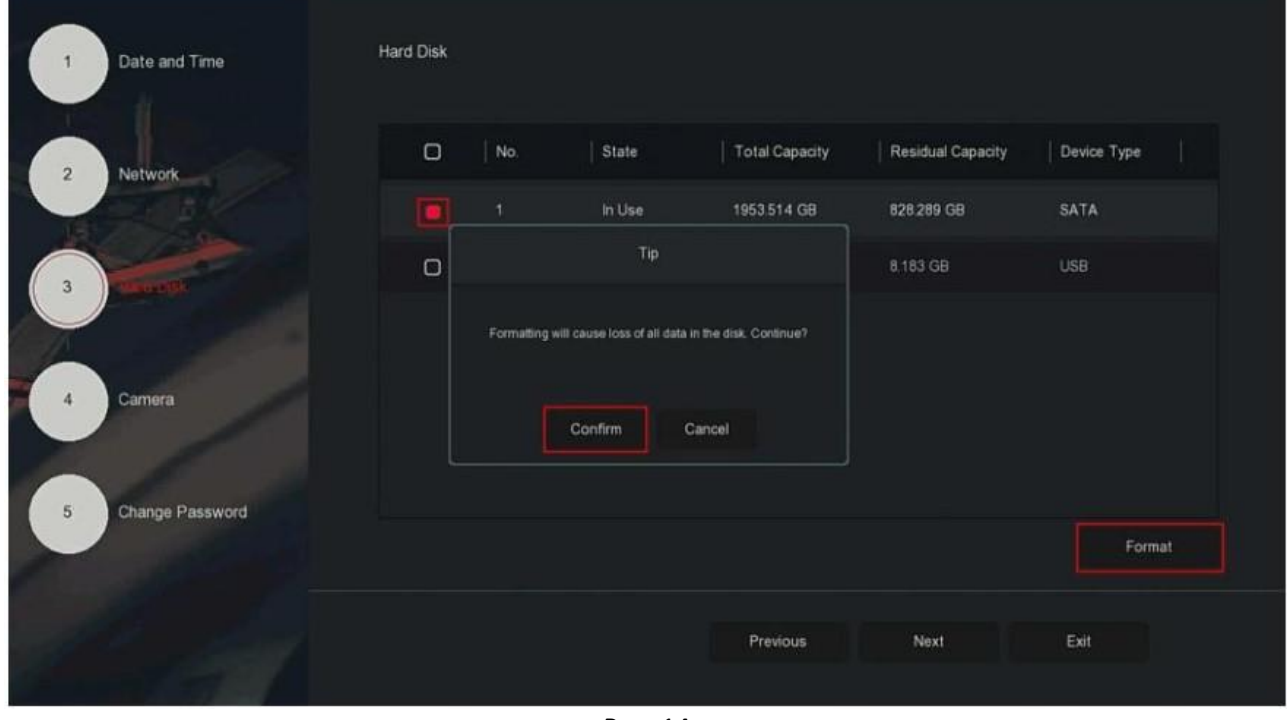

Рис. 14

8) Перейдите в интерфейс «Camera», здесь вы можете найти и добавить устройства, нажмите «Next».

|                | Date and Time    | Add Camera |       |                       |                         |                  |               |             |            |  |
|----------------|------------------|------------|-------|-----------------------|-------------------------|------------------|---------------|-------------|------------|--|
| $\overline{2}$ | Network.         | $\Box$     | CH(2) | Edit                  | Del                     | Link             | $\mathbb{P}$  | Camera Name | Port       |  |
|                |                  | $\Box$     | $-5$  | $\mathbb{E}^{\prime}$ | $\overline{\mathbb{U}}$ | $\blacktriangle$ | 172.18.193.78 |             | 80         |  |
| $\overline{3}$ | <b>Hard Disk</b> | $\Box$     | $-6$  | $\mathbb{E}^{\prime}$ | $\overline{\mathbb{H}}$ | $\pmb{\Delta}$   | 172.18.199,97 |             | 80         |  |
|                |                  |            |       |                       |                         |                  |               |             |            |  |
| $\overline{5}$ | Change Password  |            |       |                       |                         |                  | Search        | Auto Add    | Manual Add |  |
|                |                  |            |       |                       |                         |                  | Previous      | Next        | Exit       |  |

Рис. 15

9) Перейдите в интерфейс «Change Password», установите системный пароль и контрольные вопросы, нажмите «Complete», мастер загрузки завершил настройки.

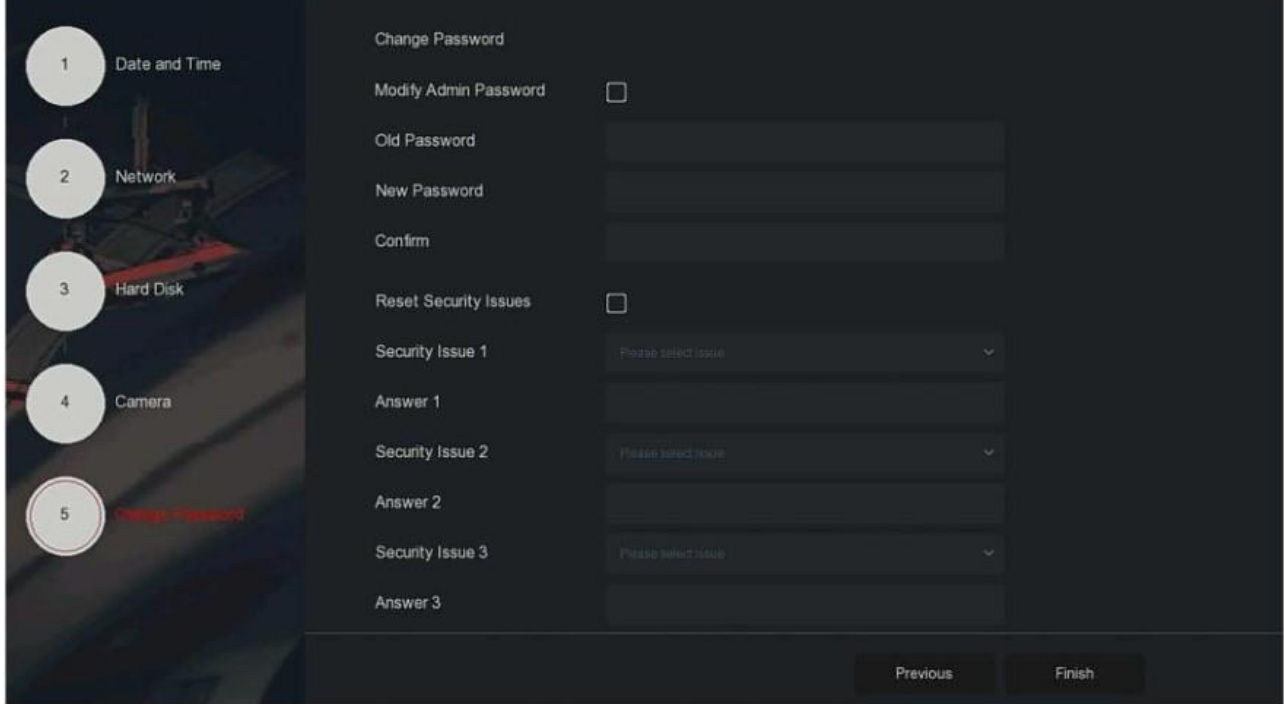

Рис. 16

#### **Примечание**

- На экране мастера запуска нажмите «Exit Confirm», чтобы выйти из мастера запуска.
- В интерфейсе настройки даты и времени снимите флажок «Enable Wizard», система больше не будет отображать интерфейс «Enable Wizard» после следующей загрузки.
- Если пароль слишком простой, после входа в систему появится интерфейс изменения пароля. Вы можете нажать «Modify later», чтобы продолжить использование существующего пароля.
- В интерфейсе мастера загрузки, если вам не нужно ничего изменять, нажмите «Next», чтобы напрямую войти в следующий интерфейс.
- Перед настройкой сетевых параметров убедитесь, что устройство XVR правильно подключено к сети.
- Жесткий диск необходимо отформатировать при первой установке на устройство.

## **4.2.2 Восстановление пароля**

Если вы забыли свой пароль, вы можете нажать «Forget password» на странице входа в систему, чтобы войти в интерфейс «Forget password» и сбросить пароль (как показано на рис. 17). Сбросить пароль можно тремя способами: «Ответить на вопрос», «Импортировать ключ» и «Динамический пароль».

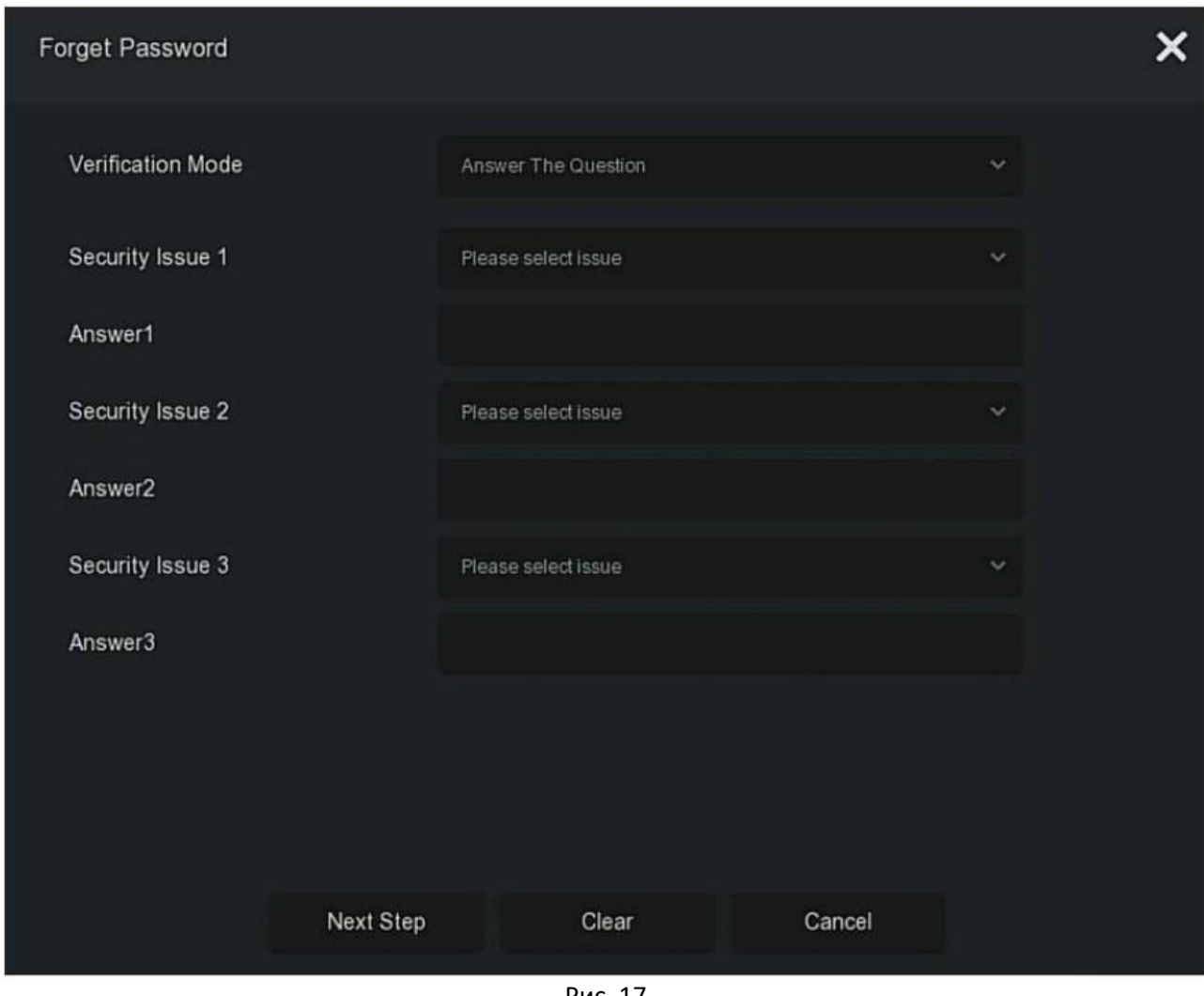

Рис. 17

■ **Answer The Question**: выберите три контрольных вопроса при установке пароля и введите ответ на соответствующий вопрос, нажмите «Next Step», чтобы войти в интерфейс установки нового пароля, как показано на рис. 18.

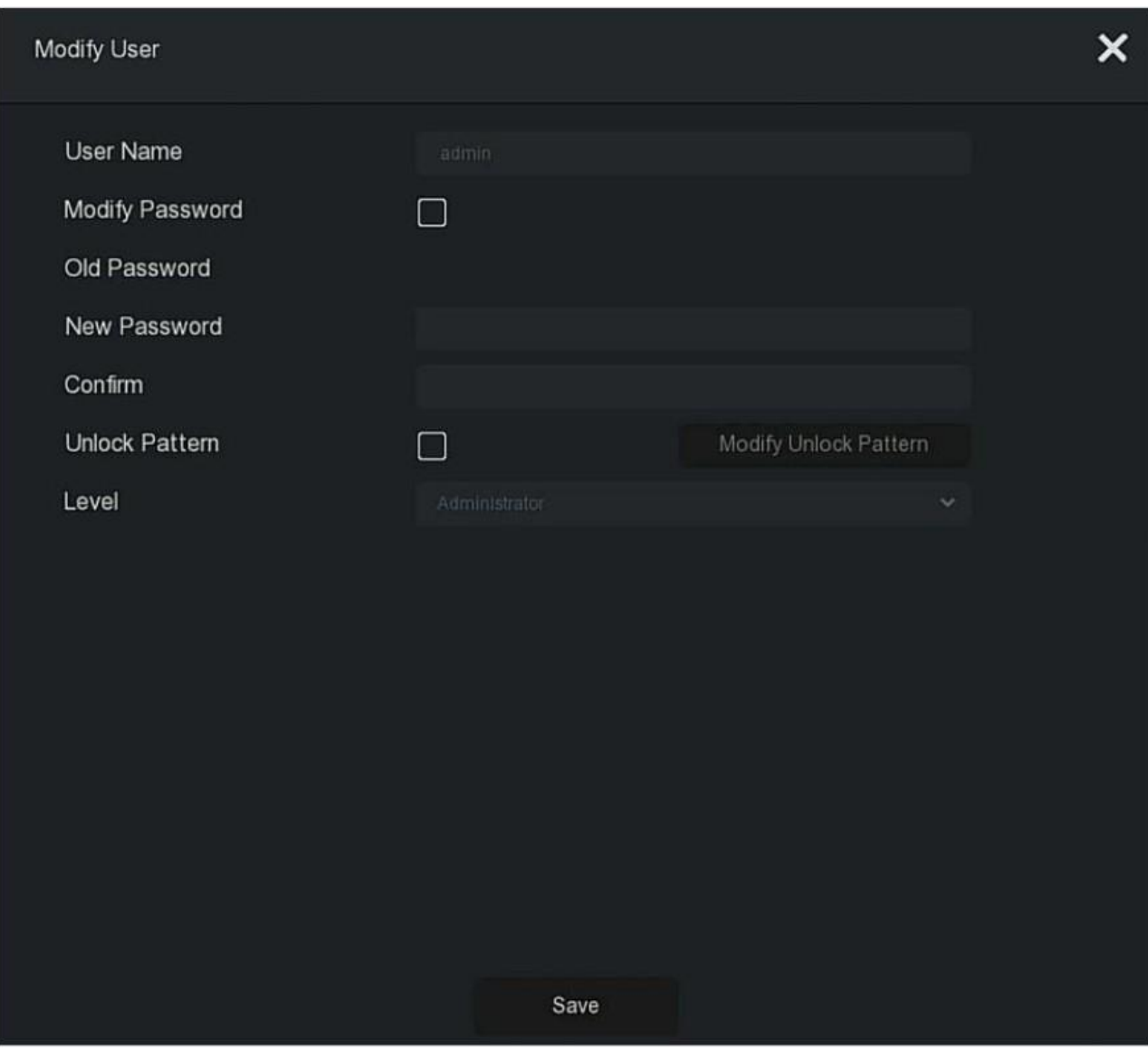

Рис. 18

■ **Import Key**: Выберите метод аутентификации « Import Key », как показано на рис. 19.

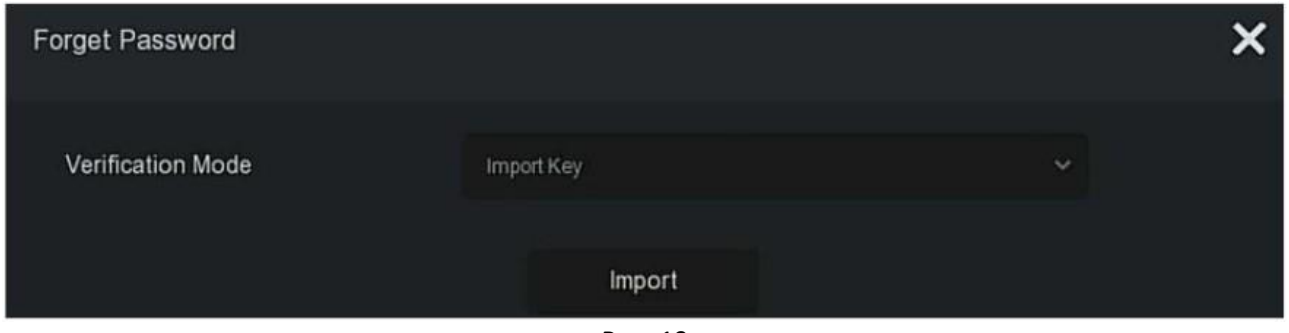

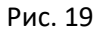

1) Вставьте USB-флешку (файл ключа экспортируется при настройке устройства, пароль сохраняется в том числе) и нажмите «Import», чтобы импортировать файл ключа на флешку.

2) В интерфейсе редактирования учетных записей выберите «Change Password», введите новый пароль, повторно введите пароль и нажмите «Save», как показано на рис. 20.

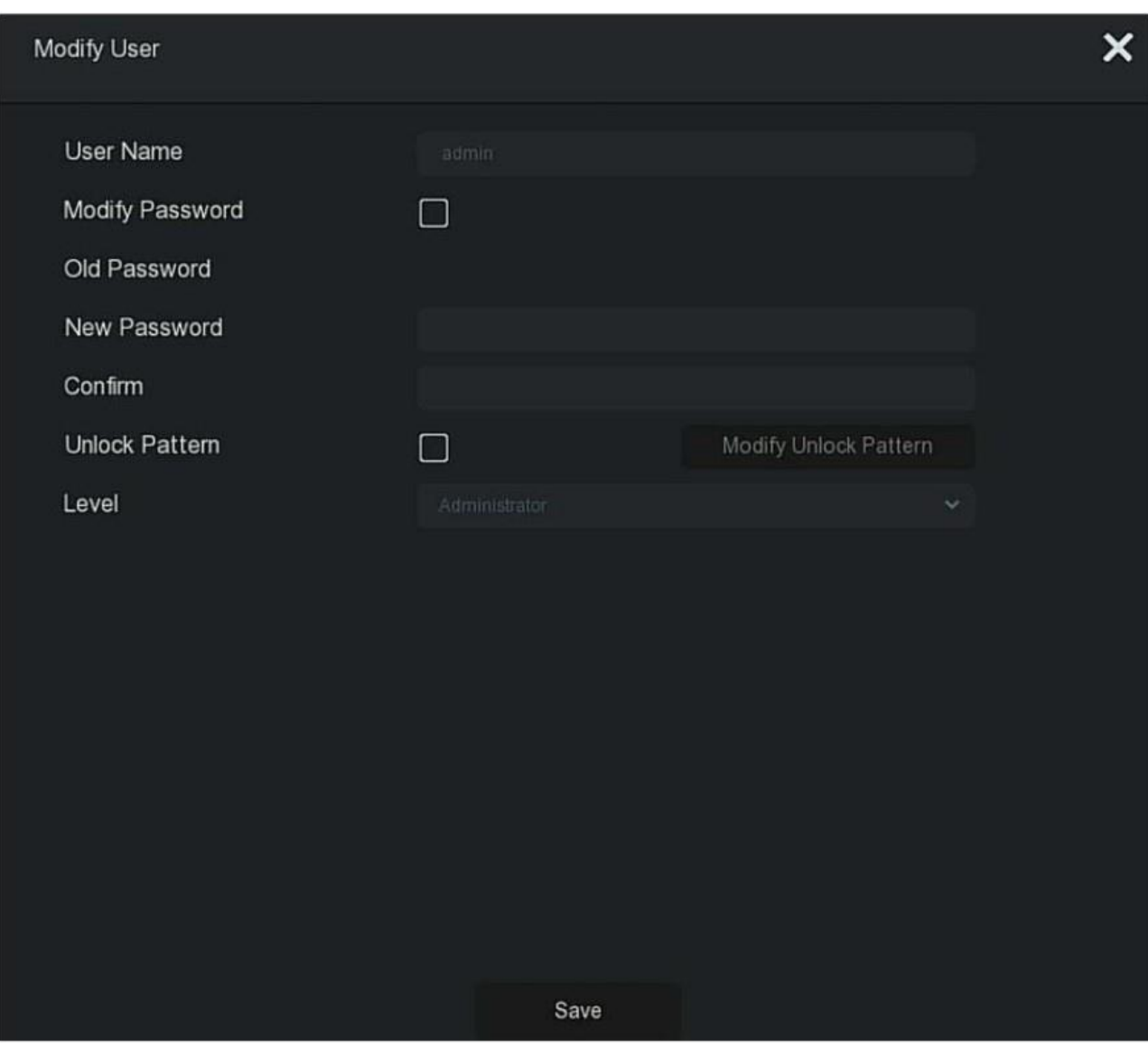

Рис. 20

■ **Dynamic Password**: выберите метод аутентификации «Dynamic Password», как показано на рис. 21.

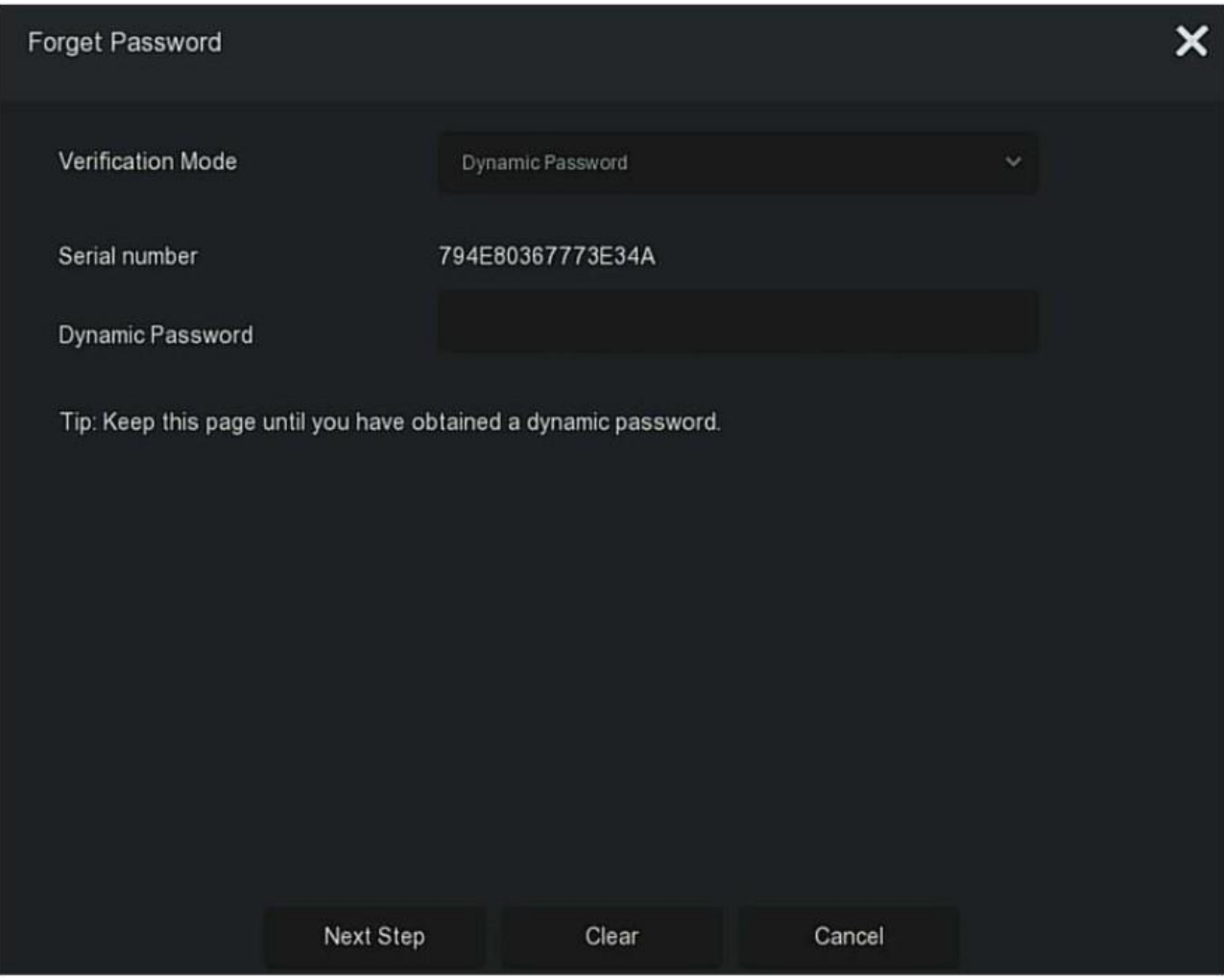

Рис. 21

1) Свяжитесь с поставщиком, чтобы получить код безопасности, введите полученный код безопасности и нажмите «Next Step».

2) В интерфейсе редактирования учетных записей выберите «Change Password», введите новый пароль, повторно введите пароль и нажмите «Save».

## **Примечание**

- При выборе «Answer The Question» вы должны ответить как минимум на 2 вопроса, и ответ должен быть точно таким же, как ответ, заданный при установке пароля перед входом в интерфейс «Modify User».
- При выборе «Import Key» файл ключа на USB-накопителе должен быть файл ключа, экспортированный этим устройством.

# **4.3 Интерфейс предварительного просмотра**

После полной загрузки системы она войдет в интерфейс предварительного просмотра по умолчанию, как показано на рис. 22.

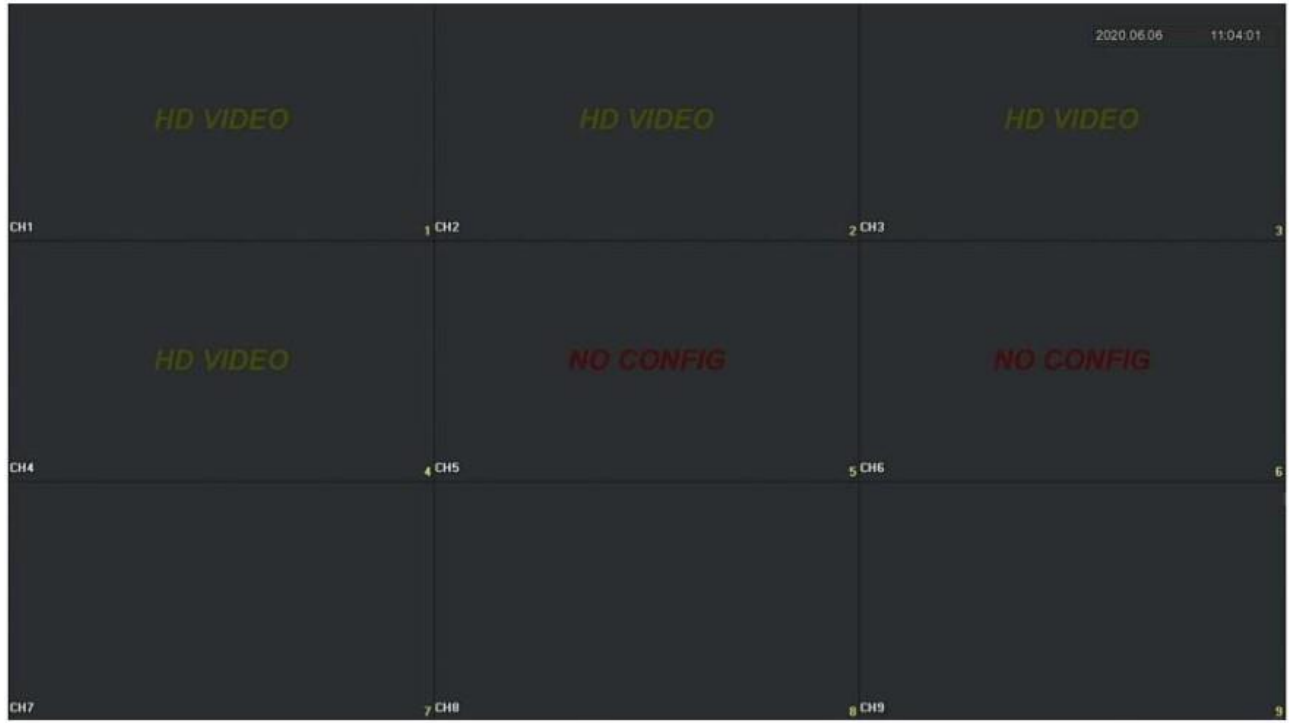

Рис. 22

После нормального запуска устройства, по умолчанию появляется предварительный просмотр в многоэкранном режиме. Для разных устройств количество экранов будет различным. В интерфейсе предварительного просмотра вы можете установить подходящую дату и время. В левом нижнем углу экрана отображается состояние записи каждого канала или значок состояния тревоги.

## **Назначение каждого значка показано в следующей таблице:**

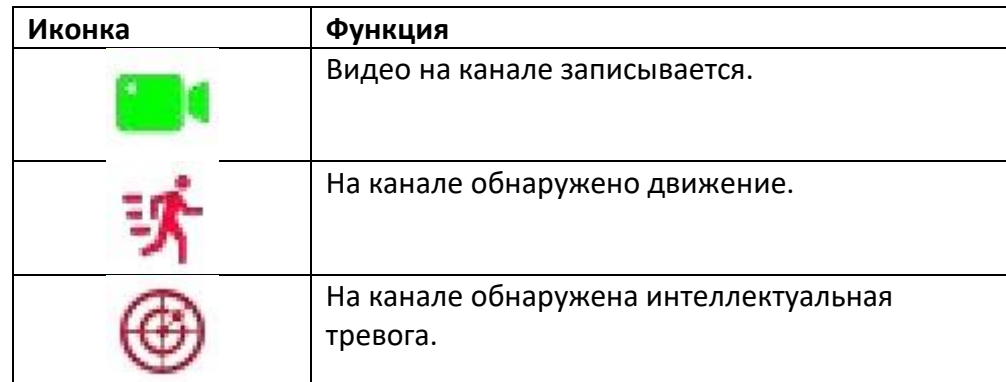

Табл. 4

# **4.4 Быстрое добавление устройства**

В интерфейсе предварительного просмотра вы можете быстро добавить IP-камеру к каналу, который свободен, как показано на рис. 23 ниже:

1) В меню предварительного просмотра для свободного канала и неподключенной IP-

камеры щелкните значок « ».

2) Выберите устройство, которое нужно добавить, и нажмите « », чтобы добавить.

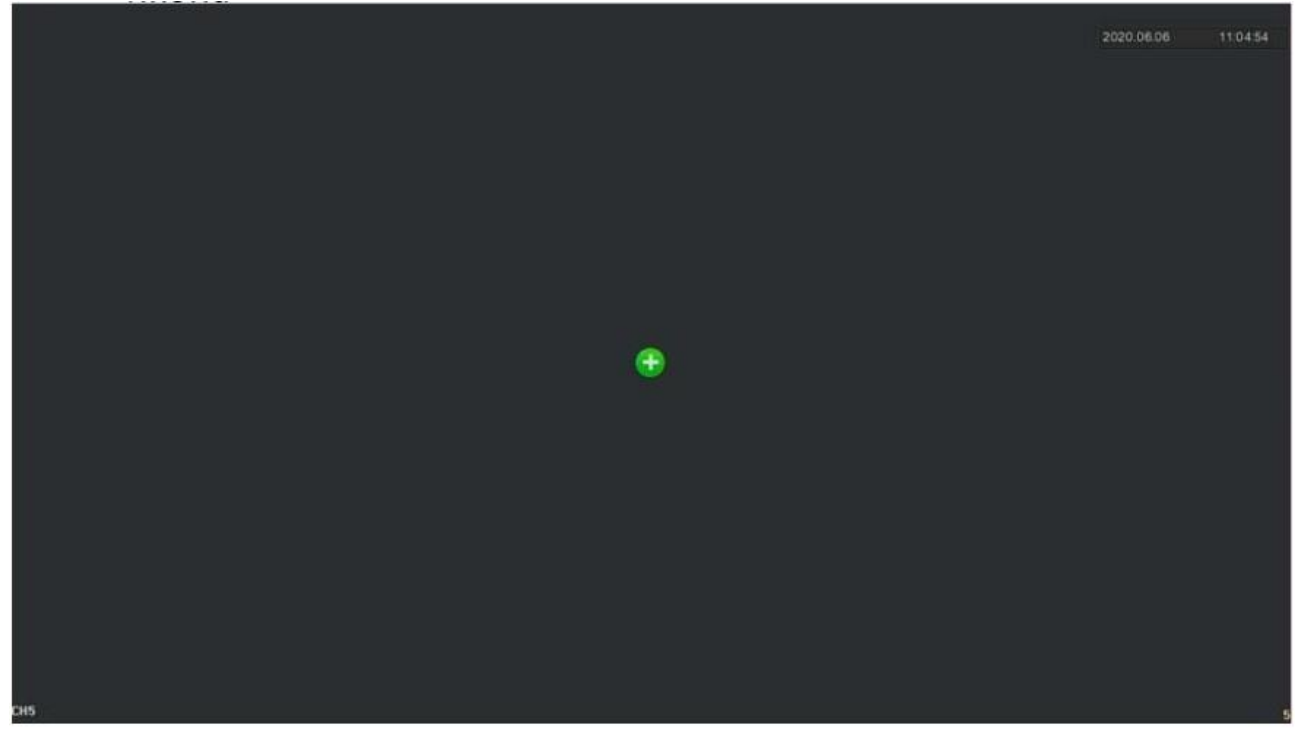

Рис. 23

| Device Search  |                |              |                 |                             |                         | X            |
|----------------|----------------|--------------|-----------------|-----------------------------|-------------------------|--------------|
|                |                |              |                 | Filter                      | Onvif And Private       | $\checkmark$ |
| 28             | $\sf IP$       | Add/Del<br>A | Port            | Protocol                    | <b>Firmware Version</b> |              |
| 1              | 172.18.192.184 | $\bigoplus$  | 9080            | ONVIF                       |                         |              |
| $\overline{2}$ | 172.18.193.30  | $^{\circ}$   | 80              | ONVIF                       |                         |              |
| $\overline{3}$ | 172.18.193.78  | ⊕            | 80              | ONVIF                       |                         |              |
| $\overline{4}$ | 172.18.193.88  | ⊕            | 80              | ONVIF                       |                         |              |
| $\overline{5}$ | 172.18.193.96  | ⊕            | 80              | ONVIF                       |                         |              |
| 6.             | 172.18.193.98  | ⊕            | 80              | ONVIF                       |                         |              |
|                | 172.18.193.108 | GB           | 80 <sub>1</sub> | ONVIF                       |                         |              |
|                | Search         | Add          | $\sim$          | Manual Add<br>$\sim$ $\sim$ | Cancel                  |              |

Рис. 24

- > Search: щелкните для поиска всех сетевых IP-устройств в локальной сети в соответствии с протоколом, указанным в поле «Filter».
- > Add: добавить выбранное устройство.
- $\triangleright$  Manual Add: Подробнее о ручном вводе информации об устройстве см. 5.3.5.1.
- > Filter: Выберите условия фильтра, нажмите «Search», устройство выполнит поиск по всем сетевым камерам в локальной сети и отобразит камеры, соответствующие **УСЛОВИЯМ.**

## Примечание

• Фильтр поиска в пункте «Add Device»: в интерфейсе добавления устройства выберите соответствующий протокол в столбце «Filter» - «Search» - выберите

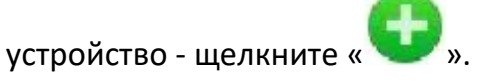

- Добавление вручную: в интерфейсе поиска устройств нажмите «Manual add» нажмите «Enable» - выберите протокол, введите пароль, IP, порт - нажмите «Save».
- Только IP-канал поддерживает функцию быстрого добавления.

# **4.5 Контекстное меню каналов**

После добавления устройства в канал щелкните этот канал. Контекстное меню появляется, как показано на рис. 25.

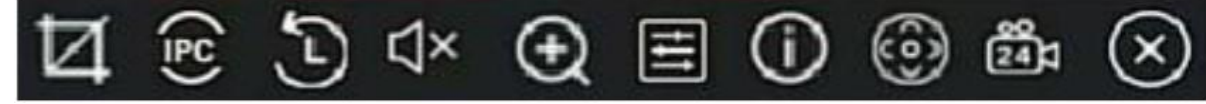

| Иконка | Функция                                                                                                    |
|--------|----------------------------------------------------------------------------------------------------|
|        | Ручной захват, нажмите кнопку, чтобы захватить текущие<br>видеоизображения. Поиск, просмотр и резервное копирование<br>«File Management» -><br>изображений можно осуществить в<br>«All Files».                                                                                                    |
|        | Текущий канал установлен в режиме автоопределения входного<br>сигнала.                                                                                                    |
|        | Текущий канал установлен в режиме «CVI».                                                                                                    |
|        | Текущий канал установлен в режиме «АНD».                                                                                                    |
|        | Текущий канал установлен в режиме «CVBS».                                                                                                    |
|        | Текущий канал установлен в режиме «TVI».                                                                                                    |
|        | Текущий канал установлен в режиме «IP камера», то есть сетевая<br>камера.                                                                                                    |
|        | Кнопка мгновенного воспроизведения, нажмите кнопку, будет<br>проиграно видео с данного канала за предыдущие 5 минут.                                                                                                    |
|        | Нажмите кнопку управления аудио выходом, чтобы установить<br>громкость вывода канала или отключить звук.                                                                                                    |
|        | Кнопка электронного масштабирования, нажмите, чтобы войти в<br>режим полноэкранного масштабирования, отобразится не<br>увеличенное изображение канала в правом нижнем углу экрана,<br>перетащите красную рамку не увеличенного изображения с<br>помощью мыши, чтобы выделить фрагмент изображения.<br>$\circledast$<br>» или прокрутите колесико мыши, чтобы<br>Нажмите «<br>l» и «<br>настроить масштаб. Щелкните правой кнопкой мыши, чтобы<br>выйти из электронного масштабирования и восстановить<br>интерфейс предварительного просмотра в реальном времени. |

Рис. 25

 $\overline{\phantom{a}}$ 

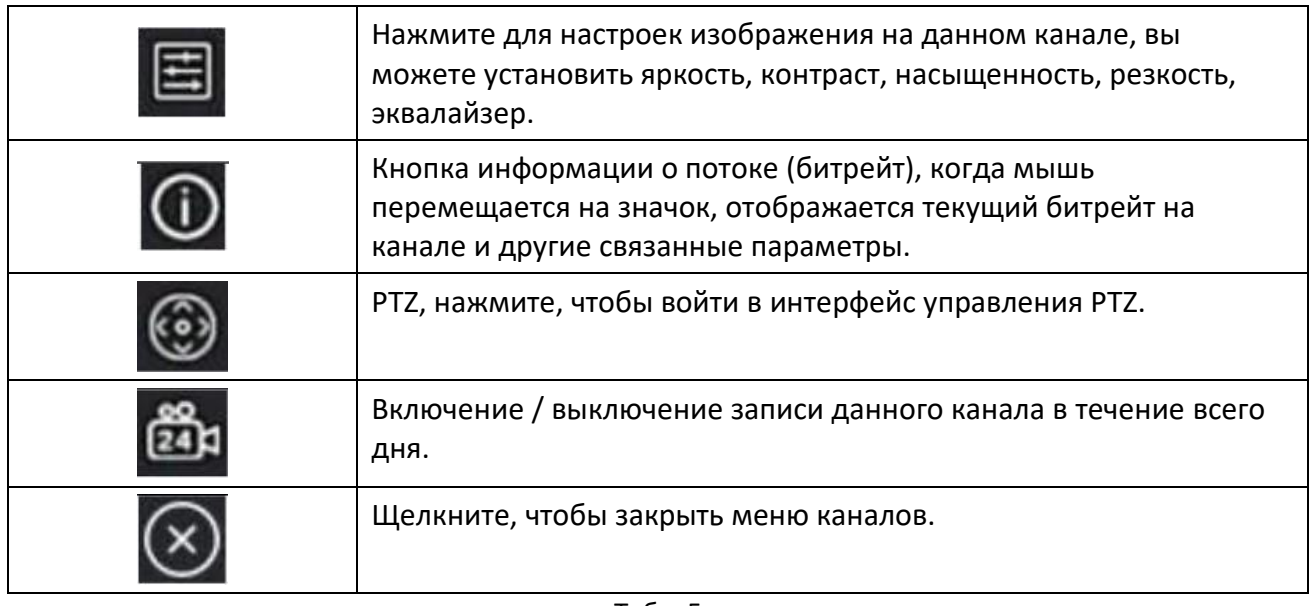

Табл. 5

# **4.5.1 PTZ**

Нажмите «  $\bigcirc$  » на канале, подключенном к PTZ камере, чтобы войти в интерфейс управления PTZ, где вы можете выполнять такие операции, как скорость PTZ, направление, приближение и т.д., как показано на рис. 26.

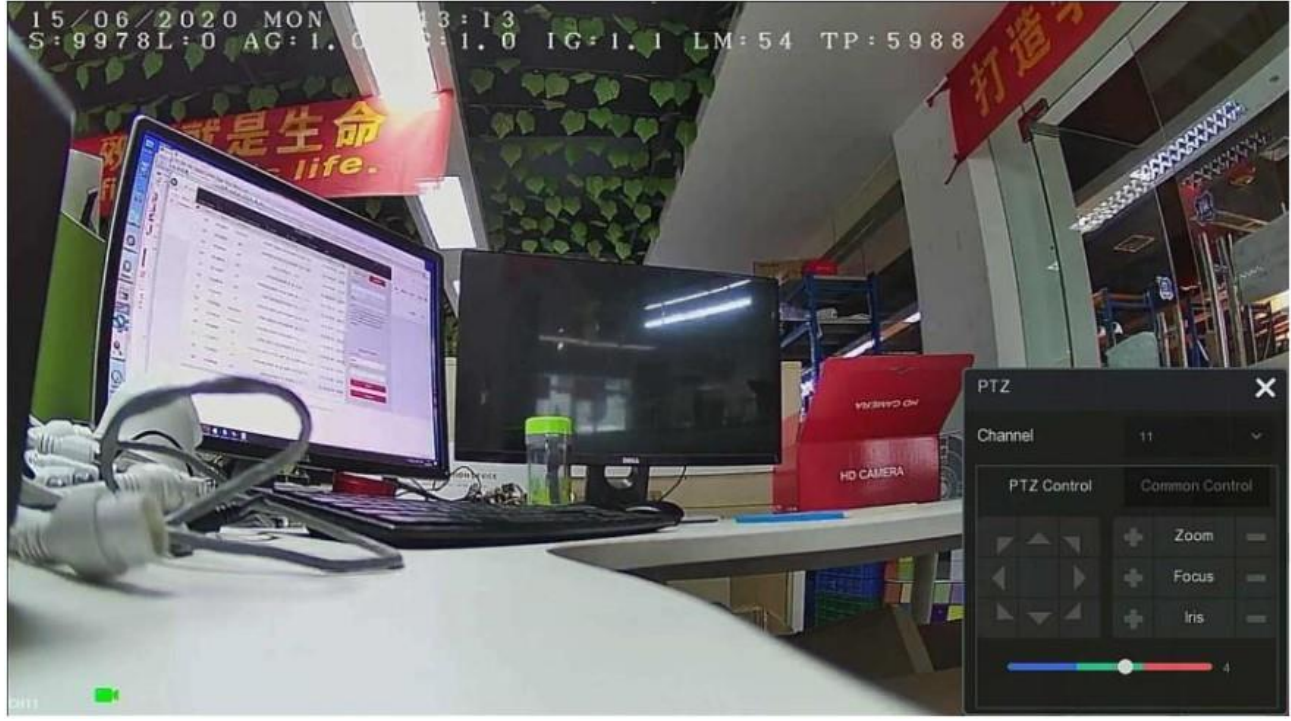

Рис. 26

■ **PTZ Control**: Интерфейс управления PTZ используется для установки направления вращения PTZ камеры (включая вверх, вниз, влево, вправо и по диагонали), фокусировки, масштабирования, диафрагмы, быстрого позиционирования, круиза и т. д. Используйте кнопки направления при настройке, как показано на рис. 27.

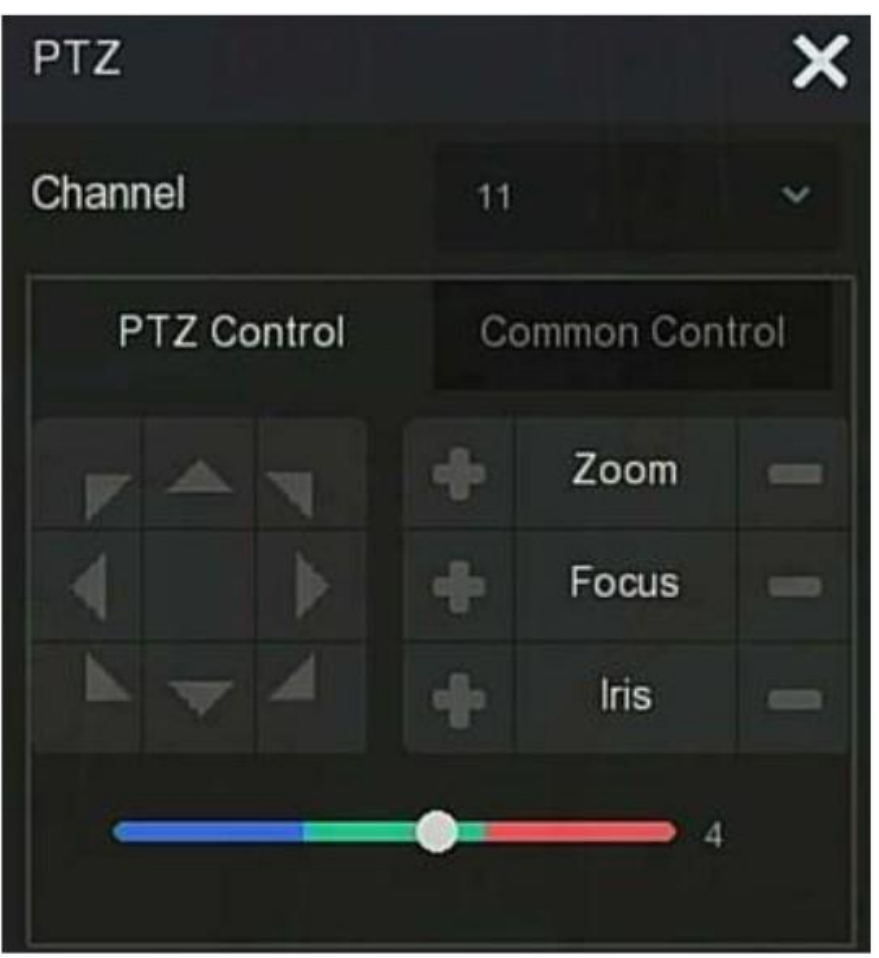

Рис. 27

➢ **Channel**: выберите канал, на котором находится устройство PTZ.

 $\triangleright$  **Zoom**: нажмите  $\frac{1}{\sqrt{2\pi}}$  / чтобы увеличить / уменьшить масштаб камеры.

**Eocus**: нажмите **/ 2009**, чтобы настроить фокусировку камеры.

 $\triangleright$  **Iris**: нажмите  $\blacksquare$  /  $\blacksquare$ , чтобы настроить диафрагму камеры.

➢ **Speed**: для управления скоростью панорамирования / наклона, например, скорость вращения на шаге 7 намного больше, чем скорость вращения на шаге 1.

 $\triangleright$  **Direction**: используйте регулировки направления камеры PTZ. ■ **Common Control**: В интерфейсе настройки PTZ нажмите «Common Control», чтобы войти в интерфейс общего управления, а именно, вызов пресетов: перейти к предустановленной точке, запустить тур, выключить тур и т.д., как показано на рис. 28.

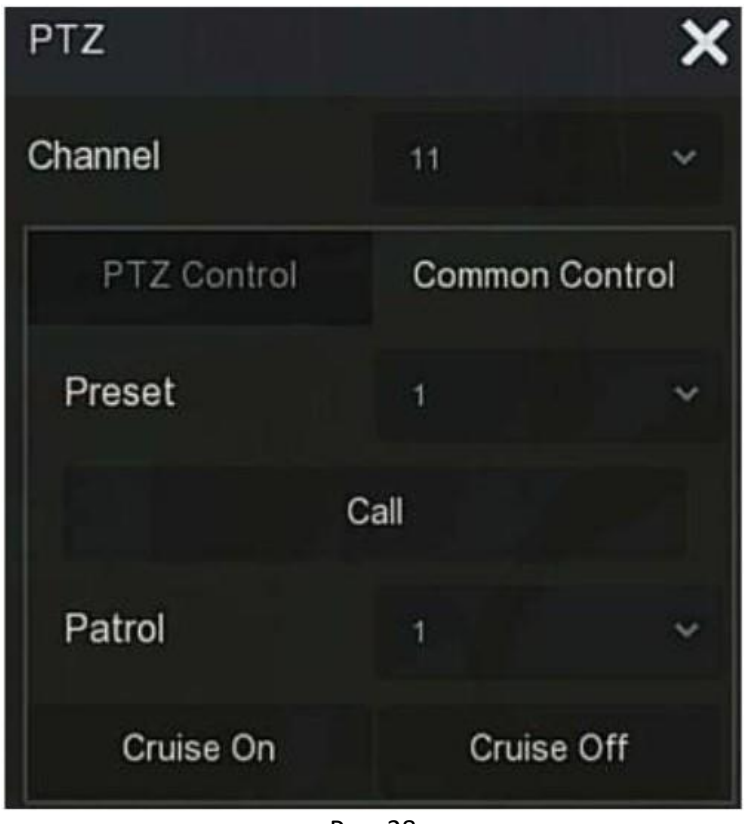

Рис. 28

- ➢ **Preset**: выберите предустановленную точку или номер команды.
- ➢ **Call**: Нажмите, чтобы камера переориентировалась на предустановленную позицию или выполнила определенную команду.
- ➢ **Cruise**: выберите заранее установленный круизный маршрут и нажмите, чтобы включить / выключить круиз.
- ➢ **Cruise On**: следовать по круизной линии, начать круиз.
- ➢ **Cruise Off**: закрыть текущий круиз.
# **4.5.2 Изображение**

В интерфейсе настройки цвета изображения вы можете установить яркость канала, контраст, насыщенность, резкость, эквалайзер.

Шаги настройки изображения следующие:

**Шаг 1**: Щелкните « » на канале с IP камерой, чтобы войти в интерфейс настройки цвета изображения канала, как показано на рис. 29.

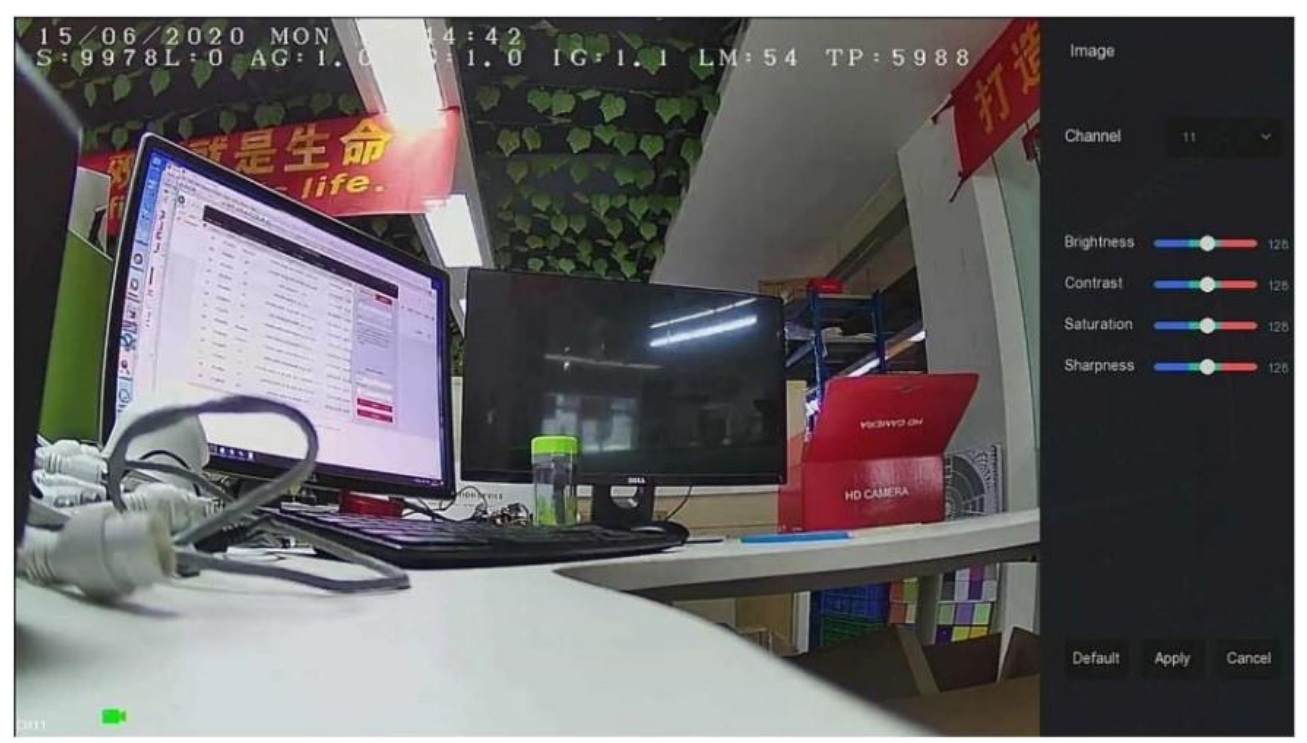

Рис. 29

**Шаг 2**: Выберите канал конфигурации.

**Шаг 3**: Установите яркость канала, контраст, насыщенность, резкость, эквалайзер в соответствии с фактическими потребностями.

**Шаг 4**: Нажмите «Apply», чтобы сохранить настройки.

- ➢ **Bright**: настройка яркости окна монитора.
- ➢ **Contrast**: регулировка контрастности окна монитора.
- ➢ **Saturation**: настройка насыщенности окна монитора.
- ➢ **Sharpness**: регулировка резкости окна монитора.

# **Глава 5 Меню XVR**

### **5.1 Контекстное меню**

После входа в систему переместите указатель мыши в нижнюю часть интерфейса предварительного просмотра, появится контекстное меню, как показано на рис. 30. Вы можете войти в интерфейс, чтобы выполнить некоторые необходимые настройки, такие как запуск (настройка системы, выход из системы, выключение), воспроизведение, тревога, статус записи, статус тревоги, статус диска, статус сети, системная информация, интерфейс настройки опроса, включение / выключение экранного меню, запуск / остановка записи в течение всего дня, разделение экрана (1 экран, 4 экрана, 8 экранов, 9 экранов) и выход из полноэкранного режима (вход в режим главного меню).

#### $D$   $\cap$ 品品品の日 日田 田 25 R  $\circledcirc$  $\frac{80}{24}a$ ∏∏  $\boxplus$  $rac{0}{2}$ Рис. 30

#### Значки контекстного меню и их функции показаны в табл. 6 ниже:

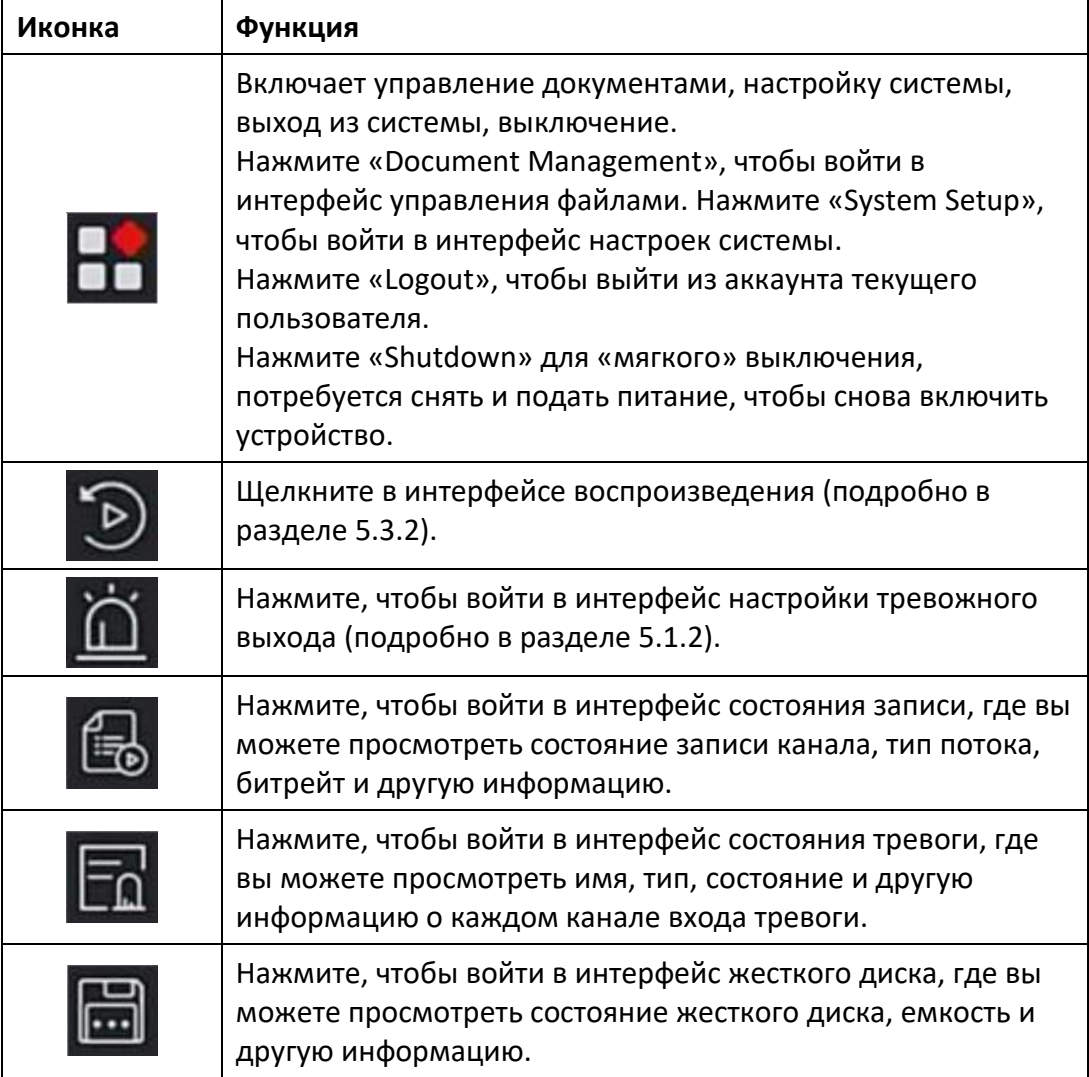

| Нажмите, чтобы войти в интерфейс состояния сети, где вы<br>можете просмотреть IP-адрес устройства, маску подсети,<br>шлюз и другую сетевую информацию. |
|----------------------------------------------------------------------------------------------------|
| Щелкните для входа в интерфейс системной информации<br>(подробно в разделе 5.1.3).                                                                     |
| Опрос («карусель»): щелкните для входа в интерфейс<br>настройки опроса (подробно в разделе 5.1.4).                                                     |
| Включение / выключение отображения имени канала и<br>номера канала.                                                                                    |
| Включение / выключение круглосуточной записи для всех<br>каналов.                                                                                      |
| Разделение экрана, делит экран на 1, 4, 9, 16 и т.д. В<br>соответствии с количеством каналов, поддерживаемых XVR.                                      |
| Выйдите из полноэкранного режима, нажмите, чтобы войти<br>в режим главного меню.                                                                       |

Табл. 6

### **Примечание**

• Многоэкранное отображение зависит от максимального количества каналов, поддерживаемых устройством. Например, в контекстном меню 9-канального устройства 9 экранов, а в контекстном меню 16-канального устройства - 16 экранов.

# **5.1.1 Снимок экрана вручную**

Снимок экрана вручную используется для создания снимка экрана канала, экспорта на USB-накопитель или отправки его на почтовый ящик получателя в виде вложения электронной почты. Шаги снимка экрана вручную показаны на рис. 31 ниже:

1) В интерфейсе предварительного просмотра выберите канал, щелкните правой кнопкой мыши кнопка для вызова контекстного меню, выберите «Manual screenshot»; 2) Вставьте флешку в устройство и нажмите «Export». Изображение будет сохранено на флешку. Или нажмите «Email», тогда снимок экрана канала будет отправлен в почтовый ящик получателя в виде вложения электронной почты.

# **5.1.2 Статус тревоги**

Нажмите « » в контекстном меню, чтобы войти в интерфейс выхода тревоги, где вы можете просмотреть состояние выхода тревоги устройства, также можно вручную включить / выключить выход тревоги, как показано на рис. 31.

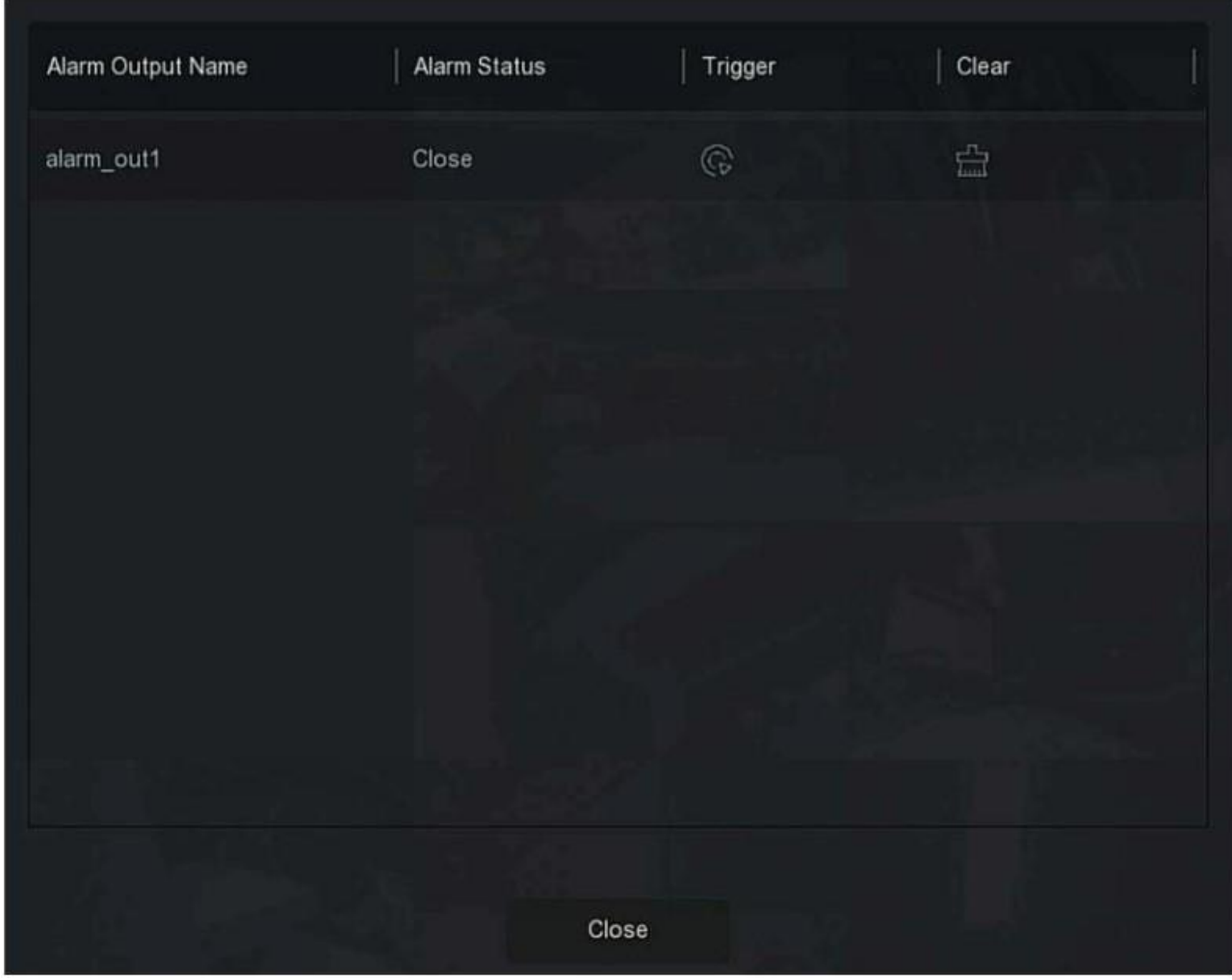

Рис. 31

# **5.1.3 Системная информация**

Нажмите « **Видия в контекстном меню, чтобы войти в интерфейс информации об** устройстве, где вы можете просмотреть имя устройства, номер модели, количество каналов, поддерживаемых продуктом, серийный номер и другую информацию, как показано на рис. 32 ниже:

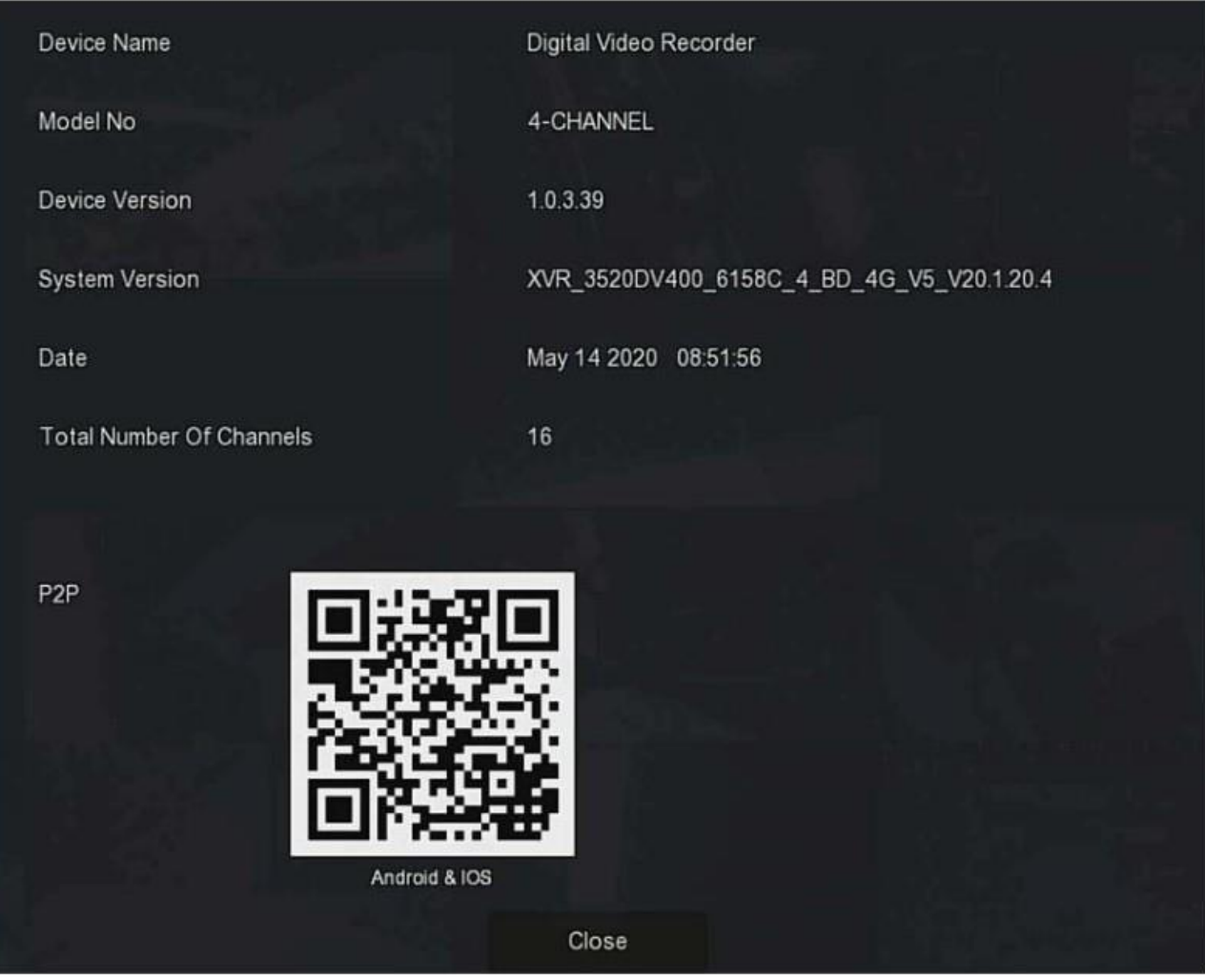

Рис. 32

# **5.1.4 Опрос**

Устройство поддерживает функцию опроса. После настройки система будет воспроизводить изображения с каналов по очереди в соответствии с разделенным экраном. После того как каждая группа изображений отображается в течение определенного времени, она автоматически переходит к следующей группе изображений, как показано на рис. 33.

**Шаг 1**: Нажмите «  $\bigodot$  » в контекстном меню, чтобы войти в интерфейс настройки опроса.

**Шаг 2**: Установите флажок «Enable», чтобы включить режим опроса и установить временной интервал.

**Шаг 3**: Нажмите «Apply».

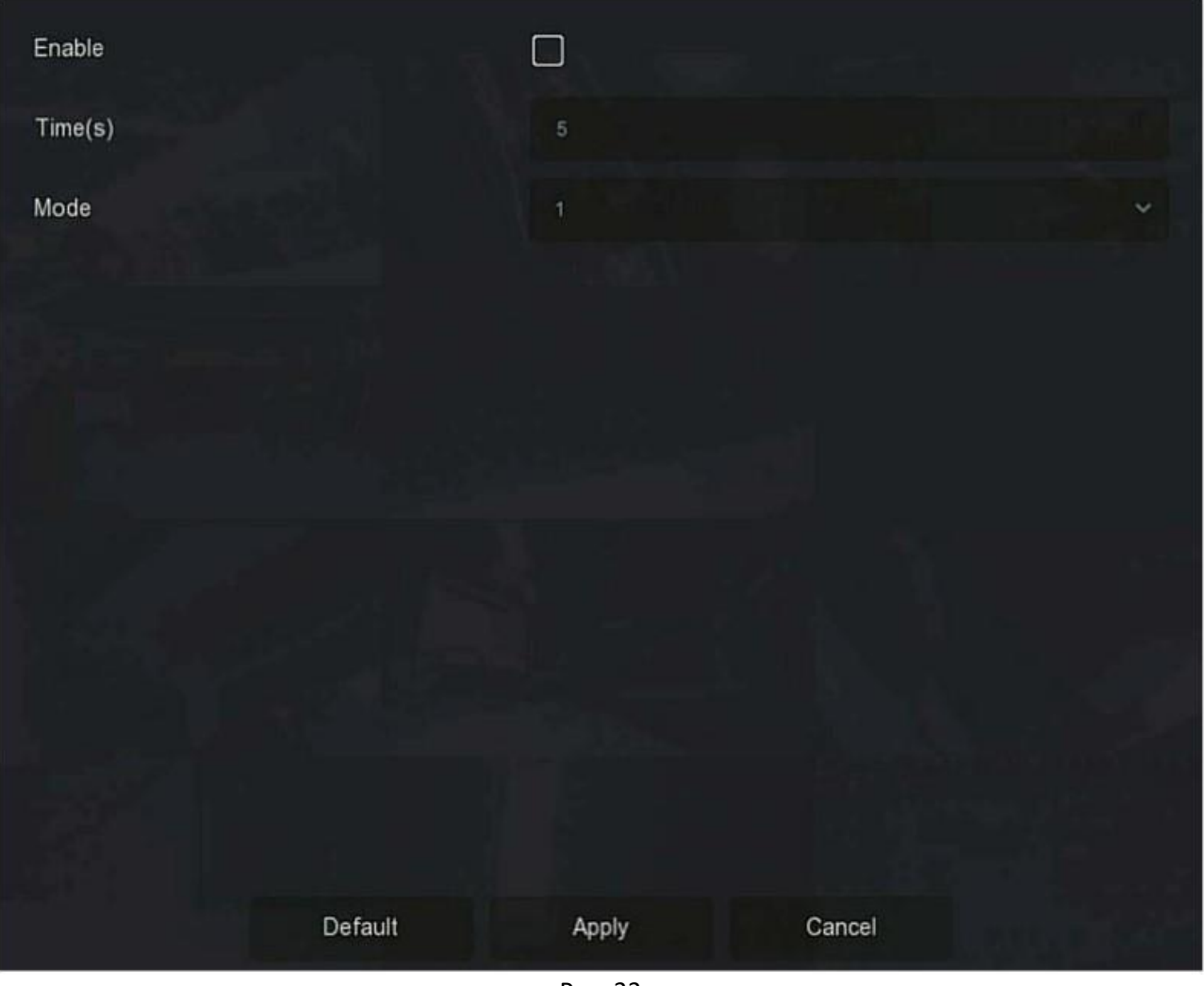

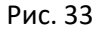

- ➢ **Enable**: включить / выключить функцию опроса, по умолчанию выключено.
- ➢ **Time(s)**: время задержки на одном канале, по умолчанию 10 секунд.
- ➢ **Mode**: количество разделенных экранов, отображение одного канала по умолчанию.

### **5.2 Главное меню**

Щелкните правой кнопкой мыши в интерфейсе предварительного просмотра, чтобы войти в интерфейс главного меню, который состоит из главного меню (верхняя строка меню) и контекстного меню (нижняя строка меню).

Главное меню включает в себя предварительный просмотр, воспроизведение, управление файлами, интеллектуальный анализ, канал, хранилище, систему, обслуживание, как показано на рис. 34.

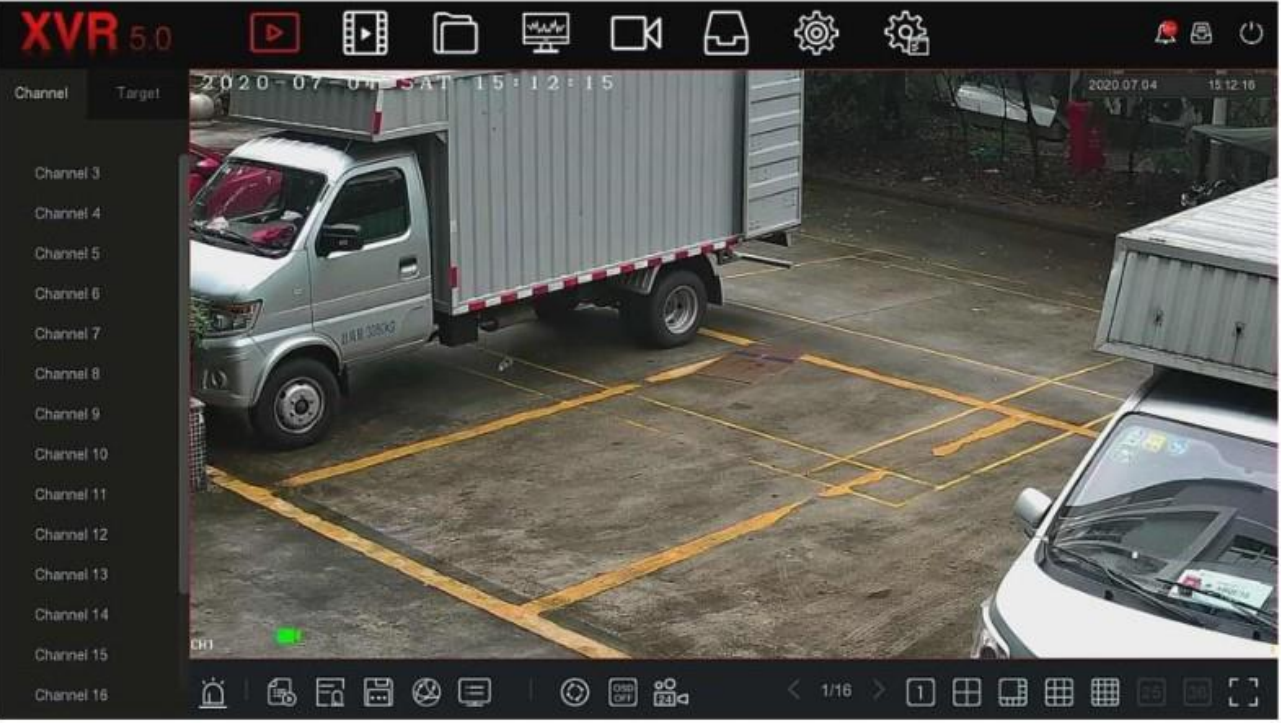

Рис. 34

Значки главного меню и конкретные функции показаны в табл. 7 ниже:

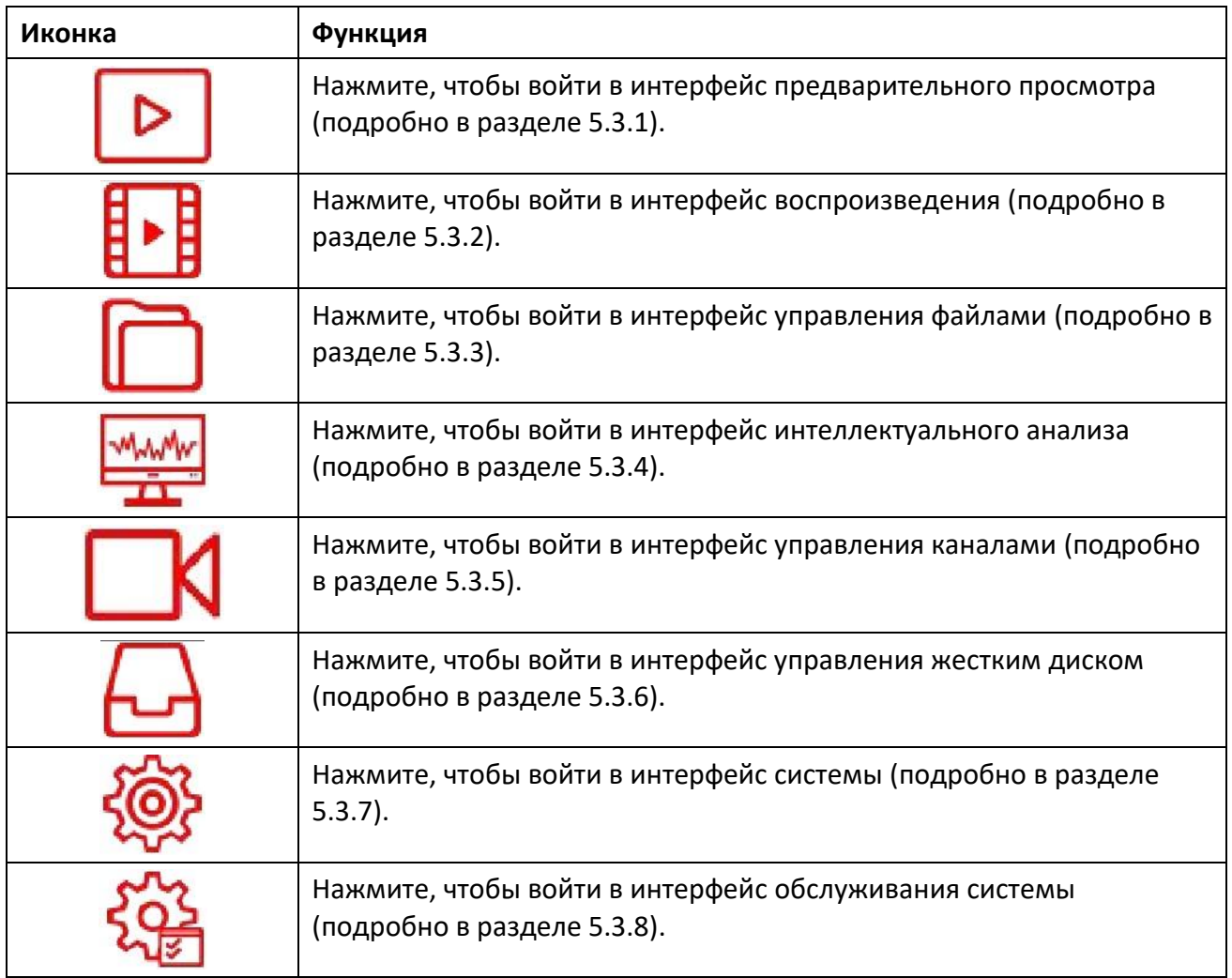

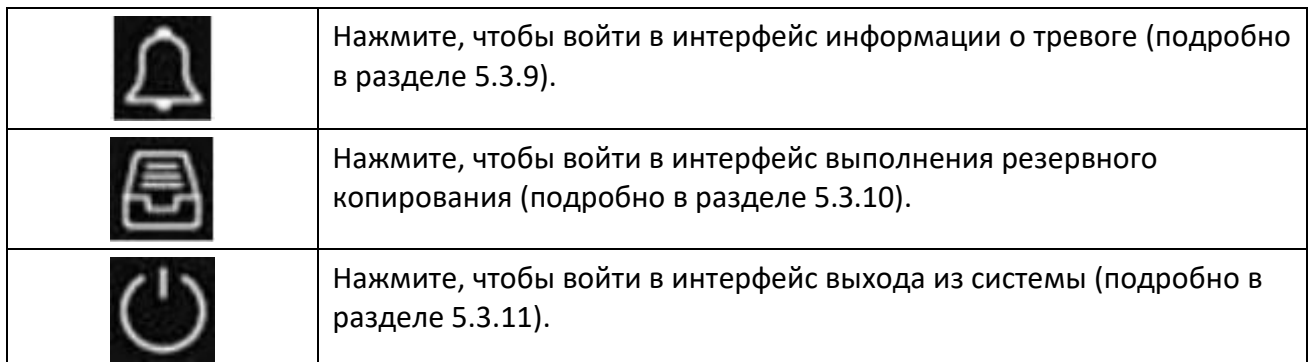

Табл. 7

# **5.3 Эксплуатация**

# **5.3.1 Предварительный просмотр**

В главном меню нажмите « », чтобы войти в интерфейс предварительного просмотра, как показано на рис. 35.

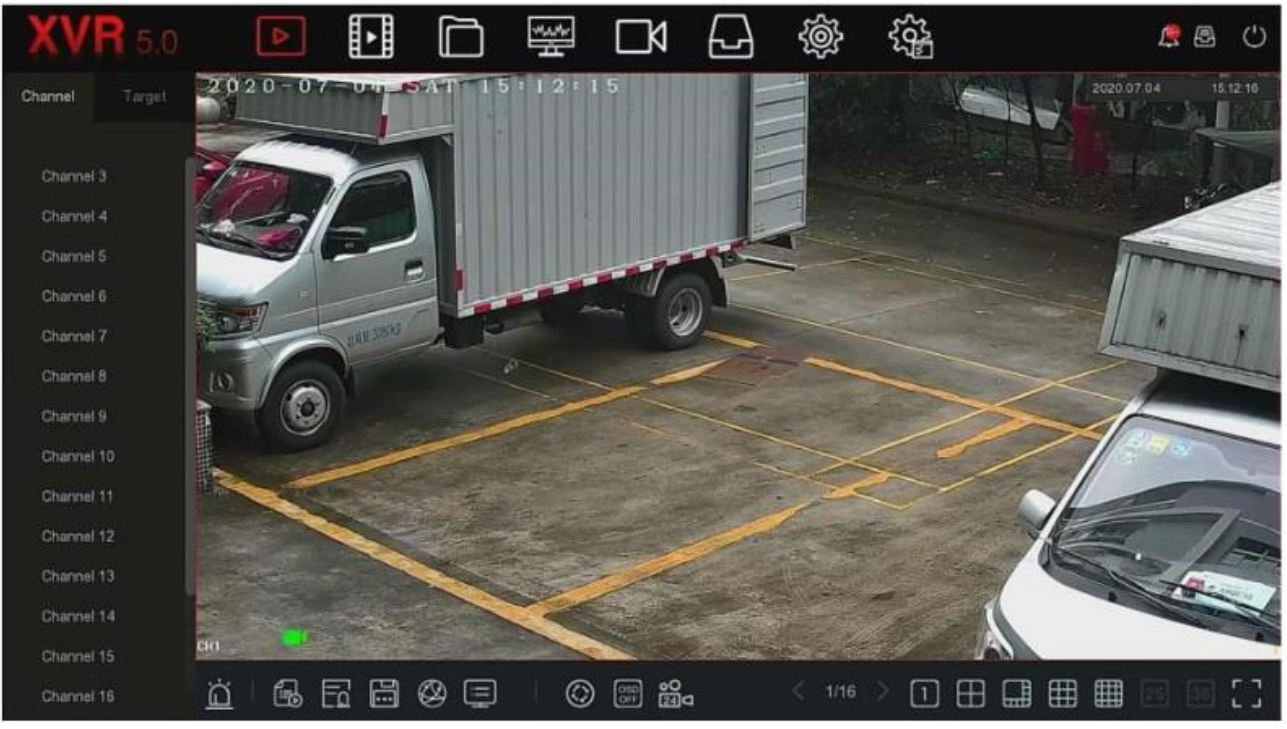

Рис. 35

- ➢ **Channel**: отображение всех каналов системы. Дважды щелкните канал, и изображение канала в реальном времени отобразится в текущем окне предварительного просмотра (красный шрифт).
- ➢ **Target**: чтобы просмотреть результаты снимка, отметьте параметры («Обнаружение лица», «Обнаружение человека», «Интеллектуальное обнаружение», «Распознавание транспортных средств») для просмотра снимков в реальном времени.

# **5.3.2 Воспроизведение**

# **5.3.2.1 Воспроизведение видео на канале**

В главном меню нажмите « В → В », чтобы войти в интерфейс воспроизведения видео, как показано на рис. 36.

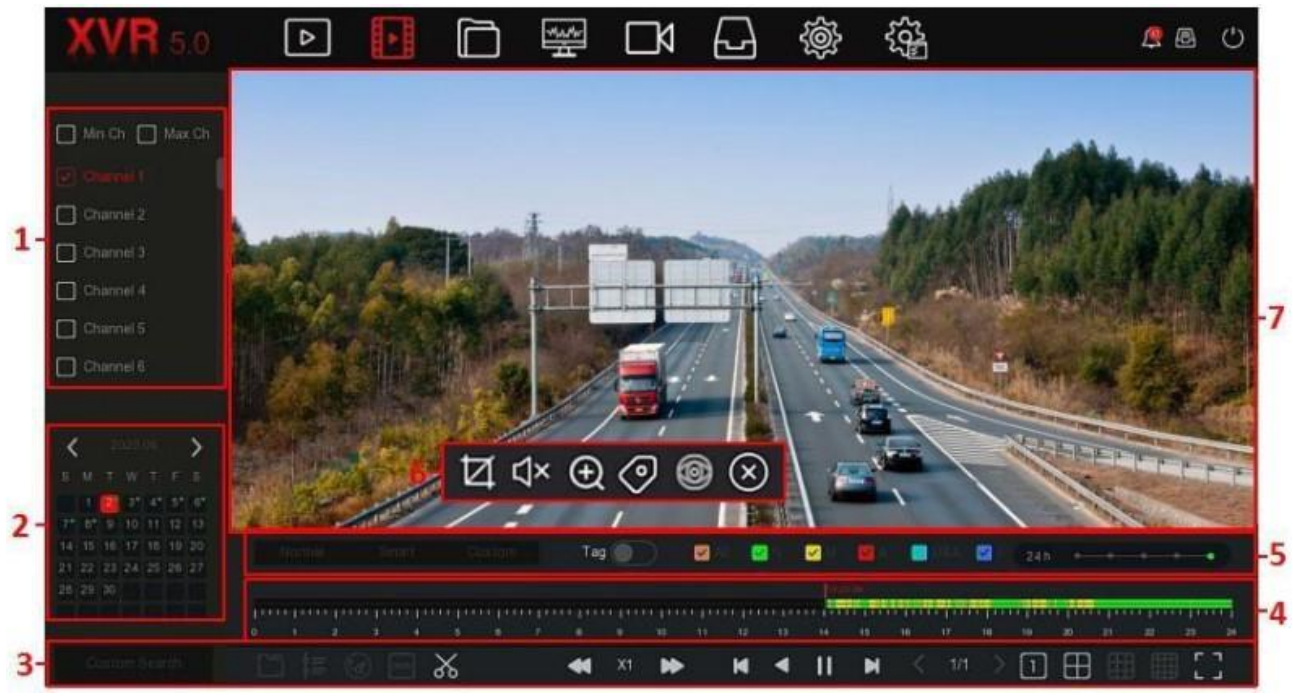

Рис. 36

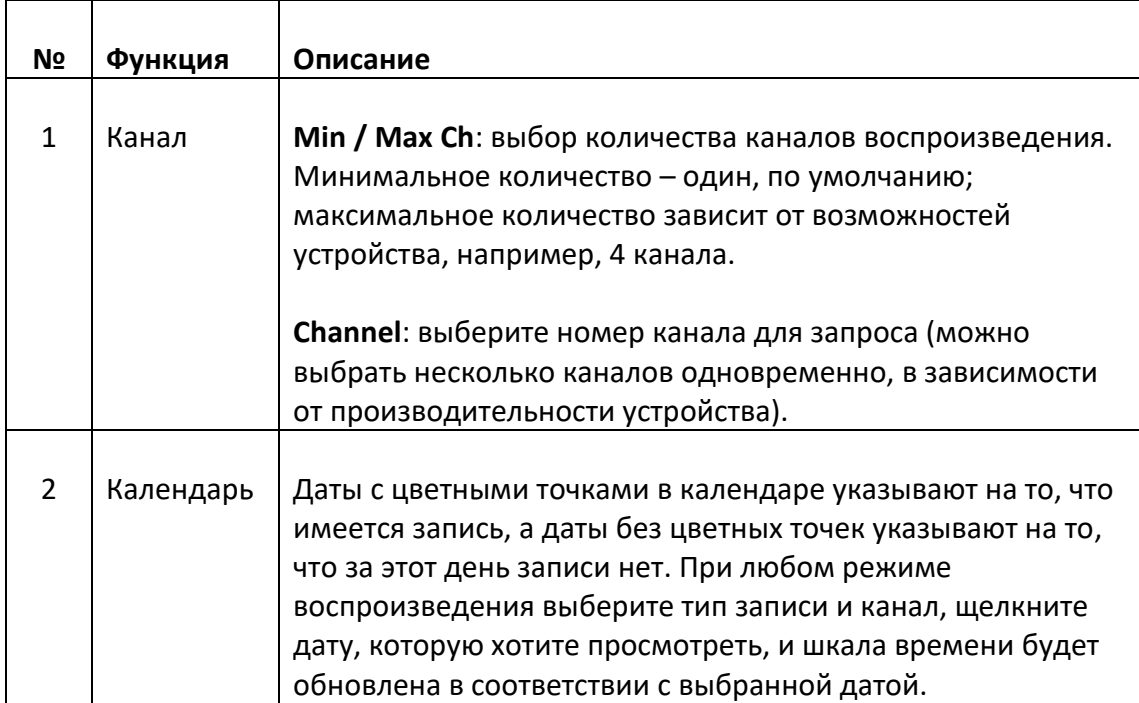

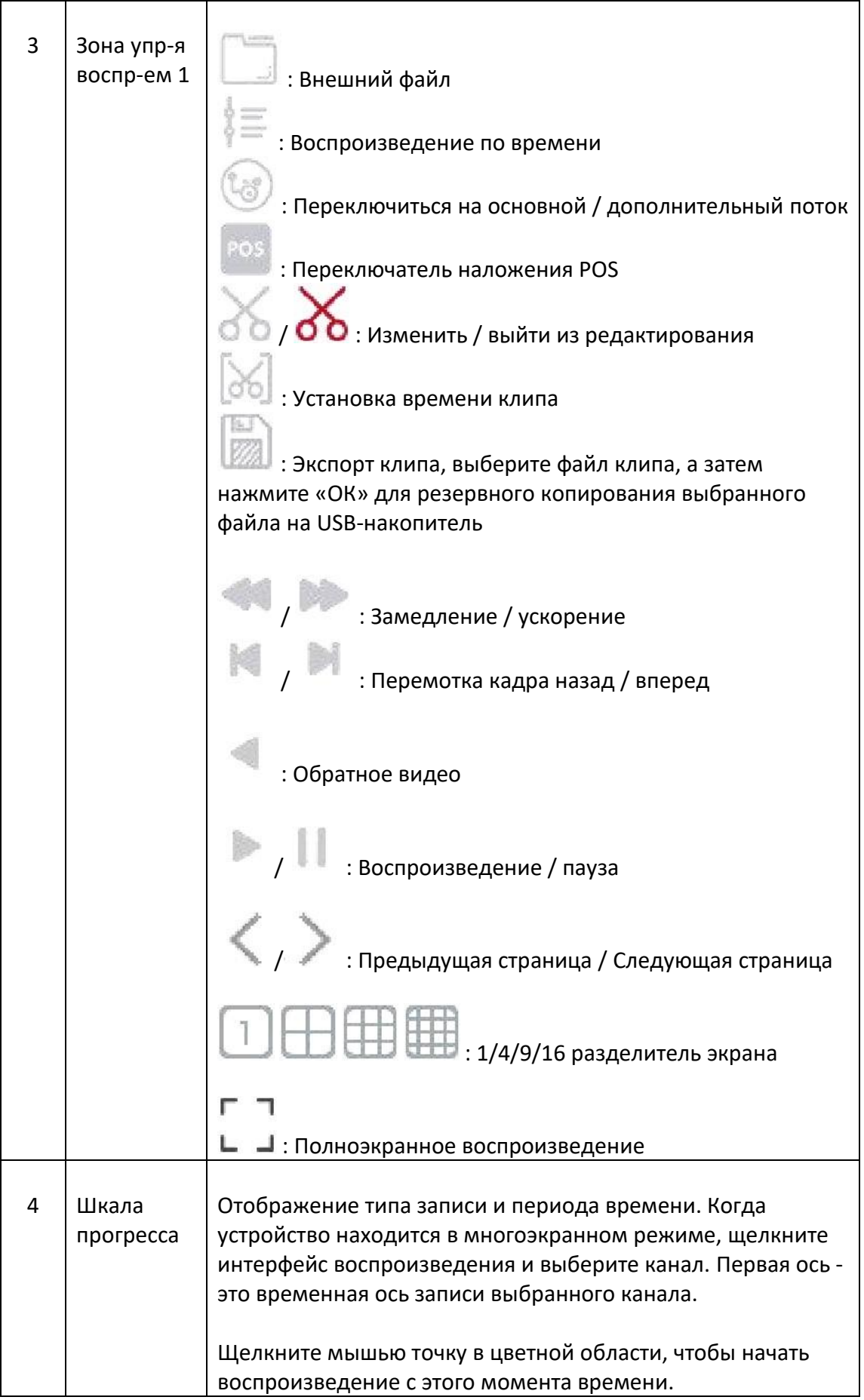

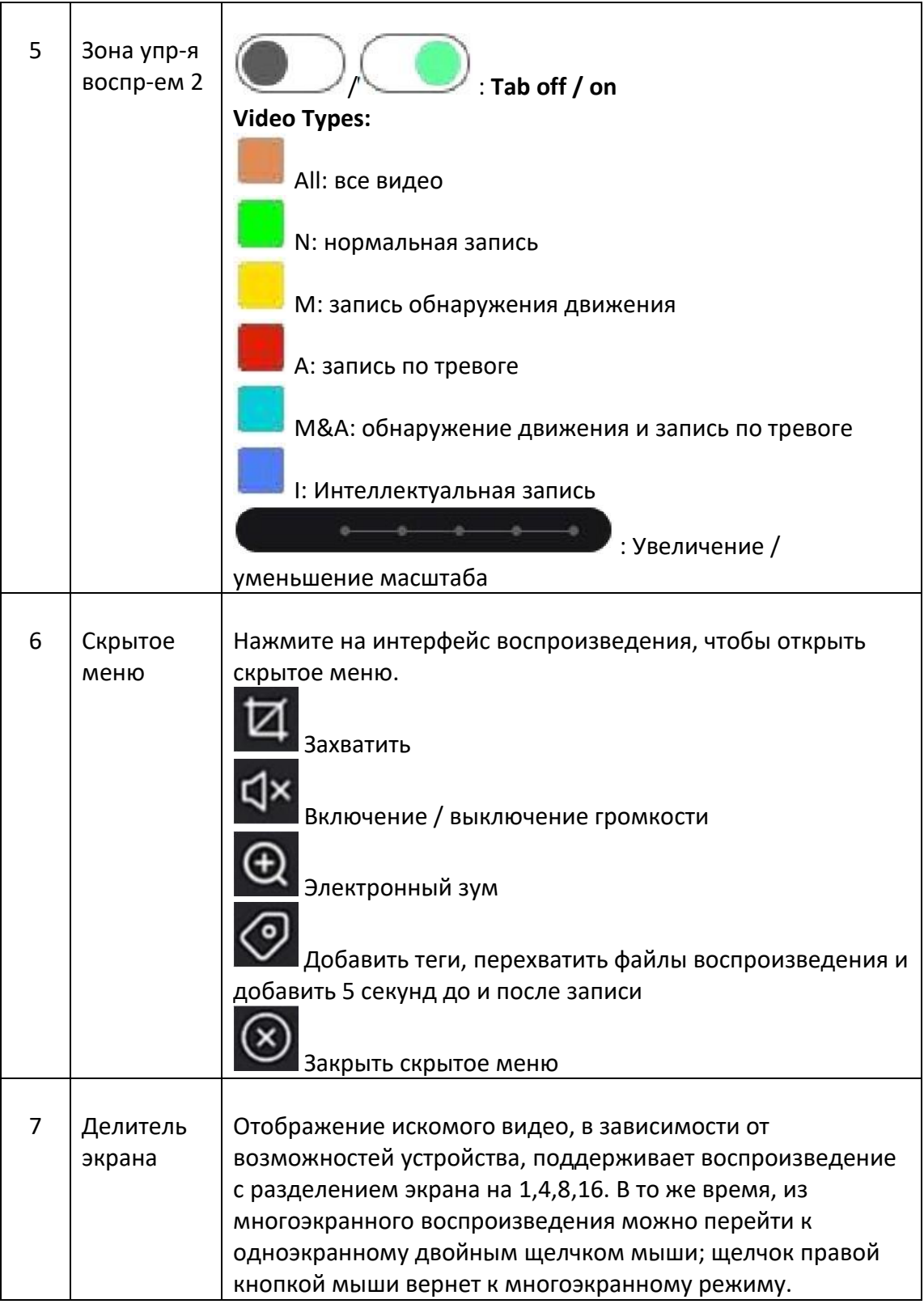

Табл. 8

■ **Playback**: загрузите видеофайлы в соответствии с каналом, датой и типом видео, далее последовательно воспроизводите видеофайлы.

### **Конкретные шаги заключаются в следующем:**

Шаг 1: В главном меню нажмите « $\mathbf{H} - \mathbf{H}$ », чтобы войти в интерфейс воспроизведения. **Шаг 2**: Выберите канал воспроизведения видео, и календарь автоматически отобразит видеозапись текущего месяца.

### ✓**Воспроизведение по одному каналу**

1. Выберите канал для воспроизведения в списке каналов.

2. Дважды щелкните дату для воспроизведения, начнется воспроизведение записи, как показано на рис. 37.

### ✓**Многоканальное воспроизведение**

1. Выберите несколько каналов, которые необходимо воспроизвести, в списке каналов.

2. Дважды щелкните дату, которую необходимо воспроизвести, запустится многоканальное синхронное воспроизведение видео, как показано на рис. 38.

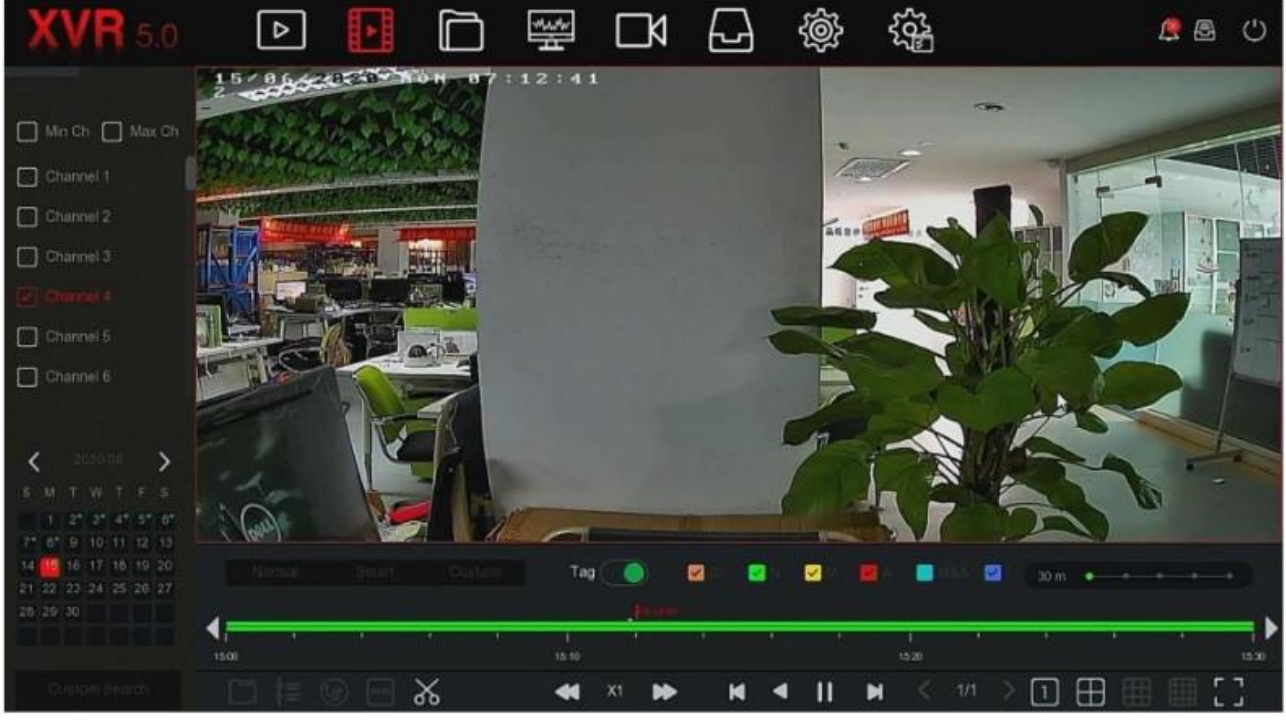

Рис. 37

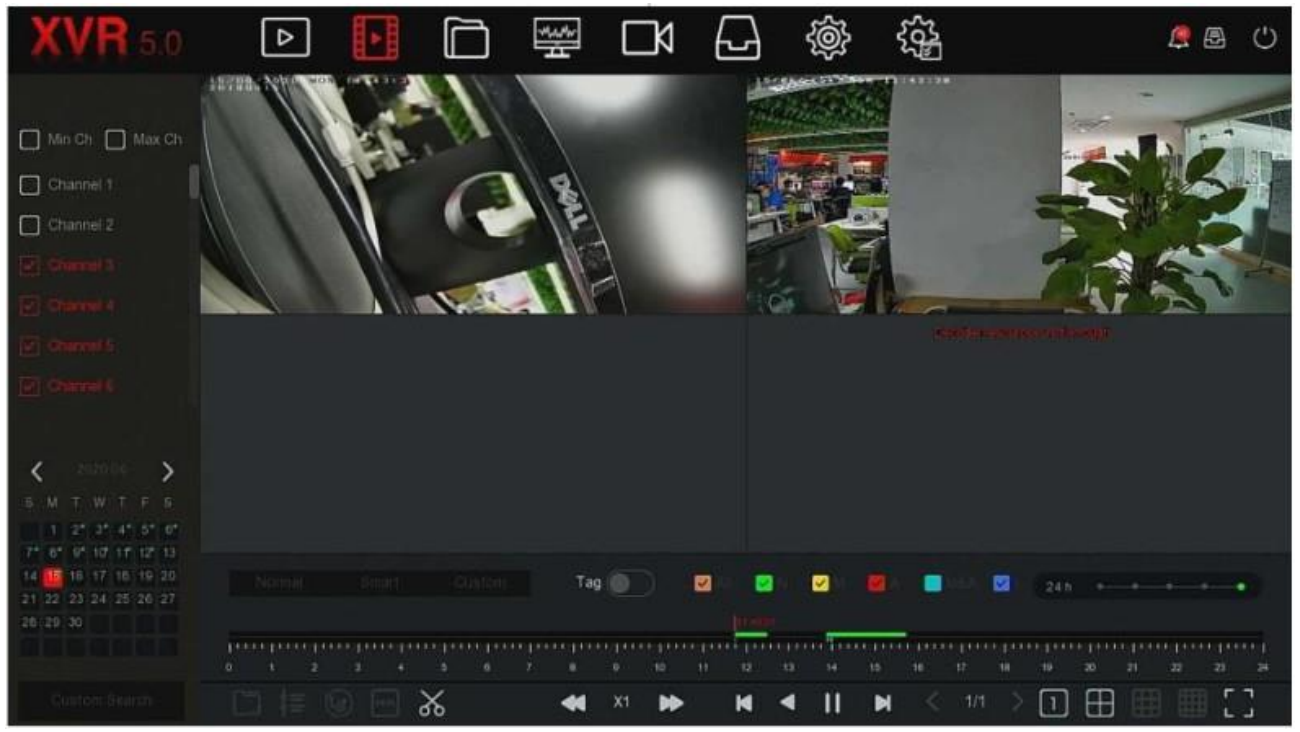

Рис. 38

#### **Примечание**

- Многоканальное воспроизведение поддерживает воспроизведение с максимальной скоростью.
- Интерфейс, показанный на рис. 36, предназначен только для справки. У разных моделей разное максимальное количество каналов для одновременного воспроизведения и разные функции.
- Информацию о записи канала можно выбрать в первом окне индикатора выполнения, а информацию о записи интеллектуального поиска для канала можно выбрать во втором окне индикатора выполнения.

### ■ **Tag playback**

Функция воспроизведения тегов может помочь пользователям записывать соответствующую информацию в определенный момент времени при воспроизведении видео, чтобы они могли просматривать эти отмеченные видео в любое время.

Шаг 1: В главном меню нажмите « В → В », чтобы войти в интерфейс воспроизведения видео.

**Шаг 2**: Выберите канал для воспроизведения видео и дату, когда видео будет найдено, это отобразится на индикаторе прогресса.

**Шаг 3**: Переключите кнопку тега в положение « », после добавления

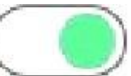

настраиваемого тега на индикаторе выполнения воспроизведения отобразится белая точка метки, указывающая на то, что тег находится в текущей позиции.

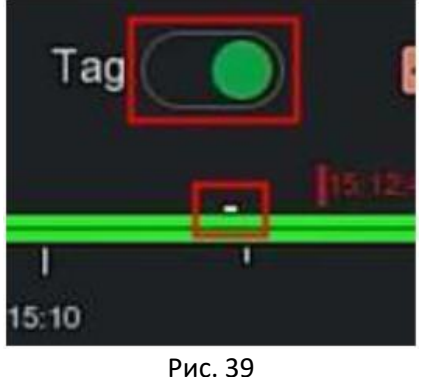

### **Примечание**

• После добавления тега система автоматически отсечет и сохранит 5-секундное видео до и после времени тегирования.

### **5.3.2.2 Вспомогательные функции при воспроизведении**

### **■ Electronic zoom**

### **Конкретные шаги операции следующие:**

Шаг 1: В главном меню нажмите « $\mathbf{L}^{\mathsf{T}}\mathbf{B}$ », чтобы войти в интерфейс воспроизведения видео.

**Шаг 2**: Выберите канал для воспроизведения видео и дату, когда видео будет записано, и найденное видео будет отображаться на индикаторе выполнения.

**Шаг 3**: нажмите « » для воспроизведения на интерфейсе дисплея.

**Шаг 4**: Щелкните интерфейс воспроизведения, откройте скрытое меню и щелкните

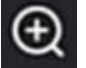

Интерфейс электронного масштабирования, как показано на рис. 40.

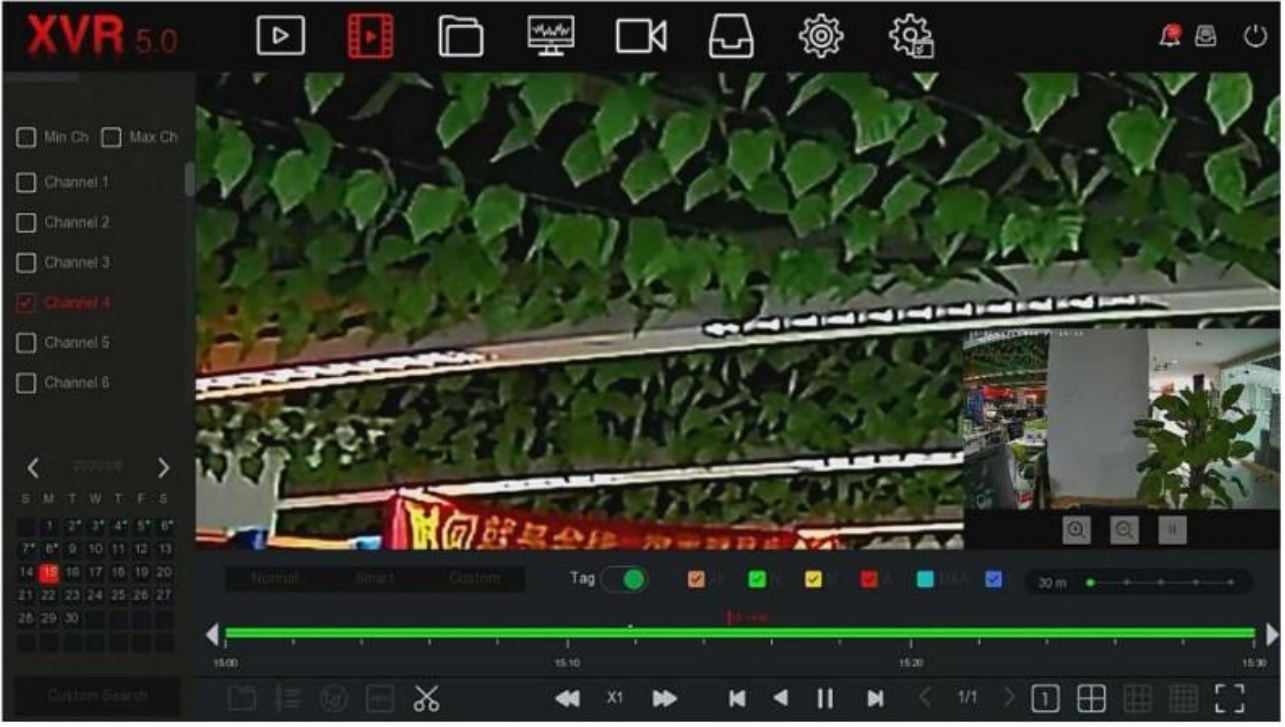

Рис. 40

#### **Примечание**

- Войдите в интерфейс электронного масштабирования, изображение по умолчанию будет увеличено; максимальное увеличение изображения - 16 раз.
- При увеличении изображения центр изображения по умолчанию увеличивается. Удерживая левую кнопку мыши, перетащите изображение, чтобы перейти к области, которую нужно увеличить.
- Вы можете использовать колесо мыши для увеличения и уменьшения изображения. Двигайте колесо мыши вниз, чтобы увеличить изображение; вверх, чтобы уменьшить изображение.

#### ■ **Клип**

Он поддерживает файлы клипов во время воспроизведения видео.

#### **Конкретные шаги операции следующие:**

**Шаг 1**: В главном меню нажмите «  $\mathbf{L}$  », чтобы войти в интерфейс воспроизведения видео.

**Шаг 2**: Выберите канал для воспроизведения видео и дату, когда клип будет подготовлен, это отобразится на индикаторе выполнения.

**Шаг 3**: Нажмите «  $\bullet$  », на индикаторе выполнения появятся символы начала и конца клипа, вы можете вручную настроить их, чтобы получить желаемую длину видеофайла, как показано на рис. 41.

 $\mathbb{N}$ 圖  $\blacktriangleleft$  $X1$  $1/1$ Dà п м Рис. 41

**Шаг 4**: Нажмите «  $\mathbb{Z}$  », чтобы экспортировать клипы на USB-накопитель, как показано на рис. 42.

B.

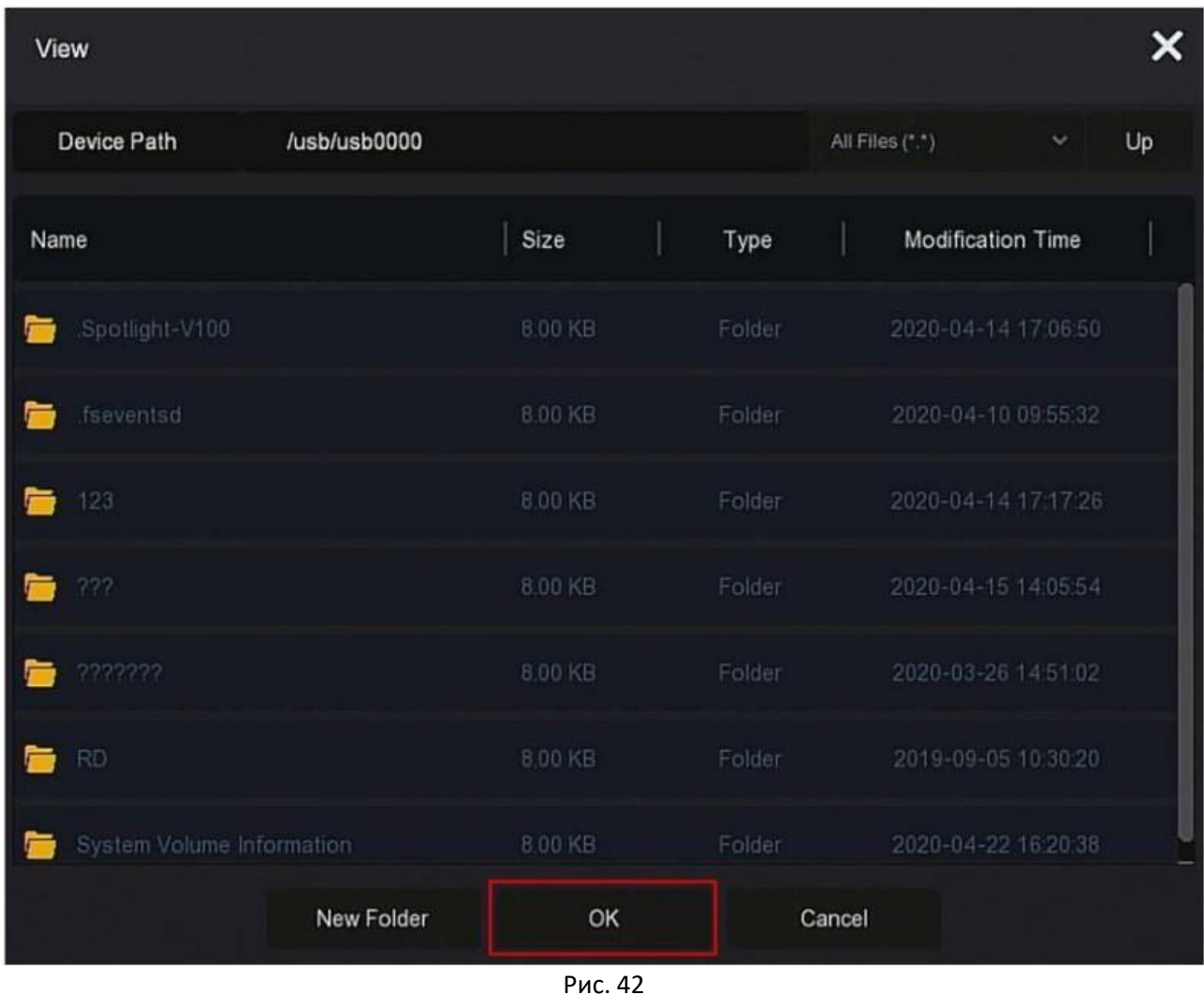

#### **Примечание**

Вы также можете нажать «  $\text{CO}$  », чтобы установить время начала и окончания клипа, чтобы напрямую экспортировать видеофайл, как показано на рис. 43.

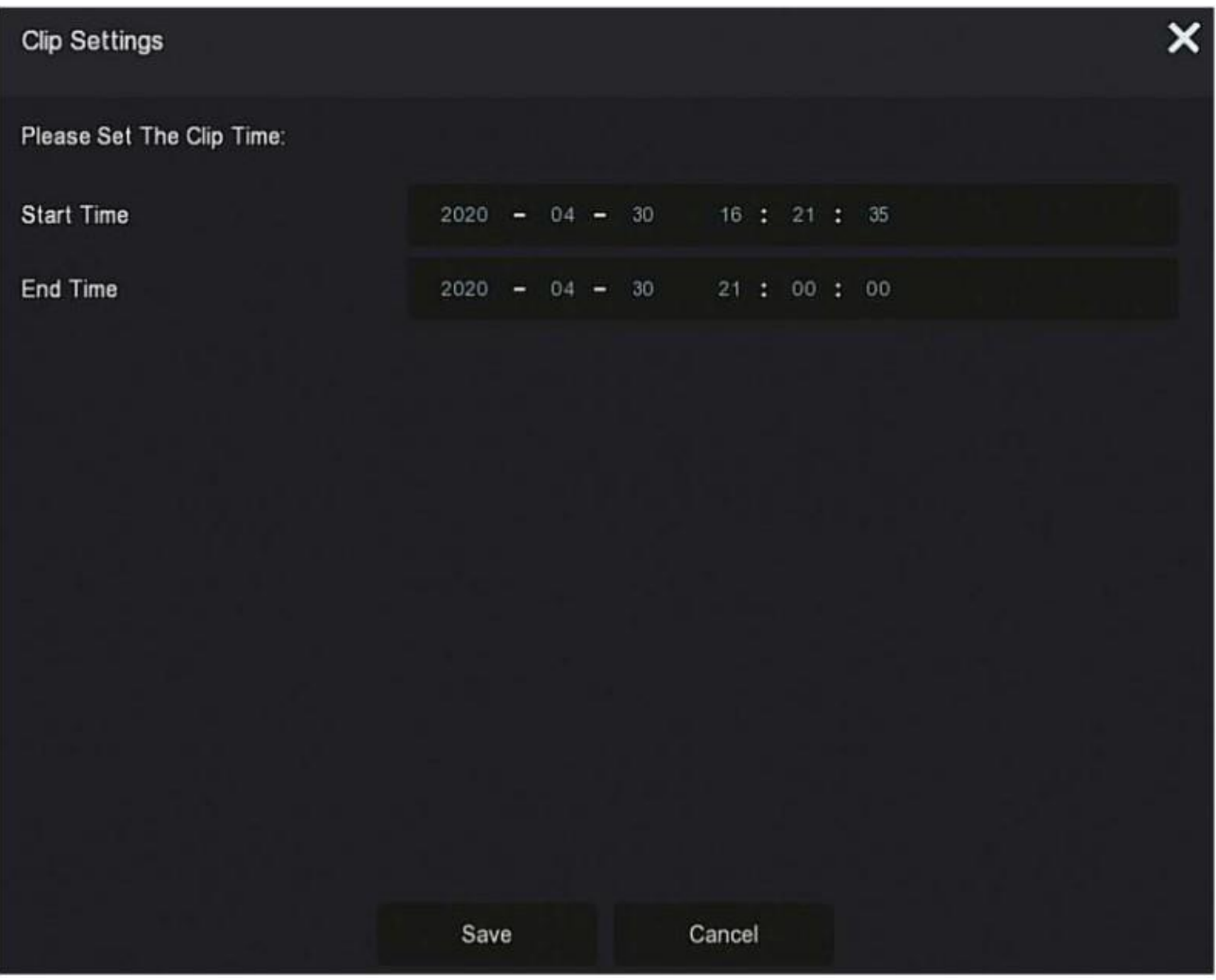

Рис. 43

# **5.3.3 Управление файлами**

# **5.3.3.1 Все файлы**

В данном меню вы можете извлекать все типы файлов на устройстве хранения в соответствии с заданными пользователем условиями извлечения и отображать их по категориям.

**Шаг 1**: В главном меню нажмите « **Шерия**», чтобы войти в интерфейс управления файлами, как показано на рис. 44.

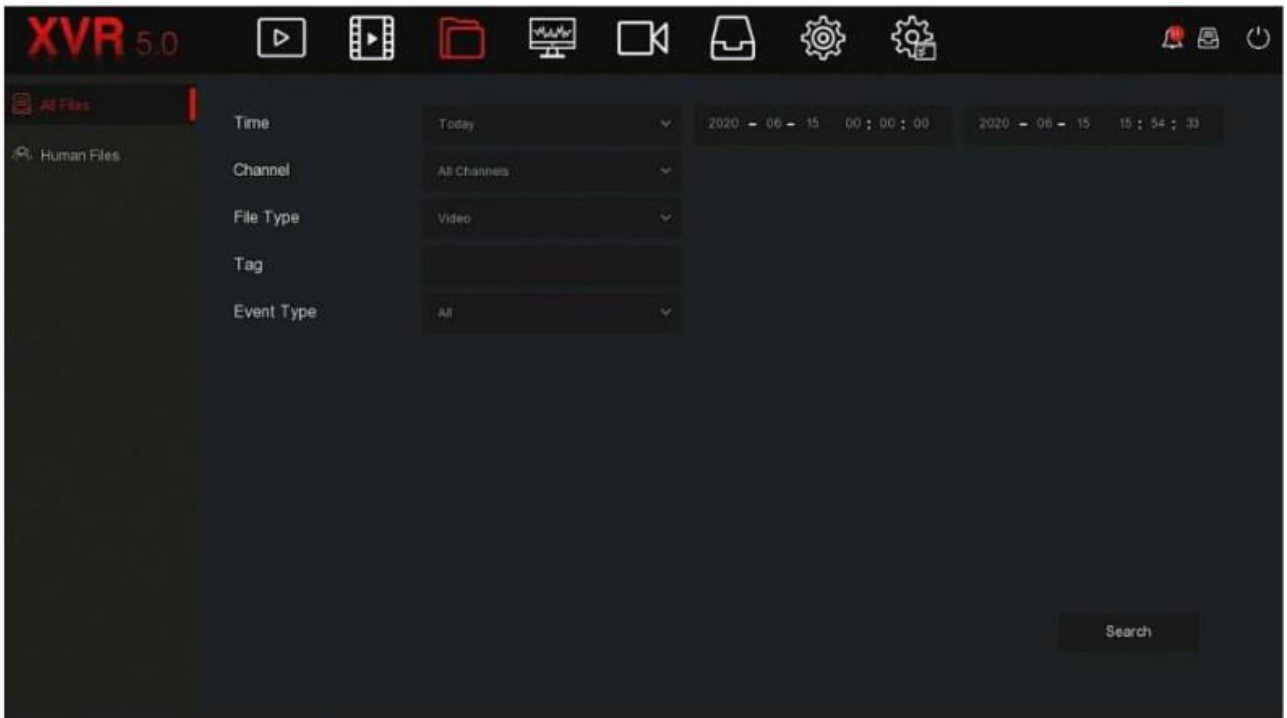

Рис. 44

**Шаг 2**: Задайте условия поиска (время, канал, тип файла, метку и тип события), нажмите «Search», в результатах поиска будут показаны файлы, соответствующие условиям, как показано на рис. 45.

|                  | 卧<br>$\triangleright$         |                                                    | 盜<br>愈<br>لعبيتا                        |           | 咼<br>$^{\prime}$<br>鹰 |
|------------------|-------------------------------|----------------------------------------------------|-----------------------------------------|-----------|-----------------------|
| /Pl. Human Files | Group.                        | Channel<br>2020-06-15 00:00:00-2020-06-15 15:54:33 | $\approx$<br>Time                       | 88        | Export<br>FTP Export  |
|                  | $\Box$<br>64<br>CH            | Event Type                                         | Start Time/End Time                     | File Type | View                  |
|                  | $\Box$<br>2<br>л              | Normal                                             | 2020-06-15 11:38:49-2020-06-15 12:26:59 | Wideo     | ۰                     |
|                  | $\Box$<br>2<br>2              | Normal                                             | 2020-06-15 13:47:49-2020-06-15 14:47:49 | Video:    | $\bullet$             |
|                  | $\Box$<br>$\overline{2}$<br>з | Normal                                             | 2020-06-15 14:47:49-2020-06-15 15:47:49 | Video     | $\bullet$             |
|                  | $\Box$<br>2<br>4              | Normal                                             | 2020-06-15 15:47:49-2020-06-15 15:54:33 | Video     | $\bullet$             |
|                  | $\Box$<br>5<br>3              | Normal                                             | 2020-06-15 11:43:28-2020-06-15 11:43:45 | Video     | $\bullet$             |
|                  | $\Box$<br>$\overline{6}$<br>B | Normal                                             | 2020-06-15 13:51:51-2020-06-15 13:53:22 | Video     | $\bullet$             |
|                  | $\Box$<br>7<br>3              | Normal                                             | 2020-06-15 13:57:17-2020-06-15 13:58:03 | Video     | ۰                     |
|                  | $\Box$<br>B<br>3              | Normal                                             | 2020-06-15 15:41:17-2020-06-15 15:42:16 | Video     | $\bullet$             |

Рис. 45

- ➢ **Channel**: результаты поиска отображаются сгруппированными по каналам.
- ➢ **Time**: результаты поиска отображаются группами по времени.
- ➢ **All**: в результатах поиска отображаются видеофайлы и файлы изображений, соответствующие критериям.

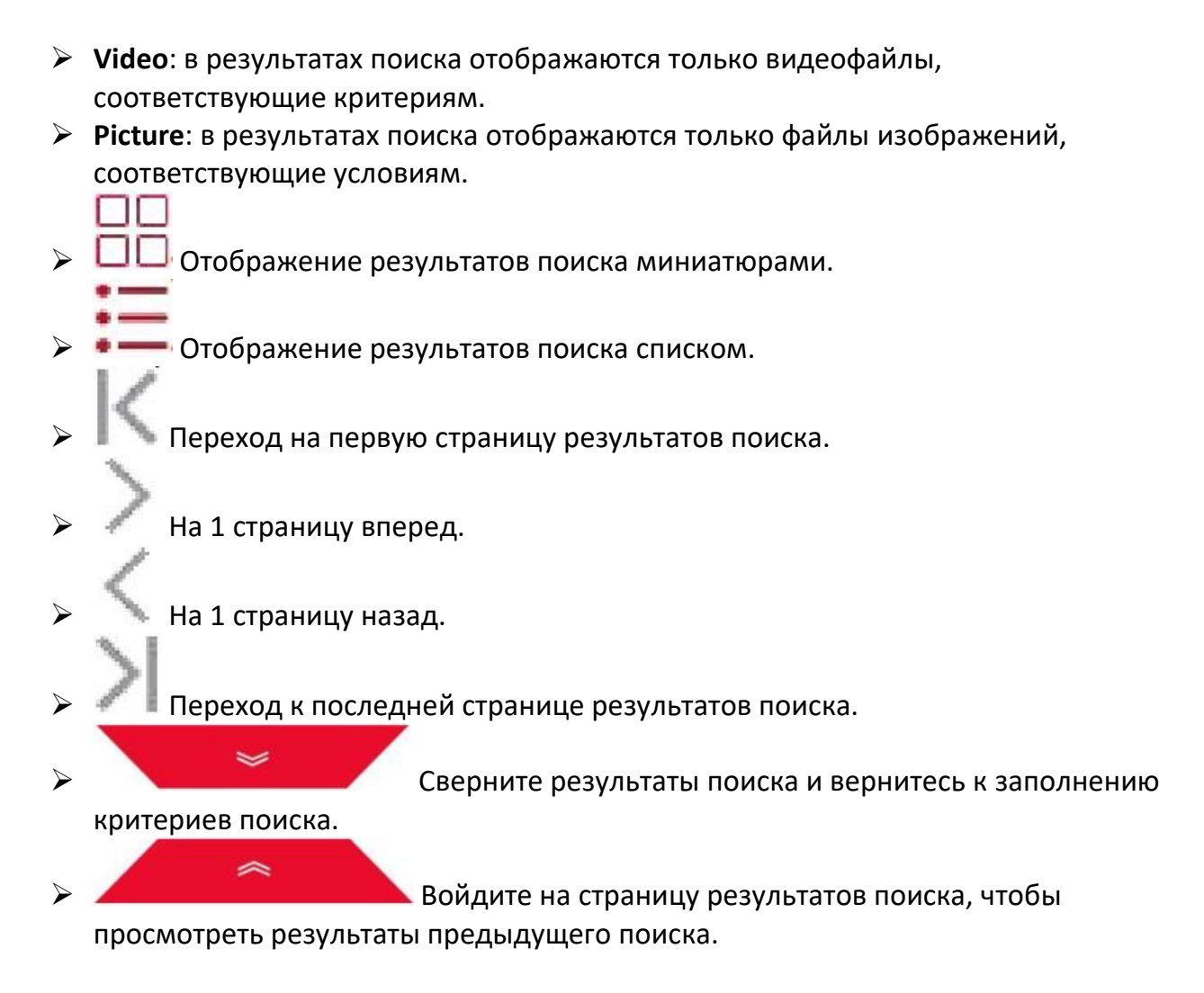

**Шаг 3**: Связанные операции, такие как резервное копирование, просмотр видео или изображений, могут быть выполнены по критериям поиска.

- ➢ **View Video**: щелкните значок « », соответствующий видеофайлу в результатах поиска, чтобы просмотреть видеоклип.
- ➢ **View Picture**: нажмите « », соответствующий файлу изображения в результатах поиска, чтобы просмотреть изображения.
- ➢ **FTP Export**: в случае заранее выполненной настройки FTP-сервера выберите файл резервной копии и нажмите «FTP Export». Файл будет скопирован на FTP-

сервер, процесс резервного копирования вы сможете увидеть, нажав

# **5.3.3.2 Файлы для анализа лиц**

Функция анализа лиц может извлекать и просматривать фотографии и видео персонала. Их можно скопировать на запоминающее устройство.

**Шаг 1**: В главном меню нажмите « $\Box$  -> Human Files», чтобы войти в интерфейс файлов лиц, как показано на рис. 46.

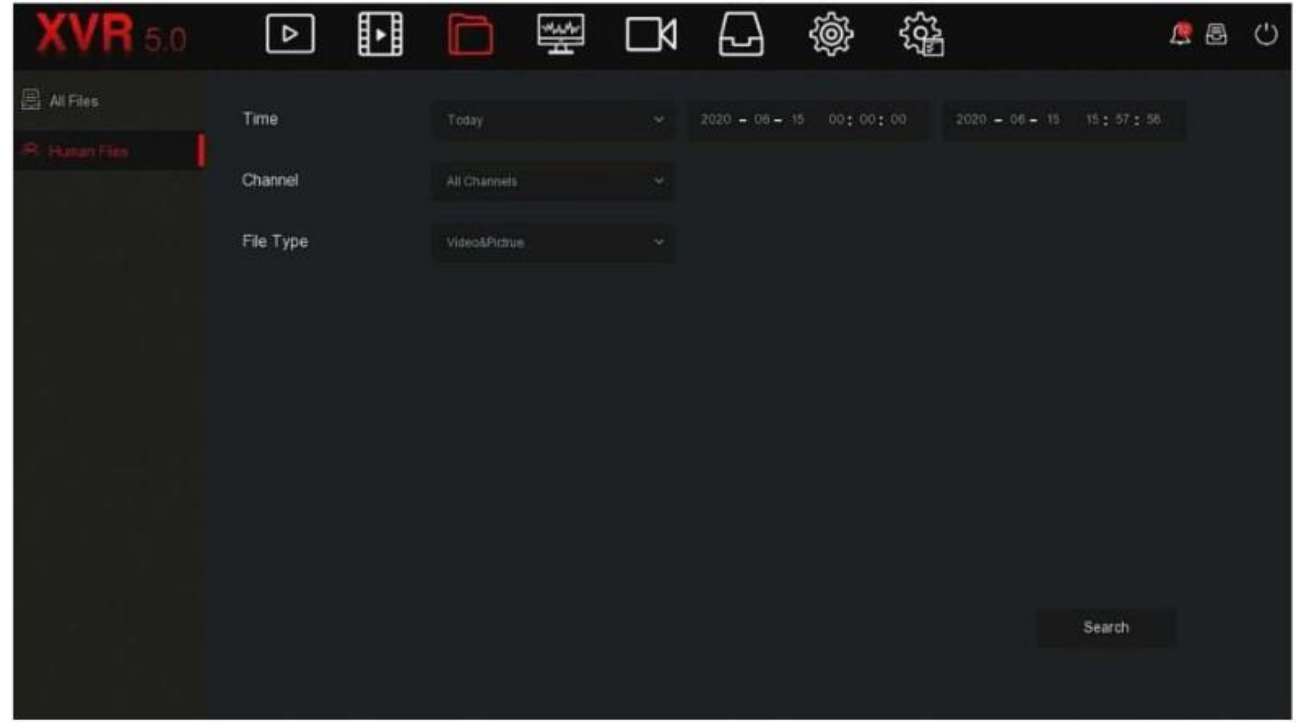

Рис. 46

**Шаг 2**: Задайте условия поиска (время, канал, тип файла), нажмите «Search», будут отображены файлы, соответствующие условиям, см. рис. 47-48.

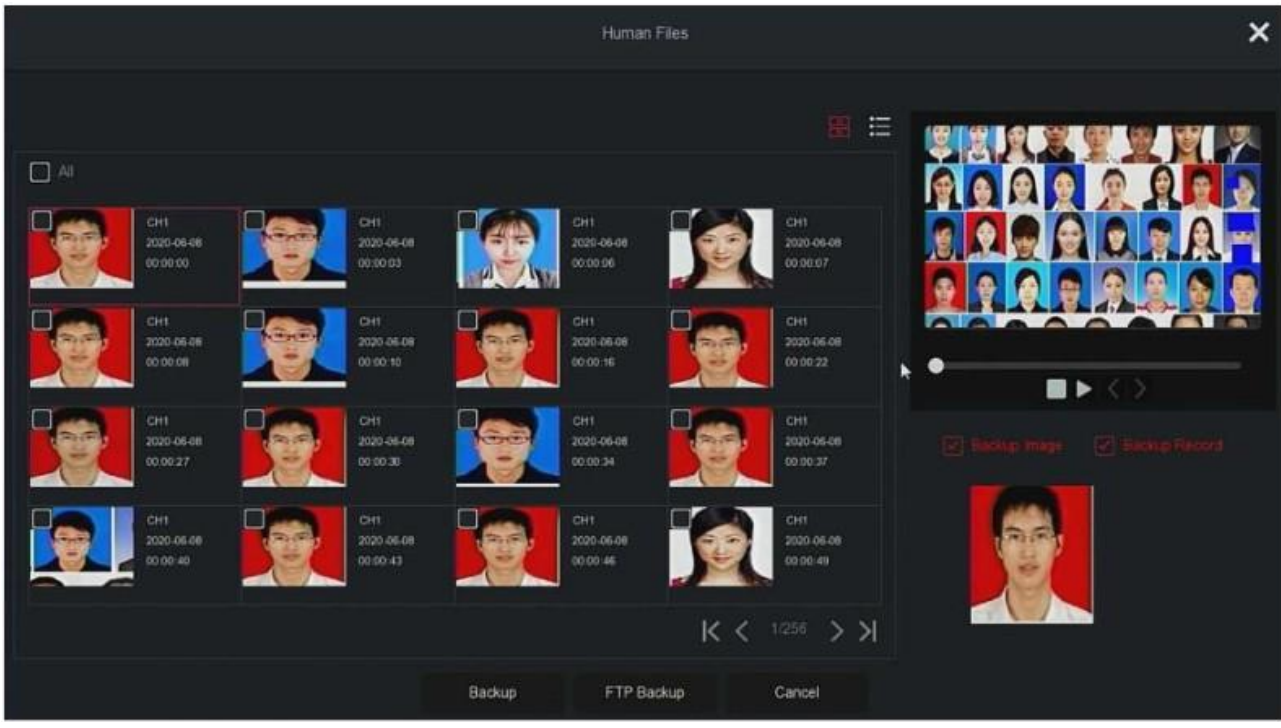

Рис. 47

|        |                |         |                     | Human Files      |               |                | ×                   |
|--------|----------------|---------|---------------------|------------------|---------------|----------------|---------------------|
|        |                |         |                     |                  | 88            |                |                     |
| $\Box$ | 26             | Channel | Start Time          | $\blacktriangle$ | Play          |                |                     |
| O      | 1              | Ŧ.      | 1970-01-01 00:00:00 |                  | $\odot$       |                |                     |
| $\Box$ | $\overline{2}$ | Đ       | 1970-01-01 00:00:00 |                  | $\odot$       |                |                     |
| $\Box$ | 3.             | ٠       | 1970-01-01 00:00:00 |                  | $^{\circ}$    | ٠              |                     |
| $\Box$ | $\overline{4}$ | t       | 1970-01-01 00:00:00 |                  | $\odot$       | $\blacksquare$ | $\langle$ $\rangle$ |
| $\Box$ | 5.             | ۰       | 1970-01-01 00:00:00 |                  | $\odot$       |                |                     |
| $\Box$ | 6.             | 1       | 1970-01-01 00:00:00 |                  | $\odot$       |                |                     |
| $\Box$ | $\overline{L}$ | 1       | 1970-01-01 00:00:00 |                  | $\odot$       |                |                     |
| $\Box$ | 8              | t.      | 1970-01-01 00:00:00 |                  | $\Omega$<br>۰ |                |                     |
|        |                |         | Backup              | FTP Backup       | Cancel        |                |                     |

Рис. 48

**Шаг 3**: Связанные операции, такие как резервное копирование, просмотр видео или изображений, могут быть выполнены с результатами поиска.

- ➢ **Time**: поиск файла по критерию времени.
- ➢ **Channel**: поиск файла по каналу записи.
- ➢ **File Type**: варианты: видео или изображение.
- ➢ **Backup**: выберите файл для резервного копирования, нажмите «backup», чтобы начать резервное копирование.
- ➢ **FTP Backup**: Если настройка FTP-сервера была произведена заведомо, выберите файл и нажмите «FTP export». Файл будет переслан на FTP-сервер, вы можете

просмотреть прогресс резервного копирования через .

### **5.3.4 Интеллектуальный анализ лиц**

Данная функция использует базу данных лиц, осуществляет поиск лиц путем сравнения, подсчет людей и тепловую карту.

# **5.3.4.1 База данных лиц**

База данных лиц используется для хранения изображений лиц, а также может использоваться для сравнения лиц, при этом учитывается тип сигнала тревоги. Работа с базой данных лиц позволяет добавление, удаление и редактирование, как показано на рис. 49.

| $\overline{1}$ 5.0       | $\boxed{\triangleright}$     | 困    |  | 口量口日           | @              | 锱                    | <b>CBC</b>    |  |
|--------------------------|------------------------------|------|--|----------------|----------------|----------------------|---------------|--|
| (A) Face Comparison Sea. | Database Name                |      |  |                |                | Number               | Delete        |  |
| <b>B</b> People Count    | ds.bin.                      |      |  |                |                | $\mathbf{2}$         | <b>B</b>      |  |
| <b>GB</b> Heat Map       | New                          |      |  |                |                |                      |               |  |
|                          | <b>Face Database Details</b> |      |  |                |                |                      |               |  |
|                          | $\mathbf{2}$                 | Name |  | Number         | Feature Number | Delete               | Face Template |  |
|                          | $\mathcal{L}$<br>yt          |      |  | ٠              |                | $\widehat{\boxplus}$ |               |  |
|                          | $\overline{2}$<br>23         |      |  | $\overline{2}$ | ٠              | 音                    |               |  |
|                          | Add                          |      |  |                |                |                      |               |  |

Рис. 49

### **■ Добавление базы данных лиц**

**Шаг 1**: В главном меню нажмите « -> Face Database», чтобы войти в интерфейс базы данных лиц.

**Шаг 2**: Нажмите «Add» возле имени базы данных лиц, как показано на рис. 50.

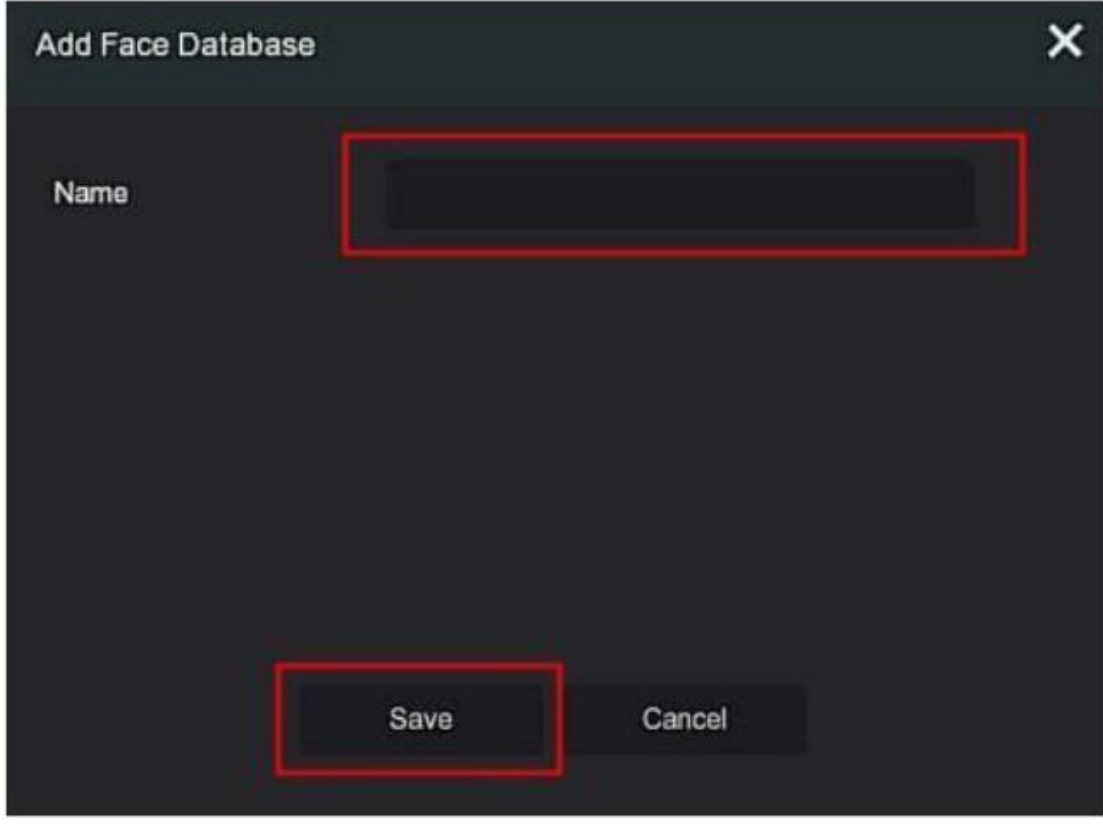

Рис. 50

**Шаг 3**: Введите имя новой базы данных лиц, нажмите «Save», новая база данных будет добавлена к списку баз данных лиц.

### **■ Удаление базы данных лиц**

many **Шаг 1**: В главном меню нажмите « -> Face Database», чтобы войти в интерфейс базы данных лиц.

**Шаг 2**: Выберите базу данных лиц в списке, нажмите

### **■ Добавление изображения к базе лиц**

Добавление к списку лиц означает, что в базу данных лиц одновременно можно загружать только одно изображение. Есть два способа импортировать изображения: локальное изображение и фотографирование.

### ♦ **Операция по импорту локального изображения**

**Шаг 1**: Вставьте флешку, на которой хранится изображение лица (в формате jpg), в устройство.

**Шаг 2**: В главном меню нажмите « -> Face Database», чтобы войти в интерфейс базы данных лиц.

**Шаг 3**: Выберите базу данных лиц, чтобы добавить изображение.

**Шаг 4**: Нажмите «Add Local Image», выберите «Name», чтобы ввести имя

импортированного изображения, как показано на рис. 51.

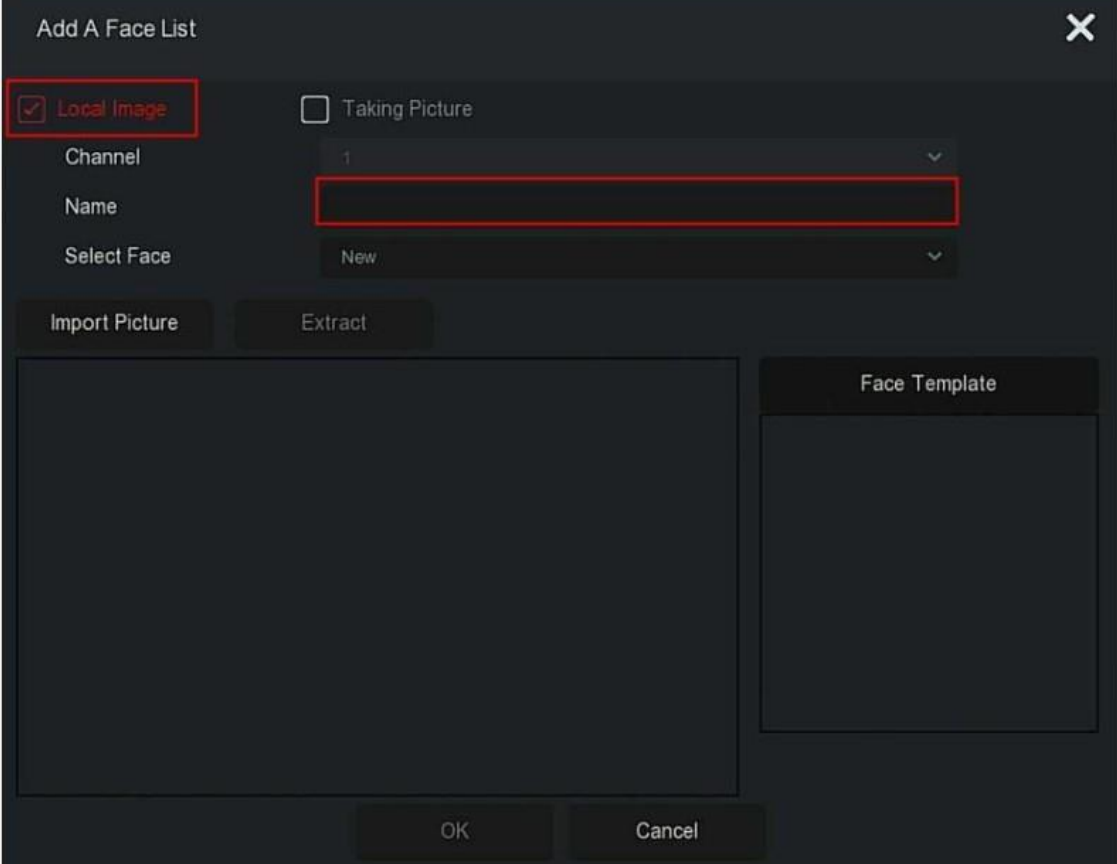

Рис. 51

**Шаг 5**: Нажмите «Import Pictures» и выберите изображение с флеш-диска, как показано на рис. 52.

| View           |             |                           |   |          |        |                 |                          | х  |
|----------------|-------------|---------------------------|---|----------|--------|-----------------|--------------------------|----|
|                | Device Path | /usb/usb0000              |   |          |        | All Files (*.*) | $\checkmark$             | Up |
| Name           |             |                           |   | Size     | Type   |                 | <b>Modification Time</b> |    |
| $\blacksquare$ | <b>RD</b>   |                           |   | 8.00 KB  | Folder |                 | 2019-09-05 10:30:20      |    |
| 盲              |             | System Volume Information |   | 8.00 KB  | Folder |                 | 2020-04-22 16:20:38      |    |
| Г              | summer      |                           |   | 8.00 KB  | Folder |                 | 2020-06-15 16:44:42      |    |
| Ò              | 人力资源部       |                           |   | 8.00 KB  | Folder |                 | 2020-03-26 14:51:02      |    |
|                | 生产部         |                           |   | 8.00 KB  | Folder |                 | 2020-04-15 14:05:54      |    |
| Ľ              | GU.jpg      |                           | Ķ | 36.32 KB | File   |                 | 2019-09-10 13:47:34      |    |
|                | -\$识别测      | 系统平台 App详细操作 明.docx 162 B |   |          | File   |                 | 2020-05-14 08:43:08      |    |
|                |             | New Folder                |   | OK       |        | Cancel          |                          |    |

Рис. 52

# **Шаг 6**: Нажмите «ОК -> Extract», как показано на рис. 53.

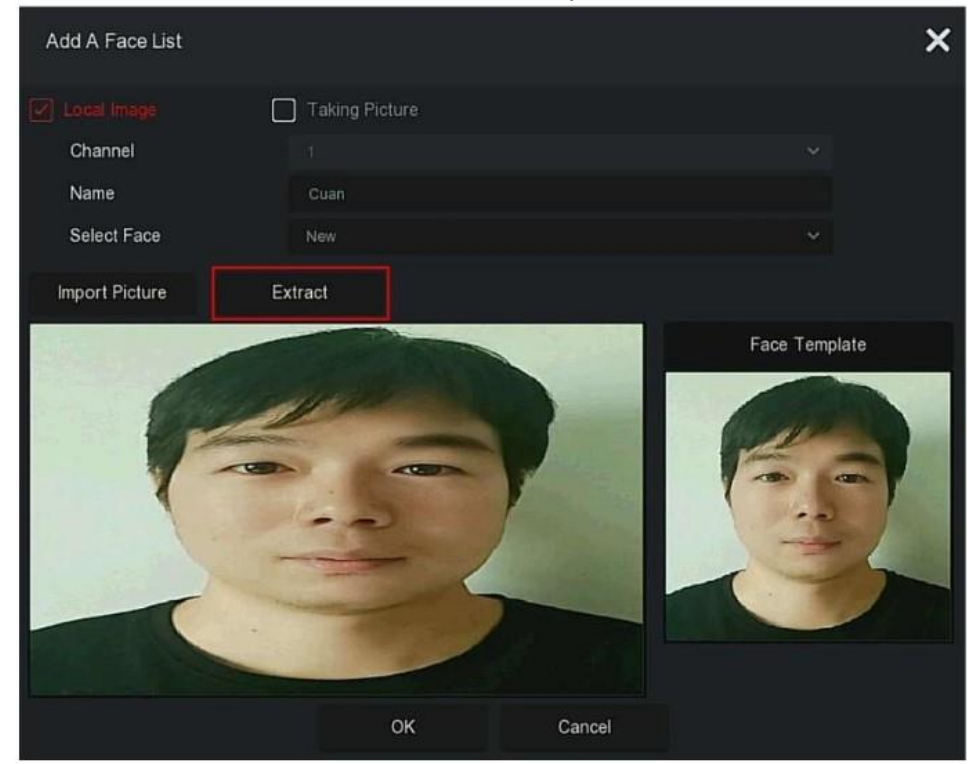

Рис. 53

**Шаг 7**: Нажмите «ОК», чтобы завершить добавление единичного изображения к списку лиц, как показано на рис. 54.

| 60                                       | ᄓ                            | H          | 一學 | $\Box$      | ᆸ | 戀                   | 辎           |               | a<br>A. | ం |
|------------------------------------------|------------------------------|------------|----|-------------|---|---------------------|-------------|---------------|---------|---|
|                                          | Database Name                |            |    |             |   |                     | Number      | Delete        |         |   |
| 2 Face Comparison Sea.<br>名 People Count | ds.bin                       |            |    |             |   |                     | 3           | 荷             |         |   |
| <b>B</b> Heat Map                        |                              |            |    |             |   |                     |             |               |         |   |
|                                          | New                          |            |    |             |   |                     |             |               |         |   |
|                                          | Face Database Details        |            |    |             |   |                     |             |               |         |   |
|                                          | $\overline{\mathbf{3}}$<br>ï | Name<br>yt |    | Number<br>п |   | Feature Number<br>1 | Delete<br>荷 | Face Template |         |   |
|                                          | $\mathbf{2}$                 | $23\,$     |    | $\bar{z}$   |   |                     | ü           |               |         |   |
|                                          | 3                            | Cuan       |    | в           |   |                     | 前           |               |         |   |
|                                          | Add                          |            |    |             |   |                     |             |               |         |   |

Рис. 54

#### ♦ **Шаги для импорта захваченных изображений:**

MAMM

**Шаг 1**: В главном меню нажмите « -> Face Database», чтобы войти в интерфейс базы данных лиц.

**Шаг 2**: Выберите базу данных лиц, чтобы добавить изображение лица.

**Шаг 3**: Нажмите «Add -> Taking Picture» и выберите канал съемки.

**Шаг 4**: Нажмите «Shooting» -> «Extract», как показано на рис. 55.

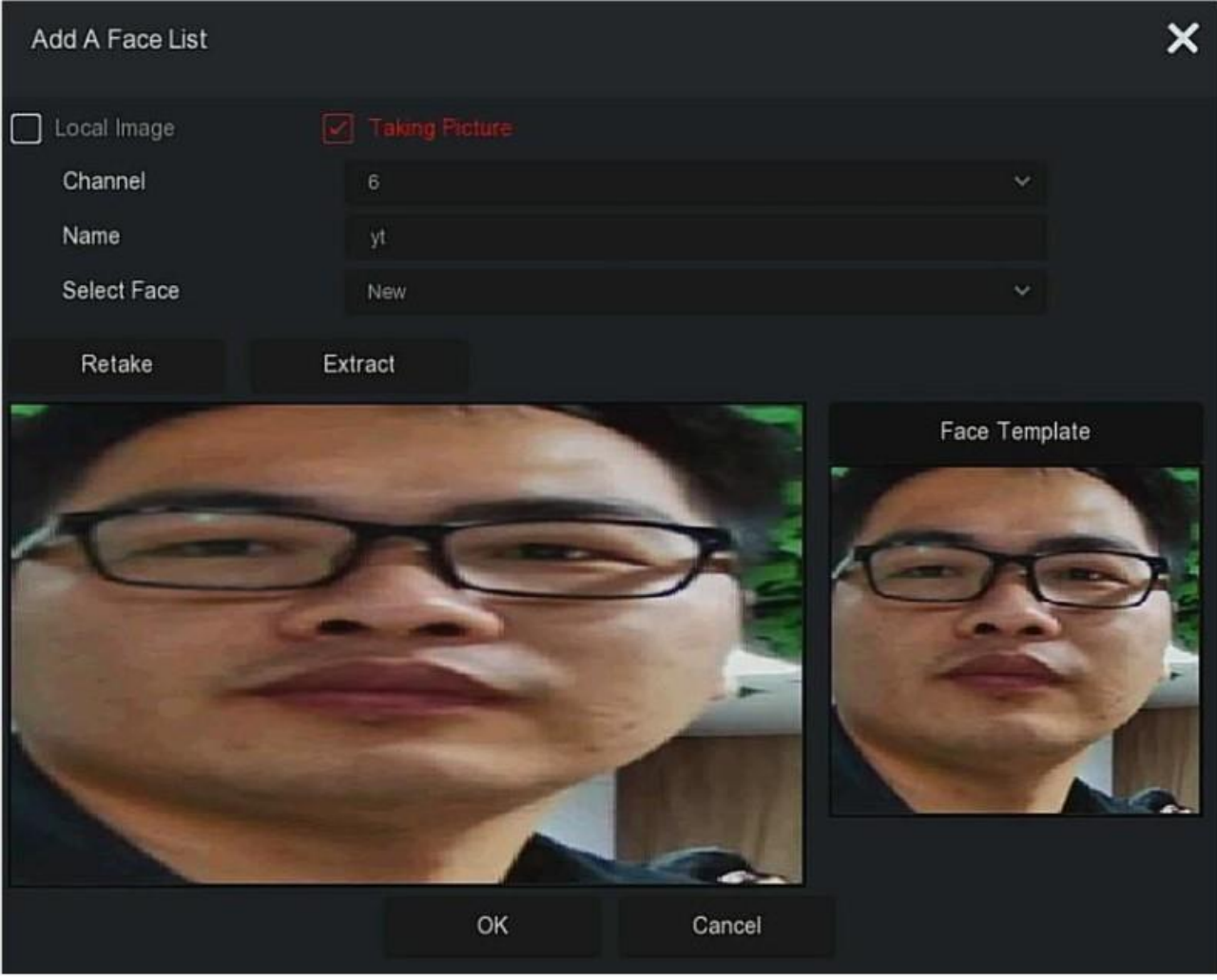

Рис. 55

**Шаг 5**: Введите имя импортированного изображения в поле «Name», нажмите «ОК», чтобы завершить добавление списка отдельных лиц.

### **■ Удаление изображения из базы данных лиц**

В интерфейсе базы данных лиц выберите изображение, которое вы хотите удалить,

нажмите «  $\overline{\mathbf{11}}$  », чтобы удалить его из текущей базы данных лиц.

### **5.3.4.2 Поиск методом сравнения лиц**

Поиск лиц путем сравнения основан на извлечении изображений из событий обнаружения лиц и воспроизведении первых 5 и последних 10 секунд при захвате изображения. В настоящее время устройство поддерживает два метода поиска: поиск по событию и поиск по картинке.

### **■ Поиск по событию**

Шаги для просмотра и резервного копирования результатов поиска по событию следующие:

**Шаг 1**: Перед резервным копированием вставьте флешку в USB-порт XVR.

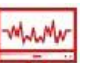

**Шаг 2**: В главном меню нажмите «  $\overline{11}$  -> Face Comparison Search», чтобы войти в интерфейс поиска лиц по сравнению, как показано на рис. 56.

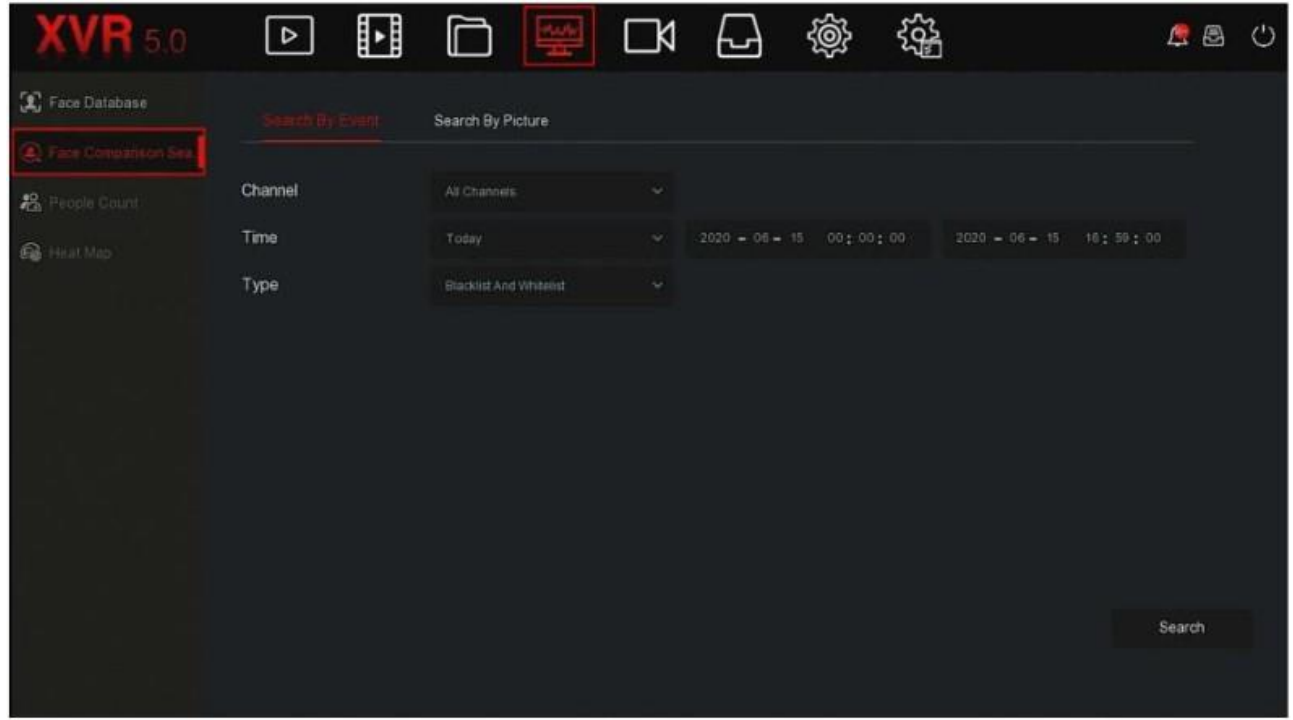

Рис. 56

**Шаг 3**: Установите критерии поиска (канал, время, тип). **Шаг 4**: Нажмите «Search», результаты поиска показаны на рис. 57.

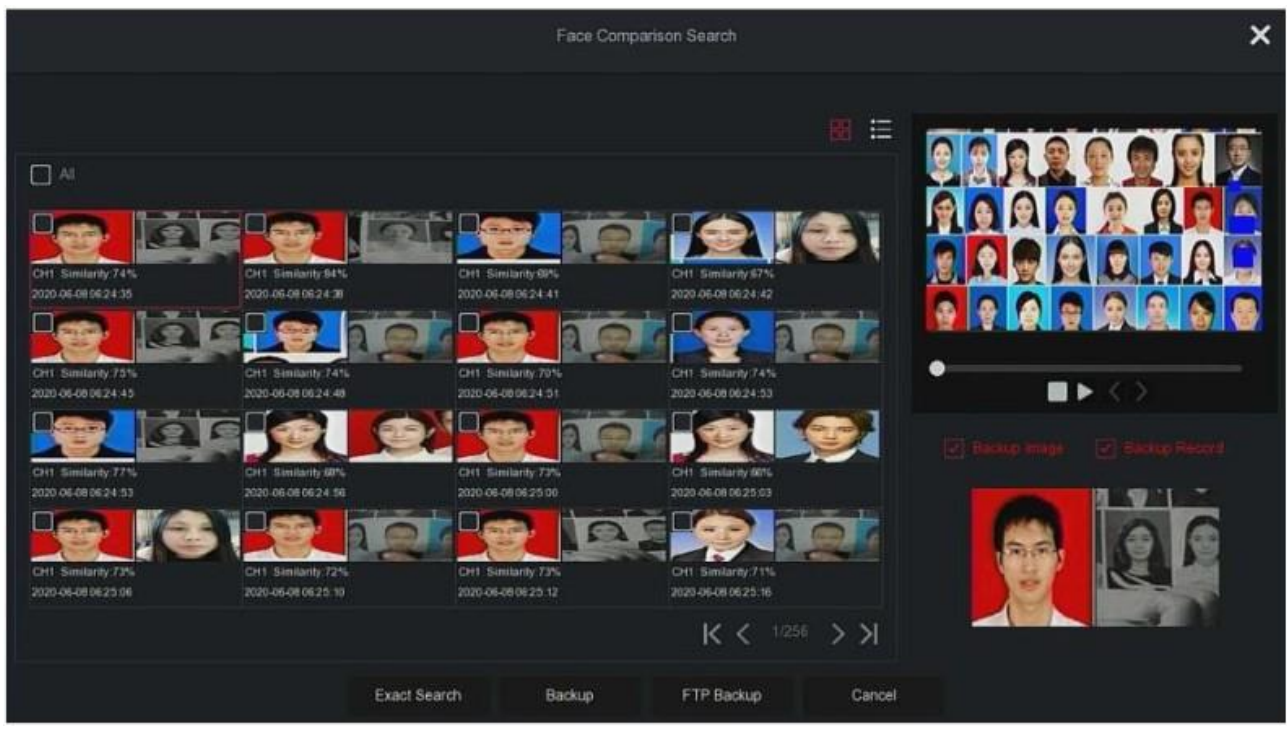

Рис. 57

- ➢ **Channel**: канал, на котором результаты поиска положительны.
- ➢ **Time**: результаты поиска за установленный период времени.
- ➢ **Similarity**: Насколько похожи результаты поиска на образец.
- ➢ **Backup Picture**: резервное копирование найденных изображений на флешку.
- ➢ **Backup Record**: резервное копирование видео, соответствующего найденному изображению, на флешку (первые 5 секунд и последние 10 секунд, от момента когда сделан снимок).
- ➢ Воспроизведение первых 5 секунд и последних 10 секунд после захвата изображения.
	-
- ➢ результаты поиска отображаются в виде эскизов.
- 
- \_<br>- результаты поиска отображаются в виде списка.
- На 1 страницу вперед.
- .<br>На 1 страницу назад.
- ➢ Воспроизведение 5 секунд видео до и после искомого изображения.
- ➢ Остановить воспроизведение видео.
- ➢ **Exact Search**: выберите событие из результатов поиска, найдите результаты в рамках установленных критериев события в базе данных. Задайте условия поиска (время начала, время окончания, канал), нажмите «Confirm», сузьте результаты поиска. Как показано на рис. 58.

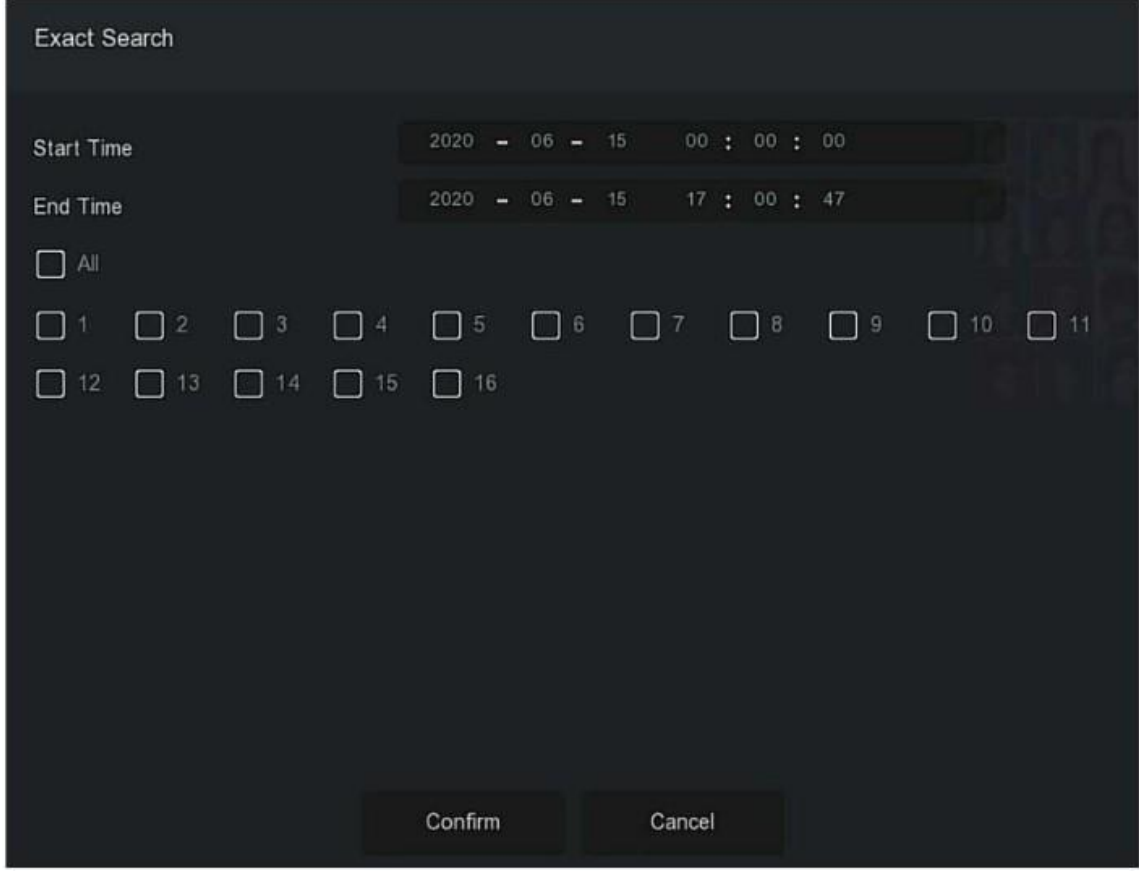

Рис. 58

- ➢ **Backup**: выберите файл резервной копии и нажмите «Backup», чтобы создать резервную копию файла на флешке.
- ➢ **FTP backup**: в случае заранее настроенного FTP-сервера выберите файл резервной копии и нажмите «FTP export». Файл будет скопирован на FTP-

сервер, прогресс копирования вы можете просмотреть через « ».

**Шаг 4**: Выберите изображение в результатах поиска, выберите «Backup Picture» и «Backup Record» в соответствии с фактическими потребностями, нажмите «Backup».

**Шаг 5**: Начнется резервное копирование файла, щелкните « **[WH** » в правом верхнем углу, чтобы просмотреть процесс копирования, и дождитесь завершения резервного копирования.

### **■ Поиск по изображению**

Поиск по изображению - это загрузка образцов изображений, поиск на жестком диске изображений, которые отвечают определенной степени сходства, поддержка локальной загрузки образцов и загрузки образцов из базы данных лиц, образец изображения загружается по одному изображению за раз.

Этапы просмотра и резервного копирования результатов поиска по изображениям выглядят следующим образом:

**Шаг 1**: Перед резервным копированием вставьте флешку, на которой хранятся образцы изображений, в USB-порт XVR.

Munter

**Шаг 2**: В главном меню нажмите « Face Comparison Search -> Search by Picture», чтобы начать поиск по сравнению изображений лиц, как показано на рис. 59.

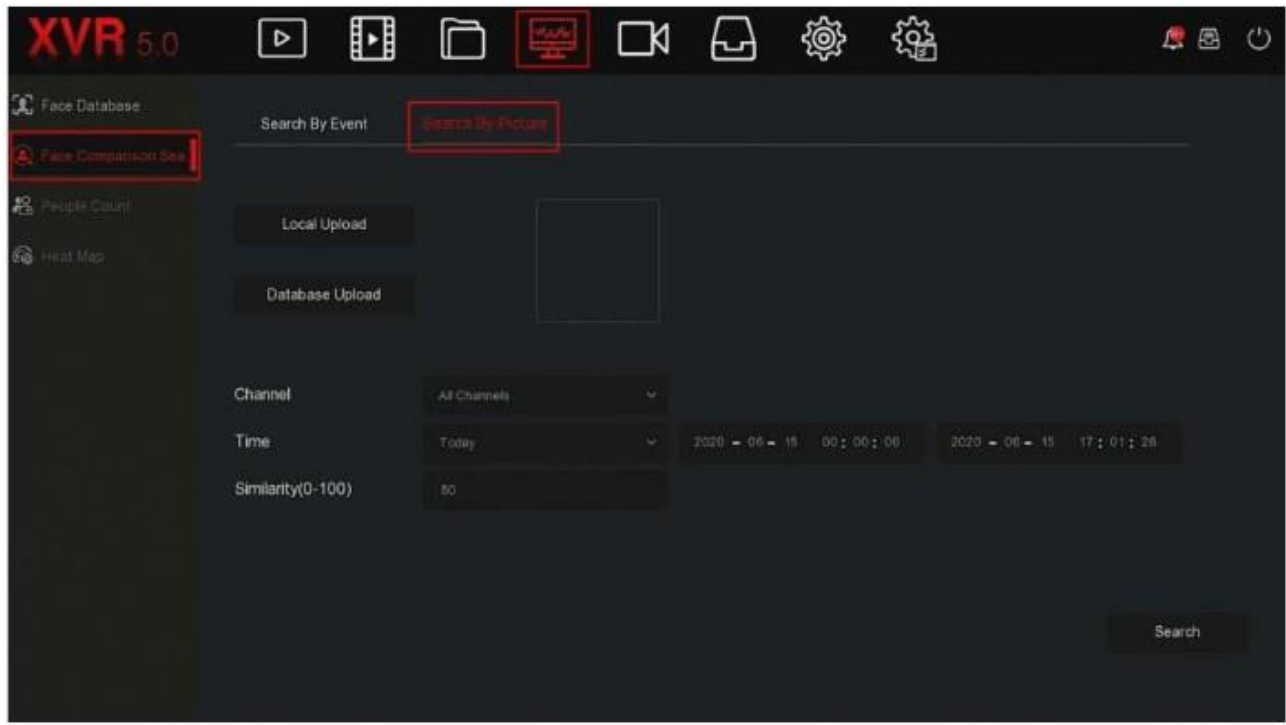

Рис. 59

#### ♦ **Локальная загрузка**

**Шаг 3**: Нажмите «Local Upload», чтобы выбрать на флешке образец, нажмите «Save», как показано на рис. 60.

| <b>VR</b> 5.0          | $\boxed{\triangleright}$ | H |              | 口 學 | $\Box$ | 니                | @        | 锱 |                  |          |        | CBC |
|------------------------|--------------------------|---|--------------|-----|--------|------------------|----------|---|------------------|----------|--------|-----|
| <b>X</b> Face Database | Search By Event          |   |              |     |        |                  |          |   |                  |          |        |     |
|                        |                          |   |              |     |        |                  |          |   |                  |          |        |     |
| <b>B</b> Promotions    | Local Upload             |   |              |     |        |                  |          |   |                  |          |        |     |
| <b>Ga</b> Heat Map     |                          |   |              |     |        |                  |          |   |                  |          |        |     |
|                        | Database Upload          |   |              |     |        |                  |          |   |                  |          |        |     |
|                        |                          |   |              |     |        |                  |          |   |                  |          |        |     |
|                        | Channel                  |   | All Channels |     | w      |                  |          |   |                  |          |        |     |
|                        | Time                     |   | Today        |     | ÷.     | $2020 - 06 - 06$ | 00:00:00 |   | $2020 - 06 - 15$ | 17:01:26 |        |     |
|                        | Similarity(0-100)        |   | $-00$        |     |        |                  |          |   |                  |          |        |     |
|                        |                          |   |              |     |        |                  |          |   |                  |          |        |     |
|                        |                          |   |              |     |        |                  |          |   |                  |          |        |     |
|                        |                          |   |              |     |        |                  |          |   |                  |          | Search |     |
|                        |                          |   |              |     |        |                  |          |   |                  |          |        |     |

Рис. 60.

#### ♦ **Загрузка из базы данных**

**Шаг 3**: Нажмите «Database Upload», выберите базу данных лиц, нажмите «sample picture» -> «ОК», появится сообщение об успешной загрузке изображения, как показано на рис. 61.

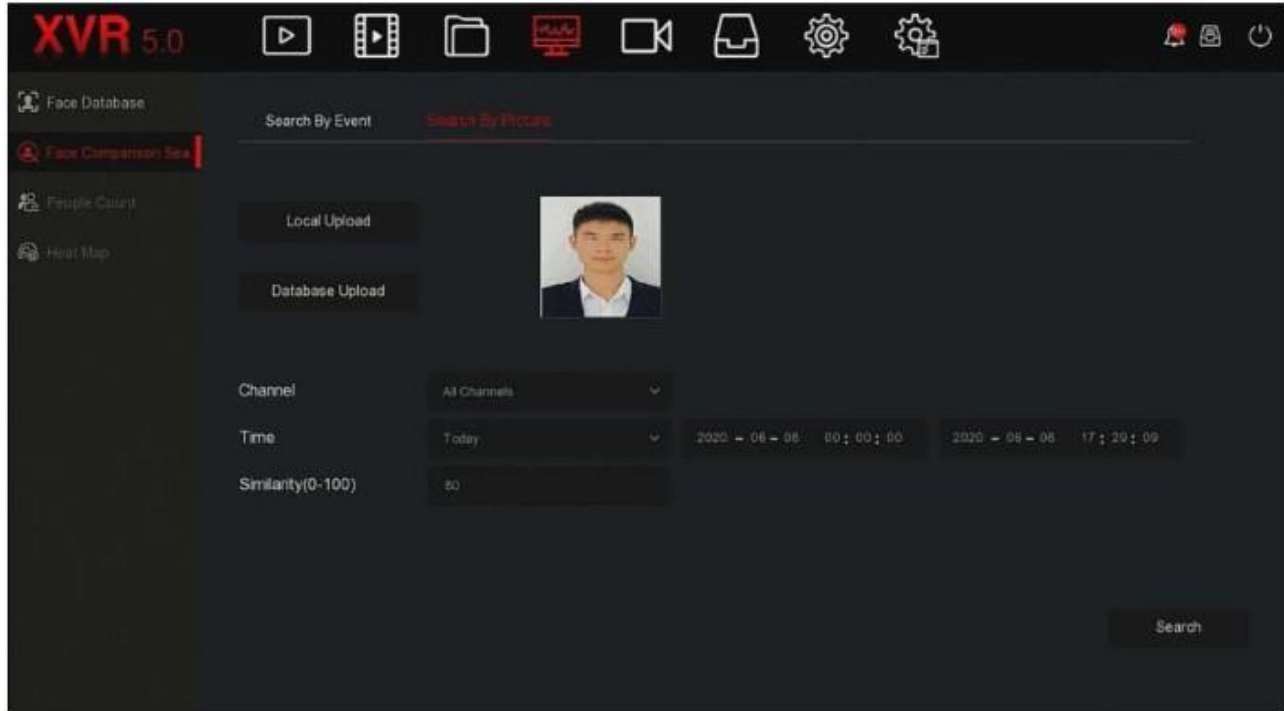

Рис. 61

**Шаг 4**: Установите критерии поиска (канал, время, сходство), нажмите «Search», полученные результаты сравнения лиц показаны на рис. 62.

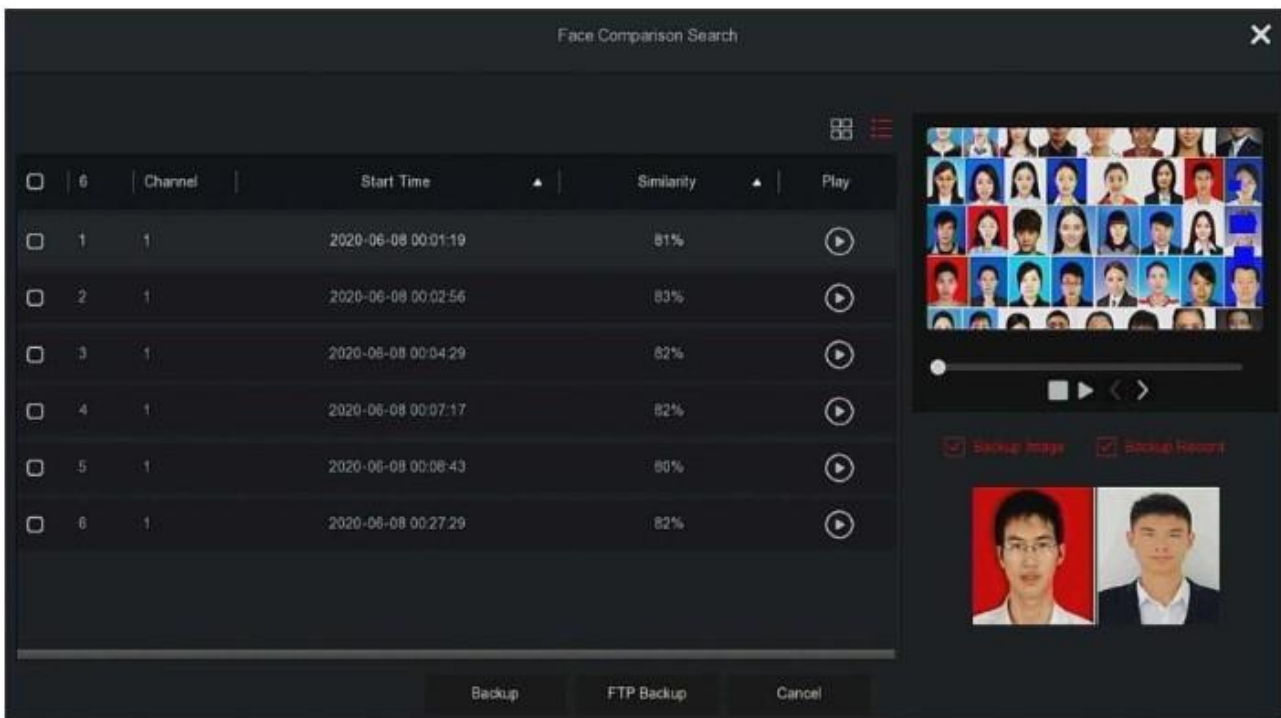

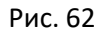

**Шаг 5**: Выберите изображение в результатах поиска, выберите «Backup Picture» и «Backup Record» в соответствии с фактическими потребностями, нажмите «Backup».

Шаг 6: Начнется резервное копирование файла, щелкните « **WALLA**» в правом верхнем углу, чтобы просмотреть процесс резервного копирования, и дождитесь завершения резервного копирования.

### **Предупреждение**

• Подробнее о кнопках в интерфейсе результатов поиска см. «Введение в интерфейс поиска по событию».

### **5.3.4.3 Счетчик посетителей**

Функция в разработке.

### **5.3.4.4 Тепловая карта**

Функция в разработке.

### **5.3.5 Канал**

Канал состоит устройства (камера) и параметров кодирования. Он может управлять камерой, экранным меню, изображением, PTZ, настройкой PTZ, маской конфиденциальности, локальной маской конфиденциальности, изменением имени и потоком записи на XVR.

# **5.3.5.1 Камера**

После добавления удаленного устройства вы можете просматривать изображение с удаленного устройства непосредственно на XVR и выполнять такие операции, как хранение и управление. Разные устройства поддерживают разное количество удаленных устройств. Вы можете добавить необходимые удаленные устройства в зависимости от реальных условий. Перед добавлением устройства убедитесь, что IPкамера подключена к сети, в которой находится XVR, и правильно установите ее параметры.

### **Внимание**

- Устройство может столкнуться с проблемами сетевой безопасности при подключении к Интернету. Пожалуйста, усилите защиту личной информации и данных. Если вы обнаружите, что устройство подвергается угрозе сетевой безопасности, пожалуйста, свяжитесь с нами вовремя. Рекомендуется периодически проводить оценку сетевой безопасности устройства. Наша компания может предоставить соответствующие профессиональные технические услуги.
- Пожалуйста, поймите, что вы несете ответственность за правильную настройку всех паролей и других связанных с безопасностью параметров продукта, а также за правильное хранение вашего имени пользователя и пароля.

#### ■ **Камера**

Конкретные этапы операции следующие:

**Шаг 1**: В главном меню нажмите « **W**», чтобы войти в интерфейс камеры, как показано на рис. 63.

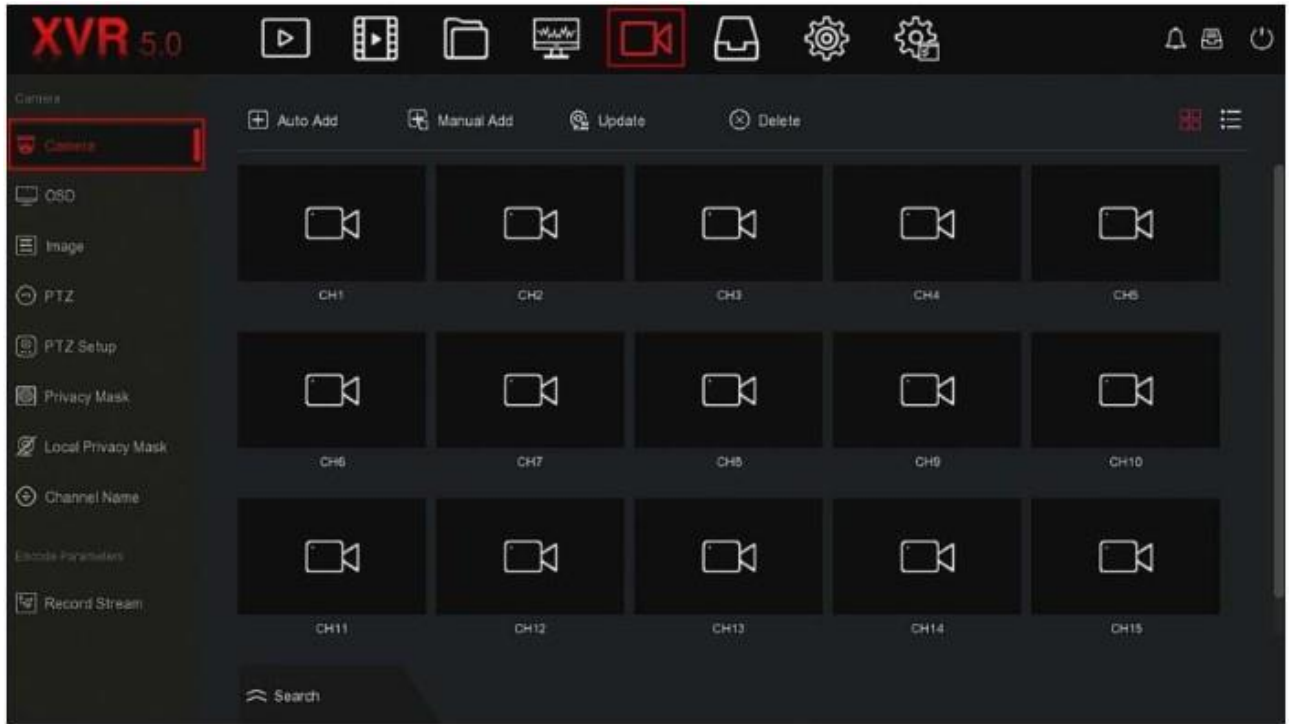

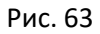

**Шаг 2**: Нажмите « ». Устройство выполнит поиск всех IP-камер в локальной сети в соответствии с критериями фильтра «Onvif and Private» и отобразит результаты поиска, как показано на рис. 64.

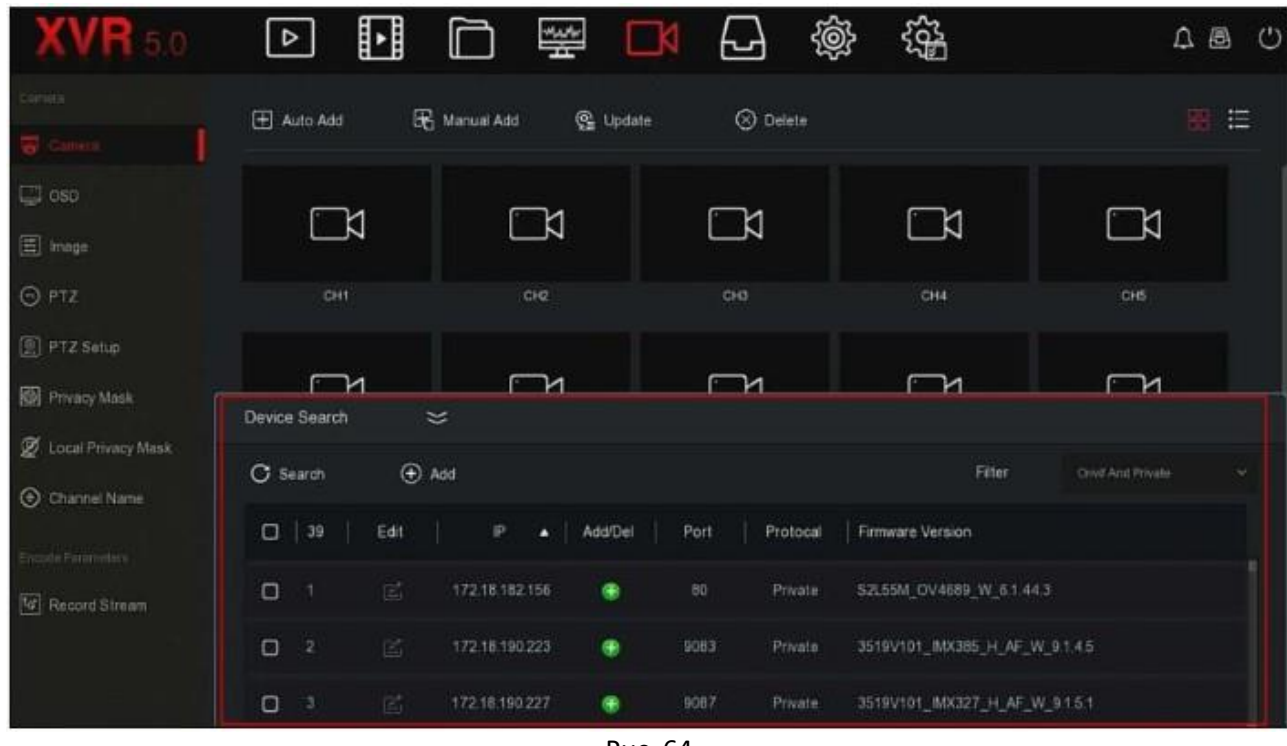

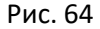

 $\sim$  щелкните раскрывающийся значок, чтобы скрыть список «Search Device».

- ➢ добавить текущую камеру в список устройств.
- ➢ удалить текущую IP камеру из списка устройств.
- $\mathbb F$  нажмите, чтобы войти в интерфейс изменения сетевых настроек (IP-адрес, порт и др.), а затем введите пароль камеры, нажмите «ОК», чтобы завершить настройки.
- ➢ **Search**: поиск устройств, соответствующих условиям фильтрации в локальной сети, и их отображение в списке найденных устройств.
- ➢ **Add**: добавить выбранное устройство в систему.
- ➢ **Filter**: параметры поиска устройства. На выбор доступны протоколы Onvif, Private, Onvif и Private, Multi Net Segment.

**Шаг 3**: Выберите устройство, которое вы хотите добавить, нажмите «  $\bigoplus$  Add

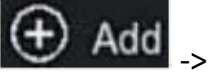

 $|$ », как показано на рис. 65.

|                         | ⊡<br>비           | 쐪                                      | @              | 鑑         | AB O   |
|-------------------------|------------------|----------------------------------------|----------------|-----------|--------|
| <b>Green</b>            | H Auto Add       | <b>B</b> Manual Add<br><b>Q</b> Update | $\odot$ Delete |           | Ε      |
|                         |                  |                                        |                |           |        |
| $\Box$ oso              |                  | $\square$                              | $\square$      | $\square$ | $\Box$ |
| 目 mage                  |                  |                                        |                |           |        |
| $Q$ PTZ                 | CH1: Connected   | CH <sub>2</sub>                        | CH3            | CH4       | CHS    |
| PTZ Setup               |                  |                                        |                |           |        |
| Privacy Mask            | ĸ                | $\square$                              | $\square$      | $\Box$ a  | $\Box$ |
| Local Privacy Mask      | CH6              | CH7                                    | GHB            | CHB       | CH3D   |
| C Channel Name          |                  |                                        |                |           |        |
| <b>Bride Pammeters</b>  | $\Box$           | $\Box$                                 |                | ∟¤        | $\Box$ |
| <b>To Record Stream</b> | CH11             | CH12                                   | CHI3           | CH14      | CH15   |
|                         |                  |                                        |                |           |        |
|                         | $\approx$ Search |                                        |                |           |        |

Рис. 65

### **Предупреждение**

• Щелкните « • • » в правом верхнем углу, чтобы переключиться на отображение списка, как показано на рис. 66.

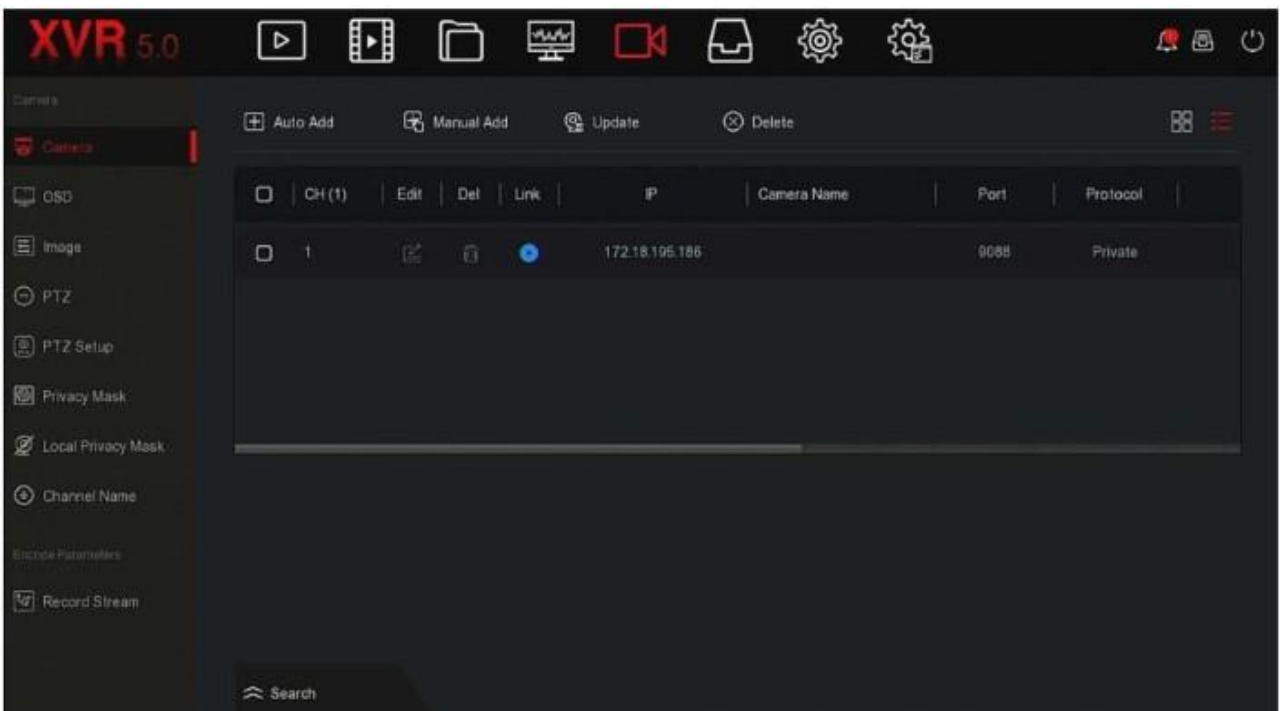

Рис. 66

- $\triangleright$  **H** Auto Add: нажмите XVR, чтобы изменить все IP-адреса камер и другие параметры локальной сети, и подключите их к XVR.
- ➢ **Manual Add**: нажмите, чтобы войти в интерфейс «Channel Setup». Вы можете закрыть канал, переключить, изменить протокол, переключить кодировку потока предварительного просмотра или вручную ввести информацию об устройстве, чтобы добавить устройство, как показано на рис.66. Есть два метода ручного - по IP и по доменному имени. При добавлении камеры через доменное имя поддерживаются только протоколы Private и ONVIF.
$\overline{\mathsf{x}}$ **Channel Setup** Enable ⊓ Channel Add Method Protocol Private Preview User Name admin Password ......... IP 172 . 18 . 190 . 223 Domain Port 9083 Save Cancel

Рис. 67

✓**Enable**: включение / выключение канала, по умолчанию выключено. Поставьте галочку «Enable», тогда соответствующие каналы можно будет предварительно просмотреть и записать в обычном режиме.

✓**Channel**: выберите «Установить канал».

✓**Add Method**: показывает, как добавляется текущий канал.

✓**Protocol**: выберите по какому протоколу добавить устройство: Onvif, Private или RTSP.

✓**Preview**: выберите поток предварительного просмотра.

✓**User Name**: имя пользователя для входа в камеру (имя пользователя по умолчанию admin, иначе - измените его на действительное имя пользователя).

✓**Password**: пароль для входа в камеру (пароль для входа по умолчанию admin, иначе - измените его на действующий пароль).

✓**IP**: необходимо добавить IP-адрес камеры.

✓**Domain**: необходимо добавить адрес доменного имени камеры, например адрес DDNS.

✓**Port**: доступ к порту, используемому камерой, по умолчанию - 80.

73

- ➢ **Update**: выберите одно или несколько одинаковых устройств для обновления, вставьте USB-флешку, на которой хранится пакет обновления прошивки камеры, нажмите «Upgrade», система найдет пакет обновления на флешке и отобразит его, выберите пакет обновления, нажмите «Upgrade», обновите одну или несколько камер.
- ➢ **Delete**: в списке добавленных устройств выберите канал, который нужно удалить, и нажмите кнопку «Delete», чтобы удалить выбранное устройство с канала.
- ➢ Нажмите и войдите в интерфейс редактирования канала, эта функция аналогична «добавлению вручную».
- ➢ удалить текущую камеру из списка устройств.
- ➢ **Link**: « » означает, что соединение успешно, а « » указывает, что соединение не удалось. В случае сбоя подключения в статусе подключения будет указана причина сбоя. Например, причиной может быть неверный пароль.

### **Внимание**

- Камера может быть добавлена в XVR только один раз.
- Если на канал устройства нельзя добавить камеру, щелкните «Menu -> Channel config» для входа в интерфейс конфигурации канала. Установите для канала значение «IP», как требуется, и нажмите «Apply – Confirm», чтобы перезапустить систему. После успешной настройки IP-канала вы можете вернуться к интерфейсу добавления камеры, чтобы добавить IP-устройство на канал.
- Если при всех занятых цифровых каналах попытаться добавить ещё сетевые устройства, устройство сообщит, что добавить не удалось.
- Нажмите «Auto add», всем устройствам будет назначен новый IP-адрес. Используйте этот режим с осторожностью.
- Перед использованием функции обновления скопируйте пакет обновления, соответствующий устройству, которое нужно обновить, на флэш-накопитель USB и вставьте флэш-накопитель USB в XVR.
- При обновлении нескольких IP-устройств вы можете выбрать только группу идентичных IP-устройств. Во время обновления все IP-устройства нельзя выключать. В противном случае обновление не удастся или устройство не запустится.
- Функция обновления XVR сигнализирует о поддержке обновления статусом –

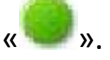

# **5.3.5.2 OSD**

OSD - это аббревиатура от «On Screen Display», экранное меню локального предварительного просмотра включает в себя некоторые настройки, в том числе отображение времени и названия канала.

Конкретные этапы операции следующие:

**Шаг 1**: В главном меню нажмите « $\Box$  > OSD», чтобы войти в интерфейс настройки экранного меню, как показано на рис. 68.

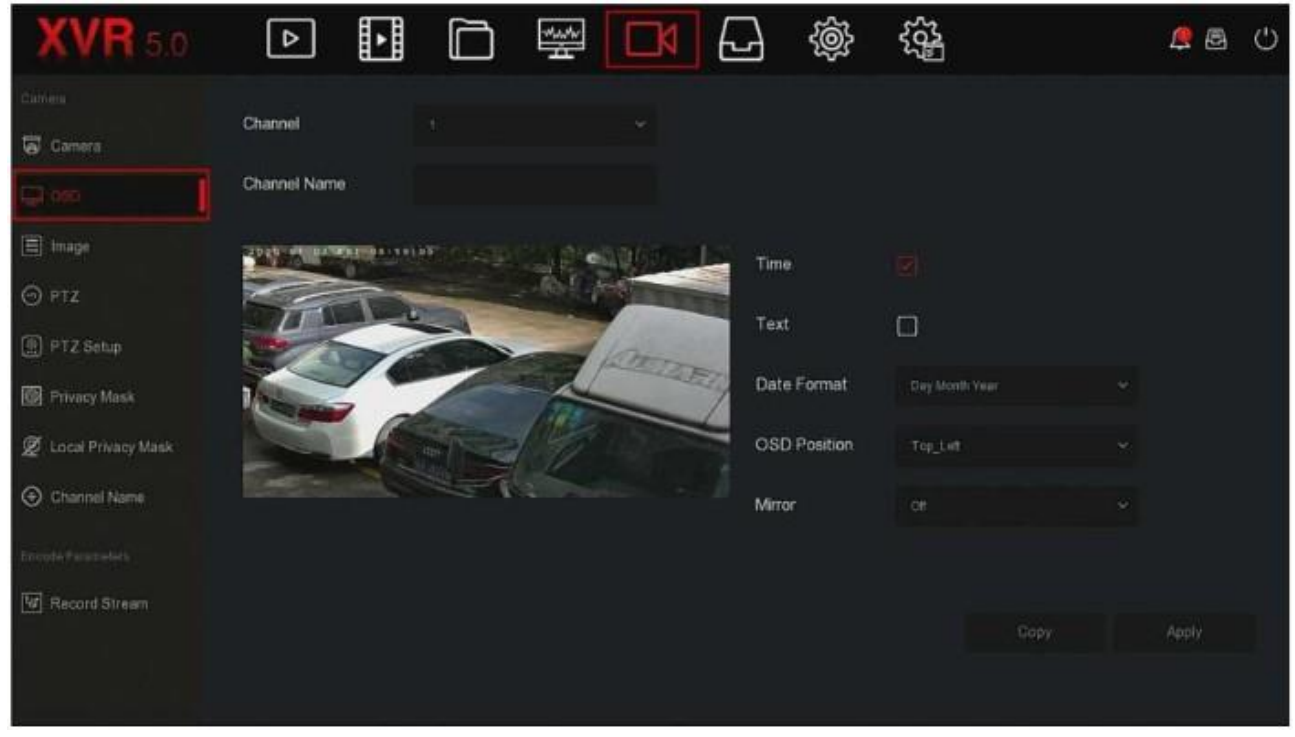

Рис. 68

**Шаг 2**: Выберите канал для настройки экранного меню.

**Шаг 3**: Настройка OSD канала.

- ➢ **Channel**: выберите канал конфигурации.
- ➢ **Channel Name**: отображение текстовой информации OSD (как правило, название канала), на картинке, полученной от камеры.
- ➢ **Time**: включение / выключение отображения текущего времени.
- ➢ **Text**: включение / выключение текстового сообщения на картинке от камеры.
- ➢ **Date format**: установите формат даты интерфейса камеры, в выпадающем меню - «Год Месяц День», «Месяц День Год», «День Месяц Год».
- ➢ **OSD position**: установите место расположения текста экранного меню, параметры - «Вверху\_ слева, Внизу\_ слева».
- ➢ **Mirror**: настройте зеркалирование изображения с камеры, параметры по направлению зеркала - «Выкл., Горизонтально, Вертикально, Оба».

**Шаг 4**: Нажмите «Apply», чтобы сохранить настройки.

### **Предупреждение**

Добавление устройства, настройки и OSD поддерживаются только частным протоколом Private.

# **5.3.5.3 Изображение**

Конкретные шаги следующие:

**Шаг 1**: В главном меню нажмите « $\Box$  > Image», чтобы войти интерфейс настройки изображения, как показано на рис. 69.

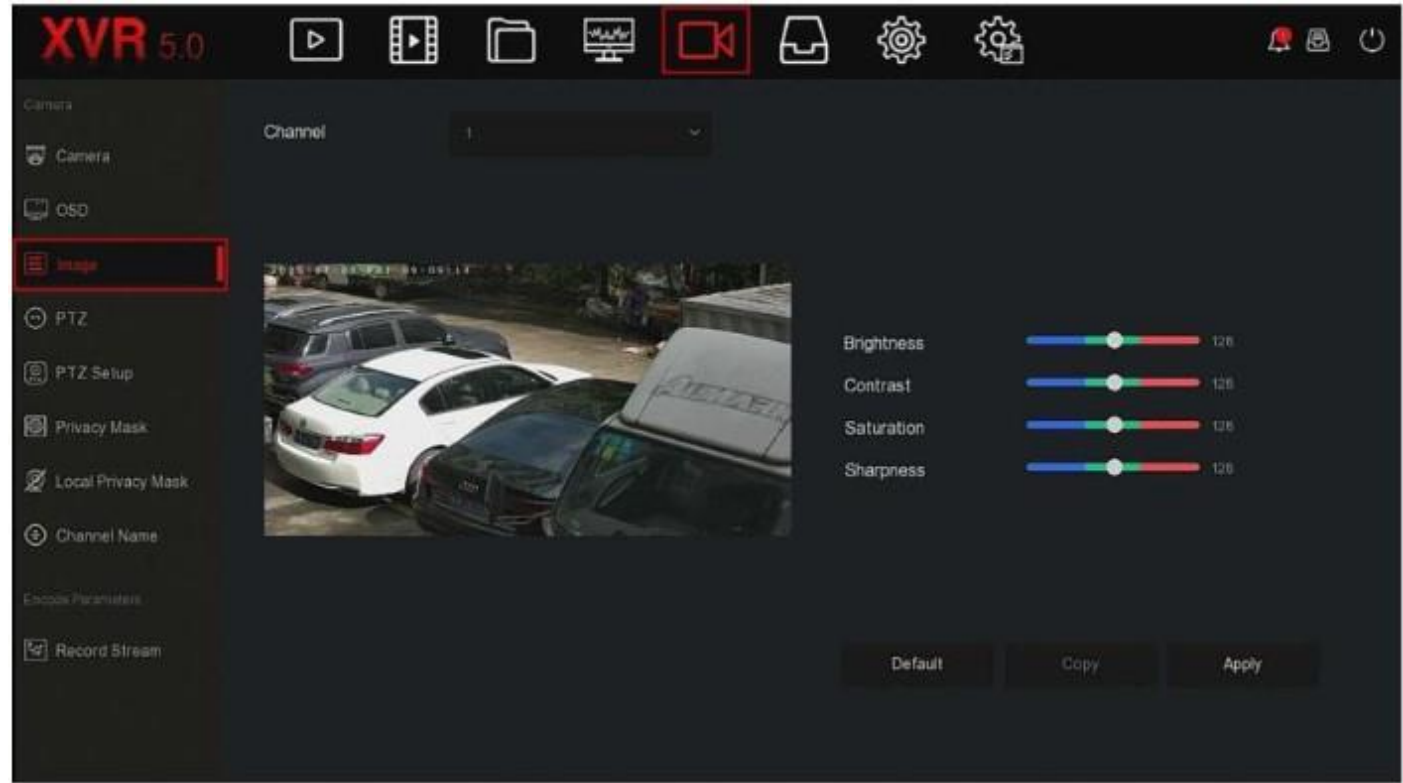

Рис. 69

**Шаг 2**: Выберите канал для настройки изображения.

**Шаг 3**: Настройте параметры изображения канала.

### **Предупреждение**

- Настройка параметра производится перетаскиванием ползунка.
- На канале можно настроить яркость, контрастность, насыщенность, резкость, эквалайзер (уровень качества изображения, работает только для аналогового канала).
- Регулировка параметров видео изменит не только эффект предварительного просмотра изображения, но и качество видео.

**Шаг 4**: Нажмите «Apply», чтобы сохранить настройку.

# **5.3.5.4 PTZ**

В меню нажмите « $\Box$  > PTZ», чтобы войти в интерфейс настройки PTZ, как показано на рис. 70. В интерфейсе настройки PTZ можно выбрать канал и настроить для него параметры: скорость движения при повороте / уклоне, направление движения при повороте / уклоне.

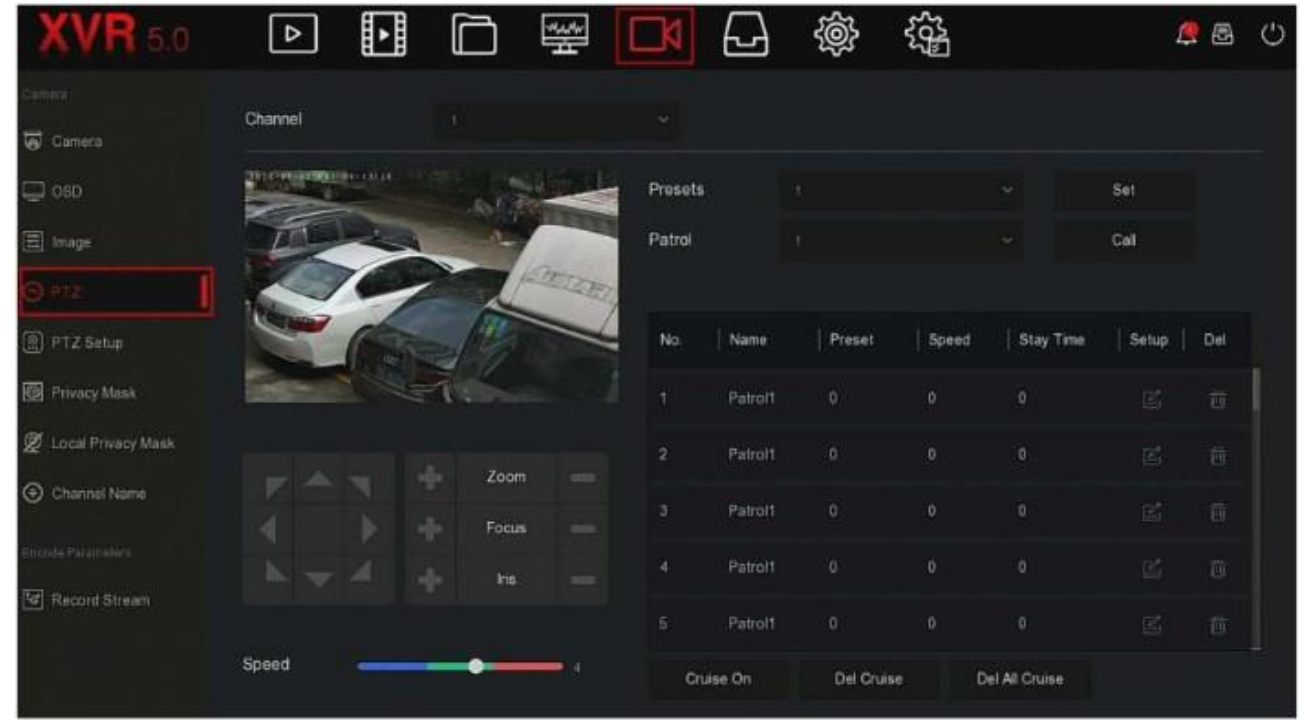

Рис. 70

Интерфейс настройки PTZ используется для установки направления, скорости, оптического увеличения, настройки фокусировки и диафрагмы, а также кнопка быстрого доступа к настройкам круиза.

- ➢ **Channel**: выберите канал, к которому подключена купольная камера.
- ➢ **Zoom**: регулировка увеличения камеры с помощью варифокального объектива

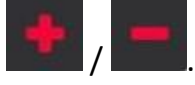

- ➢ **Focus**: используйте кнопку / , функция увеличения / уменьшения, настройте на камере фокусировку.
- **≻ Iris**: используйте кнопку **/ 2000**, увеличивает / уменьшает диафрагму камеры. ➢ **Speed**: в основном используется для установки скорости поворота / уклона.
- Например, скорость вращения 7 намного больше, чем скорость вращения 1.
- ➢ **Preset setting**: направьте поворотную камеру в желаемое положение, нажимая кнопки PTZ управления, а затем нажмите кнопку предустановки под кнопкой «set», чтобы завершить настройку предустановленной точки (пресета).

 $\triangleright$  **Cruise setting**: после выбора круизной линии нажмите «  $\triangleright$  », чтобы войти в интерфейс настройки круизной линии, как показано на рис. 71. Вы можете выбрать номер пресета, время задержки (в секундах) и скорость перемещения к следующему пресету, нажмите «OK - Cruise on», устройство начнет круиз.

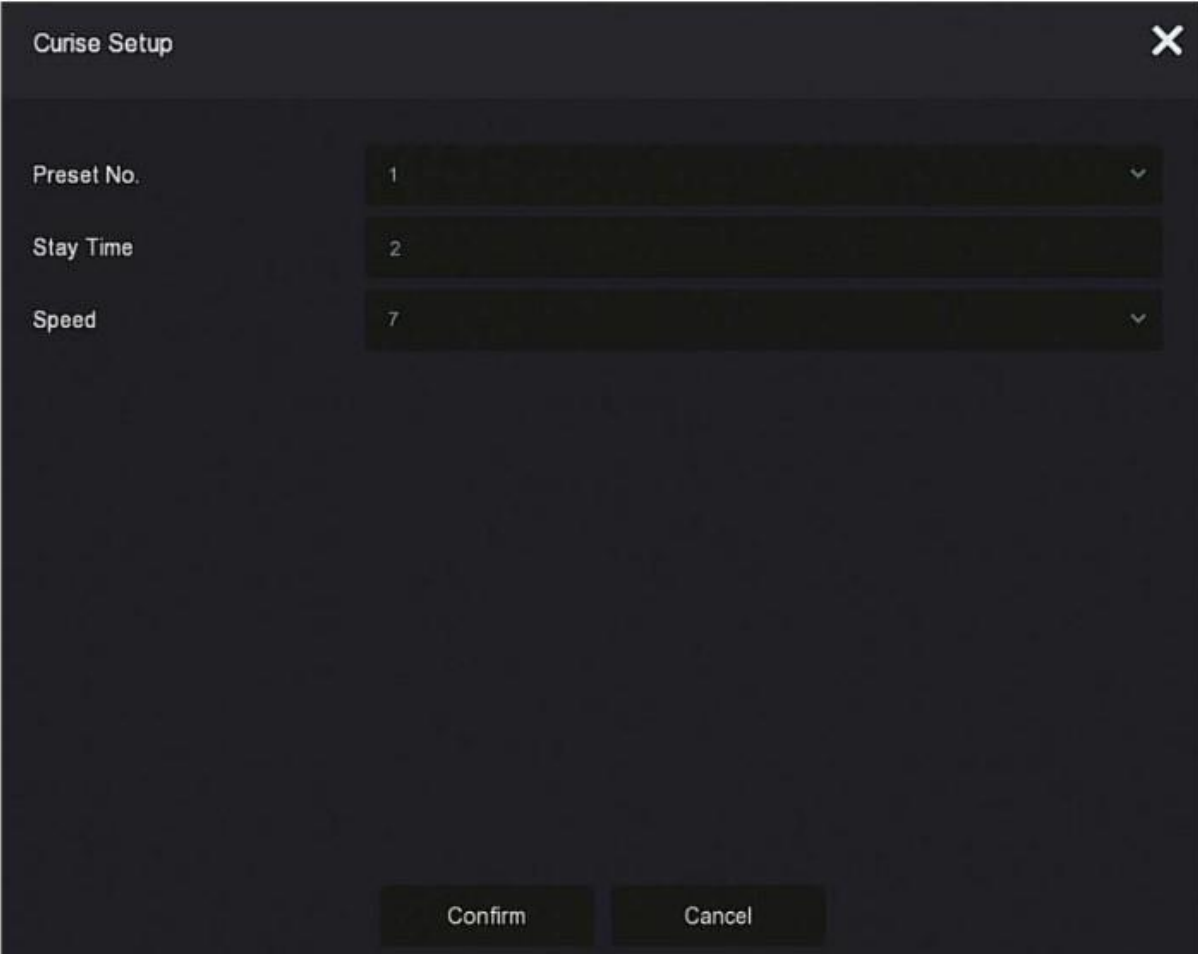

Рис. 71

✓**Preset No.**: выбор предустановленных точек.

✓**Stay Time**: время пребывания на предустановке.

- ✓**Speed**: скорость для круиза.
- ➢ **Cruise On**: после щелчка мыши на иконку устройство начнет движение в соответствии с выбранным круизным маршрутом.
- ➢ **Del Cruise**: выберите круизную линию, нажмите «Del Cruise» и подтвердите удаление круизной линии.
- ➢ **Del All Cruise**: после нажатия будут удалены все установленные круизные линии.

### **Примечание**

• XVR поддерживает до 256 пресетов, часть пресетов зарезервированы под команды (например, включить ИК, перейти в ч/б, переключиться на формат CVBS и т.д.), поэтому доступное количество предустановленных положений (пресетов-направлений) будет меньше и для разных моделей оно также разнится.

# **5.3.5.5 Настройка PTZ**

Настройка поворота / уклона используется для аналоговых камер. Перед попыткой управления поворотной камерой убедитесь, что кабель управления RS-485 между камерой PTZ и XVR правильно подключен, и настройте параметры декодера PTZ (номер, кодек, битрейт) в устройстве.

### **Конкретные этапы следующие:**

**Шаг 1**: В главном меню нажмите « **| М**» -> «Настройка РТZ», чтобы войти в настройку PTZ (см. рис. 72).

| <b>H</b> 5.0           | $\boxed{\triangleright}$ | H | Ò            | ₩∣ | œ             | ᆸ | @       | 辎    |       | <b>AB</b> 0 |  |
|------------------------|--------------------------|---|--------------|----|---------------|---|---------|------|-------|-------------|--|
| anies:                 | Channel                  |   |              |    | $\mathcal{M}$ |   |         |      |       |             |  |
| <b>W</b> Camera        |                          |   |              |    |               |   |         |      |       |             |  |
| $\Box$ osp             | Protocol                 |   | UTC-A        |    | $\omega$      |   |         |      |       |             |  |
| 目 Inage                | <b>Address</b>           |   | ×            |    |               |   |         |      |       |             |  |
| $Q$ PTZ                | <b>Baud Rate</b>         |   | <b>Yalis</b> |    |               |   |         |      |       |             |  |
| <b>JPT 7 Satur</b>     | Data Bit                 |   | D.           |    | W.            |   |         |      |       |             |  |
| Privacy Mask           | Stop Bit                 |   |              |    |               |   |         |      |       |             |  |
| Local Privaty Mask     | <b>Check</b>             |   | HOLL         |    | w             |   |         |      |       |             |  |
| Channel Name           |                          |   |              |    |               |   |         |      |       |             |  |
| Incode Parameters      |                          |   |              |    |               |   |         |      |       |             |  |
| <b>V</b> Record Stream |                          |   |              |    |               |   | Default | Copy | Apply |             |  |
|                        |                          |   |              |    |               |   |         |      |       |             |  |
|                        |                          |   |              |    |               |   |         |      |       |             |  |

Рис. 72

**Шаг 2**: Установите параметры PTZ канала (протокол камеры, адрес, скорость передачи, бит данных, стоповый бит, проверка и т.д.).

**Шаг 3**: Нажмите «Apply», чтобы сохранить конфигурацию.

- ➢ **Channel**: выберите канал, к которому подключена PTZ камера.
- ➢ **Protocol**: выберите протокол PTZ для модели камеры (например, PelcoD).
- ➢ **Address**: установите адрес для доступа к PTZ. По умолчанию 0.
- ➢ **Baud Rate**: выберите скорость передачи, используемую для доступа к PTZ камере. По умолчанию 2400.
- ➢ **Data Bit**: значение по умолчанию 8.
- ➢ **Stop Bit**: значение по умолчанию 1.
- ➢ **Check**: значение по умолчанию НЕТ.
- ➢ **Copy**: после настройки канала нажмите «Copy», чтобы применить настройку к другому каналу.

- Настройка PTZ используется для добавленной аналоговой камеры. Все параметры канала (протокол, адрес, скорость передачи данных, бит данных, стоповый бит, бит четности) должны соответствовать параметрам декодера PTZ (камера).
- Если PTZ-камера поддерживает коаксиальный протокол управления (UTC-coax), пользователи могут управлять камерой без подключения линии управления RS-485. В интерфейсе управления PTZ пользователи могут управлять камерой через меню управления PTZ.

# **5.3.5.6 Маска приватности**

Функция маски конфиденциальности может блокировать определенные области на изображении сцены наблюдения.

Конкретные шаги следующие:

**Шаг 1**: В главном меню нажмите « $\Box$  > Privacy Mask», чтобы войти в интерфейс маски конфиденциальности, как показано на рис. 73.

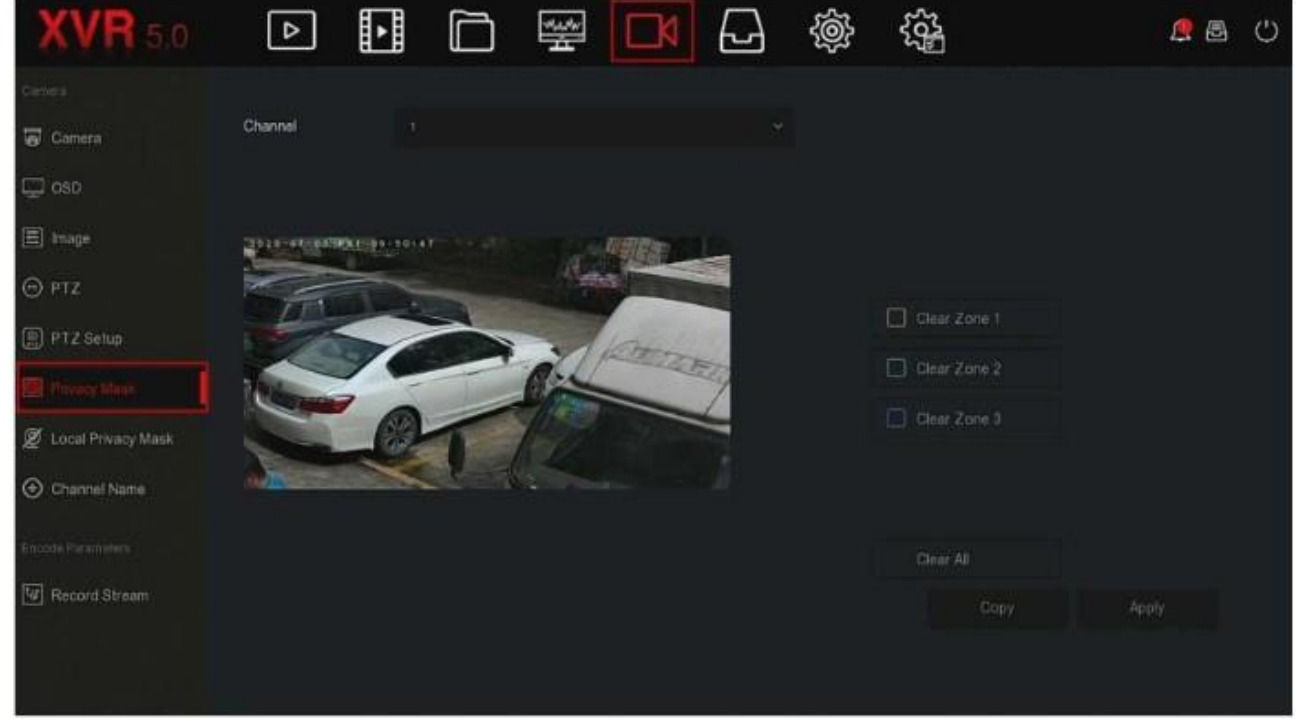

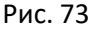

**Шаг 2**: Выберите канал.

**Шаг 3**: Используйте мышь, чтобы определить область приватности на видео.

**Шаг 4**: Нажмите «Apply», чтобы сохранить настройку.

- ➢ **Channel**: выберите для настройки конкретный канал.
- ➢ **Clear All**: очистить все маски выбранных областей.
- ➢ **Clear Zoom1, 2, 3**: очистить выбранную область приватности 1, 2, 3.

- Можно установить до 3 областей приватности. Нажмите кнопку «Clear zone No», чтобы удалить эту настройку области.
- После того, как на канале настроена маска конфиденциальности, видео предварительного просмотра и запись будет идти с черными прямоугольниками скрытых областей.

# **5.3.5.7 Локальная маска приватности**

Локальная маска конфиденциальности используется для блокировки видео предварительного просмотра каждого канала на локальной стороне XVR (для оператора за монитором).

#### **Конкретные шаги следующие:**

**Шаг 1**: В главном меню нажмите « $\Box$  -> Local Privacy Mask», чтобы войти в интерфейс локальной маски конфиденциальности, как показано на рис. 74.

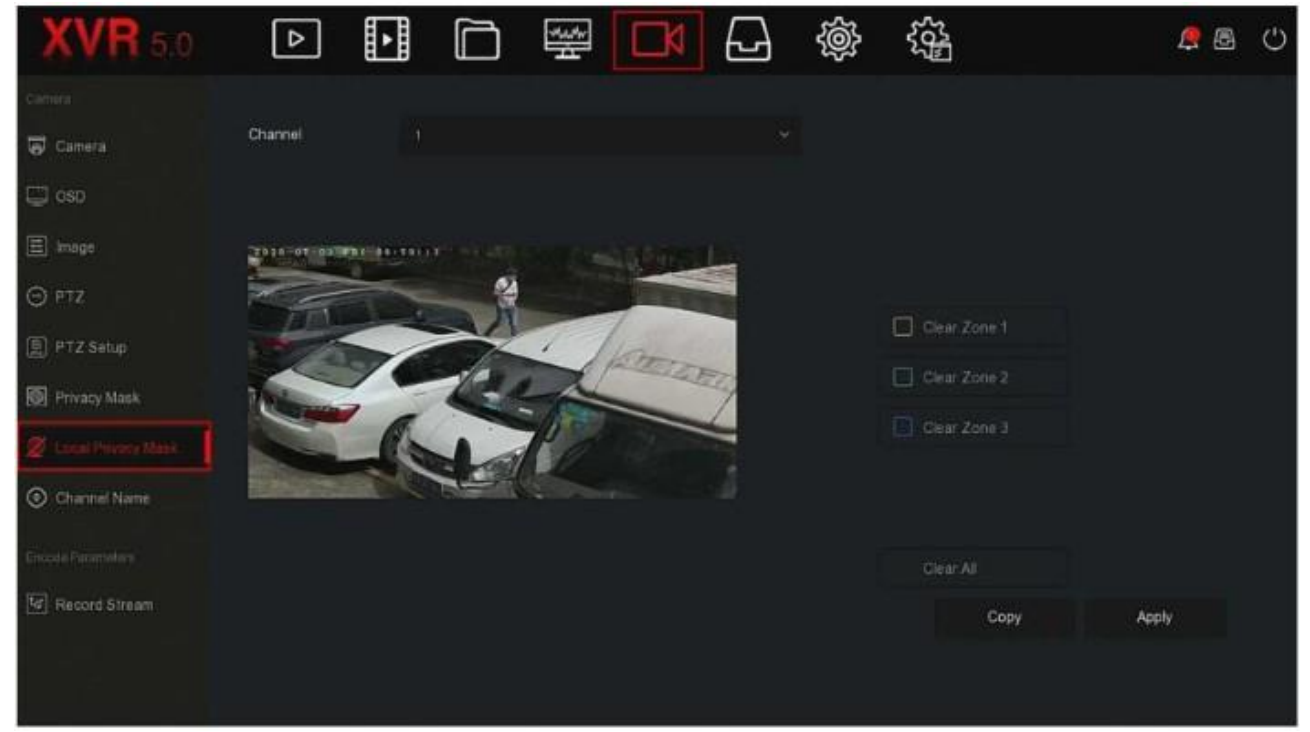

Рис. 74

**Шаг 2**: Выберите канал.

**Шаг 3**: Используйте мышь, чтобы определить область конфиденциальности на видео. **Шаг 4**: Нажмите «Apply», чтобы сохранить настройку.

- ➢ **Channel**: выберите канал.
- ➢ **Privacy zone selection**: в левой части интерфейса нажмите и удерживайте левую кнопку мыши, перетаскиванием выберите зону, которая будет заблокирована.
- ➢ **Clear all**: очистить все выбранные области конфиденциальности.
- ➢ **Clear Zone 1,2,3**: очистить выбранные зоны конфиденциальности 1, 2, 3.

• После того, как на канале настроены локальные маски конфиденциальности, канал перекрывается только для предварительного просмотра видео на стороне XVR (оператор не видит, но в записи все будет).

## **5.3.5.8 Имя канала**

Настройте имя канала, соответствующее добавленному устройству.

#### **Конкретные шаги следующие:**

Шаг 1: В главном меню нажмите « **IM** -> Channel Name», чтобы ввести имя канала, как показано на рис. 75.

| <b>H</b> 5.0              | $\triangleright$ | H | D     | 攀 | 니          | @ | 辎        |         | QB    | $\circ$ |
|---------------------------|------------------|---|-------|---|------------|---|----------|---------|-------|---------|
| armen.                    |                  |   |       |   |            |   |          |         |       |         |
| Camera                    | Channel 1        |   | CHT   |   | Channel 2  |   | OR       |         |       |         |
| $\Box$ oso                | Channel 3        |   | CH3   |   | Channel 4  |   | CHA      |         |       |         |
|                           | Channel 5        |   | O(6)  |   | Channel 6  |   | CHI      |         |       |         |
| El mage                   | Channel 7        |   | CHT   |   | Channel 8  |   | OH5      |         |       |         |
| QPTZ                      | Channel 9        |   | O(1)  |   | Channel 10 |   | CHIO     |         |       |         |
| 图 PTZ Setup:              | Channel 11       |   | CH11. |   | Channel 12 |   | $-0.012$ |         |       |         |
| Privacy Mask              | Channel 13       |   | CHI3  |   | Channel 14 |   | CHIA     |         |       |         |
| Local Privacy Mask        | Channel 15       |   | CH15  |   | Channel 16 |   | CHIS     |         |       |         |
| <b>CONTRACTOR</b>         |                  |   |       |   |            |   |          |         |       |         |
| <b>Hooda Farantistani</b> |                  |   |       |   |            |   |          |         |       |         |
| 4 Record Stream           |                  |   |       |   |            |   |          |         |       |         |
|                           |                  |   |       |   |            |   |          | Default | Apply |         |
|                           |                  |   |       |   |            |   |          |         |       |         |

Рис. 75

**Шаг 2**: Задайте имя канала.

**Шаг 3**: Нажмите «Apply», чтобы сохранить конфигурацию.

➢ **Channel**: щелкните справа от выбранного канала, появится всплывающая клавиатура, задайте имя канала.

# **5.3.5.9 Параметры потока**

Интерфейс для настройки параметров записи видео.

**Конкретные шаги следующие:**

Шаг 1: В главном меню нажмите « **N** -> Record Stream», чтобы войти в настройки, как показано на рис. 76.

|                                                    | u<br>  ⊳                                  | 瑩                        |                         |                                                        | 懲                        | 锱                | 邑<br>£.     | (1) |
|----------------------------------------------------|-------------------------------------------|--------------------------|-------------------------|--------------------------------------------------------|--------------------------|------------------|-------------|-----|
| Commi-<br>Camera                                   | Channel                                   |                          | $\sim$                  |                                                        | Preview Information      | inc.mtdx.tdf     |             |     |
| $\Box$ oso<br>图 Inage                              | Video Encoding<br>$H264+$<br>Encode Level | H264<br>Disable<br>Winni | ٧<br>$\sim$<br>$\omega$ | Audio Encoding<br>Watermark Enable<br>Watermark String |                          | preu             | w<br>$\sim$ |     |
| <b>⊙PTZ</b><br>图 PTZ Selup                         | Resolution                                | Main Stream<br>102041050 |                         | w                                                      | 720x480                  | Sub Stream<br>w. |             |     |
| Privacy Mask<br>Local Privacy Mask<br>Channel Name | Stream Type<br><b>Bitrate Type</b>        | Vitini<br>Vanutie        |                         | $\overline{\phantom{a}}$<br>v.                         | <b>COLOR</b><br>Variable | o.<br>v          |             |     |
| Entrade Parameters                                 | I-Frame Interval<br>Quality<br>Frame Rate | China                    | $-20$                   | $\sim$                                                 | Odinity                  | ÷<br>$-20$       |             |     |
|                                                    | Bitrate(Kb/S)                             | 3072                     |                         |                                                        | 1024<br>Default          | Copy             | Apply.      |     |

Рис. 76

**Шаг 2**: Установите параметры записи, см. таблицу 9 с описаниями конкретных параметров.

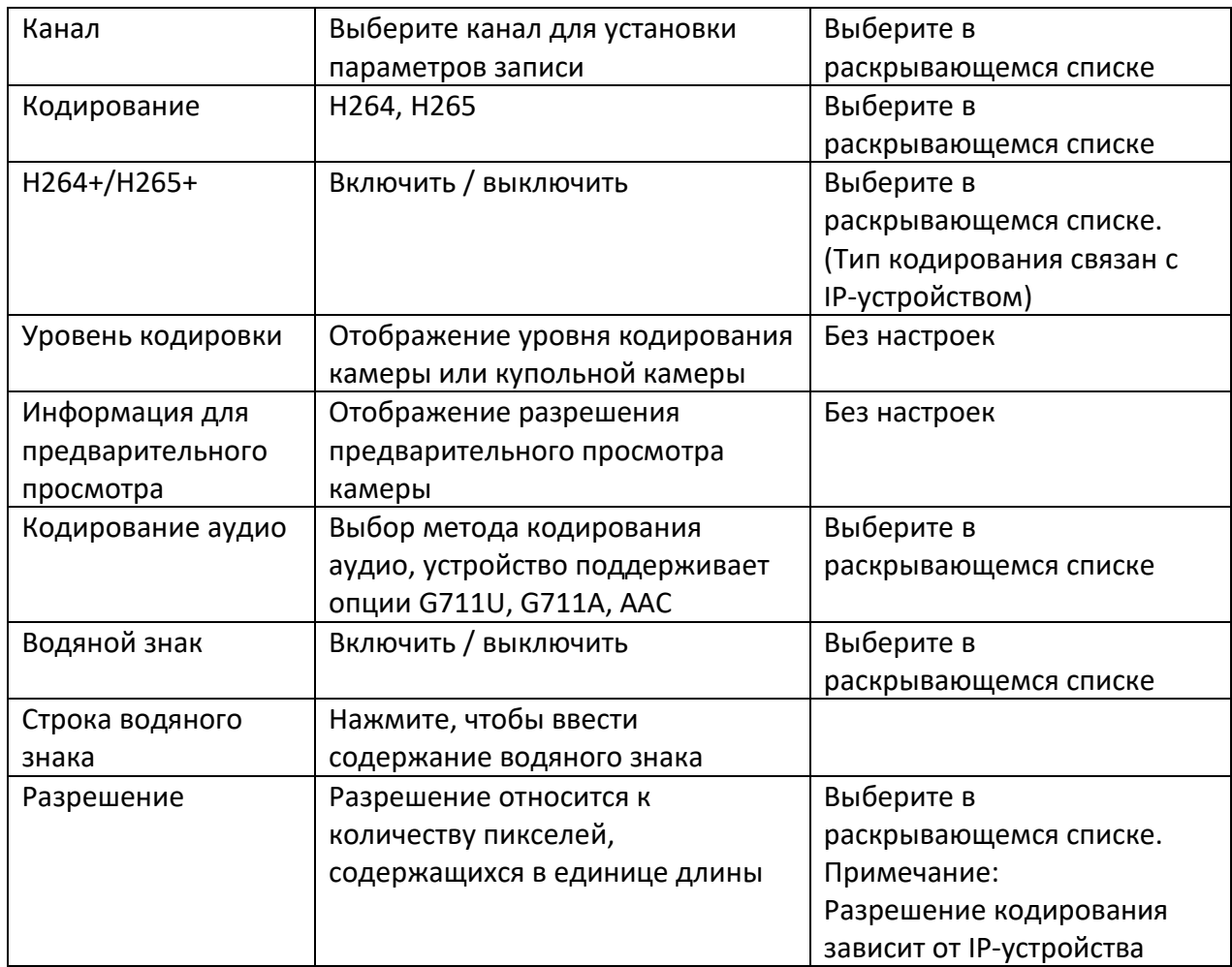

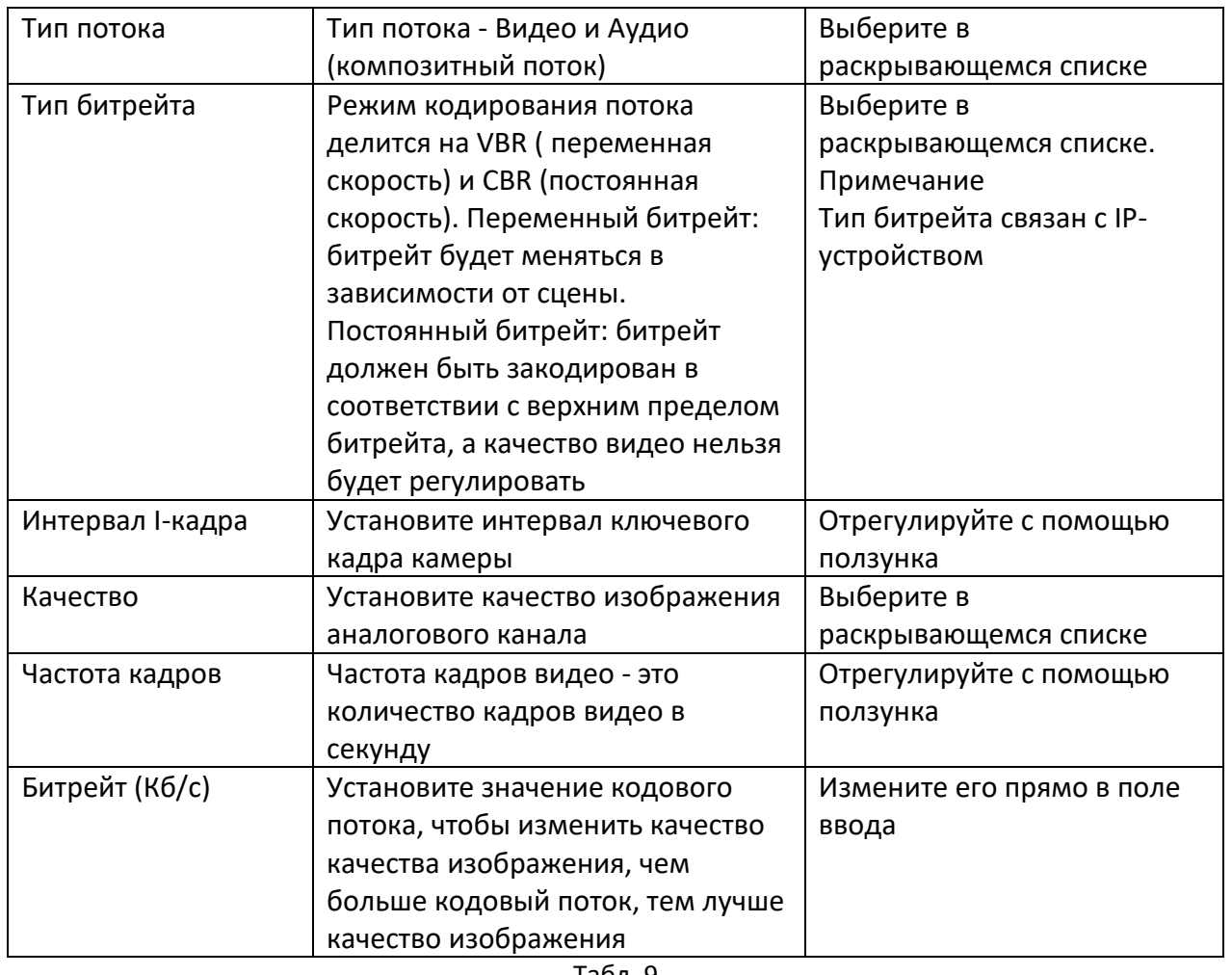

Табл. 9

**Шаг 3**: Нажмите «Apply», чтобы сохранить конфигурацию.

### **Примечание**

• Каждый элемент конфигурации этого интерфейса зависит от конкретной модели подключенной камеры.

# **5.3.6 Хранение**

Хранилище состоит из записей, устройства хранения, режима хранения, автоматического резервного копирования и расширенного режима.

# **5.3.6.1 Запись**

XVR поддерживает два метода настройки плана записи, графический и редактирование.

### **■ Установите план записи графическим методом.**

**Конкретные шаги следующие:**

**Шаг 1**: В главном меню нажмите «  $\Box$  -> Record», чтобы войти в интерфейс настройки записи, как показано на рис. 77.

| 50                                                    | ⊡                           | H      | O  | 뿦    | R A    |     | 懲                   | 鑑         |       |                   | <b>AB</b> | $\circ$ |
|-------------------------------------------------------|-----------------------------|--------|----|------|--------|-----|---------------------|-----------|-------|-------------------|-----------|---------|
| nizieduni.                                            | Channel<br>Enable           |        | л. |      | $\sim$ |     |                     |           |       | More Settings     |           |         |
| 目 Storage Device<br>昌 Statege Mode                    | $\Box$ All<br>$\Box$ Sun    |        |    |      |        | -12 | $-14 -$             | 16<br>NG. | $-22$ |                   |           |         |
| <b>B</b> Auto Badlup<br>$\overline{\otimes}$ Advanced | $\Box$ Mon.<br>$\Box$ Tun.  |        |    |      |        |     |                     |           |       | $\mathbb{Z}$<br>3 |           |         |
|                                                       | $\square$ Wed               |        |    |      |        |     |                     |           |       | 4                 |           |         |
|                                                       | $\Box$ Thu:<br>$\square$ En |        |    |      |        |     |                     |           |       | 5<br>6            |           |         |
|                                                       | $\square$ Sat.              |        |    |      |        |     |                     |           |       | $\tau$            |           |         |
|                                                       | ۰                           | Motion |    | Aarm | ٠      |     | <b>M</b> inteligent |           | Copy  | Edit<br>Apply     |           |         |

Рис. 77

**Шаг 2**: В соответствии с потребностями включите запись (галочка), выберите канал, тип записи (Нормальный, Движение, Тревога, M и A, Интеллектуальный – галочки в цветные квадратики внизу), дни недели и другие параметры.

**Шаг 3**: Удерживая левую кнопку мыши, растяните период времени для активации записи, отпустите левую кнопку мыши, чтобы сохранить план записи, как показано на рис. 78.

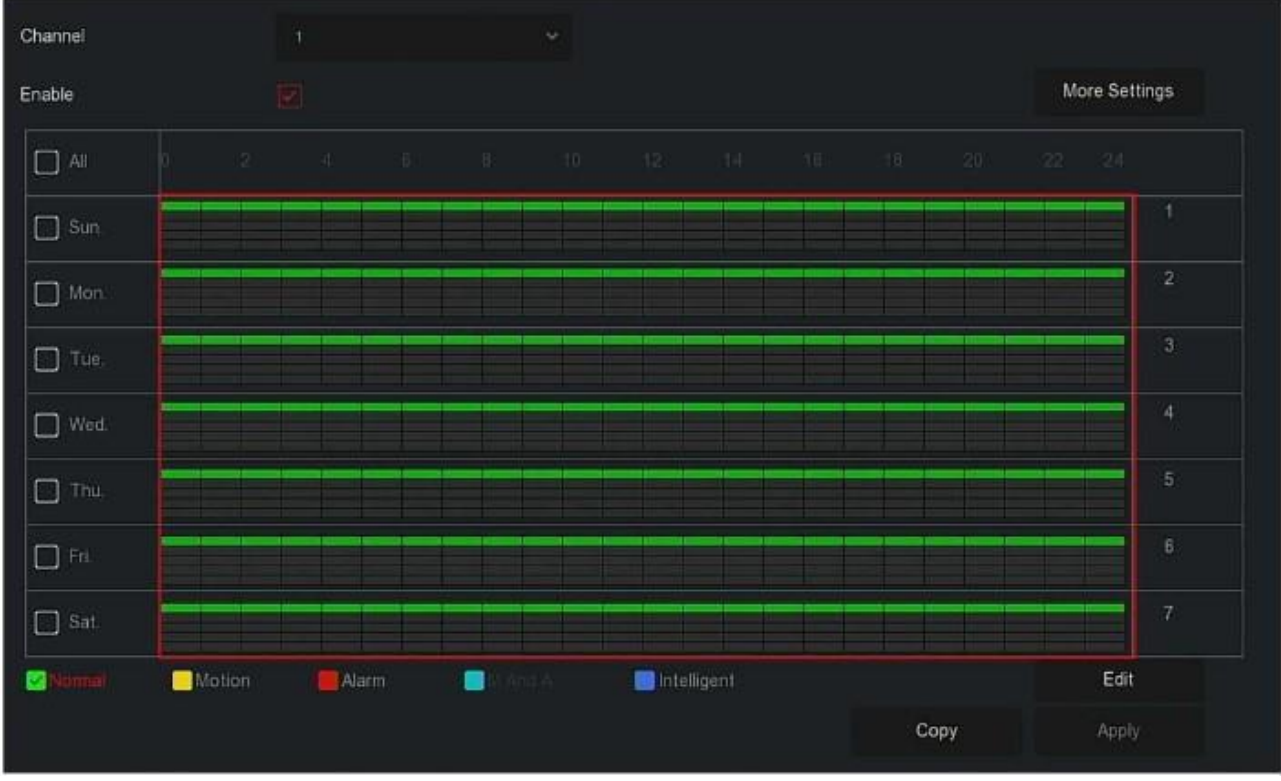

Рис. 78

**Шаг 4**: Повторите шаг 3, чтобы создать план записи для прочих дней недели и для прочих каналов.

**Шаг 5**: После того, как план записи установлен, он будет отображен на плане записи с помощью разных цветов, как показано на рис. 79.

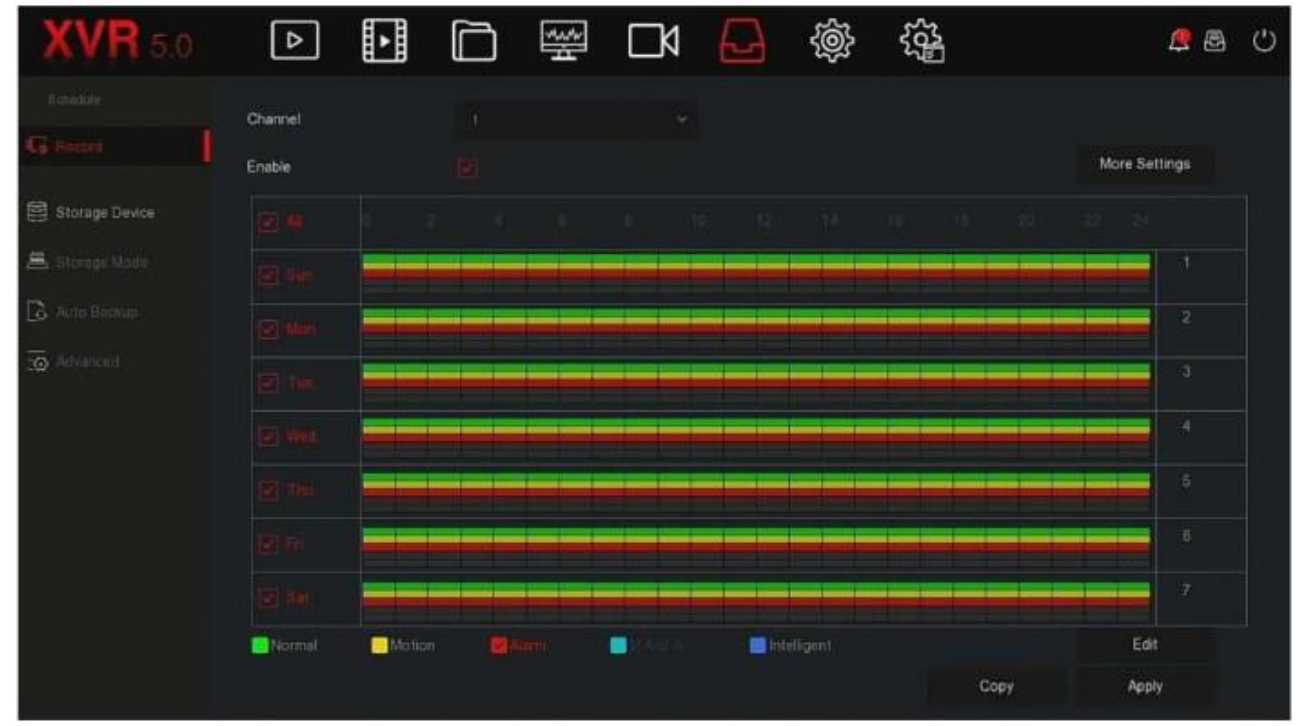

Рис. 79

- Для каждого дня доступно 6 периодов времени, устройство начнет запись соответствующего типа в пределах установленного диапазона времени.
- Самая маленькая единица расписания 1 час.
- Выберите «All», чтобы изменить временной период всей недели.
- Вы можете отметить галочкой « В » перед несколькими днями недели одновременно, редактировать выбранные дни одновременно.
- В один и тот же период времени взаимоисключающими режимами являются «по Движению» и «по Движению и Тревоге», можно выбрать только одно из них.
- Тип записи, который в настоящее время не поддерживает XVR, «по Движению и Тревоге».

### **■ Установите план записи с помощью метода редактирования.**

### **Конкретные этапы следующие:**

**Шаг 1**: В главном меню нажмите «  $\Box$  -> Record», чтобы войти в интерфейс настройки записи.

**Шаг 2**: Нажмите «Edit», чтобы войти в интерфейс настройки расписания записи, как показано на рис. 80.

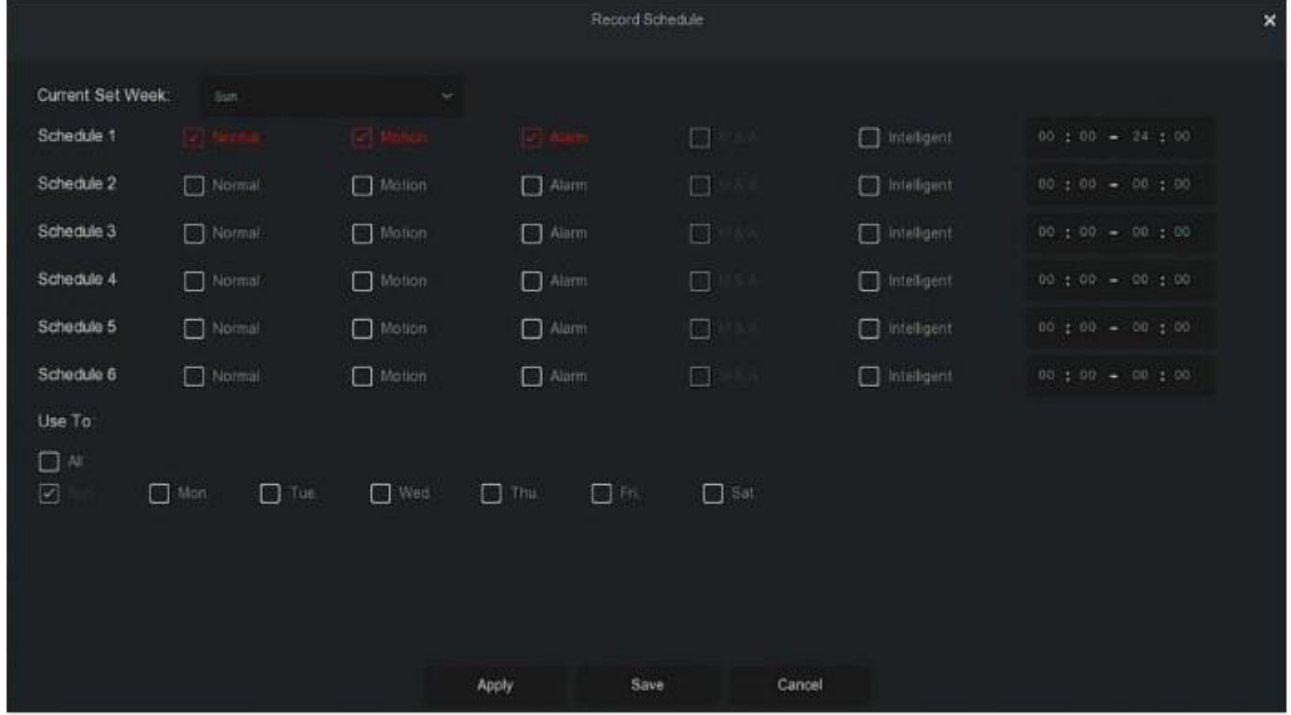

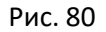

**Шаг 3**: Выберите тип записи для каждого периода времени. Каждый день можно установить шесть периодов времени. Выберите соответствующую неделю и нажмите «Apply», чтобы применить к соответствующей неделе.

**Шаг 4**: Нажмите «Save», чтобы завершить настройку, система вернется в интерфейс «Record».

- ➢ **Channel**: сначала выберите номер канала. Вы можете выбрать «All», если хотите установить для всех каналов.
- ➢ **Record Type**: установите галочку, чтобы выбрать соответствующий тип записи. Есть Нормальный, Движение, Тревога, М и А (Движение и Тревога), Интеллектуальный.
- ➢ **Week day**: выберите номер недели. Если вы выбираете «All», это означает все недели.
- ➢ **More Settings**: вы можете установить время (секунды) до и после события активизирующего запись, как показано на рис. 81.

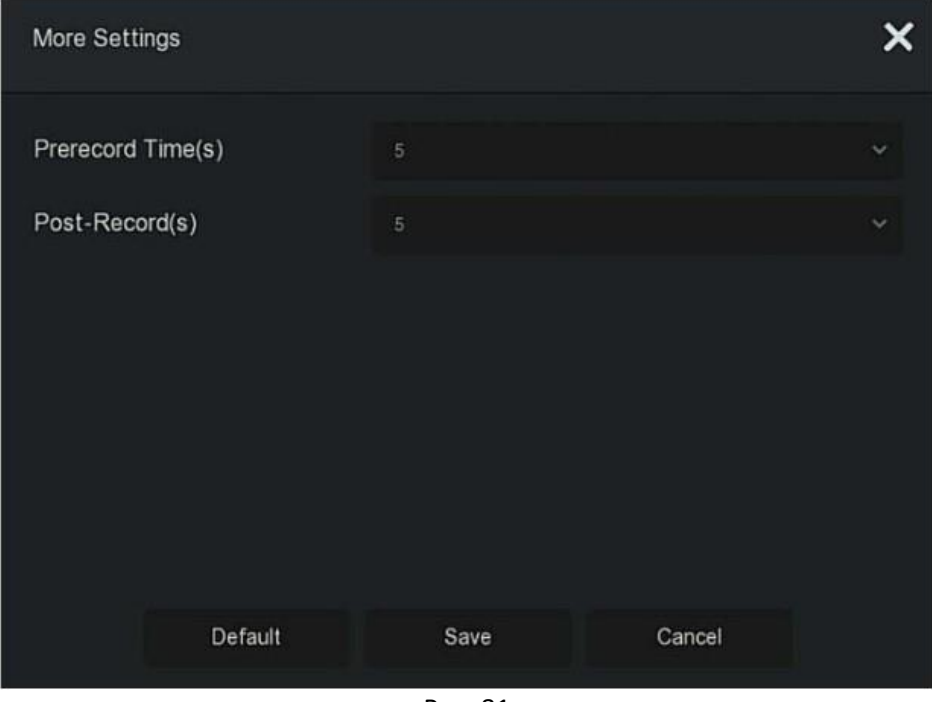

Рис. 81

➢ **Copy**: после завершения настройки вы можете нажать кнопку «Copy», чтобы скопировать текущую настройку на другой канал (каналы), как показано на рис. 82.

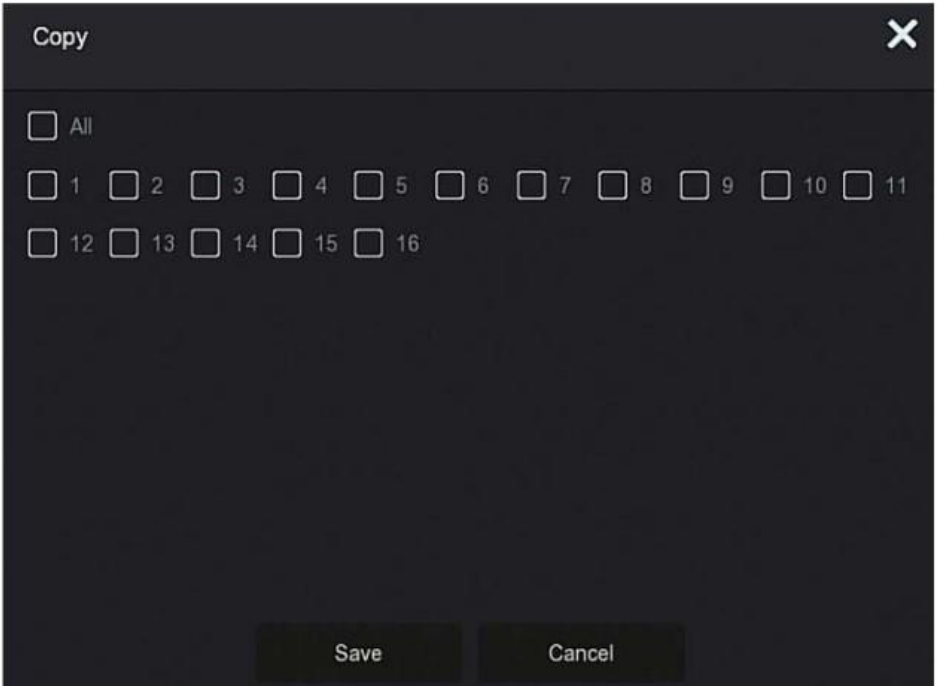

Рис. 82

# **5.3.6.2 Устройство хранения**

В этом пункте меню можно отформатировать жесткий диск, посмотреть состояние и емкость жесткого диска.

### **■ Форматирование жесткого диска.**

Предварительные требования:

Пользователь должен правильно установить жесткий диск. Для получения подробной информации о процедуре установки жесткого диска, пожалуйста, обратитесь к «Руководству по быстрому запуску XVR».

### **Конкретные шаги следующие:**

**Шаг 1**: В главном меню нажмите «  $\Box$  -> Storage Device», чтобы войти в интерфейс устройства хранения, как показано на рис. 83.

| $\mathbf{W}$ R 5.0   | $\boxed{\triangleright}$ | H      | <b>D W D A</b>        | 锱<br>@            | <b>BB</b><br>ು |
|----------------------|--------------------------|--------|-----------------------|-------------------|----------------|
| Schedule<br>4 Record | $C$ Refresh              | Format |                       |                   |                |
|                      | $\Box$<br>No.            | State  | <b>Total Capacity</b> | Residual Capacity | Device Type    |
| 昌 Storage Mode       | $\Box$<br>п              | In Use | 488 386 08            | 0 MB              | SATA           |
| <b>B</b> Auto-Bootup |                          |        |                       |                   |                |
| <b>B</b> Advanced    |                          |        |                       |                   |                |

Рис. 83

**Шаг 2**: Выберите жесткий диск, который необходимо отформатировать, нажмите «Format -> Confirm», как показано на рис. 84.

| 71.50                         | ⊵              | ⊡      | $\Box$          | 圈                     | Ä                                                             | 니      | 勶                 | 瑙 |              | $\Box$ | O |
|-------------------------------|----------------|--------|-----------------|-----------------------|---------------------------------------------------------------|--------|-------------------|---|--------------|--------|---|
| Echemie.<br><b>ILs</b> Record | C Refresh      |        | <b>B</b> Format |                       |                                                               |        |                   |   |              |        |   |
|                               | $\Box$<br>No.  | State  |                 | <b>Total Capacity</b> |                                                               |        | Residual Capacity |   | Device Type  |        |   |
| 昌 Storage Mode                | $\bullet$<br>п | In Use |                 |                       | Tip                                                           |        |                   |   | <b>SATA:</b> |        |   |
| <b>B</b> Auto Binkup          |                |        |                 |                       |                                                               |        |                   |   |              |        |   |
| <b>BO</b> Advanced            |                |        |                 |                       | Formatting will cause loss of all data in the disk. Continue? |        |                   |   |              |        |   |
|                               |                |        |                 | Confirm               |                                                               | Cancel |                   |   |              |        |   |

Рис. 84

**Шаг 3**: Подождите, пока закончится форматирование, нажмите «Confirm», NVR перезагрузится и завершит форматирование. Состояние жесткого диска в это время «In Use».

- ➢ **№**: количество жестких дисков, которые подключены к регистратору.
- ➢ **State**: статус текущего рабочего состояния жесткого диска, вы можете использовать только те, что отображаются «In Use»; после завершения форматирования необходимо перезапустить видеорегистратор, в статусе отобразится «In Use».
- ➢ **Total Capacity**: общая доступная емкость жесткого диска, емкость одного жесткого диска не может превышать максимальную емкость: 8 ТБ.
- ➢ **Residual Capacity**: отображение остаточной емкости текущего жесткого диска.
- ➢ **Device Type**: SATA.
- ➢ **Refresh**: щелкните обновить информацию о списке дисков.

### **Примечание**

- «No Disk» означает, что устройство не подключено или жесткий диск не обнаружен.
- Жесткий диск должен быть отформатирован в первую очередь, сразу после подключения к XVR или когда отображается «Not formatted».
- Не нужно форматировать жесткий диск, если статус жесткого диска показывает «In Use».
- После форматирования жесткого диска перезапустите XVR.

## **5.3.6.3 Режимы хранилища**

Находится в разработке.

## **5.3.6.4 Автоматическое резервное копирования**

Находится в разработке.

## **5.3.6.5 Дополнительно**

Находится в разработке.

# **5.3.7 Система**

# **5.3.7.1 Основное**

В главном меню интерфейса вы можете просмотреть и установить язык XVR, режим записи, дни записи, стандарты видео, настройки времени и даты.

### **Конкретные шаги следующие:**

**Шаг 1**: В главном меню нажмите « -> General», чтобы войти в интерфейс общих настроек, как показано на рис. 85.

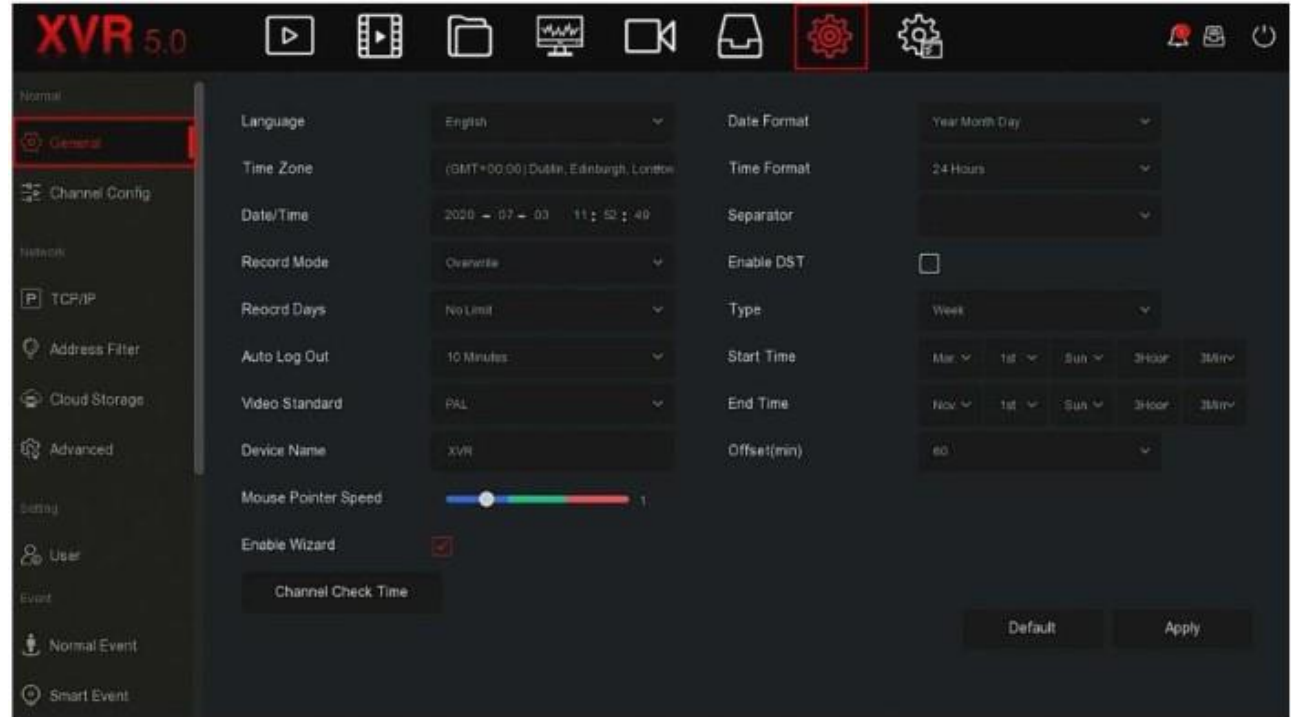

Рис. 85

**Шаг 2**: Установите язык, часовой пояс, режим записи, дни записи и другие настройки по мере необходимости.

- ➢ **Language**: установите язык системы по умолчанию, в настоящее время поддерживает упрощенный китайский, традиционный китайский, английский, польский, чешский, русский, тайский, иврит, арабский, болгарский, японский, немецкий, французский, португальский, турецкий, испанский, итальянский, венгерский, латинский, корейский, голландский, греческий и вьетнамский языки; по умолчанию - английский.
- ➢ **Time Zone**: выберите часовой пояс устройства из раскрывающегося списка. Например: в Пекине GMT + 8: 00.
- ➢ **Date/Time**: нажмите для изменения, появится всплывающая клавиатура, введите дату и время с помощью клавиатуры.
- ➢ **Record Mode**: для «Overwrite», когда диск заполнен, он автоматически перезаписывает самое старое видео; когда диск не заполнен, но количество дней видео достигает значения, установленного пользователем, самое старое видео будет автоматически перезаписано.
- ➢ **Record Days**: установите количество дней для хранения записей NVR. В раскрывающемся меню выберите: Неограниченно, 30,15, 7, 6, 5, 4, 3, 2, 1.
- ➢ **Auto Log Out**: автоматический выход из аккаунта по времени, значение по умолчанию - 10 минут, можно установить: 1 минута, 2, 5, 10, 20, 30, 60 минут и никогда.
- ➢ **Video Standard**: в соответствии с местным стандартом выберите PAL или NTSC.
- ➢ **Device Name**: введите имя устройства в соответствии с фактическими потребностями, по умолчанию - XVR.
- ➢ **Mouse Pointer Speed**: установите скорость движения мыши, чем больше значение, тем быстрее реакция мыши, а чем меньше значение, тем медленнее реакция мыши, диапазон 0-5.
- ➢ **Enable Wizard**: нажмите « », откроется мастера запуска, затем установите галочку и мастер будет запускаться каждый раз при загрузке устройства.
- ➢ **Date Format**: выберите формат отображения даты: «День Месяц Год», «Месяц День Год» и «Год Месяц День».
- ➢ **Time Format**: выберите 24-часовой или 12-часовой формат.
- ➢ **Separator**: выберите разделитель для даты.
- ➢ **Enable DST**: установите флажок « », откроется настройка летнего времени, установите соответствующие параметры, такие как тип, дата, время начала, время окончания и так далее.
- ➢ **Type**: включение летнего времени.
- ➢ **Start Time**: время начала перехода на летнее время.
- ➢ **End Time**: время окончания летнего времени.
- ➢ **Offset(min)**: время смещения для летнего времени.
- ➢ **Channel Check Time**: выберите канал, время которого необходимо проверить, установите интервал обновления и нажмите «Save», чтобы установить время канала в соответствии со временем XVR.

**Шаг 3**: Нажмите «Apply», чтобы сохранить настройку.

# **5.3.7.2 Конфигурирование канала**

Различные модели устройств поддерживают разное количество IP-каналов. Устройство поддерживает увеличение количества IP-каналов за счет отключения аналоговых каналов.

**Конкретные шаги следующие:**

**Шаг 1**: В главном меню нажмите « -> Channel Config», чтобы войти в интерфейс конфигурации канала, как показано на рис. 86.

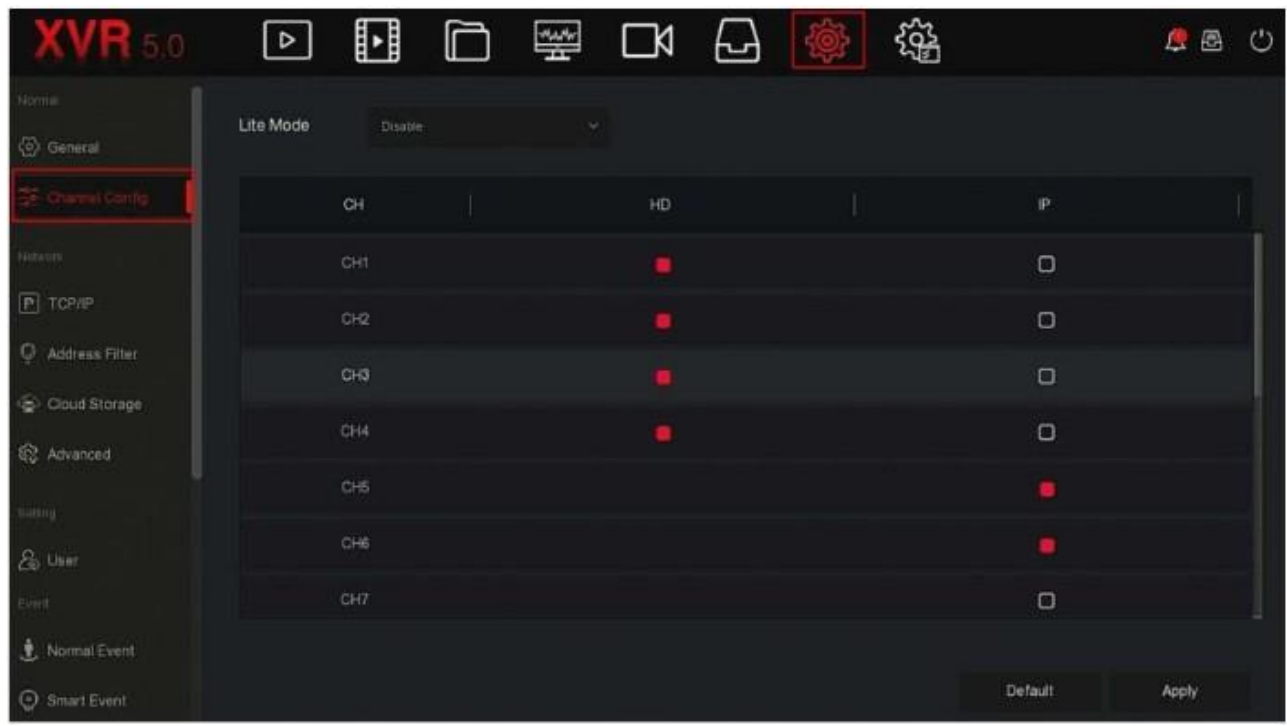

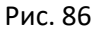

**Шаг 2**: Проверьте тип доступа к каналу. Когда канал подключен к аналоговой камере, выберите «HD», когда канал подключен к сетевой камере, выберите «IP». **Шаг 3**: Нажмите «Apply», чтобы сохранить конфигурацию.

### ➢ **Облегченный режим:**

✓**Включите режим LITE**: максимальная поддержка входного сигнала видео 5M@12,5 к/с, 4M@15 к/с, 3M\_18 к/с и 1080P. Максимальная поддержка кодирования 1080N@25к/с при разрешении подключенной камеры 1080P.

✓**Отключите режим LITE**: максимальная поддержка входного сигнала видео 8M@15 к/с, 5M@20 к/с, 4M@30 к/с, 3M@30к/с и 1080P. Максимальная поддержка кодирования 1080P@15к/с при разрешении подключенной камеры 1080P.

### **Примечание**

• При настройке канала интерфейс автоматически отображает набор параметров в соответствии с подключенной камерой.

- Фактический сигнал должен соответствовать настройкам. Если для одного канала выбран режим «HD», к нему можно подключить сигналы TVI / CVBS / AHD / CVI; если отобразилось сообщение отклонения от нормы, видеокабель можно повторно переподключить; если для канала выбран режим «IP», то это IP-канал, и можно подключить IP-устройство.
- Для интерфейса предварительного просмотра, когда канал в режиме HD (TVI / CVBS / AHD / CVI) и нет видеосигнала, будет предложено название канала «HD VIDEO». Когда IP-канал без видеосигнала, имя канала будет предложено «NO VIDEO».

# **5.3.7.3 TCP/IP**

Меню TCP/IP состоит из TCP/IP, DDNS, NTP, FTP и UPNP, как показано на рис. 87.

| <b>R</b> 5.0          | u<br>$\triangleright$ | 惨<br>$\Box$<br>C                        | ᆸ                | 锱       | <b>CB</b><br>C) |
|-----------------------|-----------------------|-----------------------------------------|------------------|---------|-----------------|
| cernal.<br>C General  | aya ne.               | <b>FTP</b><br><b>NTP</b><br><b>DDNS</b> | LPnP             |         |                 |
| Channel Config        | IP Address            | 172 . 18 . 195 . 20                     | <b>TCP Port</b>  | 5000    |                 |
| <b>About</b>          | Enable DHCP           | $\Box$                                  | <b>HTTP Port</b> | BD.     |                 |
|                       | Network Mask          | 255 255 246 2 0                         | <b>RTSP Port</b> | 354     |                 |
| Address Filter        | Gateway               | $172$ $18$ $192$ $1$                    | Private Port     | 1000    |                 |
| Cloud Storage         | Primary DNS           | 202 00 134 133                          | Network Rate     | 100Mb/s |                 |
| Q Advanced            | Secondary DNS         | design the control of the con-          | RTSP Encryption  | $\Box$  |                 |
|                       | MAC Address           | 00:00 E0 9D F6 4F                       |                  |         |                 |
| Setting               |                       |                                         |                  |         |                 |
| <b>B</b> User         |                       |                                         |                  |         |                 |
| Signal.               |                       |                                         | Refresh          | Default | Apply           |
| <b>主</b> Normal Event |                       |                                         |                  |         |                 |
| Smart Event           |                       |                                         |                  |         |                 |

Рис. 87

# **■ TCP / IP**

Установите IP-адрес, DNS-сервер и другие сетевые настройки XVR, чтобы устройство могло взаимодействовать с другими сетевыми устройствами.

### **Примечание**

- Если устройство используется для работы с сетевыми камерами, сетевые настройки регистратора должны соответствовать локальной подсети.
- Заводской IP-адрес по умолчанию: 192.168.1.88.

### **Конкретные шаги следующие:**

**Шаг 1**: В главном меню нажмите « -> TCP / IP-> TCP / IP» для входа в интерфейс сетевых настроек, как показано на рис. 88.

| <b>Remarks</b>     | <b>DDNS</b> | <b>NTP</b>               | FTP | UPnP            |                |       |
|--------------------|-------------|--------------------------|-----|-----------------|----------------|-------|
| IP Address         |             | 172 . 18 . 195 . 252     |     | <b>TCP Port</b> | 5000           |       |
| Enable DHCP        | □           |                          |     | HTTP Port       | BO.            |       |
| Network Mask       | 255         | $255$ , $245$ , 0        |     | RTSP Port       | 554            |       |
| Gateway            |             | $172$ , $18$ , $192$ , 1 |     | Private Port    | 6000           |       |
| Primary DNS        |             | 202 - 95 - 134 - 133     |     | Network Rate    | 100Mb/s        |       |
| Secondary DNS      | B.          |                          |     | RTSP Encryption | □              |       |
| <b>MAC Address</b> |             | 00:00:E0:9D:F6:4F        |     |                 |                |       |
|                    |             |                          |     |                 |                |       |
|                    |             |                          |     |                 |                |       |
|                    |             |                          |     | Refresh         | <b>Default</b> | Apply |

Рис. 88

**Шаг 2**: Настройте IP-адрес, маску сети, шлюз, первичный DNS и другие связанные параметры сети.

**Шаг 3**: Нажмите «Apply», чтобы сохранить настройку.

- ➢ **IP Address**: введите IP-адрес XVR.
- ➢ **Enable DHCP**: включение / выключение функции DHCP (протокол динамической конфигурации хоста). «IP-адрес», «Маска сети» и «Шлюз» не могут быть установлены, когда включен DHCP.
- ➢ **Network Mask**: в соответствии с требованием локальной подсети.
- ➢ **Gateway**: в соответствии с требованием локальной подсети; IP-адрес находится в том же сегменте сети.
- ➢ **Primary DNS**: это IP-адрес DNS-сервера, который обычно предоставляется поставщиком услуг локальной точки доступа (ISP). Введите здесь IP-адрес вашего сервера доменных имен.
- ➢ **Secondary DNS**: возможность использования вторичного DNS, если первичный не работает.
- ➢ **MAC Address**: отображает физический адрес XVR.
- ➢ **TCP Port**: значение по умолчанию 5000, либо настраивается в соответствии с фактическими потребностями пользователя.
- ➢ **HTTP Port**: значение по умолчанию 80, либо настраивается в соответствии с фактическими потребностями пользователя.
- ➢ **RTSP Port**: значение по умолчанию 554, либо настраивается в соответствии с фактическими потребностями пользователя.
- ➢ **Private Port**: значение по умолчанию 6000, либо настраивается в соответствии с фактическими потребностями пользователя.
- ➢ **Network Rate**: отображает скорость передачи данных по сети.
- ➢ **RTSP Encryption**: по умолчанию выключено, щелкните « », чтобы включить шифрование потока RTSP.
- ➢ **Refresh**: щелкните для обновления отображаемой информации.

- IP-адрес и шлюз по умолчанию должны находиться в одном сегменте сети.
- Если на включенном XVR действует DHCP и вы выключили DHCP, вы не сможете отобразить исходную информацию по сетевым настройкам. Вам необходимо сбросить IP-адрес и другие параметры.

### **■ DDNS**

После установки параметра DDNS (сервер динамических доменных имен), когда IPадрес устройства XVR часто меняется, система может динамически обновлять взаимосвязь между доменным именем и IP- адресом на DNS-сервере. Вы можете использовать доменное имя для прямого доступа к XVR, не записывая постоянно меняющийся IP-адрес.

Предпосылки

Перед настройкой DDNS убедитесь, что устройство поддерживает тип сервера доменных имен, и войдите на веб-сайт поставщика услуг DDNS, чтобы зарегистрировать имя пользователя, пароль, имя домена и другую информацию (это можно сделать на ПК в глобальной сети).

### **Конкретные шаги следующие:**

**Шаг 1**: В меню выберите « -> TCP / IP -> DDNS», чтобы войти в интерфейс DDNS, как показано на рис. 89.

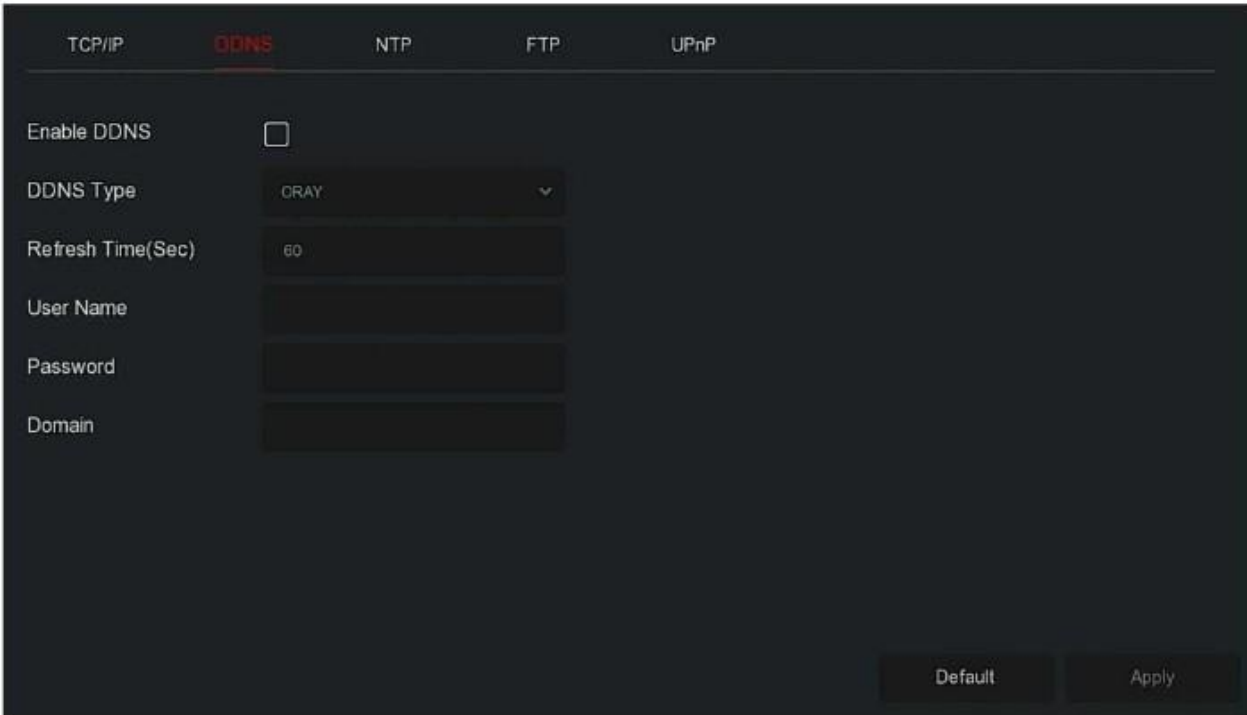

Рис. 89

**Шаг 2**: Включите DDNS, выберите тип DDNS и введите время обновления (сек), имя пользователя, пароль и домен.

**Шаг 3**: Нажмите «Apply», чтобы сохранить настройки DDNS.

**Шаг 4**: Введите имя домена в веб-браузере ПК и нажмите «Enter». Если вы можете отобразить веб-интерфейс устройства, настройка прошла успешно. Если он не отображается, конфигурация была выполнена с ошибкой.

- ➢ **Enable DDNS**: включение функции DDNS.
- ➢ **DDNS Type**: выберите тип DDNS для сервера доменных имен. (В настоящее время устройство поддерживает несколько DDNS, включая ORAY, NO-IP, DYN, CHANGEIP, A-PRESS, MYQSEE, SKDDNS, SMART-EYES, ZEBEYE, HDPROVN. Эти несколько DDNS могут сосуществовать одновременно, и пользователь может выбрать и установить их по мере необходимости).
- ➢ **Refresh Time (Sec)**: не обновляйтесь часто. Интервал между двумя регистрациями должен быть более 60 секунд. Слишком много запросов на обновление может быть воспринято как атака на сервер.
- ➢ **User Name**: учетная запись, зарегистрированная у поставщика услуг DNS.
- ➢ **Password**: пароль к учетной записи, зарегистрированной у поставщика услуг DNS.
- ➢ **Domain**: доменное имя, зарегистрированное у поставщика услуг DNS.

### **Примечание**

• После настройки DDNS убедитесь, что XVR подключен к WAN (глобальный интернет) для доступа к устройству через доменное имя DDNS.

## **■ NTP**

После включения NTP (Network Time Protocol) система может периодически корректировать время устройства через сервер NTP, чтобы обеспечить точность системного времени устройства.

## **Конкретные шаги следующие:**

**Шаг 1**: В главном меню нажмите « -> TCP / IP -> NTP», чтобы войти в NTP и настроить интерфейс, как показано на рис. 90.

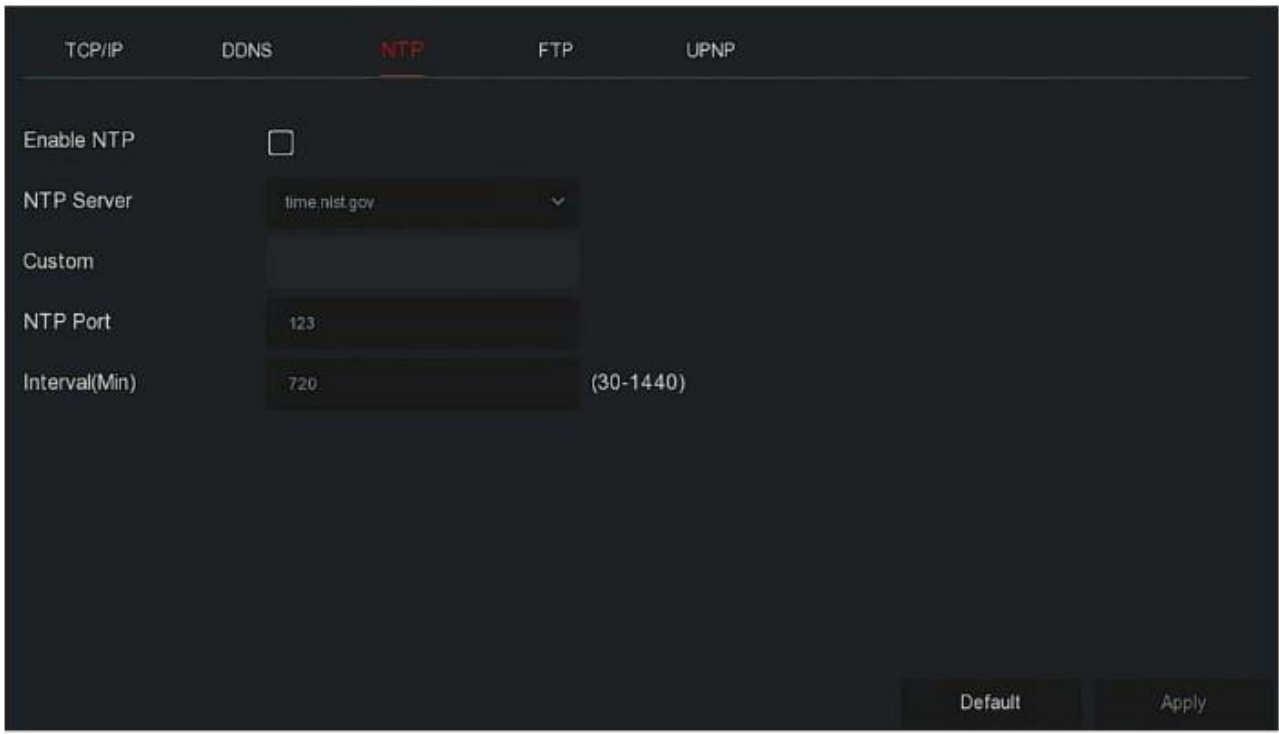

Рис. 90

**Шаг 2**: Выберите «Enable NTP», чтобы установить параметры, связанные с NTP.

- ➢ **NTP Sever**: выберите доменное имя сервера, на котором установлена служба NTP.
- ➢ **Custom**: когда пользователь выбирает не стандартный сервер NTP, выберите «Custom», введите имя домена сервера NTP вручную.
- ➢ **NTP Port**: выберите порт, соответствующий серверу NTP.
- ➢ **Interval (Min)**: интервал коррекции времени NTP, по умолчанию 720 минут, а настраиваемый диапазон – 30-1440 минут.

**Шаг 3**: Нажмите «Apply», чтобы сохранить настройку.

### **■ FTP**

На сервере FTP (протокол передачи файлов) вы можете хранить изображения тревог на сервере FTP.

#### Предпосылки

Вам необходимо приобрести услугу FTP или загрузить сервисный инструмент FTP и установить программное обеспечение на свой компьютер.

#### **Примечание**

• Чтобы создать пользователя FTP, вы должны установить разрешение на запись в папку FTP. В противном случае картинка не будет загружена.

#### **Конкретные шаги следующие:**

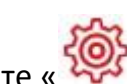

Шаг 1: На странице главного меню нажмите « -> Network -> FTP», чтобы войти в

## интерфейс FTP, как показано на рис. 91.

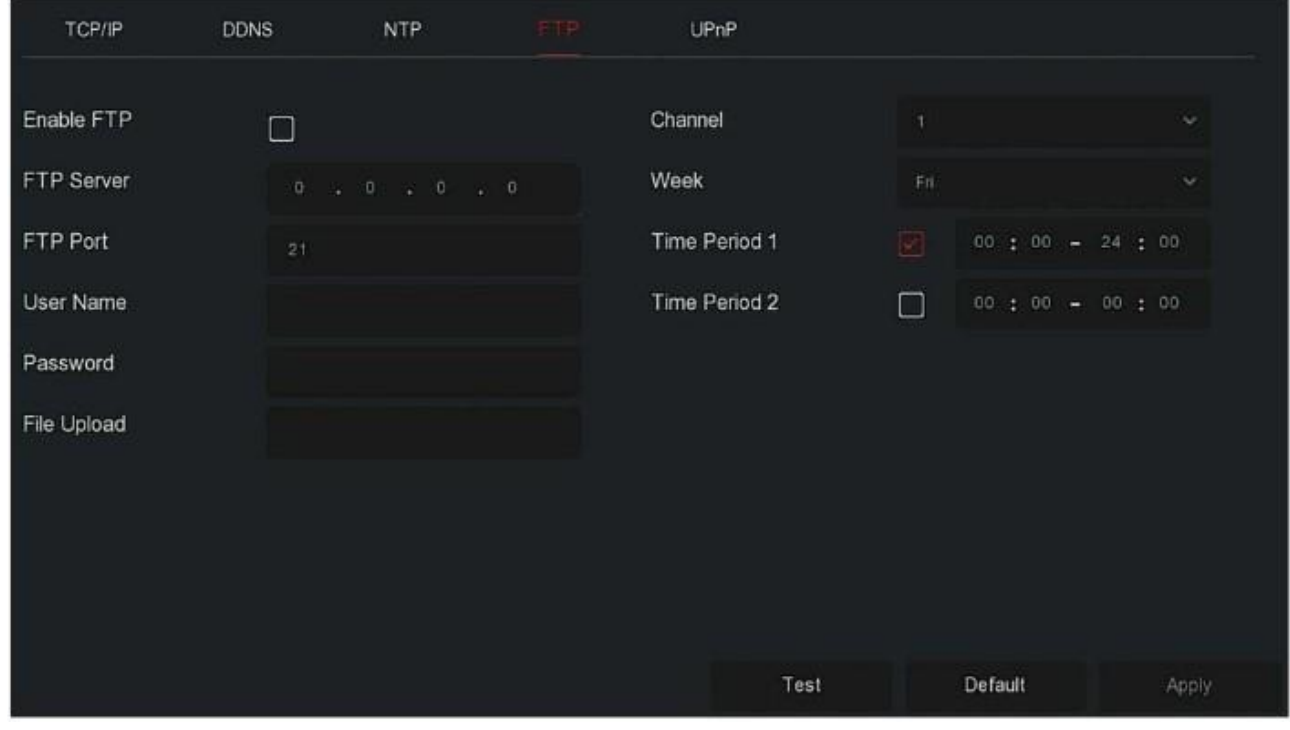

Рис. 91

**Шаг 2**: Выберите «Enable FTP» и введите такие параметры, как FTP-сервер, FTP-порт, имя пользователя, пароль и путь для загрузки файла.

**Шаг 3**: Нажмите «Apply», чтобы сохранить конфигурацию.

**Шаг 4**: Нажмите «Test», чтобы определить правильность сетевого подключения и конфигурации FTP.

### **Примечание**

- Если тест не прошел, еще раз проверьте конфигурацию сети и FTP.
- ➢ **Enable FTP**: включение / выключение функции FTP устройства.
- ➢ **FTP Server**: IP-адрес хоста FTP-сервера.
- ➢ **FTP Port**: порт FTP по умолчанию 21, если ваш FTP-сервер другой; вам необходимо использовать то же имя порта для вашего FTP-сервера.
- ➢ **User Name**: введите имя пользователя для входа на FTP-сервер.
- ➢ **Password**: введите здесь соответствующий пароль.
- ➢ **File Upload**: создание папок в соответствии с правилами в каталоге учетной записи FTP.

✓Когда удаленный каталог пуст, система автоматически создает разные папки в соответствии с IP-адресом и временем.

✓Введите имя удаленного каталога, система создаст папку с соответствующим именем в корневом каталоге FTP, а затем создаст разные папки в соответствии с каналом и временем.

- ➢ **Channel**: выберите канал для загрузки файла изображения.
- ➢ **Week**: выберите время загрузки файла FTP в соответствии с неделей. Вы можете установить два временных периода для каждой неделе.
- ➢ **Time period 1& 2**: Установите период времени для загрузки файлов FTP для одного дня.
- ➢ **Test**: нажмите «Test», это проверка для XVR может ли он успешно загружать файлы на FTP-сервер.

## **■ UPnP**

После установления соответствия между внутренней и внешней сетями через протокол UPnP (Universal Plug and Play) пользователь внешней сети может использовать IP-адрес внешней сети для прямого доступа к устройству XVR в интрасети.

Предпосылки

1) Войдите в роутер и установите IP-адрес WAN-порта роутера для доступа к внешней сети.

2) Убедитесь, что маршрутизатор является маршрутизатором первого уровня (или виртуальным маршрутизатором первого уровня), и включите функцию UPnP.

3) Подключите устройство к LAN-порту маршрутизатора и войдите в частную сеть.

4) В главном меню выберите «  $\frac{2005}{100}$  -> TCP / IP -> TCP / IP», установите «IP Address» в качестве частного IP-адреса маршрутизатора (например: 192.168.1.101) или выберите «DHCP», чтобы получить IP-адрес автоматически.

### **Конкретные шаги следующие:**

**Шаг 1**: На странице главного меню нажмите «  $\overline{Q}$  -> TCP / IP -> UPnP», чтобы войти в интерфейс, как показано на рис. 92.

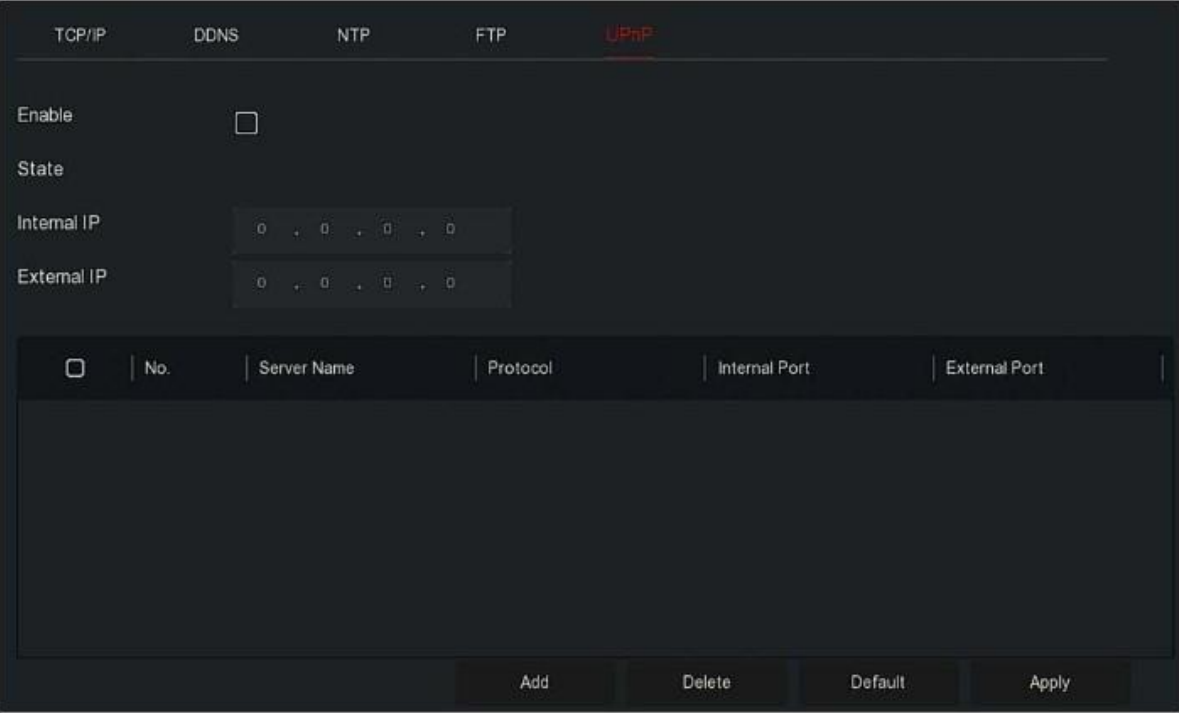

Рис. 92

**Шаг 2**: Включите функцию UPnP и настройте соответствующие параметры, такие как внутренний IP-адрес, внешний IP-адрес и информацию о сопоставлении портов маршрута UPnP.

**Шаг 3**: Нажмите «Apply», чтобы сохранить конфигурацию.

- ➢ **Enable**: включение / выключение функции UPnP устройства.
- ➢ **State**: отображает состояние UPnP.
- ➢ **Internal IP**: введите адрес порта LAN маршрутизатора. После успешного сопоставления IP-адрес будет получен автоматически без настройки.
- ➢ **External IP**: введите адрес порта WAN маршрутизатора. После успешного сопоставления IP-адрес будет получен автоматически без настройки.
- ➢ **Port Mapping Table**: Информационная таблица сопоставления UPnP на маршрутизаторе.
	- ✓**Service Name**: имя веб-сервера.
	- ✓**Protocol**: Тип протокола.

✓**Internal Port**: порт, который необходимо сопоставить локальному компьютеру.

- ✓**External Port**: порт, отображаемый на маршрутизаторе.
- ➢ **Add**: нажмите «Add», чтобы дополнить карту сопоставления, введите имя службы, внутренний порт и внешний порт.
- ➢ **Server Name**: введите имя сервера.
- ➢ **Internal Port**: вам необходимо ввести соответствующий порт HTTP, порт RTSP, порт TCP.
- ➢ **External Port**: может быть определен самостоятельно, при этом внутренний порт может быть таким же, но не может повторять другие порты XVR.
- ➢ **Delete**: выберите информацию о сопоставлении в таблице сопоставления портов и удалите её.

### **Примечание**

- При настройке внешнего порта для порта сопоставления маршрутизатора попробуйте использовать порт от 1024 до 65535. Избегайте использования зарезервированных портов (1 ~ 255) и системных портов (256 ~ 1023), чтобы избежать конфликта.
- При развертывании нескольких устройств в одной локальной сети, спланируйте сопоставление портов, чтобы избежать сопоставления нескольких устройств с одним и тем же внешним портом.
- При выполнении сопоставления портов убедитесь, что сопоставленный порт не занят и не имеет ограничений.
- Внутренние и внешние порты TCP должны быть согласованы и не должны меняться в дальнейшем.

# **5.3.7.4 Фильтр IP адресов**

Черный и белый списки ограничивает компьютер для входа в веб- клиент XVR путем фильтрации IP-адреса или MAC-адреса. Есть два типа: черный список и белый список.

- ➢ **Blacklist**: добавьте IP-адрес и MAC-адрес клиентского компьютера, который не может войти на веб-страницу устройства, в черный список. После включения IPфильтрации компьютер с IP- или MAC-адресом не сможет войти в веб-интерфейс XVR.
- ➢ **Whitelist**: добавьте IP-адрес и MAC-адрес клиентского компьютера, который может входить на веб-страницу устройства, в белый список. После включения IPфильтрации компьютер сможет войти в веб- интерфейс XVR только в том случае, если IP-адрес и MAC-адрес компьютера полностью соответствуют информации в белом списке.

Шаги операции добавления в черный / белый списки показаны ниже:

**Шаг 1**: В главном меню выберите « -> Address Filter», чтобы войти в интерфейс настройки фильтра адресов, как показано на рис. 93.

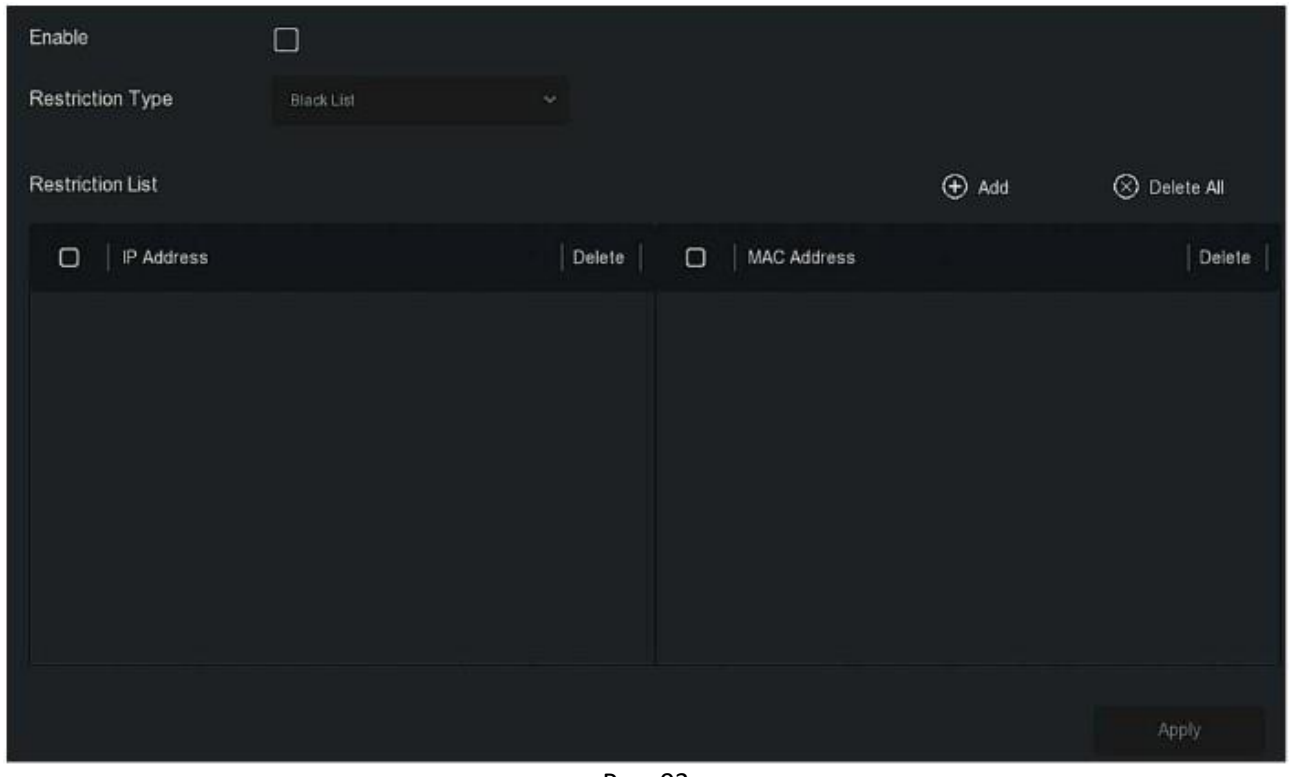

Рис. 93

**Шаг 2**: Выберите «Restriction Type», например «Blacklist».

**Шаг 3**: Нажмите «Add», выберите IP-адрес (или MAC-адрес), введите IP- адрес.

**Шаг 4**: Нажмите «Apply», IP-адрес или MAC-адрес будут добавлены в черный список устройства.

Шаги фильтрации IP-адресов и MAC-адресов:

**Шаг 1**: В главном меню выберите « -> Address Filter», чтобы войти в интерфейс настройки фильтра.

**Шаг 2**: Выберите «enable -> Restriction Type».

**Шаг 3**: Нажмите «Apply», чтобы сохранить настройку.

- ➢ **Enable**: включить / выключить функцию фильтрации видеорегистратора.
- ➢ **Restriction Type**: есть два варианта: «Черный список» и «Белый список».
- ➢ **Restriction List**: соответствует списку текущего выбранного списка типов, отображает в списке все добавленные IP-адрес, MAC-адрес и статус (Включить / Отключить).
- ➢ **Add**: добавить в черный список или в белый список.
- ➢ **Delete**: удалить список, выбранный в списке фильтров.
- ➢ **Delete All**: удалить все добавленные списки в списке фильтров.

### **Внимание**

- Устройство поддерживает добавление до 128 белых и 128 черных участников списков.
- Дважды щелкните по списку в списке фильтров, чтобы войти в интерфейс добавления; вы можете редактировать IP-адрес или MAC- адрес.
- Когда вы добавляете в черный список / белый список, буквы в MAC- адресе могут быть в верхнем или нижнем регистре и разделяться знаком «:», например «00: bb: f2: 00:15».
- В один момент времени может действовать только один список либо черный список, либо белый список.

# **5.3.7.5 Облачное хранилище**

### **■ Google**

Установите облачное хранилище. Когда устройство запускает сигнал тревоги, оно может сохранить захваченное изображение по сигналу тревоги на облачном сервере. Требования:

1) У вас должна быть учетная запись Google Cloud Storage.

2) Используя эту функцию, устройство должно иметь подключение к внешней сети; иначе функция не будет работать должным образом.

**Шаг 1**: На странице главного меню выберите « -> Cloud Storage -> Google», чтобы войти в интерфейс настроек Google, как показано на рис. 94.

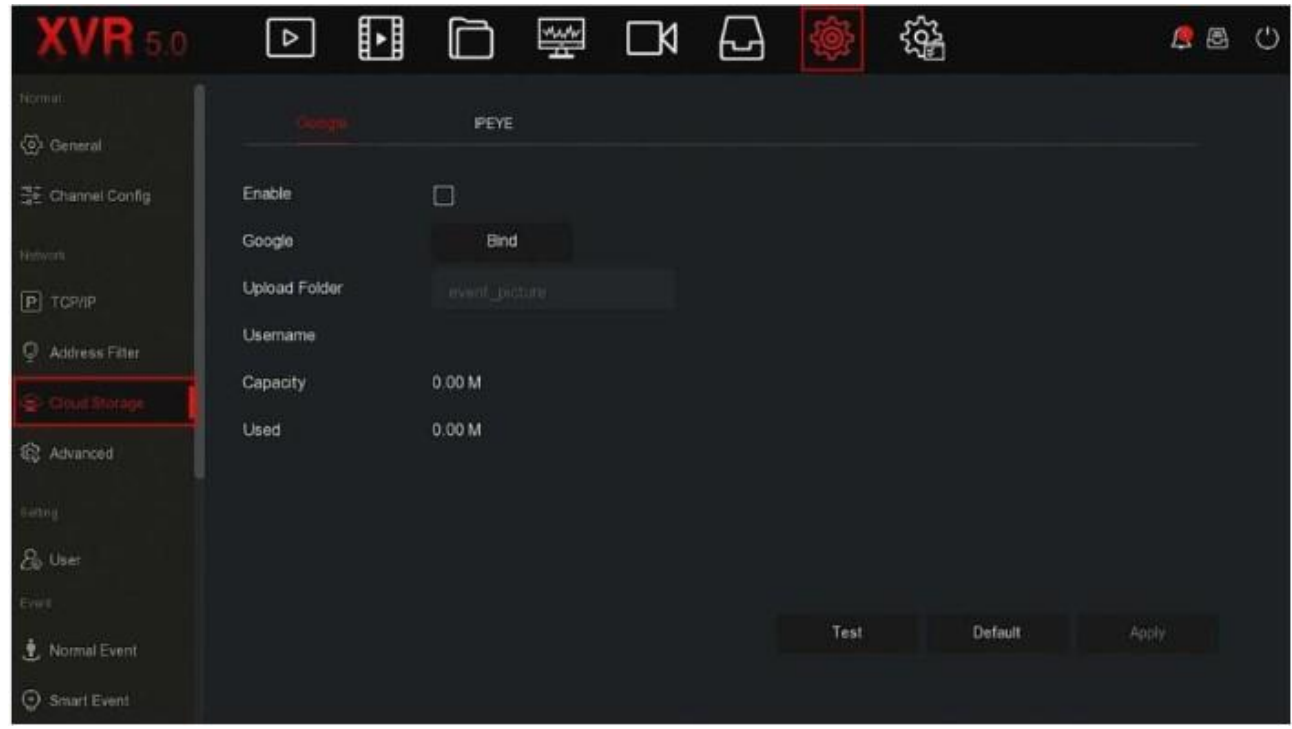

Рис. 94

**Шаг 2**: Нажмите «Enable -> Bind», следуйте инструкциям, чтобы войти на соответствующий веб-сайт, пройдите авторизацию в браузере на компьютере и разрешите авторизацию, нажмите «Confirm».

**Шаг 3**: Нажмите «Apply».

**Шаг 4**: Нажмите «Test», чтобы проверить, может ли XVR успешно загружать файлы на облачный сервер. После успешного связывания интерфейс облачного хранилища отображает имя пользователя «Google», общую емкость и используемое пространство.

- ➢ **Enable**: включение / выключение функции облачного хранилища устройства.
- ➢ **Google**: выберите тип облачного хранилища.
- ➢ **Upload Folder**: установите имя папки в облаке для загрузки.
- ➢ **Username**: отображает имя пользователя Google.
- ➢ **Capacity**: после успешного связывания облачного хранилища отображается общая емкость облачного хранилища.
- ➢ **Used**: привязка к облачному хранилищу прошла успешно; отображает использованную емкость облачного пространства.
- ➢ **Test**: после привязки нажмите «Test», чтобы убедиться, что привязка прошла успешно. Если тест не прошел, проверьте правильность подключения устройства к сети и конфигурации облачного хранилища.

### **■ IPEYE**

После включения IPEYE (для канала XVR) вы можете добавить устройство (канал) в учетную запись IPEYE и просматривать аудио / видео в реальном времени через облачный сервис IPEYE.

### **Конкретные шаги следующие:**

**Шаг 1**: В главном меню выберите « -> Cloud Storage -> IPEYE», чтобы войти в интерфейс настройки IPEYE, как показано на рис. 95.

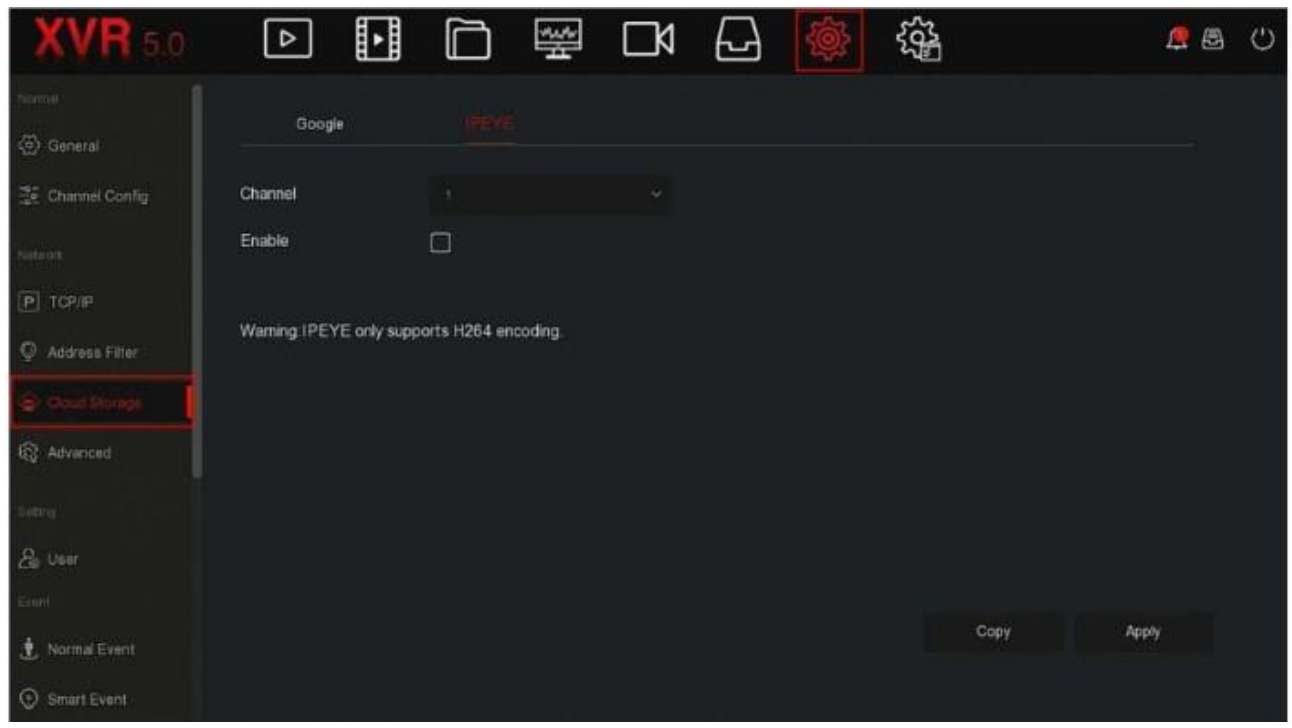

Рис. 95

**Шаг 2**: Выберите «Configure channel -> Enable», нажмите «Apply», IP-адрес клиента IPEYE будет показан на интерфейсе, как показано на рис. 96.

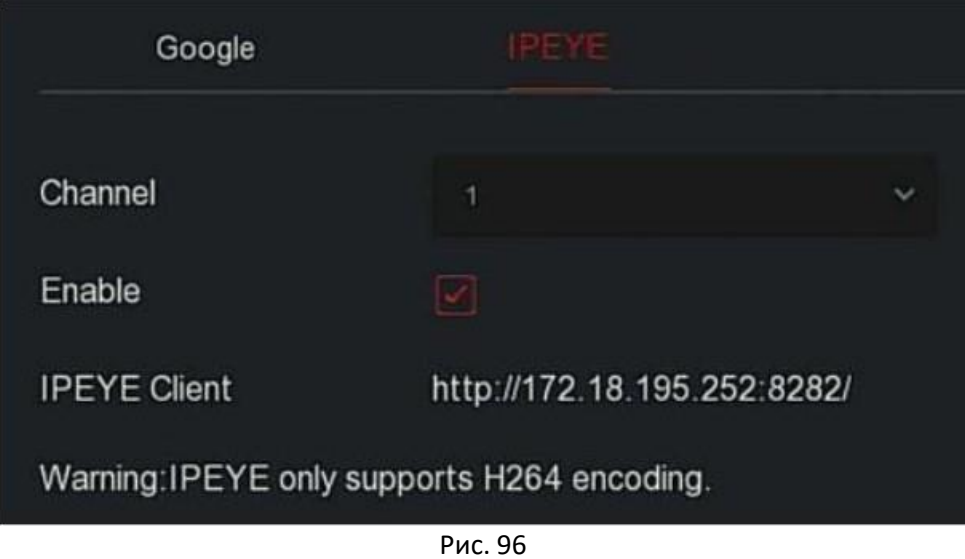

**Шаг 3**: Войдите в клиент IPEYE http://172.18.195.252:8282, введите учетные записи и пароли IPEYE и XVR, выберите устройство для включения IPEYE и нажмите «Add to Cloud», чтобы добавить устройство в учетную запись IPEYE, как показано на рис. 97.

### Add NVR to the Cloud

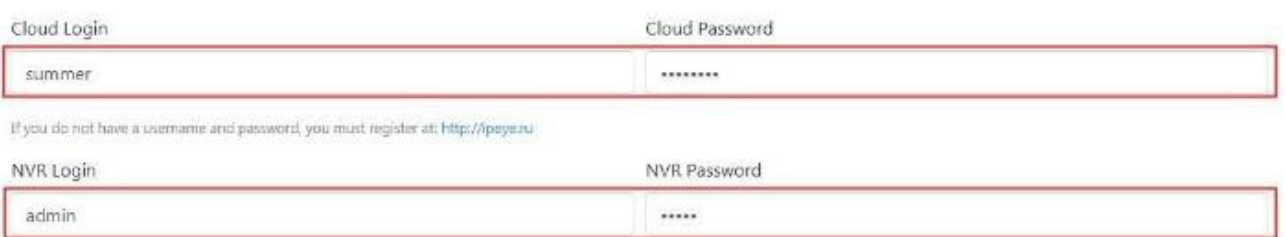

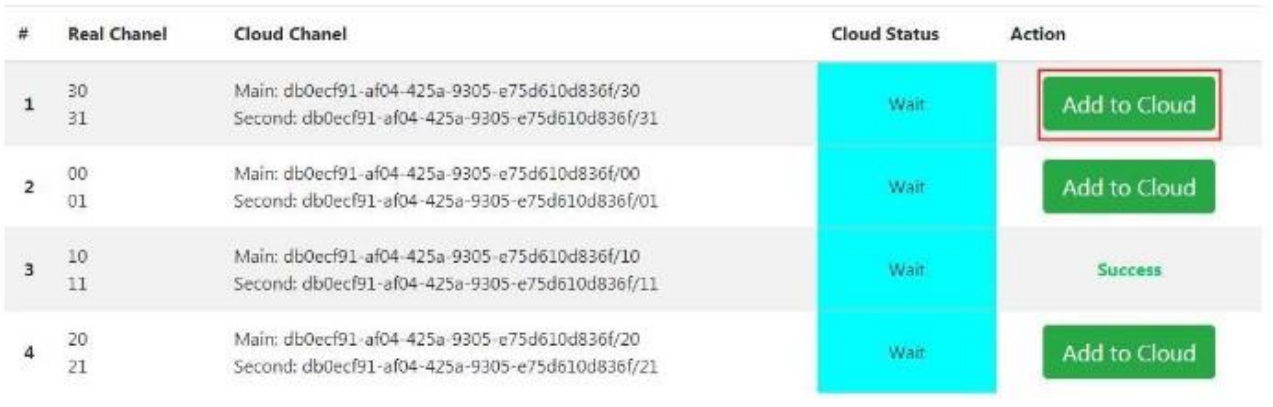

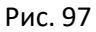

### **Примечание**

• Новому пользователю необходимо авторизоваться на сайте http:// www.ipeye.ru/, чтобы зарегистрировать аккаунт.

**Шаг 3**: Войдите в облачный сервис по адресу http://www.ipeye.ru/ и войдите в список устройств IPEYE, чтобы просмотреть новое добавленное устройство, его имя будет

создано автоматически - «cloud\_xxxxx», щелкните , чтобы просмотреть видео в реальном времени.

### **Примечание**

• Функция IPEYE поддерживает только видеопотоки в кодировке H264. Если канал устройства не закодирован в формате H264 (например, H265), видео канала в реальном времени нельзя просмотреть через IPEYE.

# **5.3.7.6 Дополнительно**

### **■ Электронная почта**

После настройки электронной почты и включения данной функции, произойдет привязка сигналов тревоги, таким образом, когда XVR запускает тревогу, система отправляет электронное письмо с кратким описанием тревоги на почтовый ящик пользователя.

**Шаг 1**: На странице главного меню нажмите « -> Advanced -> E-mail», чтобы войти в интерфейс настройки электронной почты, как показано на рис. 98.

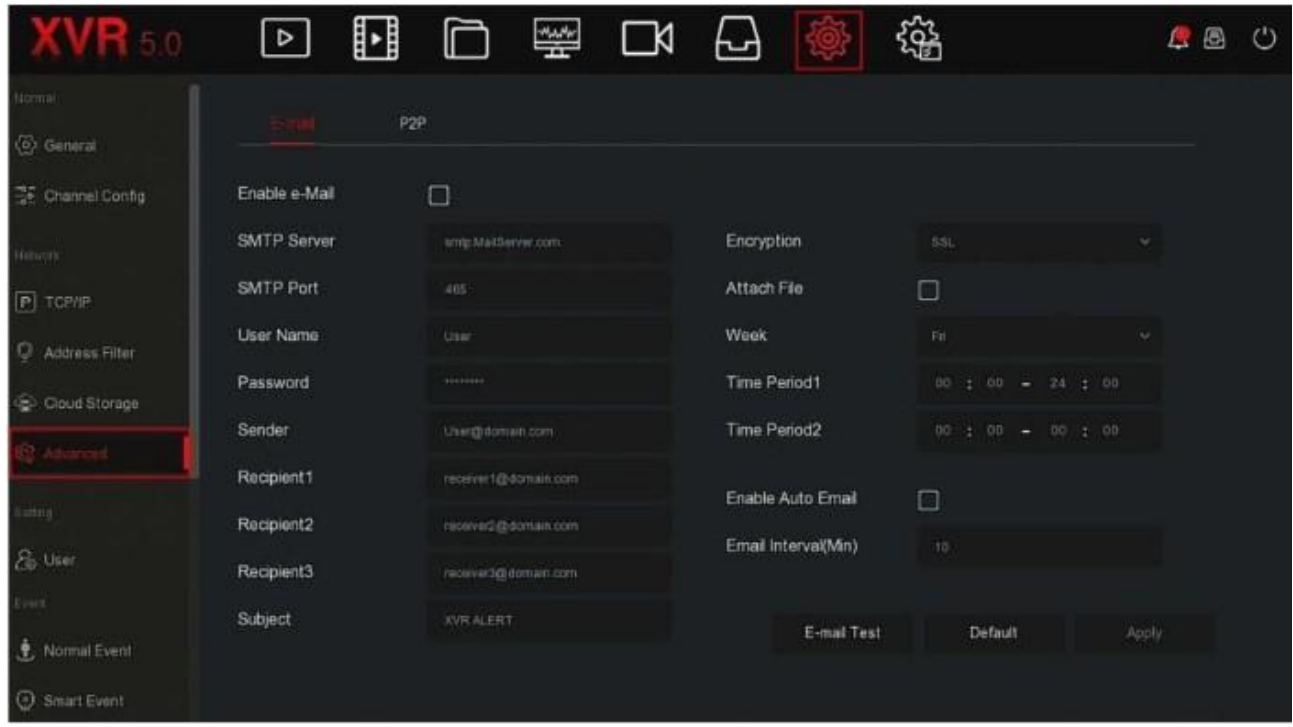

Рис. 98

**Шаг 2**: Включите уведомления о тревоге по электронной почте, настройте SMTPсервер, SMTP-порт, имя пользователя, пароль, отправителя, тему, интервал сообщения, а также выберите тип шифрования, прикрепленный файл и другие параметры.

**Шаг 3**: Щелкните «E-mail test» и появится сообщение «Success. Check the inbox.», проверьте свой почтовый ящик. Значит, настройка почты прошла успешно. Если появляется сообщение «E-mail can't be delivered!», это говорит об ошибке конфигурации почты.

**Шаг 4**: После успешной отправки электронного письма нажмите «Apply», чтобы сохранить настройки.

- ➢ **Enable e-Mail**: включить / выключить отправку почты.
- ➢ **SMTP Server**: выберите SMTP-сервер.
- ➢ **SMTP Port**: введите здесь соответствующее значение порта.
- ➢ **User Name**: введите имя пользователя, чтобы войти в почтовый ящик отправителя.
- ➢ **Password**: введите здесь соответствующий пароль.
- ➢ **Sender**: введите здесь адрес электронной почты отправителя.
- ➢ **Recipient 1/2/3**: адрес электронной почты получателя (до 3-х получателей).
- ➢ **Subject**: Введите здесь заголовок электронного письма. Система поддерживает английские символы и арабские числа, по умолчанию «XVR\_ALERT».
- ➢ **Encryption**: выберите шифрование сервера почтовых ящиков, включая НЕТ, SSL, TLS; "SSL" по умолчанию.
- ➢ **Attach File**: включение / выключение функции прикрепления файла к электронному письму. После включения данной функции система может отправлять снимки вместе с письмом.
- ➢ **Week**: выберите время для отправки электронных писем в соответствии с неделей, и вы можете установить два периода времени в день.
- ➢ **Time period (1/2)**: установите временной диапазон для отправки почты. После настройки отправка сообщений будет осуществляться в указанное время; в прочий период времени письма отсылаться не будут.
- ➢ **Enable auto E-mail**: включить / выключить автоматическую отправку электронной почты.
- ➢ **Email interval (min)**: интервал отправки писем.
- ➢ **E-mail Test**: Проверка отправки электронной почты. При правильной конфигурации будет отправлено тестовое письмо. Если тест не пройден, проверьте параметры или состояние сети.

### **■ P2P**

P2P - это технология допуска в частную сеть. Не требуется подавать заявку на динамическое доменное имя, выполнять сопоставление портов или развертывать транзитный сервер. Вы можете напрямую отсканировать QR-код, чтобы загрузить мобильный клиент. После регистрации учетной записи вы можете добавлять и управлять несколькими устройствами IPC, NVR, XVR одновременно на мобильном клиенте.

Вы можете добавлять устройства к аккаунту двумя следующими способами. 1) Отсканируйте QR-код мобильного приложения (например, программа BitVision) мобильным телефоном, загрузите приложение и зарегистрируйте в нем учетную запись. Подробности см. в Руководстве пользователя приложения на веб-сайте. 2) Войдите на платформу P2P (например, в программу BitVision), зарегистрируйте учетную запись и добавьте устройство по серийному номеру.

### **Примечание**

• При использовании этой функции устройство должно быть подключено к внешней сети, иначе он не будет работать должным образом.
#### **Конкретные шаги следующие:**

**Шаг 1**: На странице главного меню нажмите « -> Advanced -> P2P », чтобы войти в интерфейс P2P, как показано на рис. 99.

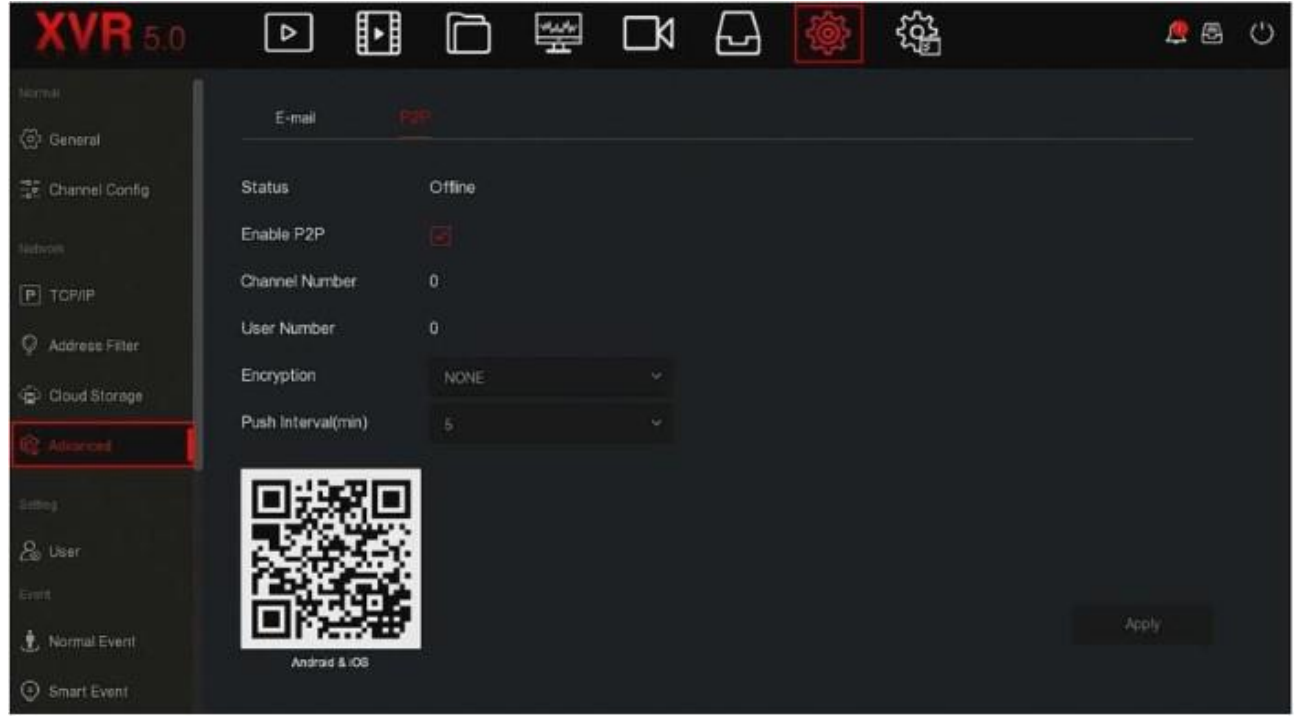

Рис. 99

**Шаг 2**: Убедитесь, что XVR имеет доступ к внешней сети, выберите «Enable P2P -> Encryption».

**Шаг 3**: Нажмите «Apply», чтобы сохранить конфигурацию.

**Шаг 4**: Нажмите «Refresh», и индикатор статуса покажет «Online». Это означает, что P2P включен и может использоваться в обычном режиме.

- ➢ **Status**: Отображение онлайн-статуса устройства P2P.
- ➢ **Enable P2P**: включение / выключение функции P2P устройства. По умолчанию установлено «Online».
- ➢ **Channel Number**: показывает текущего пользователя, просматривающего некоторое количество видео каналов NVR в клиенте приложения.
- ➢ **Encryption**: выберите тип шифрования. После включения устройства весь обмен данными между устройством и сервером зашифрован.
- ➢ **Push interval(min)**: установите временной интервал, в течение которого устройство будет передавать изображение при срабатывании тревоги мобильному клиенту, и вы также можете выбрать «Turn off the push», чтобы устройство не отправляло изображение на мобильный телефон.
- ➢ **Android &IOS**: ссылка для скачивания P2P-клиента.
- ➢ **SN**: Отображает серийный номер (или идентификатор) устройства P2P. Этот серийный номер уникален.
- ➢ **Refresh**: обновить информацию, относящуюся к интерфейсу P2P.

## **Пример работы мобильного приложения BitVision**

«BitVision App» предоставляет платформу сервисных услуг для частных и бизнес пользователей. Пользователи могут легко просматривать видео в реальном времени, архив видео, видео с отметками детекции движенияи прочее.

### **Конкретные шаги следующие:**

**Шаг 1**: Используйте телефон Android или iOS для сканирования соответствующего QRкода, чтобы загрузить и установить приложение BitVision.

**Шаг 2**: Запустите клиент и войдите в учетную запись (для предварительной регистрации учетная запись не требуется).

**Шаг 3**: Добавьте устройства к аккаунту в мобильном клиенте.

После входа в систему нажмите «Device ->  $\longrightarrow$  ->  $\longrightarrow$  Add device -> SN Add», отсканируйте QR-код на корпусе устройства или из интерфейса P2P устройства, введите имя пользователя устройства, пароль и проверочный код (проверочный код напечатан на этикетке после слова CATURE), нажмите «Add», далее заполните поле NOTE (примечание, например, «дача») и добавьте устройство к группе, нажмите «Send».

**Шаг 4**: Предварительный просмотр в реальном времени.

Выберите «REAL TIME» и « », чтобы войти в список устройств в главном интерфейсе, справа от имени устройства нажмите квадратик, выделите красным нужные каналы, после нажатия «Done» вы увидите живое видео.

## **5.3.7.7 Пользователи**

На странице меню выберите «  $\frac{1000}{200}$  -> User », чтобы войти в интерфейс управления пользователями, как показано на рис. 100. Управление пользователями XVR подразумевает добавление, изменение и удаление пользователей.

## **Примечание**

- Заводское имя администратора по умолчанию admin, пароль 12345.
- Администраторы могут добавлять и удалять пользователей и настраивать параметры пользователей.
- Уровень пользователей распадается на два уровня: Оператор и Общий. Разрешения по умолчанию для двух уровней различны. Рекомендуется установить права оператора выше, чем права обычного пользователя.

### **Внимание!**

- Чтобы повысить безопасность использования устройства в сети, регулярно обновляйте пароль. Рекомендуется обновлять его каждые 3 месяца. Если у вас высокие требования к безопасности, рекомендуется обновлять пароль ежемесячно или еженедельно.
- Рекомендуется, чтобы администраторы внимательно управляли учетными записями устройств и разрешениями пользователей, удаляли неактуальных пользователей и излишние разрешения и закрывали ненужные сетевые порты.
- Администраторы должны соответствующим образом настроить права пользователей и следить за их активностью, регулярно уделять внимание обслуживанию устройства.

### **■ Добавление пользователя**

#### **Конкретные шаги следующие:**

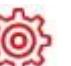

**Шаг 1**: В главном меню выберите « -> User» для входа в пользовательский интерфейс, как показано на рис. 100.

| $V$ H 5.0             | $\boxed{\triangleright}$ | H                     | 口图日日图          | 锱             |           | $B$ & $C$ |
|-----------------------|--------------------------|-----------------------|----------------|---------------|-----------|-----------|
| <b>Market</b>         |                          |                       |                |               |           |           |
| P TCP/P               | $\bigoplus$ Add          | P <sub>p</sub> Modify | $\odot$ Delete |               |           |           |
| Address Filter        | No.                      | <b>User Name</b>      | Security       | Level         | Authority |           |
| Cloud Storage         | ä                        | admin                 | Weak Password  | Administrator |           |           |
| Q Advanced            |                          |                       |                |               |           |           |
| immi                  |                          |                       |                |               |           |           |
| 2. Jul                |                          |                       |                |               |           |           |
| <b>The A</b>          |                          |                       |                |               |           |           |
| <b>主</b> Normal Event |                          |                       |                |               |           |           |
| Smart Event           |                          |                       |                |               |           |           |
| <b>Jee View</b>       |                          |                       |                |               |           |           |
| <b>12 Display</b>     |                          |                       |                |               |           |           |
| B vaw                 |                          |                       |                |               |           |           |

Рис. 100

➢ **User list**: отображает всех текущих пользователей устройства; администратор может изменить только свой пароль, но не свои разрешения (права).

**Шаг 2**: Нажмите «  $\bigoplus$  Add», чтобы войти в интерфейс подтверждения разрешения, сначала подтвердите пароль, как показано на рис. 101.

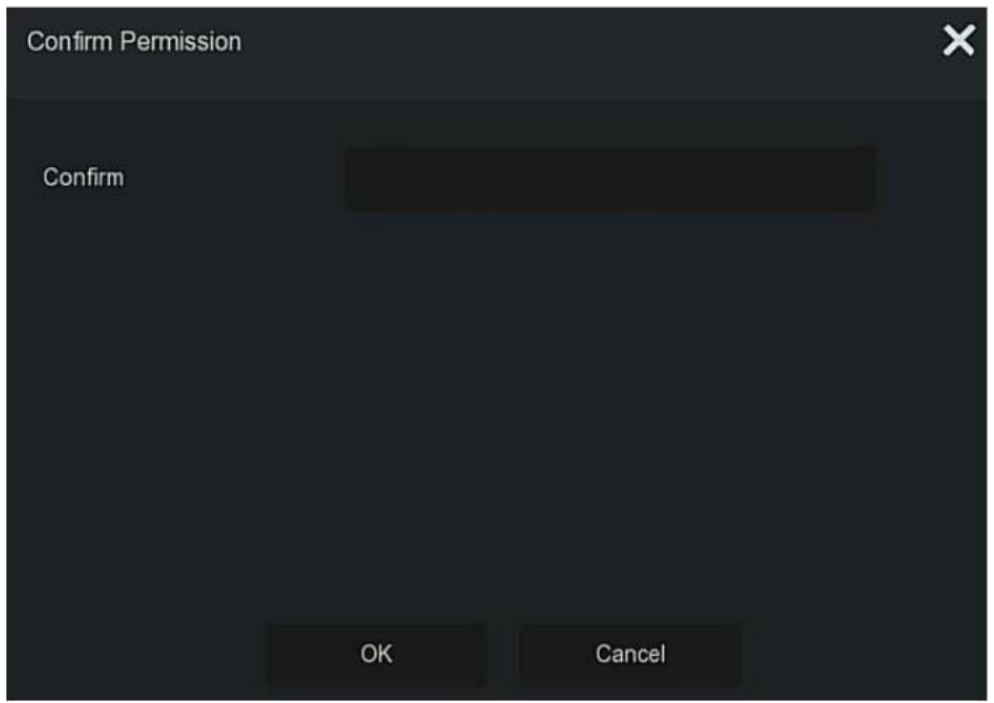

Рис. 101

**Шаг 3**: Введите пароль администратора, нажмите «ОК», после подтверждения разрешения вы можете войти в интерфейс добавления пользователей, чтобы добавить пользователей, как показано на рис. 102.

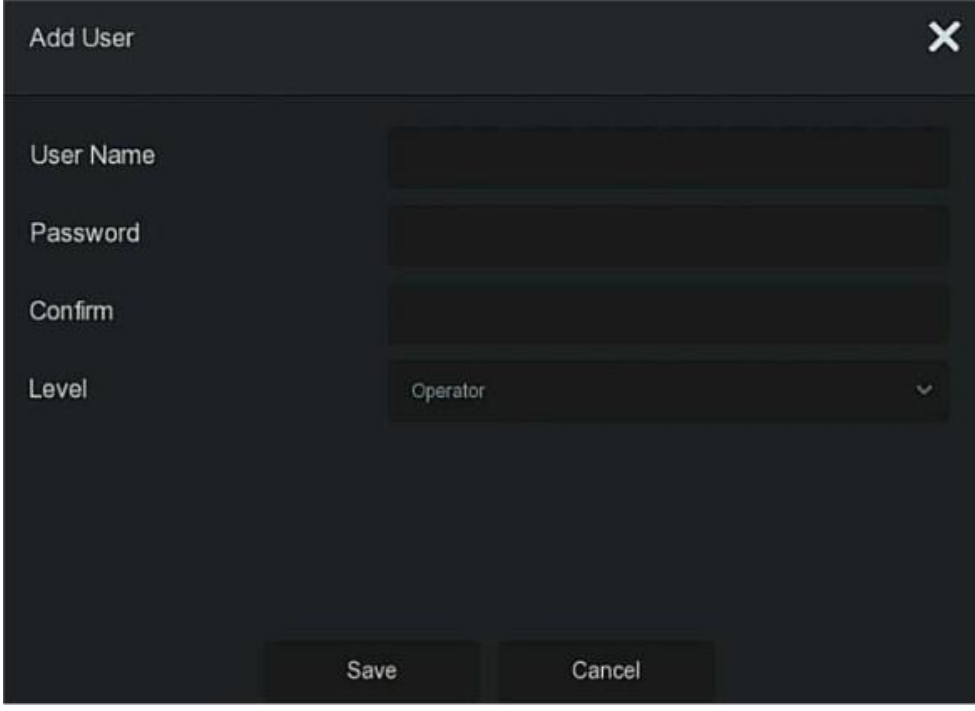

Рис. 102

**Шаг 4**: Введите новую информацию о пользователе (имя пользователя, пароль, подтверждение пароля), выберите уровень (группу с определенными правами), нажмите «Save».

**Шаг 5**: Установка разрешений. Выберите успешно добавленного пользователя,

нажмите соответствующую кнопку для входа в интерфейс разрешений и установите разрешения (набор прав) пользователя.

## ➢ **Описание полномочий**

Полномочия делятся на локальную конфигурацию, удаленную конфигурацию, конфигурацию канала. Пользователи-администраторы могут включать / отключать соответствующие разрешения по мере необходимости.

### **• Конфигурация локального пользователя**

**Local Param Setup**: Настройка локальных параметров: установка параметров, восстановление параметров по умолчанию, параметры импорта / экспорта. **Local Channel Setup**: добавление, удаление, изменение, импорт и экспорт файлов конфигурации для IP-канала.

**Local User**: проверьте интерфейс управления пользователями.

**Local Disk**: просмотр и установка планов записи, форматирование жестких дисков. **Local Log**: просмотр системных журналов и системной информации.

**Local Update**: локальное обновление устройства.

**Local Restore Default**: вы можете восстановить параметры по умолчанию.

**Local Shutdown Reboot**: Вы можете выключить и перезагрузить устройство.

### **• Конфигурация удаленного пользователя**

**Remote Param Setup**: удаленная настройка, восстановление параметров по умолчанию, параметры импорта / экспорта.

**Remote Channel Setup**: удаленное добавление, удаление, изменение IP- каналов.

**Remote User**: просмотр интерфейса удаленного пользователя.

**Remote Disk**: просмотр и настройка планов записи, форматирование жестких дисков удаленным пользователем.

**Remote Log**: удаленный просмотр системных журналов.

**Remote Update**: обновление устройства через Интернет.

**Remote Restore Default**: вы можете восстановить параметры по умолчанию удаленно. **Remote Shutdown Reboot**: Вы можете выключить и перезагрузить устройство удаленно.

### **• Конфигурация канала**

**Local Preview**: предварительный просмотр живого видео каждого канала локально, это разрешение подробно описывается для каждого канала.

**Remote Preview**: удаленный предварительный просмотр видео в реальном времени каждого канала. Разрешение подробно описывается для каждого канала.

**Local Record**: установите план записи для каждого канала локально. Разрешение подробно описывается для каждого канала.

**Remote Record**: дистанционная настройка плана записи для каждого канала.

Разрешение подробно описывается для каждого канала.

**Local Playback**: воспроизведение видеофайлов на XVR локально. Разрешение подробно описывается для каждого канала.

**Remote Playback**: удаленное воспроизведение, загрузка видеофайлов из архива XVR. Разрешение подробно описывается для каждого канала.

**Local PTZ**: Локальное управление PTZ. Разрешение подробно описывается для каждого канала.

**Remote PTZ**: Удаленное управление PTZ. Разрешение подробно описывается для каждого канала.

**Local Backup**: резервное копирование видеофайлов на XVR локально (на флеш-карту, вставленную в USB-порт регистратора). Разрешение подробно описывается для каждого канала. У пользователя должно быть право на локальное воспроизведение. **Remote Backup**: удаленное резервное копирование видеофайлов с XVR. Разрешение подробно описывается для каждого канала. У пользователя должно быть право на удаленное воспроизведение.

### **Предупреждение**

- Только администратор имеет право «восстанавливать параметры по умолчанию».
- Разрешения канала поддерживают индивидуальные настройки разрешений для канала.

**Шаг 6**: Нажмите «Save», чтобы сохранить установленные разрешения и вернуться в интерфейс управления пользователями, как показано на рис. 103.

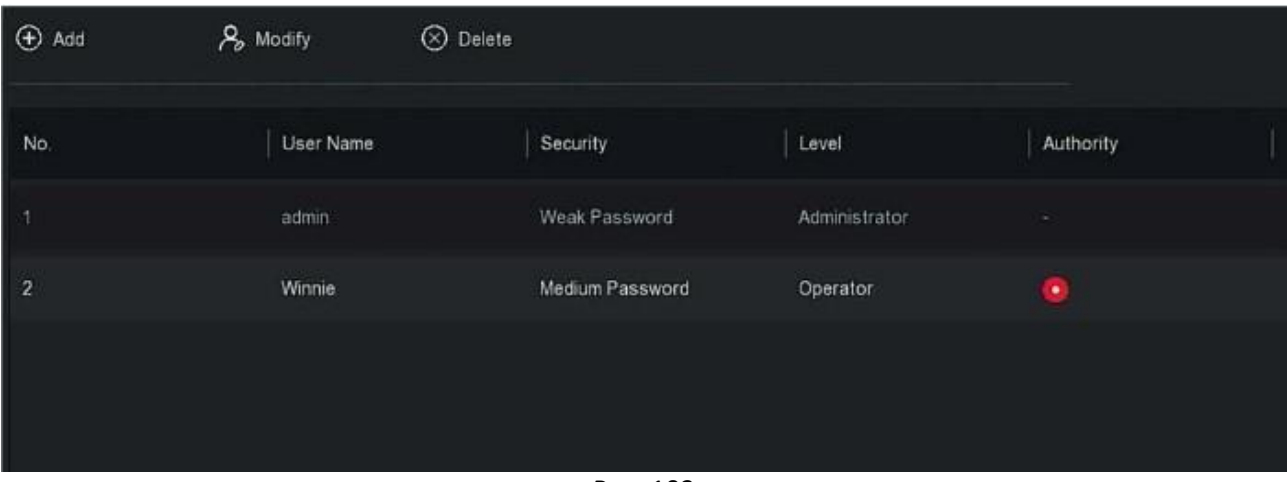

Рис. 103

## **■ Изменение прав пользователя Конкретные шаги следующие:**

**Шаг 1**: В главном меню выберите « -> User», чтобы войти в пользовательский интерфейс.

Шаг 2: Выберите пользователя, нажмите « Modify», чтобы войти в интерфейс изменения пользователя, как показано на рис. 104.

**Шаг 3**: При необходимости отредактируйте пользователя (имя пользователя, пароль, уровень), нажмите «Save».

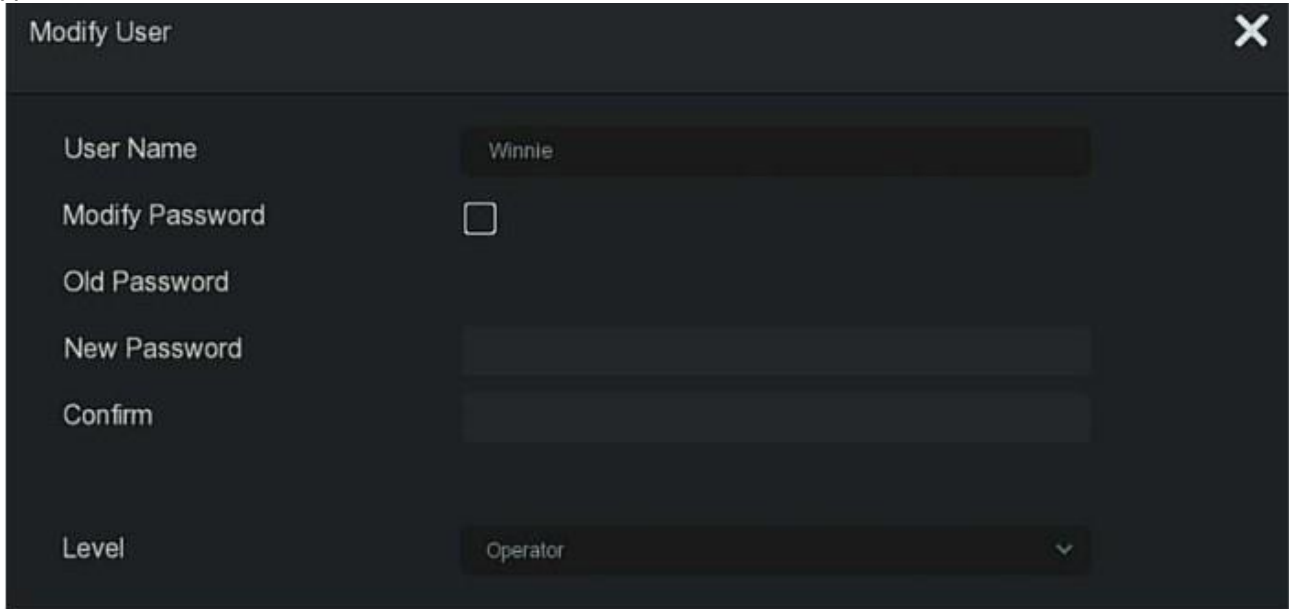

Рис. 104

### **■ Удаление пользователя Конкретные шаги следующие:**

**Шаг 1**: В главном меню выберите « -> User», чтобы войти в пользовательский интерфейс.

**Шаг 2**: Выберите пользователя, которого хотите удалить, нажмите соответствующую

кнопку « $(x)$  Delete» ниже, чтобы удалить его.

**Шаг 3**: Нажмите «Confirm», чтобы завершить удаление пользователя.

## **■ Изменение пароля пользователя**

## **Конкретные шаги следующие:**

Шаг 1: В главном меню выберите « -> User », чтобы войти в пользовательский интерфейс.

Шаг 2: Выберите администратора, нажмите « Modify», чтобы войти в интерфейс подтверждения разрешений, сначала подтвердите пароль.

**Шаг 3**: Введите пароль администратора, нажмите «Save», чтобы войти в интерфейс восстановления пароля, как показано на рис. 105.

Forget Password

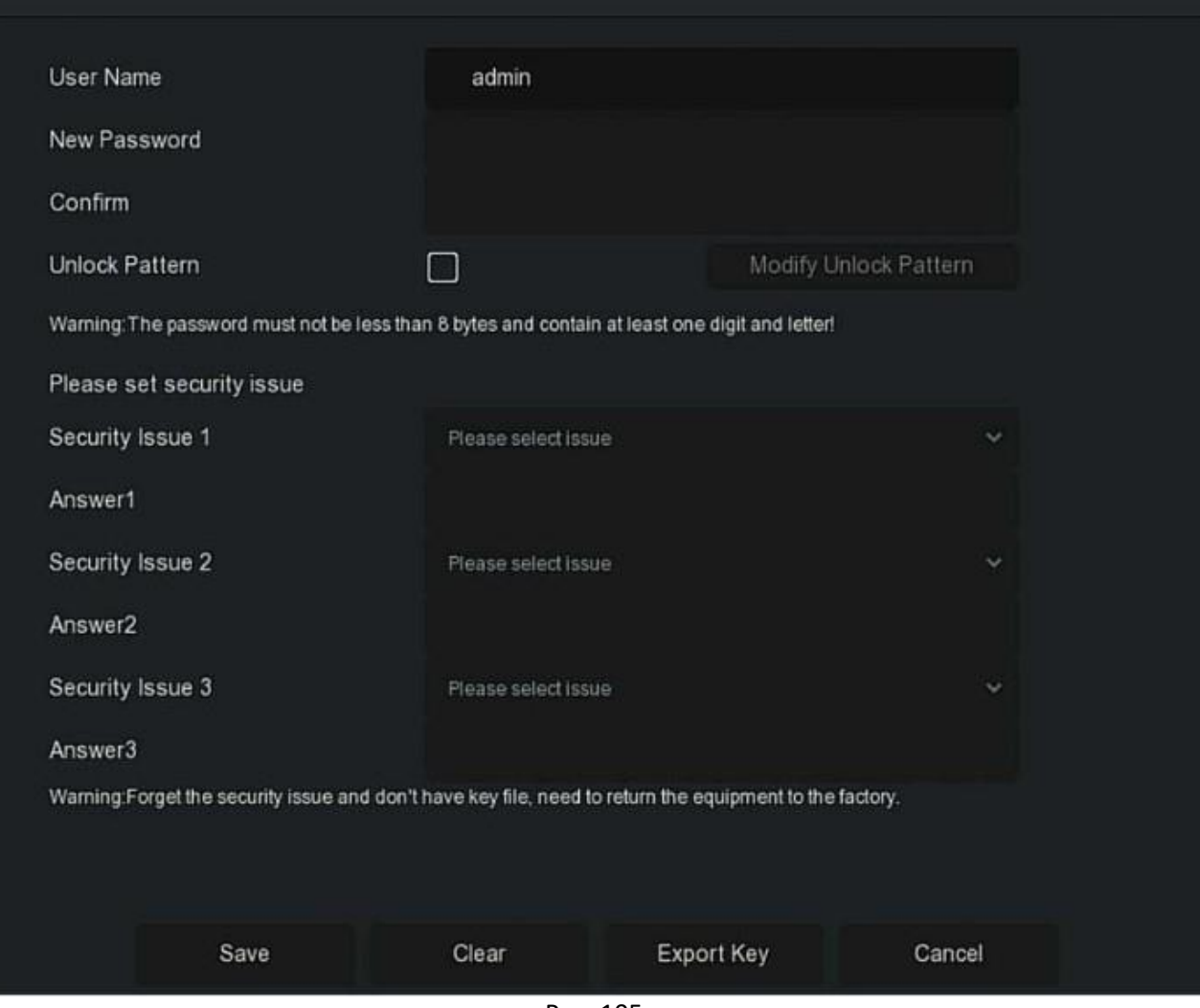

×

Рис. 105

**Шаг 4**: Введите новый пароль и подтвердите его.

**Шаг 5**: Выберите контрольные вопросы 1, 2, 3 и задайте соответствующие ответы, нажмите «Save».

**Шаг 6**: Вставьте флеш-диск в USB-порт регистратора, нажмите «Export Key».

### **Примечание**

- При изменении пароля администратора в первый раз необходимо выбрать контрольные вопросы и задать ответ на них для успешного изменения пароля.
- При изменении пароля администратора ключ не может быть экспортирован.
- При смене пароля одновременно может быть установлен графический ключ разблокировки, и у пользователя будет еще один способ войти в систему.

## ✓**Процедура повторной смены пароля администратора:**

**Шаг 1**: В главном меню выберите « -> User», чтобы войти в пользовательский интерфейс.

**Шаг 2**: Выберите администратора, нажмите « **P** Modify», чтобы войти в интерфейс подтверждения разрешений, сначала подтвердите пароль.

**Шаг 3**: Введите пароль администратора, нажмите «Save», после подтверждения разрешения вы можете войти в интерфейс восстановления пароля, как показано на рис. 106.

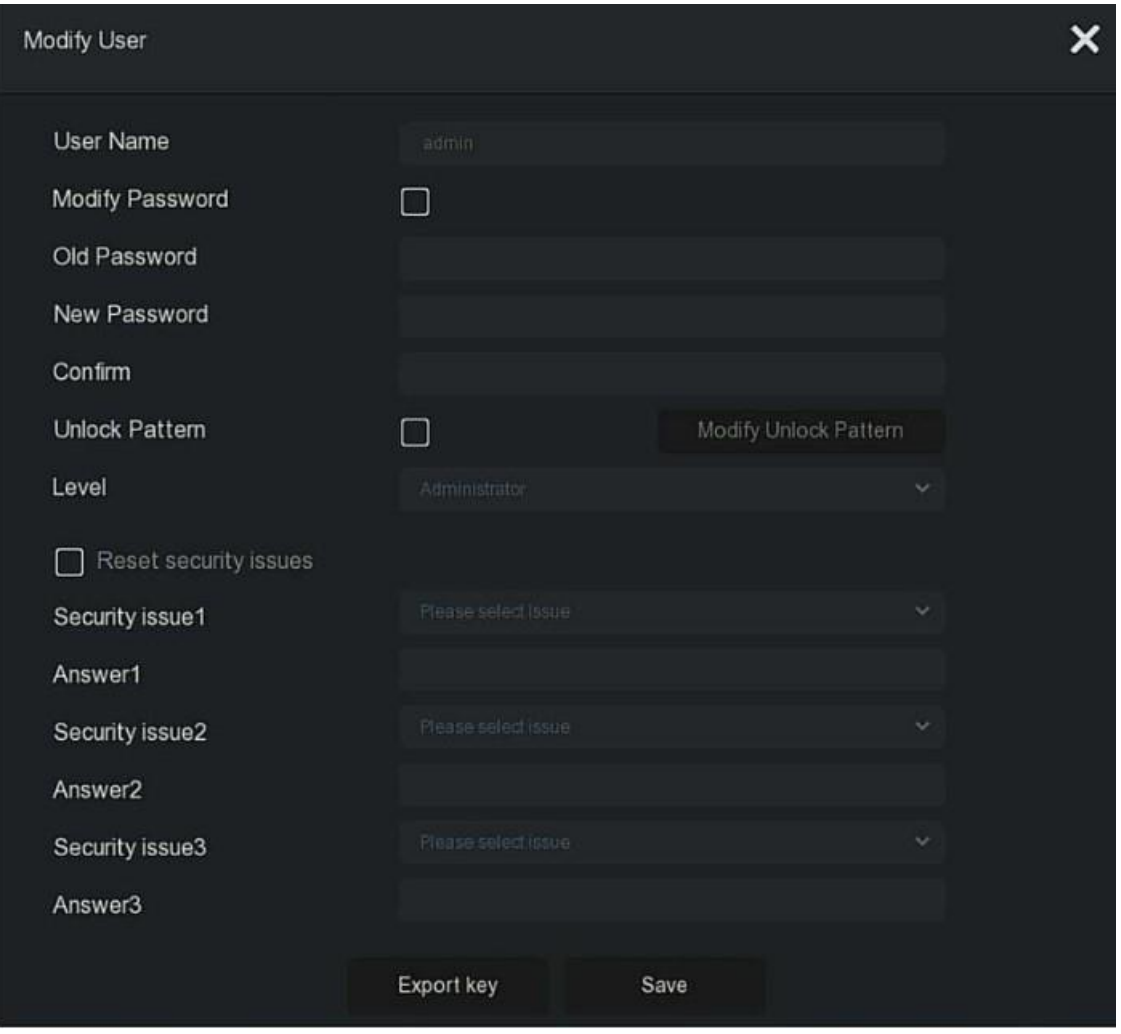

Рис. 106

**Шаг 4**: Выберите «Modify Password», введите старый пароль, новый пароль и подтвердите.

**Шаг 5**: Сбросьте контрольный вопрос и соответствующий ответ и экспортируйте ключ. **Шаг 6**: Нажмите «Save», чтобы завершить изменение.

## **Примечание**

- При повторном изменении пароля устройства нет необходимости устанавливать контрольный вопрос и экспортировать ключ.
- При смене пароля одновременно может быть установлен графический ключ разблокировки, и у пользователя будет еще один способ войти в систему.

# **5.3.7.8 Нормальное событие**

Нормальное (обычное) событие состоит из обнаружения движения, закрытия видео, потери видео, сигналов на входе/выходе тревоги, исключения и зуммера, как показано на рис. 107.

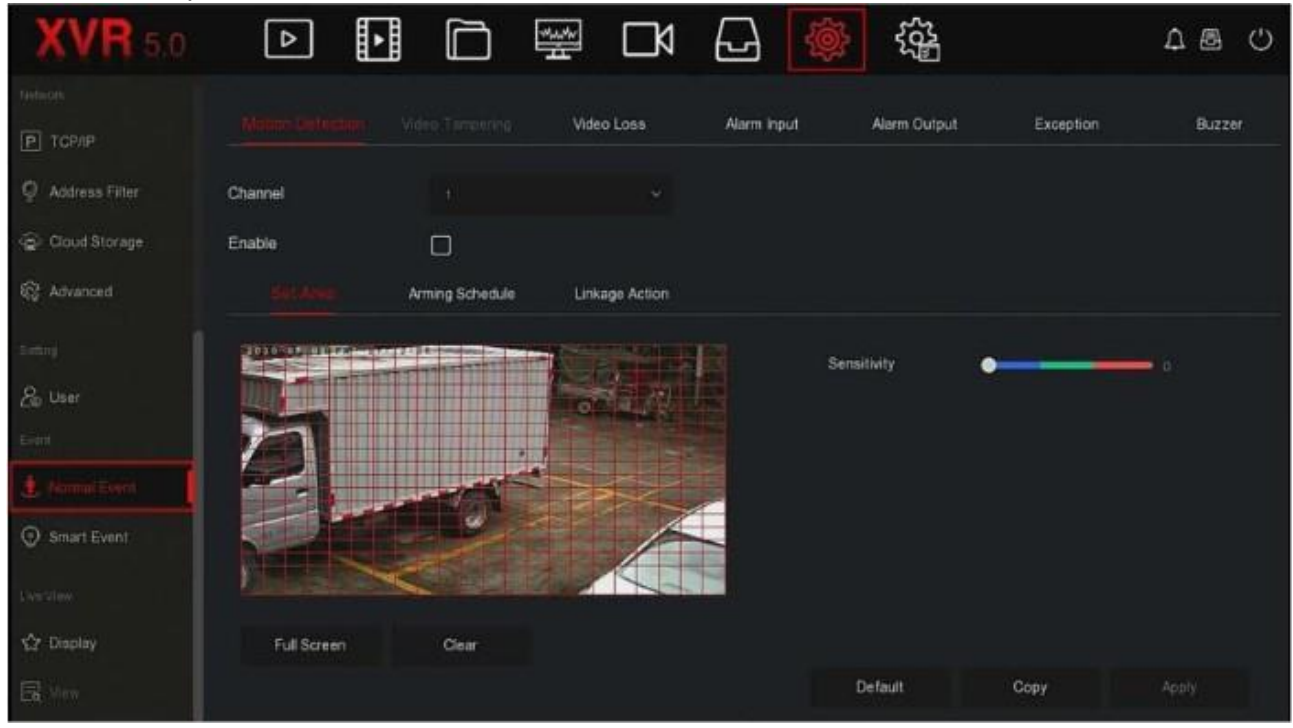

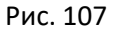

### **■ Детекция движения**

Обнаружение движения использует компьютерные методы обработки изображений для анализа, чтобы увидеть, достаточно ли изменений в изображениях. Когда подвижная цель появляется на экране и скорость движения достигает предустановленной чувствительности, система выполняет действие, связанное с тревогой.

### **Конкретные этапы следующие:**

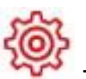

**Шаг 1**: В главном меню выберите « -> Normal Events -> Motion Detection», чтобы войти в интерфейс обнаружения движения, как показано на рис. 108.

|                 | Video Tampering | Video Loss     | Alarm Input | Alarm Output | Exception | Buzzer         |
|-----------------|-----------------|----------------|-------------|--------------|-----------|----------------|
| Channel         |                 | ŵ              |             |              |           |                |
| Enable          | $\Box$          |                |             |              |           |                |
|                 | Arming Schedule | Linkage Action |             |              |           |                |
| 2020-07-02 34 L | 177711200-      |                |             | Sensitivity  |           | $\overline{u}$ |
| Full Screen     | Clear           |                |             | Default      | Copy      | Apply          |
|                 |                 |                |             |              |           |                |

Рис. 108

**Шаг 2**: Включите обнаружение движения и выберите канал.

**Шаг 3**: Установите область, чувствительность.

✓Используйте мышь, чтобы нарисовать область, в которой требуется обнаружение движения, как показано на рис. 109.

|             | Video Tampering | Video Loss     | Alarm Input | Alarm Output | Exception | Buzzer      |
|-------------|-----------------|----------------|-------------|--------------|-----------|-------------|
| Channel     | ٦               | $\mathcal{M}$  |             |              |           |             |
| Enable      | V               |                |             |              |           |             |
|             | Arming Schedule | Linkage Action |             |              |           |             |
| □○ま<br>۰    |                 | J.             |             | Sensitivity  | o         | $\bullet$ 0 |
| Full Screen | Clear           |                |             |              |           |             |
|             |                 |                |             | Default      | Copy      | Apply       |

Рис. 109

✓Сдвиньте ползунок чувствительности, чтобы выбрать подходящую чувствительность обнаружения движения.

**Шаг 4**: Нажмите «Arming Schedule», чтобы войти в интерфейс расписания и установить периоды постановки на охрану, как показано на рис. 110.

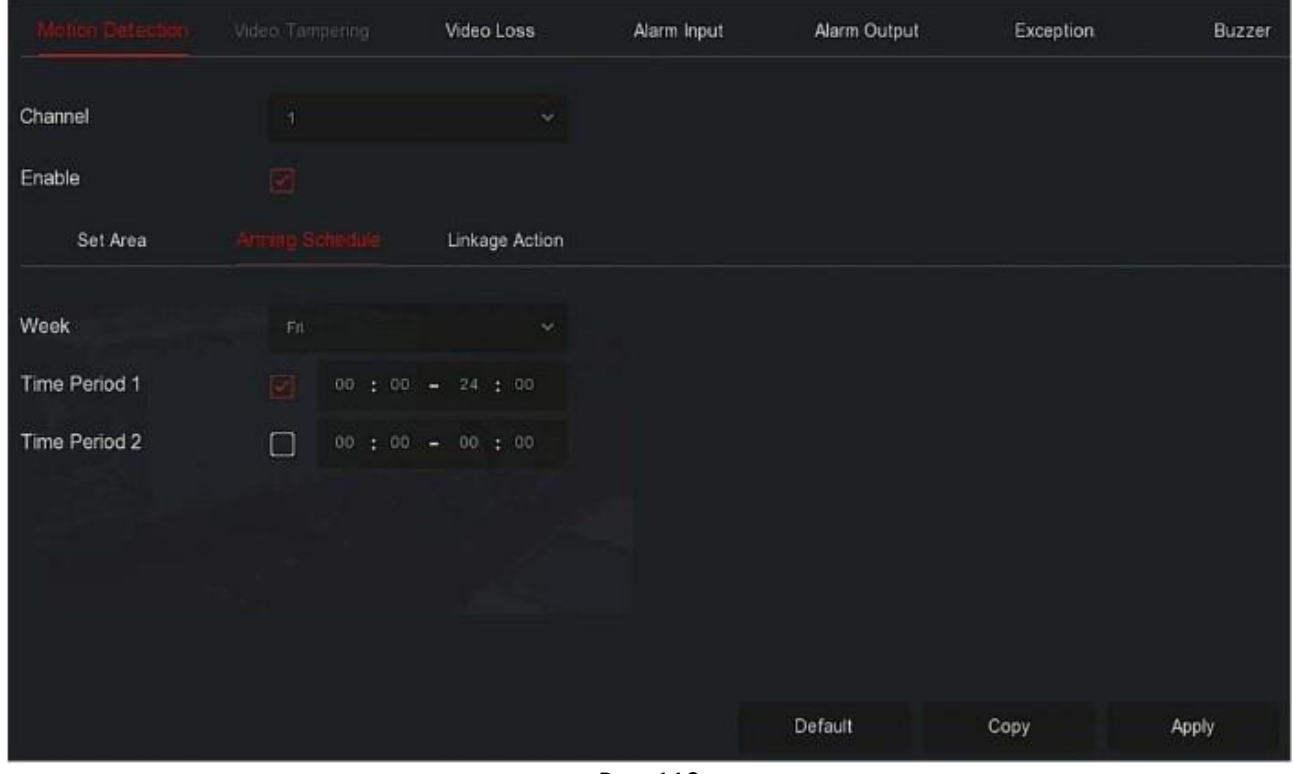

Рис. 110

**Шаг 5**: Нажмите «Linkage Action», чтобы войти в интерфейс привязки, установите нормальную связь (действие при возникновении нормальной тревоги) и тревожный выход, как показано на рис. 111.

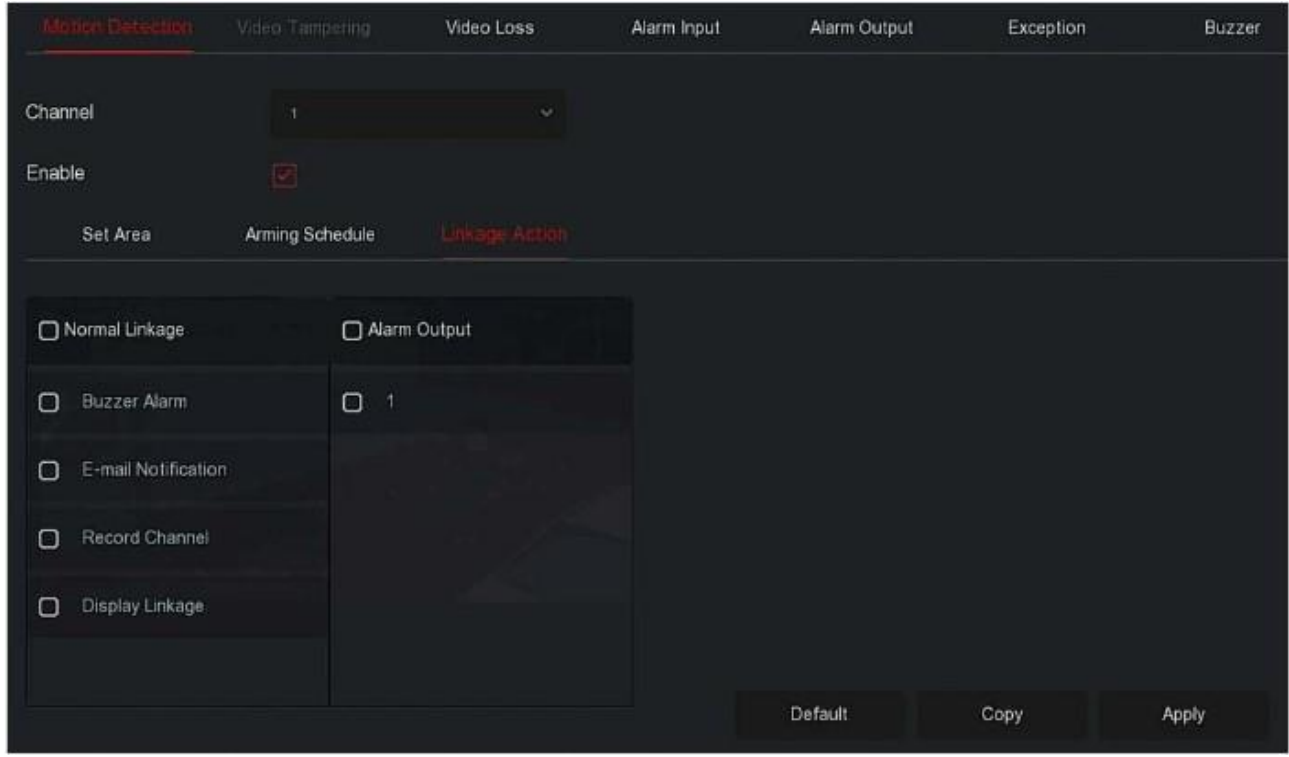

Рис. 111

**Шаг 6**: Нажмите «Apply», чтобы сохранить настройку.

### **Примечание**

- Если вам нужно установить обнаружение движения для других каналов, повторите вышеуказанный шаг.
- После настройки включения уведомления по электронной почте для

обнаружения движения щелкните «Main menu ->  $\sim$  -> Advanced -> E-mail» для входа в интерфейс настройки электронной почты. Система будет отправлять сигнал о связанной тревоге в течение установленного периода времени, получатель получит электронное письмо с описанием сигнала тревоги.

- После включения уведомления по электронной почте, после установки определенной недели и периода времени, только когда сигнал тревоги срабатывает в течение установленного периода времени, XVR может отправить электронное письмо на указанный почтовый ящик, чтобы уведомить пользователя.
- Если другие каналы должны иметь те же настройки обнаружения движения, что и этот канал, нажмите «Копировать», выберите другой канал и скопируйте настройки этого канала на другие каналы.
- ➢ **Channel**: выберите, чтобы установить канал.
- ➢ **Enable**: отметьте « », чтобы включить / выключить сигнал тревоги при обнаружении движения.
- ➢ **Set Area**: по умолчанию выбрана вся область, щелкните, чтобы войти в интерфейс настройки области, установите диапазон области обнаружения, нажмите и удерживайте левую кнопку мыши, чтобы перетаскиванием выбрать область тревоги. После выбора область сигнализации покрывается красной сеткой. Повторное растягивание сетки снимет красную сетку и отменит настройку зоны тревоги.
- ➢ **Sensitivity**: в зависимости от потребности можно установить чувствительность от 0 до 10, чем выше значение, тем более чувствительной является данная функция.
- ➢ **Week**: выберите «Вся неделя» или «X» в зависимости от дня недели, чтобы установить время для отправки электронных писем с описанием тревоги. Каждый день можно установить до двух периодов времени.
- ➢ **Time period1/Time period2**: установите время для отправки электронных писем с тревогой.
- ➢ **Buzzer Alarm**: установите этот флажок « », чтобы включить / выключить функцию зуммера.
- ➢ **E-mail Notification**: установите флажок « », чтобы включить / выключить, отправку сообщений на почту.
- ➢ **Record Channel**: отметьте « », чтобы включить / выключить функцию записи канала.
- ➢ **Display Linkage**: при возникновении тревоги интерфейс XVR переходит к одноэкранному предварительному просмотру этого канала в реальном времени на 10 секунд.
- ➢ **Alarm Output**: выберите порт вывода сигнала тревоги. Порт должен быть подключен к устройству сигнала тревоги. В пределах установленного диапазона времени, при обнаружении движения, устройство инициирует срабатывание внешнего устройства сигнала тревоги.
- ➢ **Copy**: после настройки канала нажмите «Copy», чтобы применить настройку к другому каналу.

## **■ Video Tampering**

В разработке.

### **■ Video Loss**

При потере видеосигнала на канале устройство подает сигнал тревоги и уведомляет пользователя.

### **Конкретные шаги следующие:**

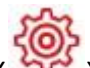

**Шаг 1**: В главном меню выберите « » Normal Event -> Video Loss», чтобы войти в интерфейс потери видео, как показано на рис. 112.

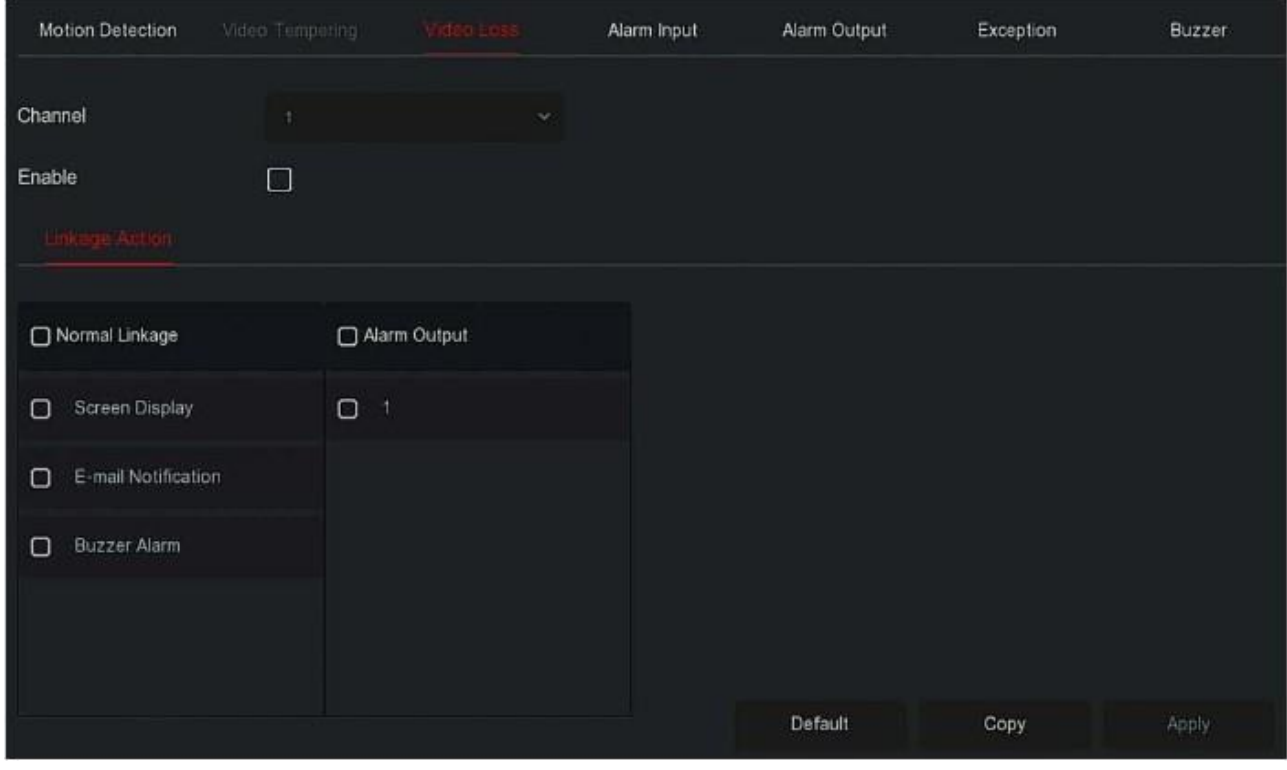

Рис. 112

**Шаг 2**: Выберите канал и включите потерю видео.

**Шаг 3**: Установите нормальную связь и тревожный выход по мере необходимости.

**Шаг 4**: Нажмите «Apply», чтобы сохранить настройку.

- ➢ **Channel**: выберите канал.
- ➢ **Enable**: установите этот флажок, чтобы включить / выключить сигнал тревоги при потере видео.
- ➢ **Screen Display**: при возникновении тревоги устройство выведет канал во весь экран.
- ➢ **E-mail Notification**: при возникновении тревоги устройство отправит электронное письмо с предупреждением.
- ➢ **Buzzer Alarm**: при возникновении тревоги устройство издает звуковой сигнал, показывая предупреждение.
- ➢ **Copy**: после настройки канала нажмите «Copy», чтобы применить настройку к другому каналу.

### **Примечание**

• Данная функция (потери видеосигнала) поддерживает только аналоговые камеры.

### **■ Тревожный вход**

Тревожный вход - это порт тревоги XVR, подключенный к внешнему датчику тревоги. Когда сигнал тревоги передается на XVR, система выполняет действие привязанное к сигналу тревоги на конкретном порту.

Предпосылки

Убедитесь, что порт входа сигнала тревоги XVR подключен к устройству сигнализации. **Конкретные этапы следующие:**

**Шаг 1**: В главном меню выберите « -> Normal Event -> Alarm Input», чтобы войти в интерфейс тревожного входа, как показано на рис. 113.

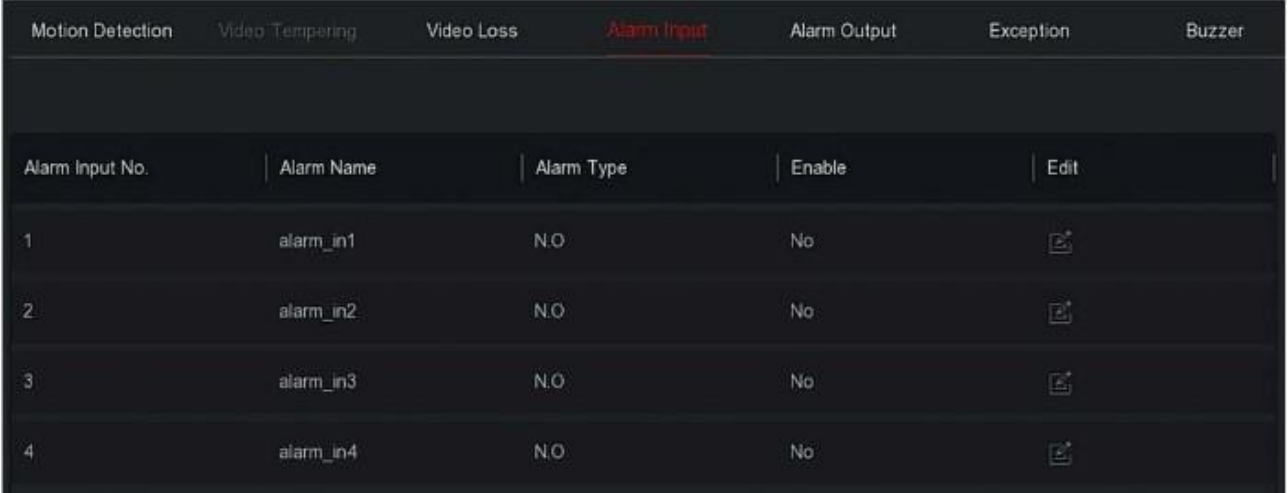

**Шаг 2**: Выберите канал тревожного входа, нажмите « », чтобы войти в интерфейс редактирования тревожного входа, как показано на рис. 114.

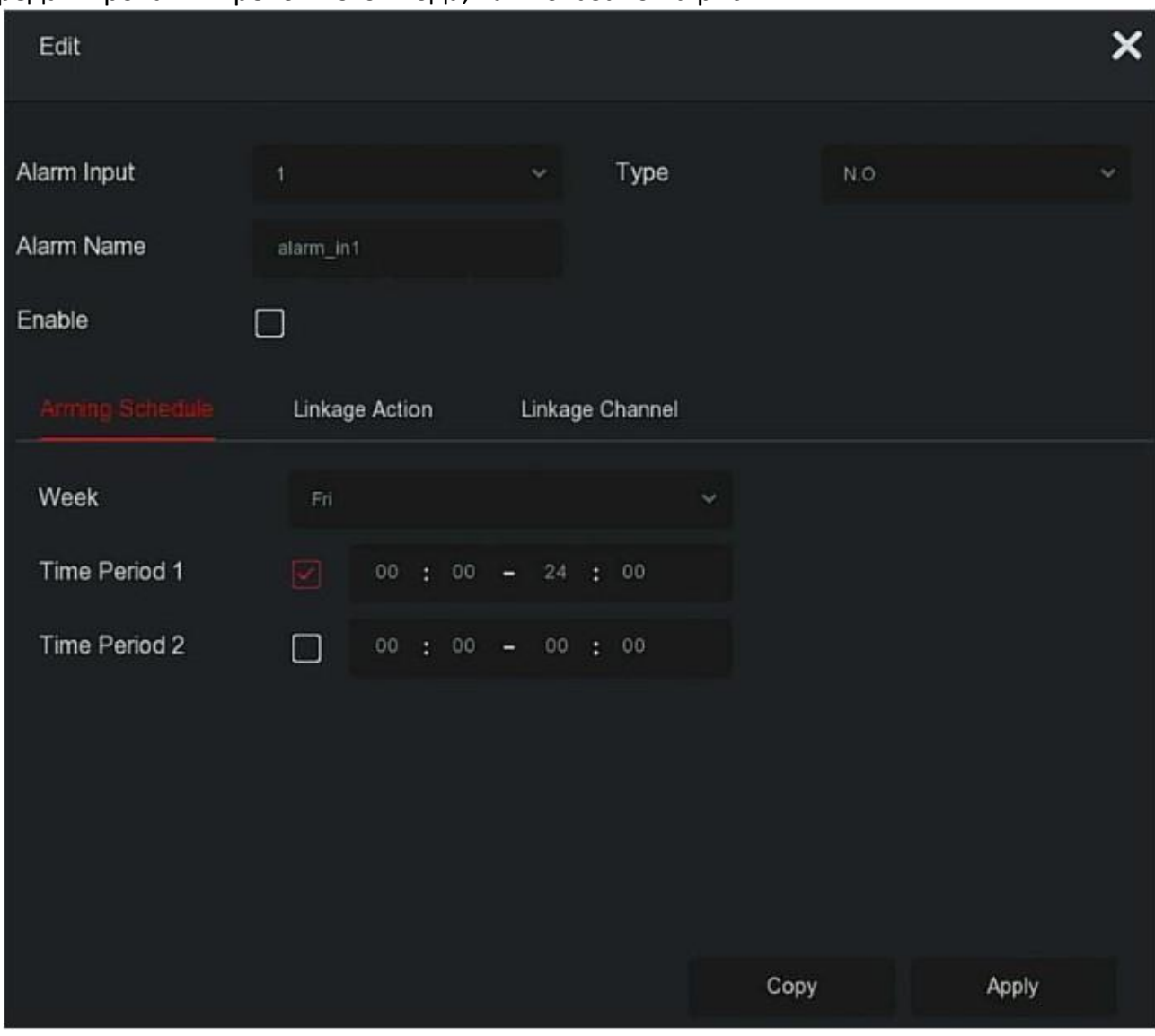

Рис. 114

**Шаг 3**: Выберите номер, имя и тип тревожного входа и включите его. **Шаг 4**: Установите расписание постановки на охрану, как показано на рис. 115.

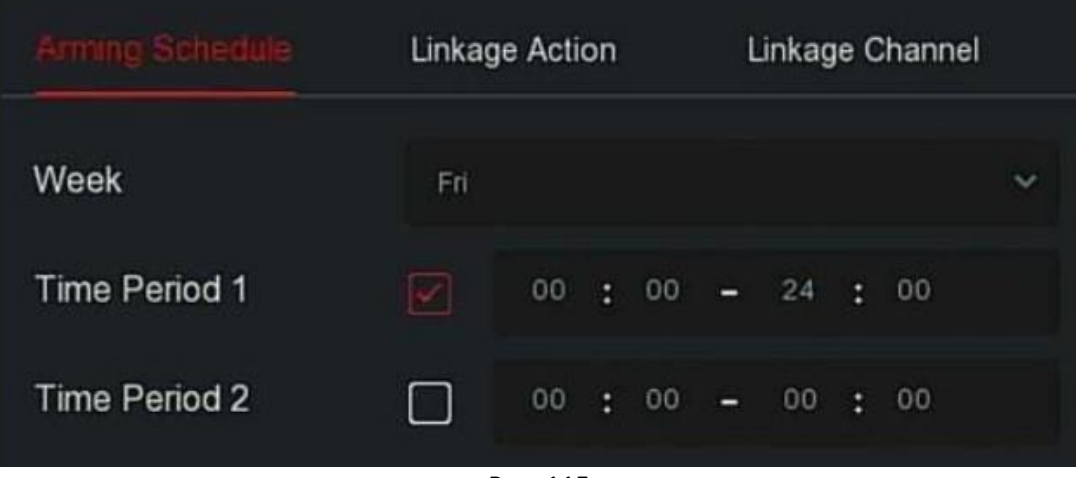

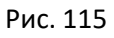

**Шаг 5**: Установите связанное действие (зуммер, уведомление по электронной почте, вывод канала на экран и выход сигнала тревоги), как показано на рис. 116.

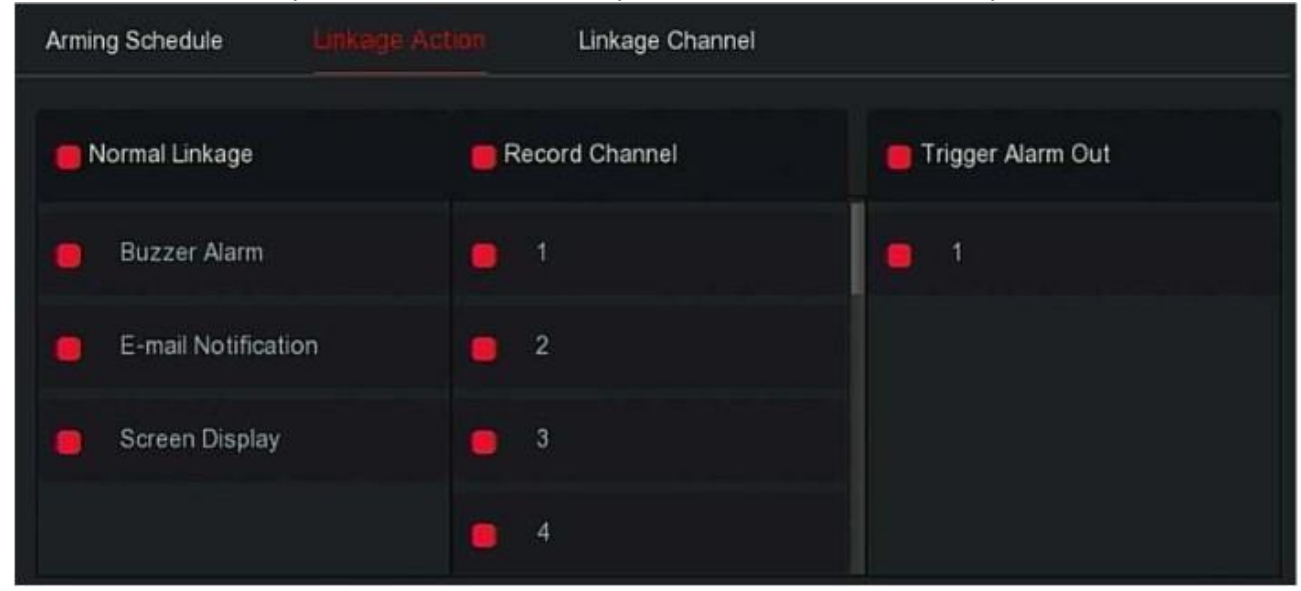

Рис. 116

### **Шаг 6**: Установите канал связи, как показано на рис. 117.

| Linkage Channel<br><b>SP</b><br>CH <sub>1</sub> | $\check{ }$ |
|-------------------------------------------------|-------------|

Рис. 117

**Шаг 7**: Нажмите «Apply», чтобы сохранить настройку.

- ➢ **Buzzer Alarm**: при возникновении тревоги устройство издает звуковой сигнал, показывая предупреждение.
- ➢ **E-mail Notification**: при возникновении тревоги устройство отправит электронное письмо с предупреждением.
- ➢ **Screen Display**: при возникновении тревоги устройство выдает экран тревоги, чтобы показать предупреждение.
- ➢ **Record Channel**: при возникновении тревоги запускается на запись указанный канал устройства.
- ➢ **Trigger Alarm Out**: при возникновении тревоги устройство передает сигнал на выход тревоги, чтобы показать предупреждение.
- ➢ **Copy**: после настройки канала нажмите «Copy», чтобы применить настройку к другому каналу.

## **■ Тревожный выход**

Тревожный выход регистратора служит для подключения внешнего устройства тревоги (например, световым приборам, сиренам и т. д.). При возникновении тревоги XVR передает информацию о тревоге на устройство тревоги.

Предпосылки

Убедитесь, что порт выхода тревоги XVR подключен к внешнему устройству тревоги. **Конкретные этапы следующие:**

**Шаг 1**: В главном меню выберите « -> Normal Event -> Alarm Output», чтобы войти в интерфейс тревожного выхода, как показано на рис. 118.

| Motion Detection | Video Tampering | Video Loss | Alarm Input | Exception      | Buzzer |
|------------------|-----------------|------------|-------------|----------------|--------|
|                  |                 |            |             |                |        |
| Alarm Output No. |                 | Alarm Name | Delay       | Edit           |        |
|                  | alarm_out1      |            | 5s          | $\mathbb{E}^*$ |        |
|                  |                 |            |             |                |        |
|                  |                 |            | $Diac$ 119  |                |        |

Рис. 118

**Шаг 2**: Выберите канал тревожного входа, нажмите « », чтобы войти в интерфейс редактирования тревожного входа, как показано на рис. 119.

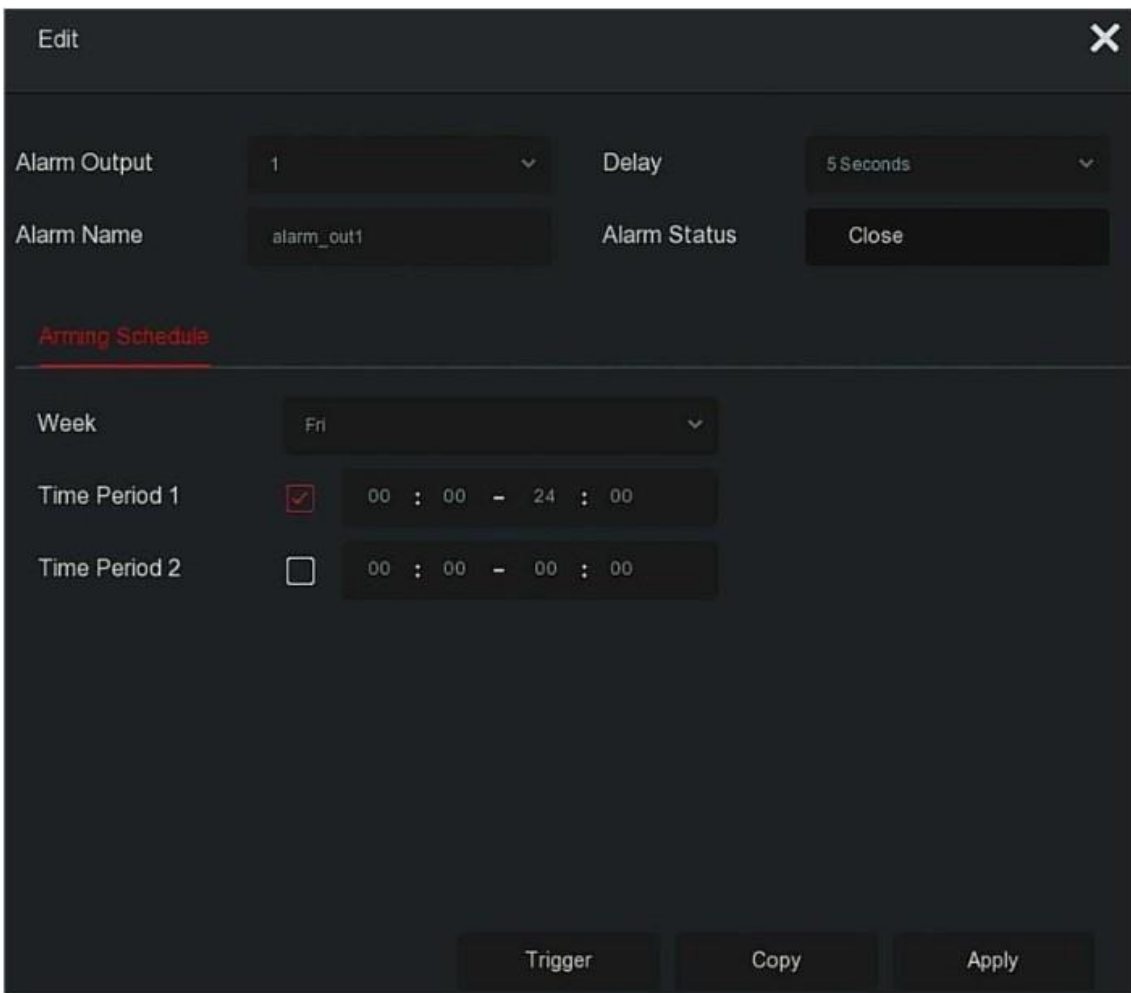

Рис. 119

**Шаг 3**: Выберите номер выхода сигнала тревоги, время задержки, имя сигнала тревоги и статус сигнала тревоги.

**Шаг 4**: Установите расписание постановки на охрану.

**Шаг 5**: Нажмите «Apply», чтобы сохранить настройку.

- ➢ **Copy**: нажмите «Copy», чтобы применить настройки порта вывода сигнала тревоги к другим портам вывода сигнала тревоги.
- ➢ **Trigger**: нажмите «Trigger», чтобы запустить тревогу.

### **■ Исключение**

Установите режим тревоги при нештатных событиях. Когда во время работы устройства XVR происходит ненормальное событие, система выполняет действие по привязке сигнала тревоги. Устройство поддерживает следующие типы событий: «Нет диска», «Ошибка диска», «Потеря сети» и «Конфликт IP».

#### **Конкретные этапы следующие:**

**Шаг 1**: В главном меню выберите « -> Normal -> Exception», чтобы войти в интерфейс настройки исключений, как показано на рис. 120.

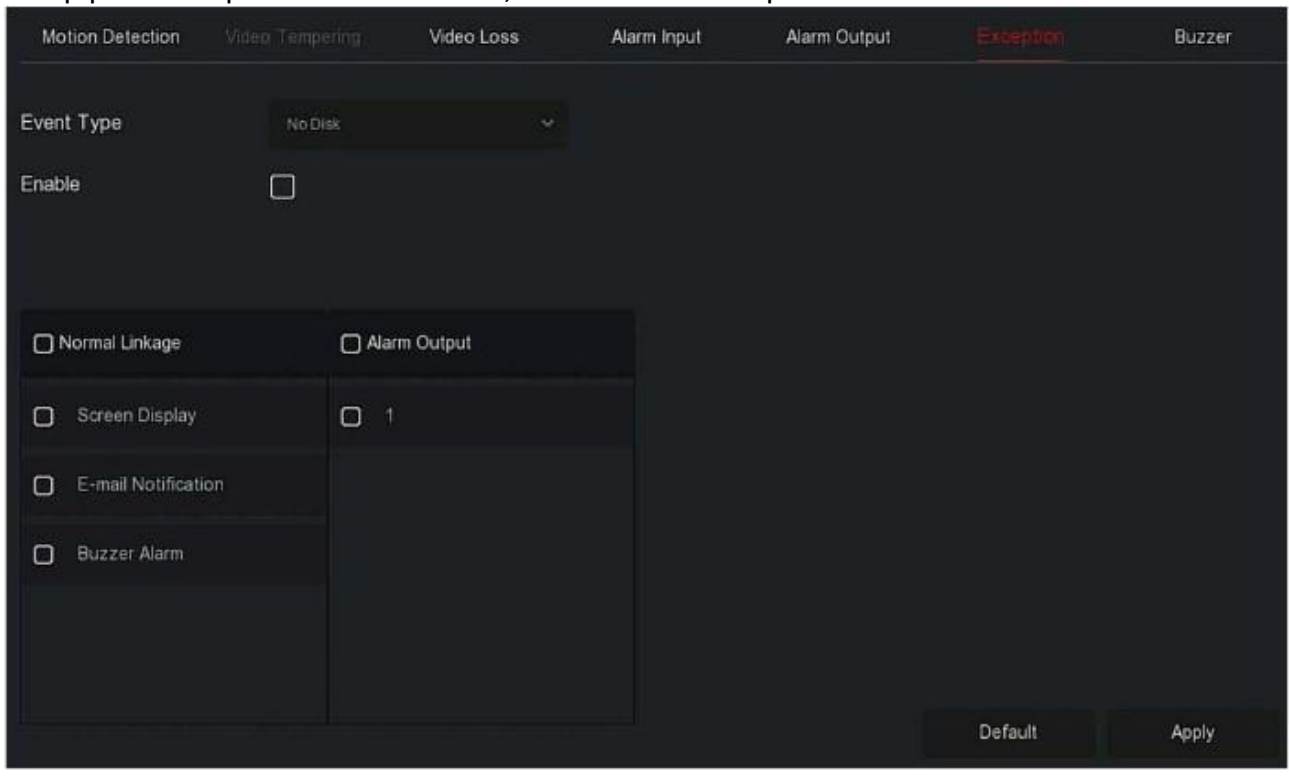

Рис. 120

**Шаг 2**: Выберите тип события, нажмите « », чтобы включить функцию тревоги исключения, выберите связанное действие (отображение на экране канала, уведомление по электронной почте, зуммер) и порт вывода тревоги. **Шаг 3**: Нажмите «Apply», чтобы сохранить настройку.

- ➢ **Screen Display**: при возникновении тревоги устройство отображает на экране тревожный канал, чтобы показать предупреждение.
- ➢ **E-mail Notification**: при возникновении тревоги устройство отправит электронное письмо с предупреждением.
- ➢ **Buzzer Alarm**: при возникновении тревоги устройство издает звуковой сигнал, показывая предупреждение.

## **■ Зуммер**

**Конкретные шаги следующие:**

**Шаг 1**: В главном меню выберите « -> Normal Event -> Buzzer», чтобы войти в интерфейс настройки зуммера, как показано на рис. 121.

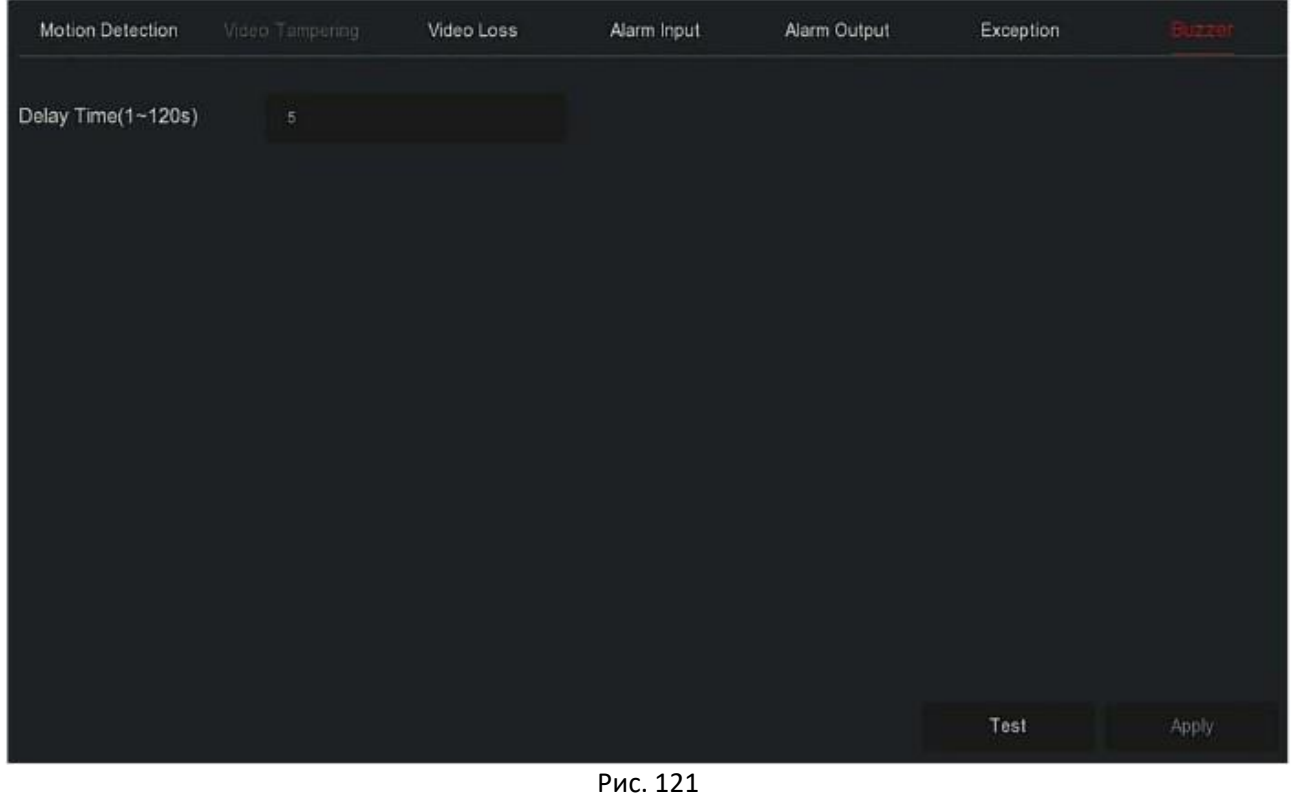

**Шаг 2**: Установите время звукового сигнала для зуммера. **Шаг 3**: Нажмите «Apply», чтобы сохранить настройку.

➢ **Test**: нажмите «Test», чтобы проверить громкость и продолжительность звукового сигнала.

# **5.3.7.9 Интеллектуальное событие**

Интеллектуальное обнаружение используется для настройки обнаружения человеческой фигуры, обнаружения лица и обнаружения совпадения лиц путем сравнения. Когда устройство сработает, оно подаст соответствующие сигналы тревоги.

#### **Конкретные этапы следующие:**

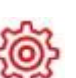

**Шаг 1**: В главном меню выберите « -> Smart Event», чтобы войти в интерфейс настройки интеллектуального события, как показано на рис. 122.

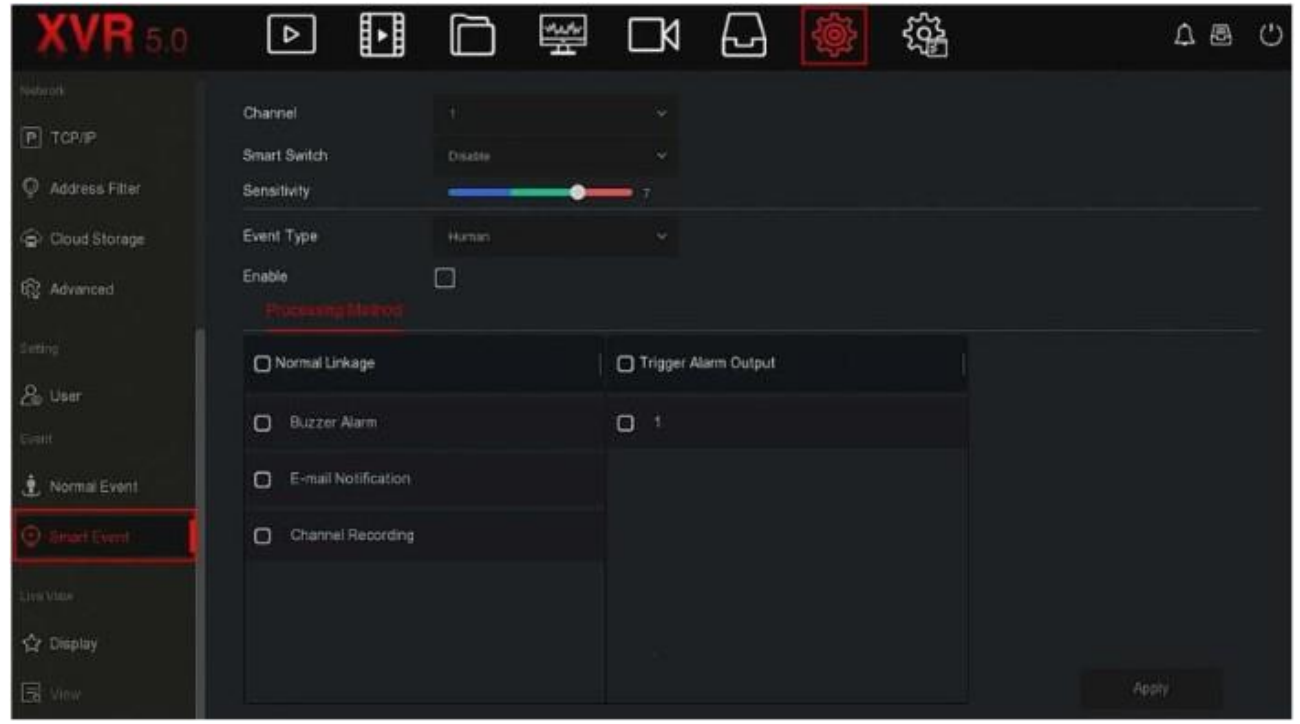

Рис. 122

**Шаг 2**: Выберите тип события.

### ✓**Обнаружение человека**

Выберите тип события «Human», поставьте галочку «Enable», установите требуемый метод обработки сигнала тревоги (зуммер, уведомление по электронной почте, запись канала и выход сигнала тревоги).

### ✓**Распознавание лиц**

Выберите тип события как «Face», поставьте галочку «Enable», установите требуемый метод обработки тревоги (зуммер, уведомление по электронной почте, запись канала и выход тревоги).

### ✓**Сравнение лиц**

Выберите тип события: «Face Comparison», поставьте галочку «Enable», сделайте необходимые настройки для режима обработки сигналов тревоги.

**1) Rule Setting**: выберите базу данных лиц, нажмите « **• 1999**», появится меню настройки уровня сходства, как показано на рис. 123, установите степень сходства и нажмите «ОК», выберите базу данных лиц и завершите конфигурацию.

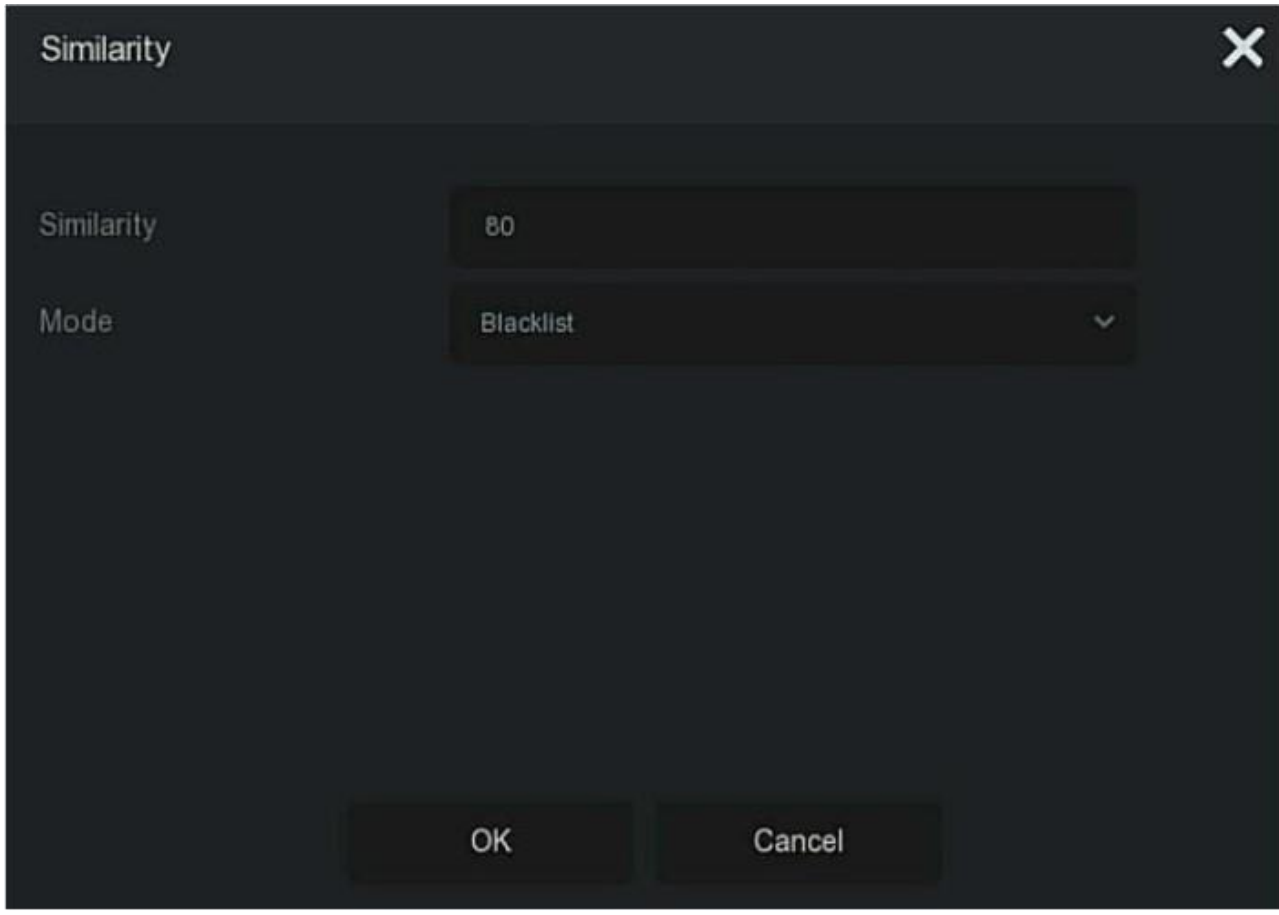

Рис. 123

**2) Processing Method**: нажмите « Processing Method». Установите требуемую связь с тревогой (зуммер, уведомление по электронной почте, запись канала и выход тревоги), как показано на рис. 124.

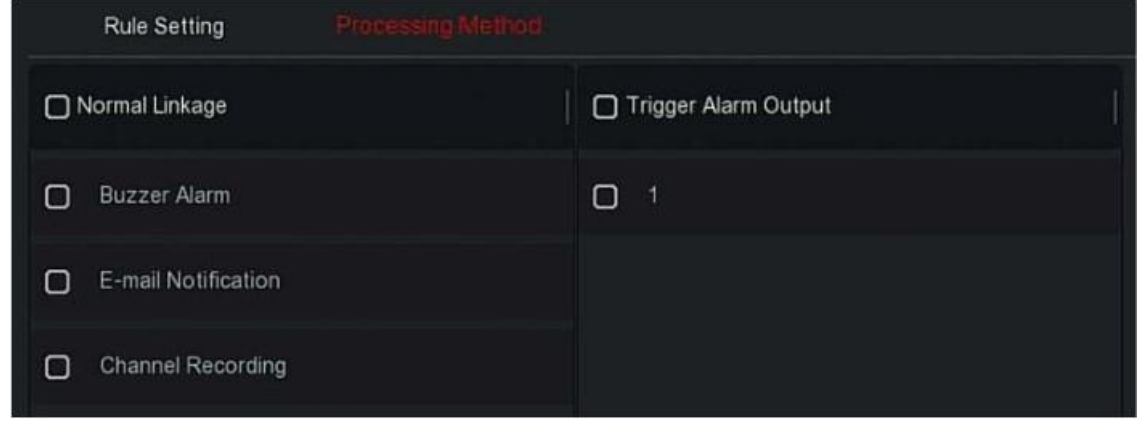

Рис. 124

**Шаг 3**: Нажмите «Apply», чтобы сохранить конфигурацию.

- ➢ **Channel**: выберите канал.
- ➢ **Smart Switch**: включение / выключение всех интеллектуальных событий, соответствующих настройкам канала.
- ➢ **Sensitivity**: отрегулируйте чувствительность с помощью ползунка, можно установить чувствительность в пределах 0-10. Чем выше значение чувствительности, тем чувствительнее устройство.
- ➢ **Event Type**: тип интеллектуального события, поддерживается обнаружение человеческой фигуры, обнаружение лиц, сравнение лиц.
- ➢ **Processing Method**: когда канал вызывает тревогу, устройство подает соответствующую связанную тревогу (зуммер, уведомление по электронной почте, запись канала и сигнал на выходе тревоги).

✓**Buzzer Alarm**: при возникновении сигнала тревоги устройство издает звуковой сигнал, отображающий предупреждение.

✓**E-mail Notification**: при возникновении тревоги устройство отправит электронное письмо в качестве предупреждения.

✓**Record Channel**: при возникновении тревоги канал устройства начинает запись.

✓**Trigger Alarm Output**: при возникновении тревоги срабатывает внешнее устройство тревоги.

- ➢ **Face database list**: используется для отображения и настройки всех библиотек лиц текущего устройства.
- ➢ **Library Name**: отображение имени базы данных лиц.
- ➢ **Mode Selection**: отображение типа базы данных лиц, черного или белого списков.
- ➢ **Similarity**: устройство оценивает сходство между лицом из видео и лицом из базы данных лиц. Когда степень подобия при распознавании больше или равно установленному значению, устройство фиксирует лицо и отображает результат сравнения.
- ➢ **Edit**: используется для настройки подобия и режима соответствующей базы данных лиц. После настройки нажмите «ОК», чтобы сохранить конфигурацию. Чем выше значение подобия, тем точнее система распознает лицо из библиотеки лиц, но количество успешных сравнений будет меньше.

# **5.3.7.10 Дисплей**

Вывод на дисплей используется для настройки отображения интерфейса и экрана предварительного просмотра, включая разрешение, прозрачность пользовательского интерфейса, отображение времени OSD, отображение имени канала и отображение после загрузки.

### **Конкретные шаги следующие:**

**Шаг 1**: В главном меню выберите « -> Display», чтобы войти в интерфейс

настройки дисплея, как показано на рис. 125.

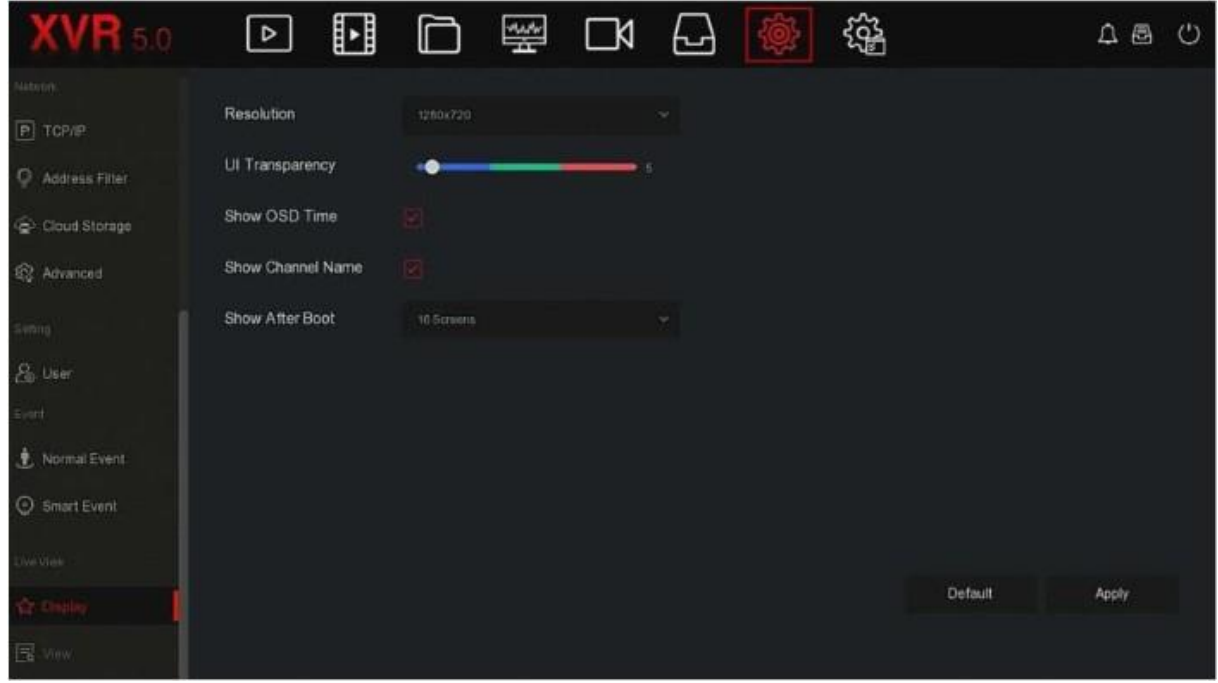

Рис. 125

**Шаг 2**: Установите разрешение, прозрачность и другие связанные параметры. **Шаг 3**: Нажмите «Apply», чтобы сохранить настройку.

- ➢ **Resolution**: Возможные значения: 1024x768,1280x720,1280x1024, 1920x1080, 2560x1440, 3840x2160, разрешение по умолчанию - 1920x1080. После сохранения параметров устройство можно перезапустить, чтобы изменения вступили в силу. Интерфейс регистратора с поддержкой аналоговых камер 4K поддерживает вывод с разрешением до 4K.
- ➢ **UI Transparency**: чем выше процент, тем прозрачнее локальное меню устройства.
- ➢ **Show OSD Time**: включение / выключение информации о времени устройства, отображаемой на экране монитора. По умолчанию включено.
- ➢ **Show Channel Name**: включение / выключение информации о названии канала, отображаемом на экране монитора. По умолчанию включено.
- ➢ **Show After Boot**: выберите количество окон на экране (аналог «квадратора»).

## **Примечание**

• После сохранения настроек перезапустите устройство, чтобы изменения вступили в силу.

# **5.3.7.11 Просмотр**

Находится в разработке.

# **5.3.8 Техническое обслуживание**

# **5.3.8.1 Устройство**

#### **Конкретные шаги следующие:**

**Шаг 1**: В главном меню выберите « التعليم -> Device», чтобы войти в интерфейс устройства, как показано на рис. 126.

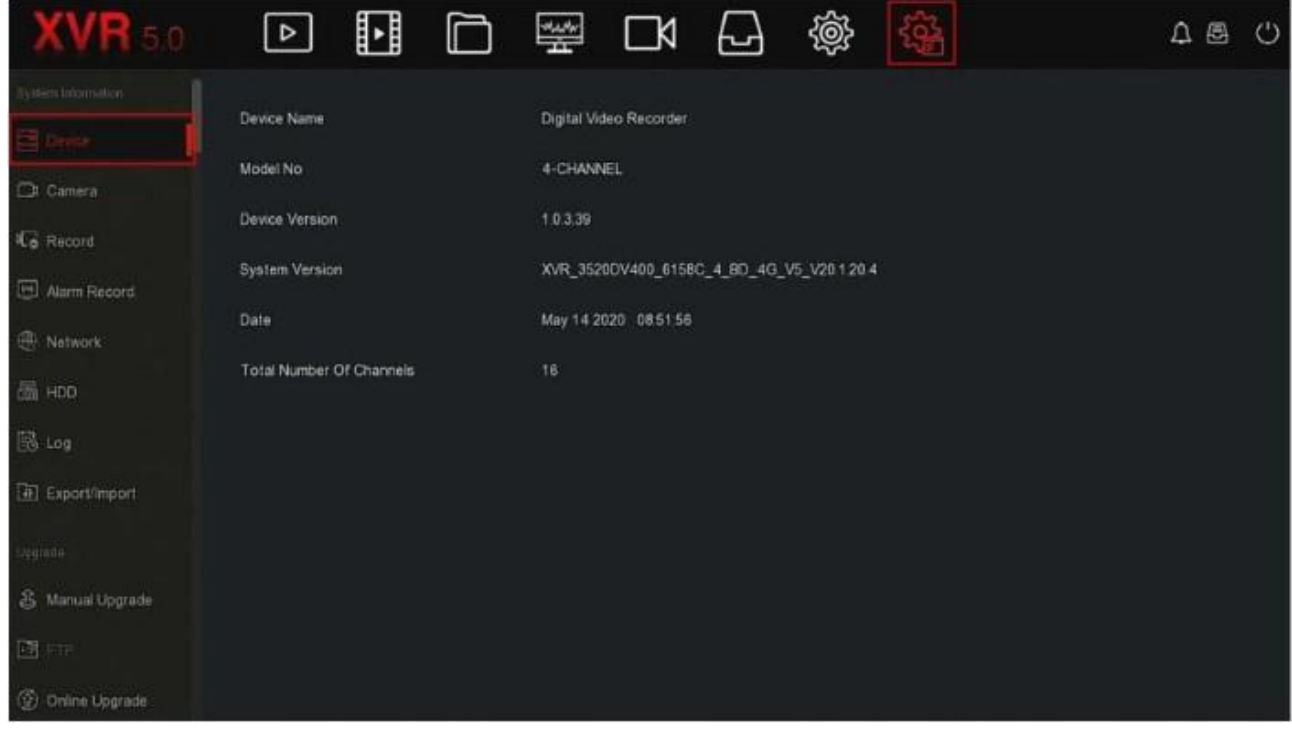

Рис. 126

**Шаг 2**: Просмотр номера модели XVR, версии устройства, версии системы, даты выпуска и другой информации.

## **5.3.8.2 Камера**

### **Конкретные шаги следующие:**

**Шаг 1**: В главном меню выберите «  $\frac{Q_2}{Q_3}$  -> Camera», чтобы войти в интерфейс камеры, как показано на рис. 127.

|                             | u<br>$\vert \triangleright \vert$ | 撆            | K<br>⊬       | @<br>{q}                | ð<br>O<br>Δ |
|-----------------------------|-----------------------------------|--------------|--------------|-------------------------|-------------|
| tyiden information          |                                   |              |              |                         |             |
| Device                      | <b>CH</b>                         | Channel Name | Status       | <b>Motion Detection</b> | Video Loss  |
|                             | ۹                                 | Camera 1     | Connected    | Support                 | Not Support |
| <b>IC</b> Record            | 2                                 | Camera 2     | Disconnected | Not Support             | Not Support |
| Alarm Record                | 3                                 | Camera 3     | Disconnected | Not Support             | Not Support |
| <b>E</b> Network            | A                                 | Camera 4     | Disconnected | Not Support             | Not Support |
| 图 HDD                       | 5                                 | Camera 5     | Disconnected | Not Support             | Not Support |
| <b>图 10g</b>                | B                                 | Camera 6     | Disconnected | Not Support             | Not Support |
| <b>a</b> Export/Import      | 7                                 | Camera 7     | Disconnected | Not Support             | Not Support |
| upprodu<br>& Manual Upgrade | B                                 | Camera B     | Disconnected | Not Support             | Not Support |
| 21<br><b>CEP</b>            | g.                                | Camera 9     | Disconnected | Not Support             | Not Support |
| (9) Online Upgrade          |                                   |              |              |                         |             |

Рис. 127

**Шаг 2**: Просмотрите информацию о статусе каналов XVR.

# **5.3.8.3 Запись**

**Конкретные шаги следующие:**

**Шаг 1**: В главном меню выберите «  $\frac{505}{100}$  -> Record», чтобы войти в интерфейс записи, как показано на рис. 128.

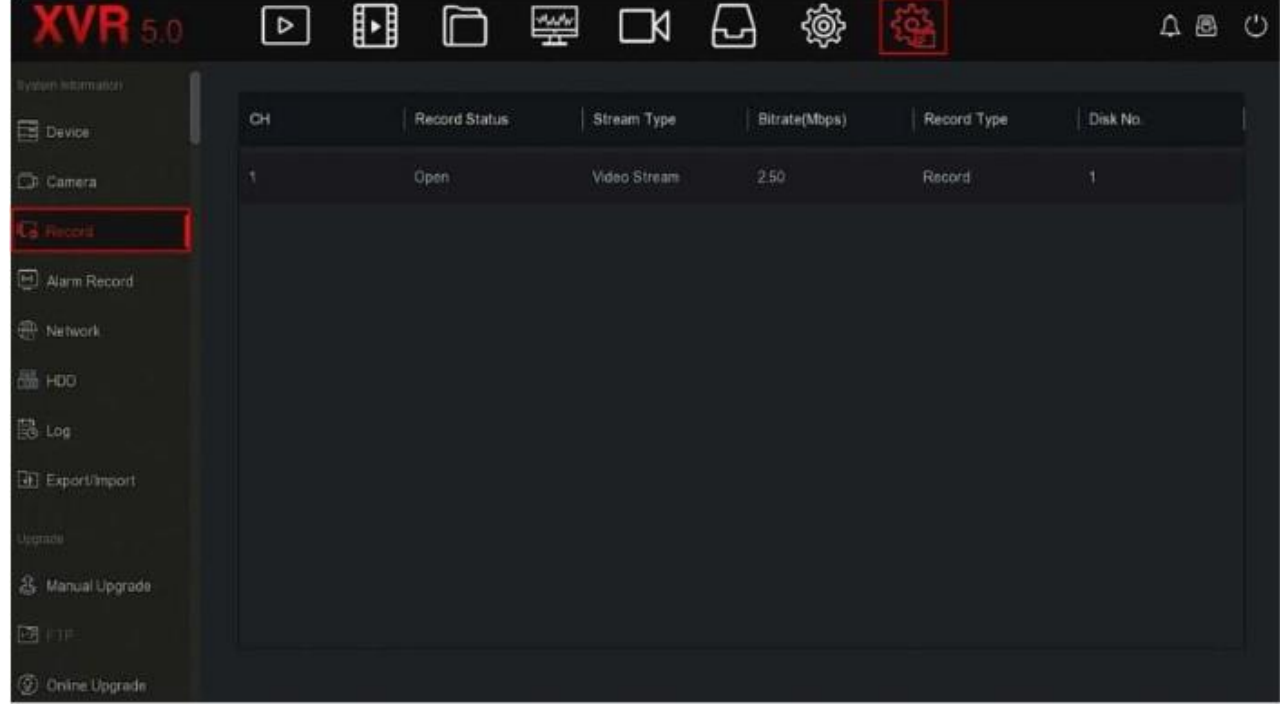

Рис. 128

**Шаг 2**: Просмотрите состояние записи и параметры кодирования каждого канала XVR.

# **5.3.8.4 Запись по тревоге**

### **Конкретные шаги следующие:**

**Шаг 1**: В главном меню выберите « -> Alarm Record», чтобы войти в интерфейс тревоги, как показано на рис. 129.

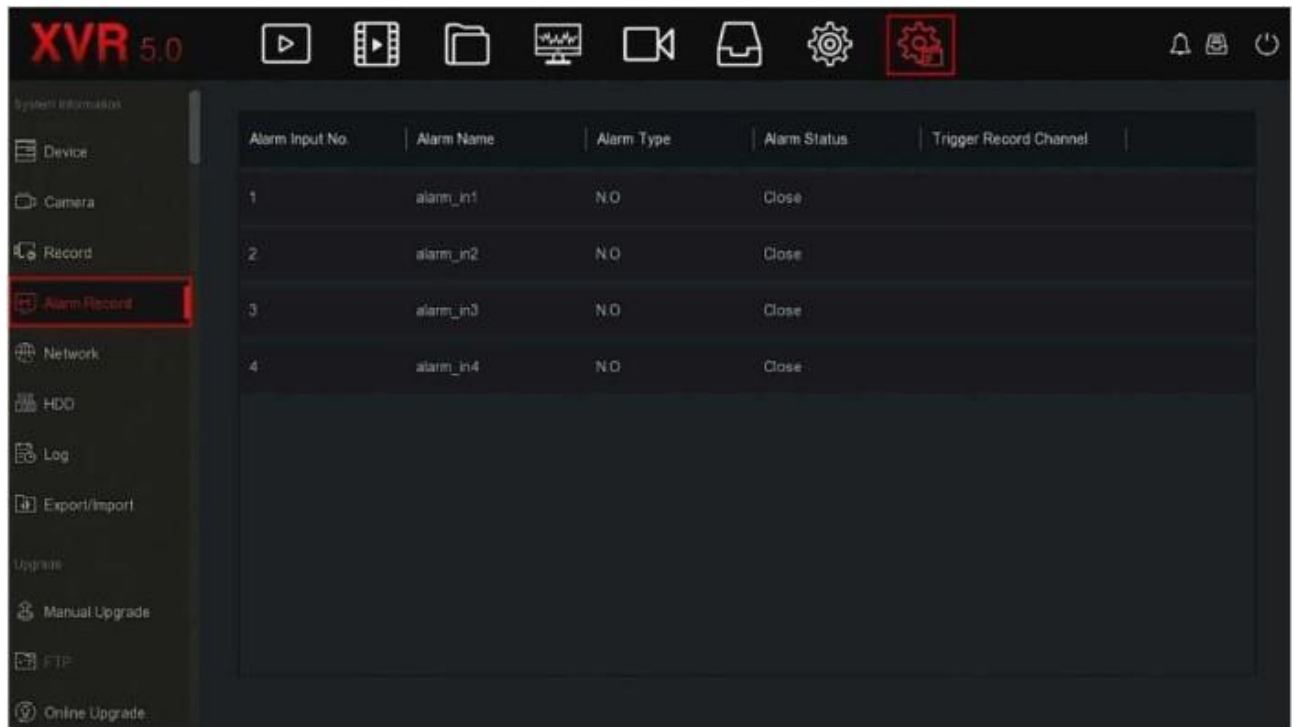

Рис. 129

**Шаг 2**: Просмотрите состояние тревожного входа и информацию о связанных действиях для каждого канала XVR.

# **5.3.8.5 Сеть**

**Конкретные шаги следующие:**

**Шаг 1**: В главном меню выберите « -> Network», чтобы войти в сетевой интерфейс, как показано на рис. 130.

| $\blacksquare$ 5.0          | $\Box$             | H |  |      | 口量口日              |  | 勶 | ROA |  | $\mathbf{A} \in \mathbb{R}$ | $\circ$ |
|-----------------------------|--------------------|---|--|------|-------------------|--|---|-----|--|-----------------------------|---------|
| yanmi internation.          |                    |   |  |      |                   |  |   |     |  |                             |         |
| Device <sup></sup>          | <b>NIC</b>         |   |  | LANT |                   |  |   |     |  |                             |         |
| C.D. Camera                 | IP Address         |   |  |      | 172.18.195.252    |  |   |     |  |                             |         |
| <b>IC</b> Record            | Network Mask       |   |  |      | 255 255 248 0     |  |   |     |  |                             |         |
| Alarm Record                | Gateway            |   |  |      | 172181921         |  |   |     |  |                             |         |
| intercek.                   | <b>Primary DNS</b> |   |  |      | 202 96 134 133    |  |   |     |  |                             |         |
| <b>蓝 HDD</b>                | Secondary DNS      |   |  | 8888 |                   |  |   |     |  |                             |         |
| 誌 Log                       | MAC Address        |   |  |      | 00:00:E0:9D:F6:4F |  |   |     |  |                             |         |
| Export/import               | Enable DHCP        |   |  |      | Disable.          |  |   |     |  |                             |         |
| Upgrade                     |                    |   |  |      |                   |  |   |     |  |                             |         |
| <b>&amp; Manual Upgrade</b> |                    |   |  |      |                   |  |   |     |  |                             |         |
| 图片                          |                    |   |  |      |                   |  |   |     |  |                             |         |
| (g) Online Upgrade          |                    |   |  |      |                   |  |   |     |  |                             |         |

Рис. 130

**Шаг 2**: Проверьте сетевое соединение и конфигурацию XVR.

## **5.3.8.6 HDD**

#### **Конкретные шаги следующие:**

**Шаг 1**: В главном меню выберите «  $\frac{105}{10}$  -> HDD», чтобы войти в интерфейс жесткого диска, как показано на рис. 131.

| <b>/R</b> 5.0               | H<br>⊵                | ₩<br>Ò           | $\mathbb{Z}$<br>니     | 嶺<br>@            | A B         | ಲ |
|-----------------------------|-----------------------|------------------|-----------------------|-------------------|-------------|---|
| commission record           |                       |                  |                       |                   |             |   |
| Device                      | No.                   | State            | <b>Total Capacity</b> | Residual Capacity | Device Type |   |
| D Canera                    | н                     | In Use           | 488 386 GB            | 0 MB              | SATA        |   |
| <b>I<sub>n</sub></b> Record |                       |                  |                       |                   |             |   |
| Alarm Record                |                       |                  |                       |                   |             |   |
| Network                     |                       |                  |                       |                   |             |   |
|                             |                       |                  |                       |                   |             |   |
| IB Log                      |                       |                  |                       |                   |             |   |
| Export/Import               |                       |                  |                       |                   |             |   |
| <b>Juriade</b>              |                       |                  |                       |                   |             |   |
| & Manual Upgrade            | <b>Total Capacity</b> | 488.386 GB       |                       |                   |             |   |
| 医中                          | Remain Capacity:      | 0 M <sub>B</sub> |                       |                   |             |   |
| C Online Upgrade            |                       |                  |                       |                   |             |   |

Рис. 131

**Шаг 2**: Просмотрите информацию о состоянии и атрибутах жесткого диска, подключенного к устройству.

# **5.3.8.7 Журнал**

#### **Конкретные этапы следующие:**

**Шаг 1**: В главном меню выберите «  $\overline{203}$  -> Log», чтобы войти в интерфейс журнала, как показано на рис. 132.

| $\sqrt{5.50}$       | U<br> 0           | 瑩<br>$\Box$                    | 勶                                          | 咼                   |
|---------------------|-------------------|--------------------------------|--------------------------------------------|---------------------|
| restaments minor    |                   |                                |                                            |                     |
| Device              | Type              | All.ops<br>w                   |                                            |                     |
| Ca Comera           | <b>Start Time</b> | $2020 = 07 - 03$ 00:00:00      |                                            |                     |
| <sup>1</sup> Record | End Time          | 23: 59:159<br>$7020 - 57 - 63$ | Query                                      |                     |
| [H] Alarm Record    | No.               | Time                           | Event                                      | User                |
| <b>CP</b> : Network |                   | 20200703-20 33 3E              | CH(1) Main Streamdropped                   | system.             |
| 品 HDD               | $\sqrt{2}$        | 20200703-2016.48               | CH(1) Main Streamdropped                   | system.             |
|                     | a.                | 20200703-2016.44               | Save the Face Compare configuration admin- |                     |
| Export/Import       | 4                 | 20200703-17:31:25              | Enable Motion Detection                    | admin               |
| Jornale             | 5                 | 20200703-17:31:25              | Cancel the Inkage buzzer                   | admin               |
| & Manual Opgrade    |                   |                                |                                            |                     |
| 鱼田                  | $\overline{5}$    | 20200703-173125                | Cancel linkage record channel              | admin.              |
| 2 Online Upgrade    |                   | $\sim$ $\sim$ $\sim$           | Export                                     | Export All<br>Clear |

Рис. 132

**Шаг 2**: Установите критерии поиска (тип, временной диапазон).

**Шаг 3**: Нажмите «Query», чтобы проверить журнал.

**Шаг 4**: Экспортируйте журнал, вставьте флеш-диск в XVR, нажмите «Export» и дождитесь завершения экспорта.

- ➢ **Type**: выберите тип журнала для поиска.
- ➢ **Start/ End Time**: введите временной диапазон журнала, который нужно найти.
- ➢ **Export**: экспортируйте найденную информацию журнала и сохраните ее на флеш-диске, подключенному к устройству.
- ➢ **Export All**: экспорт и сохранение всей информации журнала на флеш- диске, подключенному к устройству.
- ➢ **Query**: поиск в журналах по заданному критерию поиска, и отображение результата в списке журналов.
- ➢ **Prev Page /Next Page**: функция перелистывания страниц, когда в выбранном периоде имеется много журналов.
- ➢ **Clear**: очистить всю информацию для журнала.

#### **Внимание**

• Информацию журнала устройства можно запрашивать только за последние 7 дней.

# **5.3.8.8 Экспорт / импорт**

Если нескольким устройствам требуется использовать одну и ту же конфигурацию, сначала можно настроить одно устройство, затем файл конфигурации устройства можно «экспортировать» и создать резервную копию, а затем с помощью операции «импорт» конфигурацию можно применить к другим устройствам, чтобы сэкономить время.

### **Конкретные шаги следующие:**

**Шаг 1**: В главном меню выберите «  $\frac{105}{100}$  -> Export/Import», чтобы войти в интерфейс экспорта / импорта, как показано на рис. 133.

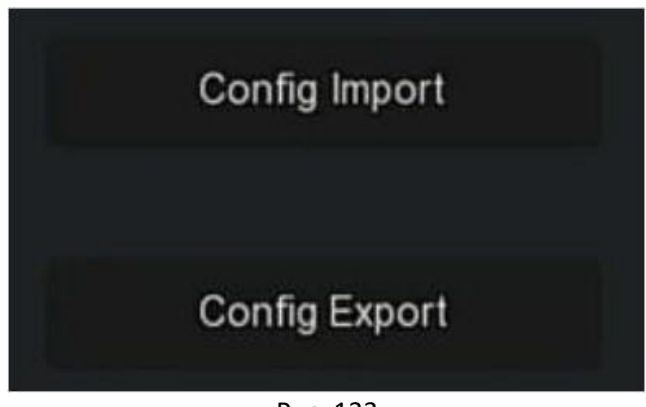

Рис. 133

**Шаг 2**: Экспорт / импорт файлов конфигурации.

✓**Config Export**: вставьте флеш-диск в XVR, нажмите «Config Export» и дождитесь завершения экспорта, нажмите «Confirm».

✓**Config Import**: вставьте флеш-диск, на котором хранится файл конфигурации, в XVR, нажмите «Config Import -> Confirm» и дождитесь завершения импорта, устройство перезагрузится.

## **5.3.8.9 Обновление вручную**

Вставьте USB-устройство с файлом обновления в XVR, чтобы обновить версию XVR. Если устройство обнаружит файл обновления на флеш-диске, информация о пакете обновления (серийный номер, имя, размер, дата) отобразится в списке.

## **Конкретные этапы следующие:**

**Шаг 1**: Вставьте USB-устройство с файлом обновления (с именем XVR\_xxxx\_xxxx\_x\_BD\_V5\_updateVx.x.xx.x.bin) в XVR.

**Шаг 2**: В главном меню выберите «  $\frac{1}{2}$  -> Manual Upgrade», чтобы войти в интерфейс ручного обновления, как показано на рис. 134.

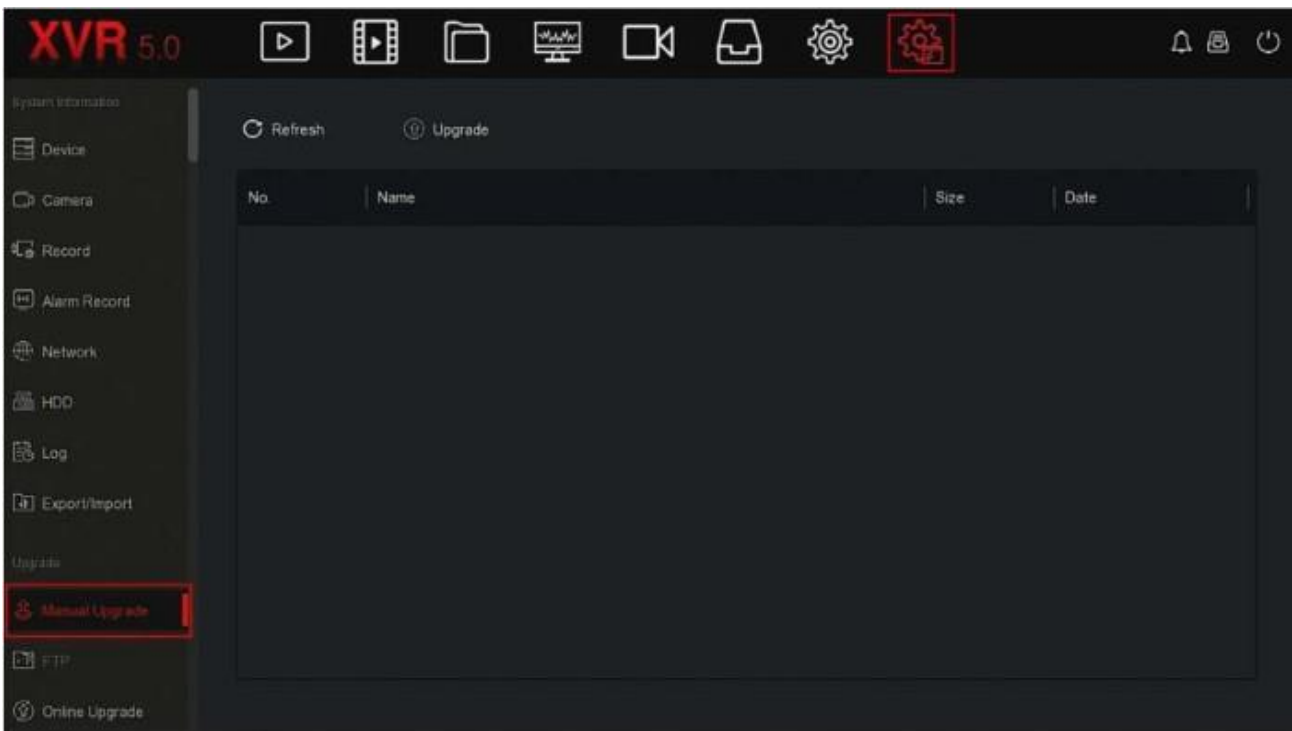

Рис. 134

**Шаг 3**: Нажмите « Refresh», выберите файл обновления, нажмите « Upgrade -> Confirm», дождитесь, пока интерфейс не закроет индикатор выполнения, и устройство автоматически перезагрузится для завершения обновления.

### **Предупреждение**

Если после нескольких попыток обновления устройство по-прежнему не может обнаружить пакет обновления, убедитесь, что USB-диск находится в хорошем контакте с USB-интерфейсом устройства, и правильно ли указано имя файла обновления. Во время процесса обновления прошивки регистратора не отключайте питание и не отсоединяйте USB-накопитель. Система автоматически перезагрузится после завершения обновления. Этот процесс занимает от 1 до 6 минут. Рекомендуется восстановить заводские настройки сразу после обновления.

# **5.3.8.10 FTP**

Находится в разработке.

# **5.3.8.11 Онлайн-обновление**

После подключения XVR к Интернету система может обновляться через онлайнобновление. Онлайн-обновление делится на автоматическое обновление и обновление по команде. Также в этом меню отображается текущая версия системы устройства.

## ■ **Автоматическое онлайн-обновление Конкретные шаги следующие:**

**Шаг 1**: В главном меню выберите «  $\frac{2\sqrt{5}}{2}$  -> Online Upgrade», чтобы войти интерфейс автоматического онлайн-обновления, как показано на рис. 135.

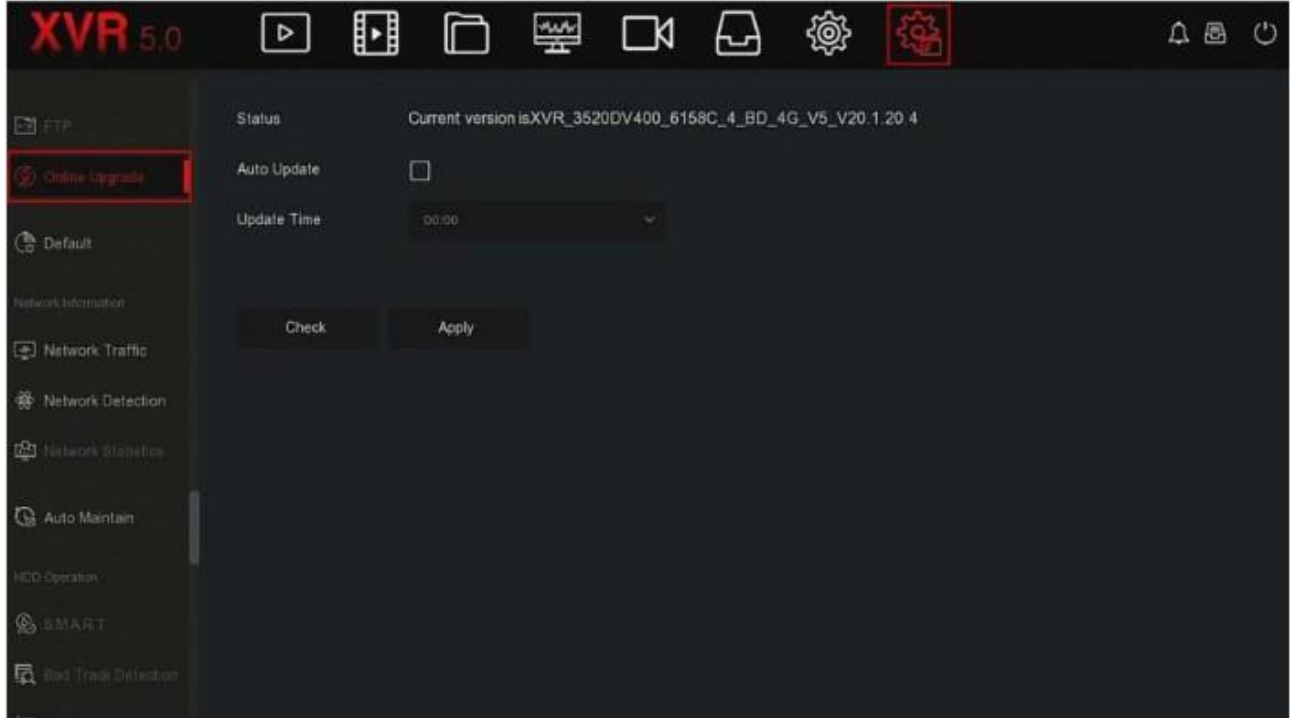

Рис. 135

## **Шаг 2**: выберите «Auto Update».

**Шаг 3**: Установите время обновления устройства, нажмите «Apply», когда в Интернете появится новая версия прошивки, система автоматически определит версию и обновит устройство в заданное время.

### **Внимание!**

Мы не рекомендуем пользоваться данной функцией. Обновление прошивки устройства является важнейшей операцией и должна происходить под контролем администратора.

## **■ Обновление вручную через Интернет Конкретные шаги следующие:**

**Шаг 1**: В главном меню выберите «  $\frac{1}{2}$  -> Online Upgrade», чтобы войти в интерфейс ручного онлайн-обновления.

**Шаг 2**: Нажмите «Check», появится всплывающий интерфейс, если обнаружена новая версия, система запросит информацию о новой версии.

**Шаг 3**: Нажмите «Update» и дождитесь, пока устройство загрузит файл обновления. После обновления устройство автоматически перезагрузится.

- ➢ **Status**: текущая версия устройства.
- ➢ **Auto update**: Click нажмите « », чтобы включить функцию автоматического обновления системы. Когда устройство обнаруживает новую онлайн-версию, оно автоматически обновляется в соответствии с установленным временем обновления.
- ➢ **Update time**: установите время автоматического обновления.
- ➢ **Check**: проверить последнюю онлайн-версию.

### **Предупреждение**

- Перед тестированием новой онлайн-версии убедитесь, что сетевой видеорегистратор правильно подключен к сети.
- Во время процесса обновления не отключайте питание. После обновления ваша система автоматически перезагрузится. (Этот процесс займет от 1 до 6 минут). Сразу после обновления прошивки регистратора мы советуем вам восстановить заводские настройки.

## **5.3.8.12 Сброс по умолчанию**

Когда регистратор работает медленно или конфигурация неверна, вы можете попытаться решить проблему, восстановив настройки по умолчанию.

**Конкретные шаги следующие:**

**Шаг 1**: В главном меню выберите «  $\frac{1}{2}$  -> Default», чтобы войти в интерфейс сброса по умолчанию, как показано на рис. 136.

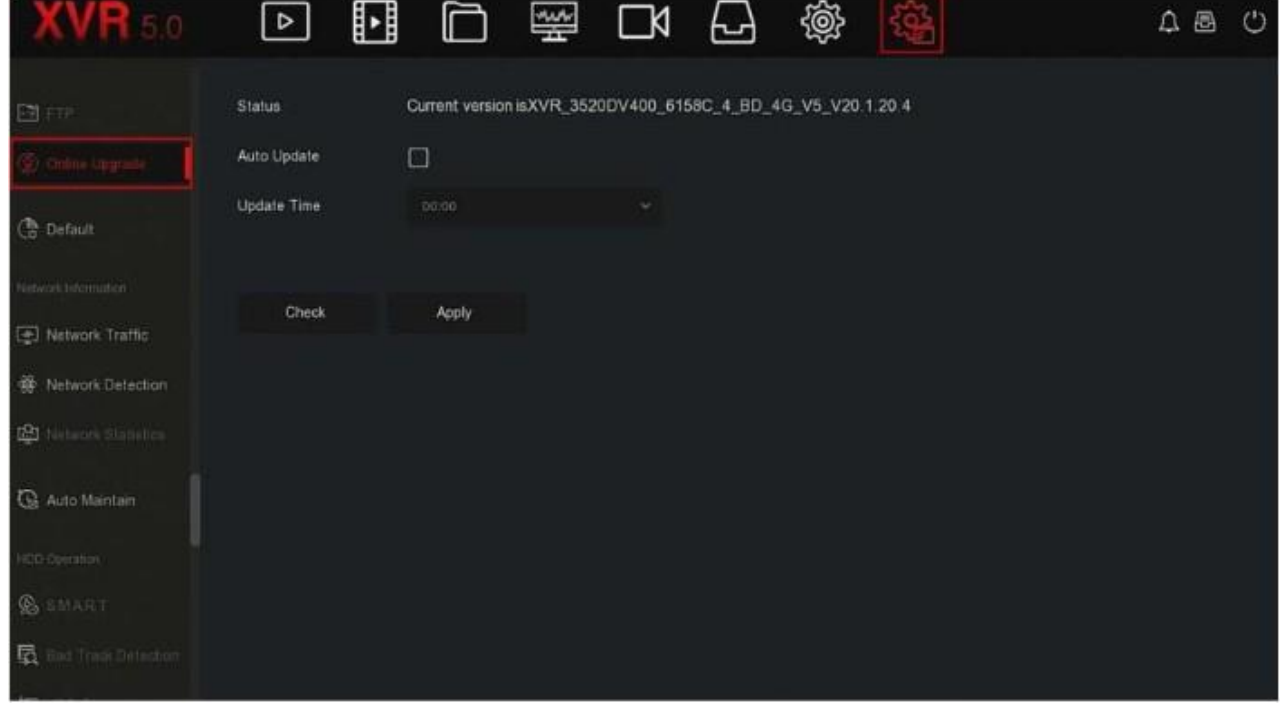

Рис. 136

**Шаг 2**: Выберите элементы конфигурации, для которых необходимо восстановить заводские настройки.

**Шаг 3**: Нажмите «Apply -> OK».

- ➢ **Restore Camera Default Param**: выберите / отмените восстановление всех параметров конфигурации камер до значений по умолчанию.
- ➢ **Restore Storage Default Param**: выберите / отмените восстановление всех параметров конфигурации хранилища до значений по умолчанию.
- ➢ **Restore System Default Param**: выберите / отмените восстановление всех параметров конфигурации системы до значений по умолчанию.
- ➢ **Restore Maintenance Default Param**: выберите / отмените возобновление параметров обслуживания до значений по умолчанию.
- ➢ **Restore Factory Settings**: выбор / отмена восстановления всех параметров конфигурации видеорегистратора до значений по умолчанию.

### **Примечание**

• После восстановления заводских настроек соответствующие функции будут восстановлены до заводских настроек, существующая конфигурация пользователя может быть утеряна, пожалуйста, выполняйте эту операцию внимательно.

# **5.3.8.13 Сетевой трафик**

Сетевой трафик - это объём информации, передаваемой через сетевой порт регистратора за определённый период времени. С помощью мониторинга сетевого трафика вы можете в реальном времени просматривать поток кода и вносить изменения по потоку для каждого канала.

### **Конкретные шаги следующие:**

**Шаг 1**: В главном меню выберите «  $\frac{Q}{Q}$  -> Network Traffic», чтобы войти в интерфейс сетевого трафика, как показано на рис. 137.

| KVR 5.0 $-$                  | $\boxed{\triangleright}$ | ⊡      | 口图以日       |  | 變          | 發        |             | $A \nB$  | Ü |
|------------------------------|--------------------------|--------|------------|--|------------|----------|-------------|----------|---|
| 固印                           |                          |        |            |  | Recv Rate: | 2.54 M/s | Send Rate:  | 0.04 M/s |   |
| C Online Upgrade             | $C$ H                    | KB/S   | Resolution |  |            |          |             |          |   |
| (h Default                   | ٠                        | 2605.0 | 1920x1080  |  |            |          |             |          |   |
| <b>Gebrucht Internation</b>  | $\overline{\mathbf{z}}$  | 0.0    | $0\times0$ |  |            |          |             |          |   |
| <b>Nittinork Traffic</b>     |                          |        |            |  |            |          |             |          |   |
| Network Detection            | $\overline{a}$           | 0.0    | 0x0        |  |            |          |             |          |   |
| <b>CO</b> Network Statistics | ٠                        | 0.0    | 0x0        |  |            |          |             |          |   |
| <sup>4</sup> Auto Mantain    | $\overline{5}$           | 0.0    | 0x0        |  |            |          |             |          |   |
| and operation.               |                          |        |            |  |            |          | K < 1/4 > > | Go       |   |
| <b>B</b> SMART               |                          |        |            |  |            |          |             |          |   |
| <b>最 Und Track Detection</b> |                          |        |            |  |            |          |             |          |   |
|                              |                          |        |            |  |            |          |             |          |   |

Рис. 137

**Шаг 2**: Просмотрите трафик каждого канала в режиме реального времени.

# **5.3.8.14 Обнаружение сети**

Обнаружение сети предназначено для проверки задержки сети и потери пакетов. **Конкретные шаги следующие:**

**Шаг 1**: В главном меню выберите «  $\frac{20.5}{100}$  -> Network Detection», чтобы войти в интерфейс обнаружения сети, как показано на рис. 138.

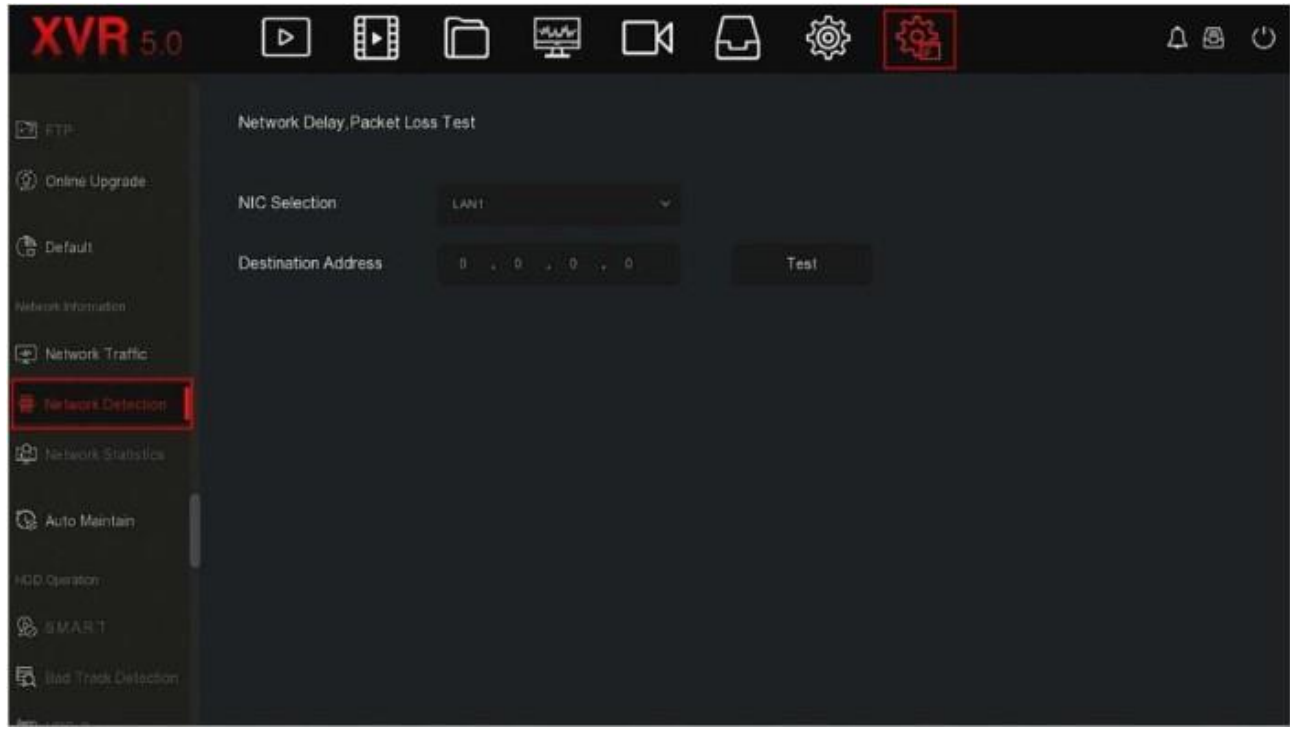

Рис. 138

**Шаг 2**: Выберите сетевую карту (у некоторых моделей имеется 2 сетевых сетевых порта), введите тестовый IP адрес в адресную строку.

**Шаг 3**: Нажмите «Test», чтобы выполнить тест сетевой задержки и потери пакетов, после теста система отобразит результаты теста, включая частоту потери пакетов и среднюю задержку.

# **5.3.8.15 Сетевая статистика**

Находится в разработке.

# **5.3.8.16 Автоматическое обслуживание**

Когда устройство работает в течение длительного времени, вы можете настроить его на перезапуск во время простоя (ночь, выходные дни), чтобы увеличить скорость работы устройства.

**Конкретные шаги следующие:**

**Шаг 1**: В главном меню выберите «  $\frac{1}{2}$  -> Auto Maintain», чтобы войти в интерфейс автоматического обслуживания, как показано на рис. 139.

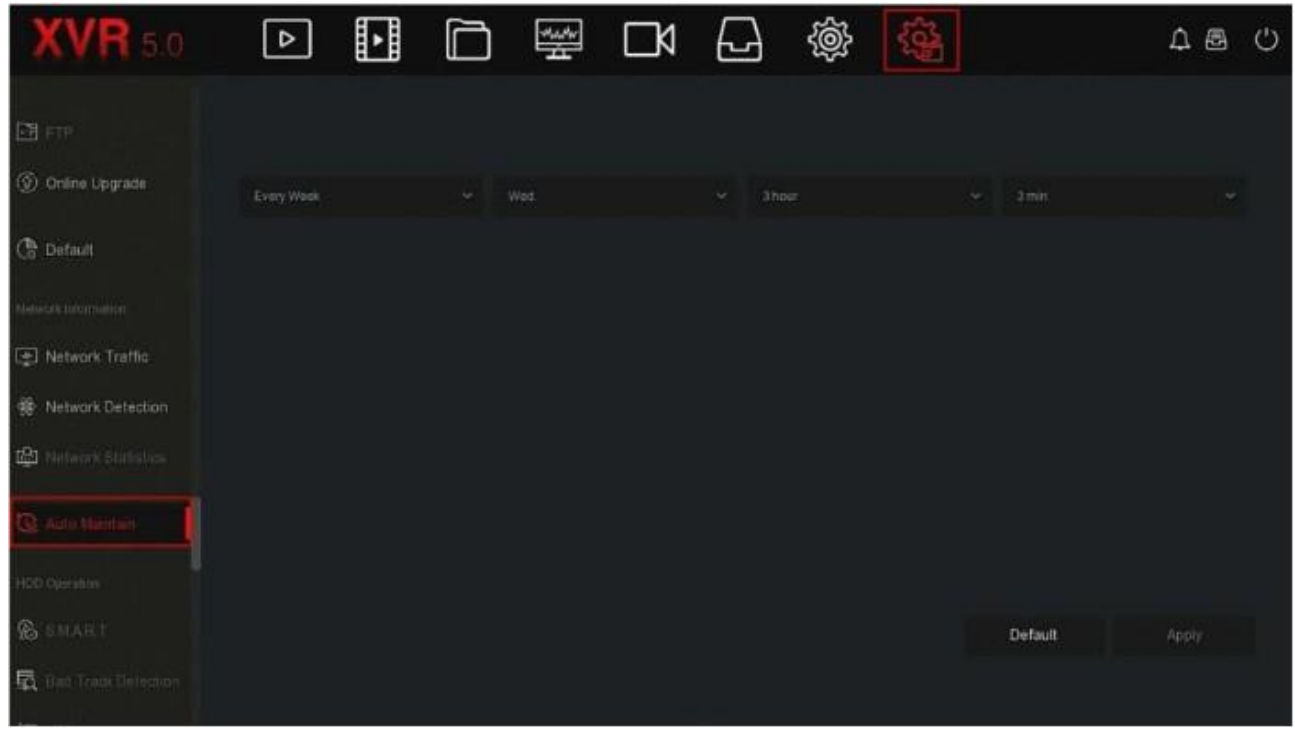

Рис. 139

**Шаг 2**: Выберите время для автообслуживания.

**Шаг 3**: Нажмите «Apply», чтобы сохранить настройку.

### **Предупреждение**

• Автоматический перезапуск системы может осуществляться в циклически в фиксированное время (каждый месяц, каждую неделю, каждый день). Вы также можете выбрать «Never», оборудование не будет перегружаться автоматически.

# **5.3.8.17 S.M.A.R.T (служебная информация жесткого диска)**

Находится в разработке.

# **5.3.8.18 Определение бэд-секторов HDD**

Находится в разработке.
# **5.3.8.19 Копирование жесткого диска**

Находится в разработке.

# **5.3.8.20 Служебный статус жесткого диска**

Находится в разработке.

# **5.3.8.21 Поточное шифрование**

Находится в разработке.

## **5.3.9 Информация о тревоге**

#### **Конкретные шаги следующие:**

**Шаг 1**: В главном меню выберите « », чтобы ввести информацию о тревоге, как показано на рис. 140.

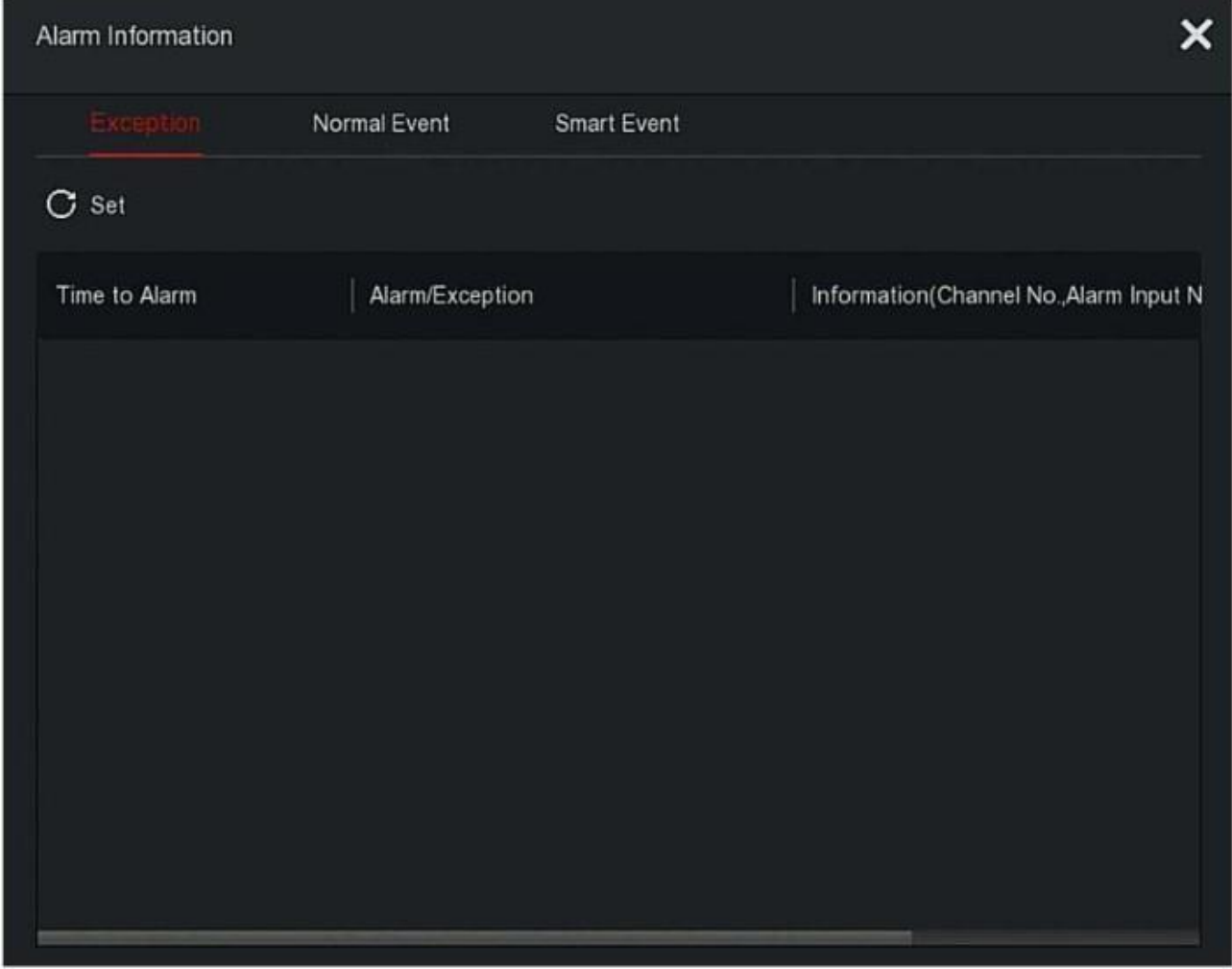

Рис. 140

**Шаг 2**: Просмотрите информацию о различные сигналах тревоги устройства.

Шаг 3: Нажмите «  $\overline{U}$  Set», чтобы войти в интерфейс «Event Hint Setting», чтобы увидеть настройки отображения информации о различных аварийных событий и сигналов, как показано на рис. 141.

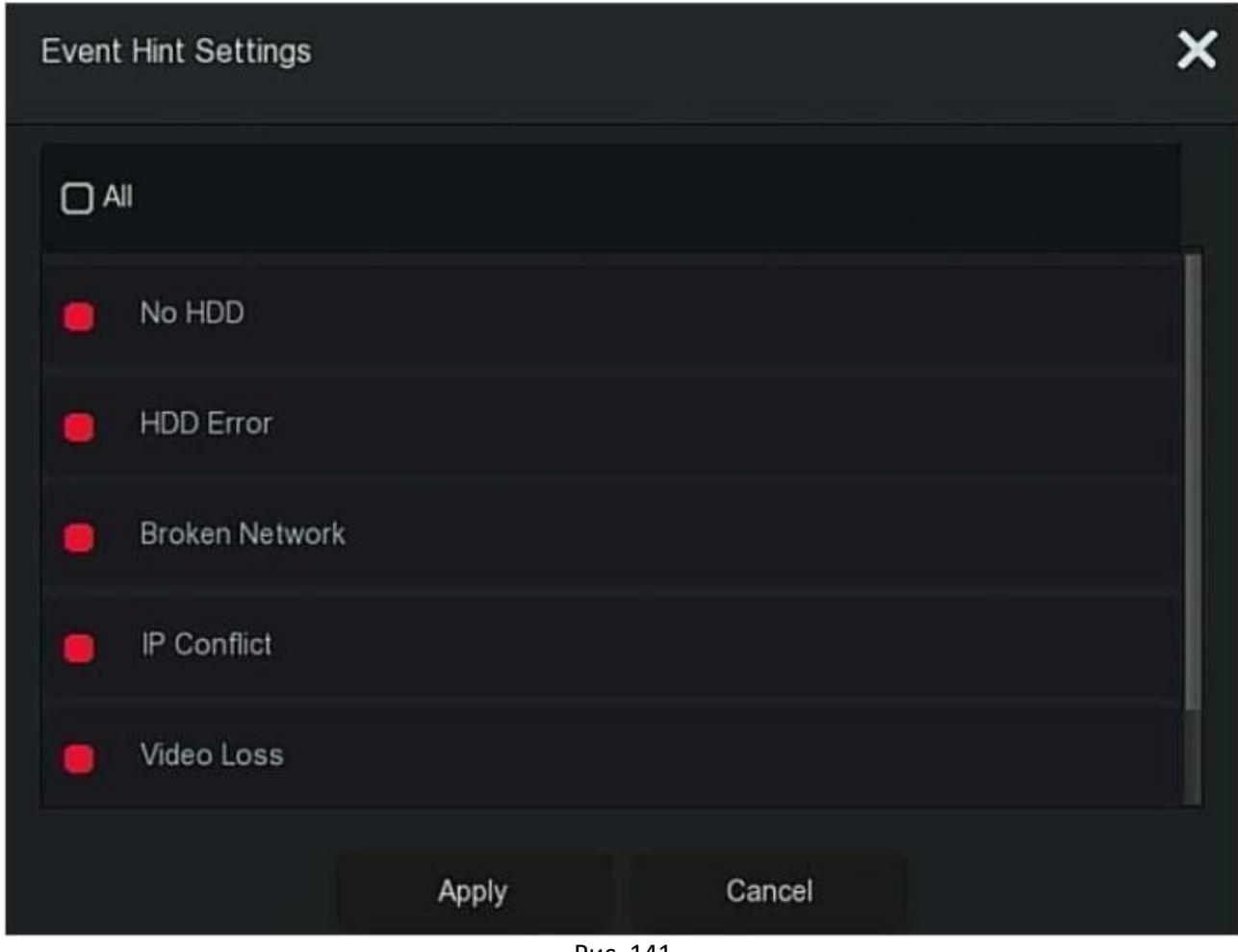

Рис. 141

**Шаг 4**: Нажмите «Apply», чтобы сохранить настройку.

# **5.3.10 Процесс резервного копирования**

В главном меню нажмите « », чтобы войти в интерфейс резервного копирования, во время резервного копирования файла вы можете просмотреть процесс его выполнения, приостановить и удалить файл резервной копии, как показано на рис. 142.

## **Конкретные шаги следующие:**

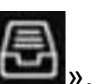

**Шаг 1**: В главном меню нажмите « », чтобы войти в интерфейс процесса резервного копирования, как показано на рис. 142.

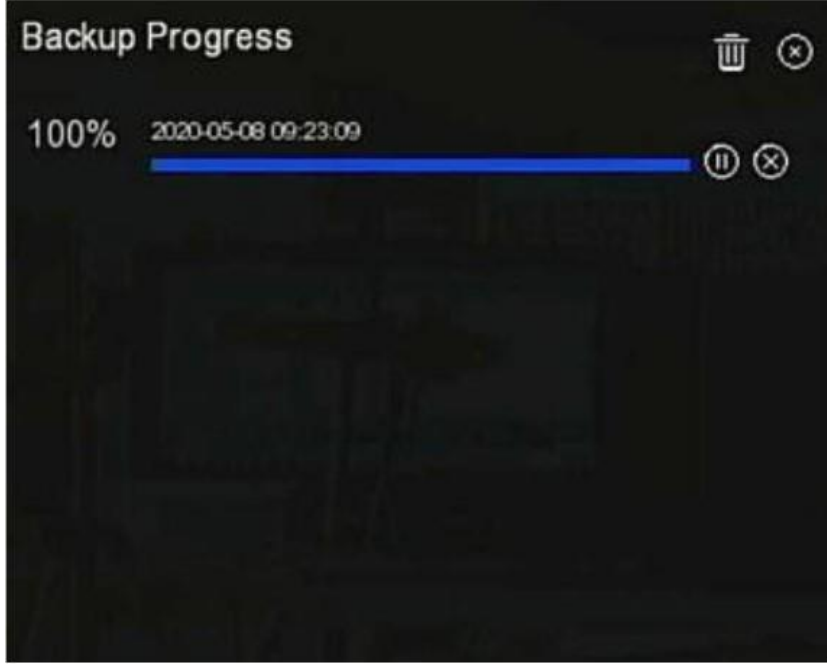

Рис. 142

**Шаг 2**: Просмотрите процесс резервного копирования файла, приостановите или удалите файл резервной копии.

#### **Предупреждение**

• При вставленной в регистратор USB-флешки, можно выбрать файл резервной копии. Затем вы можете просмотреть информацию, связанную с резервным копированием, в интерфейсе выполнения резервного копирования.

## **5.3.11 Завершение работы**

#### **Конкретные шаги следующие:**

**Шаг 1**: В главном меню нажмите « », чтобы войти в интерфейс выключения, как показано на рис. 143.

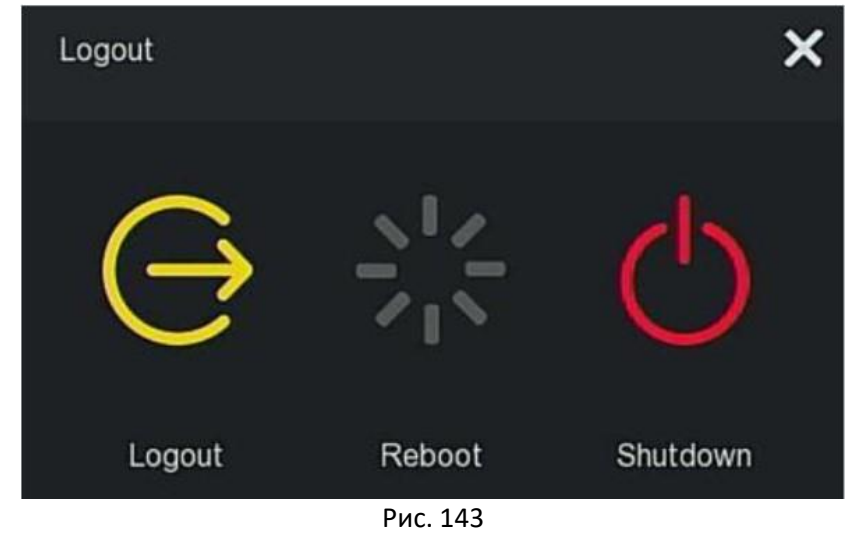

**Шаг 2**: Выберите соответствующую операцию по мере необходимости (выход из текущего аккаунта, перезагрузка, завершение работы).

# Глава 6 Работа через Интернет

#### **Внимание**

- У разных типов устройств разные интерфейсы. Скриншоты экрана приведены только для справки.
- XVR поддерживает доступ и управление через Интернет.
- На веб-странице регистратора представлен ряд возможностей: предварительный просмотр в реальном времени, воспроизведение архива, настройка изображения, конфигурация.
- Устройство поддерживает различные виды браузеров, такие как браузер IE, браузер 360, браузер Firefox (версия 52 или меньше). Google Chrome (версия Chrome45 или меньше).

## 6.1 Интернет-соединение

Несколько ПК могут одновременно получить доступ к WEB-интерфейсу устройства. Перед использованием браузера для входа в веб-интерфейс проверьте, нормально ли работает сеть между ПК и XVR.

Шаг 1: Убедитесь, что устройство XVR правильно подключено к сети.

Шаг 2: Установите IP-адрес, маску подсети и шлюз для ПК и устройств XVR, чтобы они находились в одном сегменте сети.

✔ Если в сети нет устройства маршрутизации, используйте IP-адрес того же сегмента сети. Если в сети есть устройство маршрутизации, вам необходимо установить соответствующий шлюз и маску подсети.

√ IP-адрес устройства XVR по умолчанию - 192.168.1.88.

Шаг 3: Убедитесь, что сеть между ПК и устройством XVR в норме. Проверкой нормальной работы сети между ПК и устройством XVR служит возможность зайти на веб-интерфейс XVR через ПК.

 $\checkmark$  На ПК выполните команду ping \*\*\*. \*\*\*. \*\*\*. \*\*\* (IP-адрес XVR). Если возвращаемое значение TTL не более 255, это подтверждает, что сеть подключена и работает правильно.

У Войдите в локальный интерфейс (подключение «мышь-монитор») устройства XVR и введите IP-адрес ПК в интерфейсе «Network Test», чтобы проверить, подключена ли сеть. Для получения дополнительной информации см. 5.3.8.14 Обнаружение сети.

# **6.2 Вход на устройство через браузер**

Откройте браузер, введите требуемый IP-адрес, значение по умолчанию - 192.168.1.88, и войдите в интерфейс входа в регистратор, как показано на рис. 144.

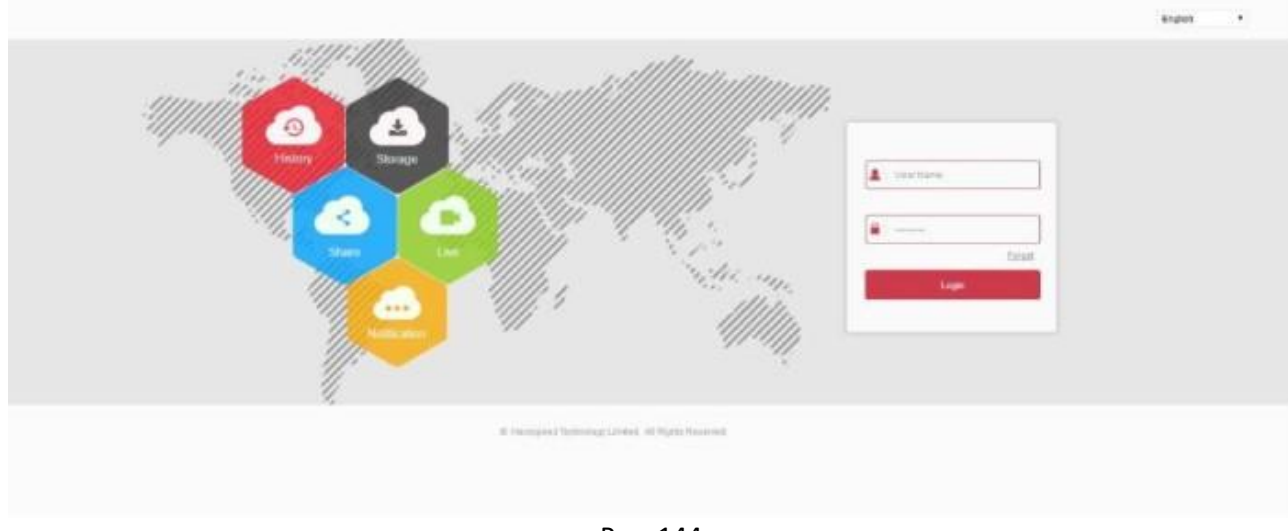

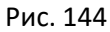

Выберите язык системы в правом верхнем углу интерфейса (в настоящее время поддерживаются упрощенный китайский, традиционный китайский, английский, польский, чешский, русский, тайский, иврит, арабский, болгарский, японский, немецкий, французский, португальский, турецкий, испанский, итальянский , венгерский, латинский, корейский, голландский, греческий и вьетнамский, по умолчанию английский). Введите имя пользователя и пароль, имя пользователя по умолчанию - «**admin**», пароль - «**12345**», нажмите «Login».

## **Примечание**

- **Modify Password**: после входа на веб-страницу система предложит сменить пароль «Текущий пароль слишком простой, измените пароль!», Нажмите «Изменить», введите новый пароль, подтвердите пароль, установите секретный вопрос, выполните экспорт пароля на флешку и нажмите кнопку «ОК», это завершит изменение пароля.
- **Forgot Password**: в веб-интерфейсе входа в систему нажмите «Forget» («забыл пароль»), выберите метод проверки, например «Answer the question» («ответ на вопрос»), выберите вопрос, заданный при смене пароля, введите соответствующий ответ и нажмите «Далее», чтобы изменить пароль на новый. Нажмите «Re-login» («Повторный вход»), чтобы вернуться в интерфейс входа.
- Если для соединения по протоколу HTTP задан порт, отличный от 80, введите «http: // IP-адрес + :( двоеточие) + номер порта» в адресной строке браузера, например «http://192.168.1.88:96».

# **6.3 Установка плагина Active X**

Надстройка браузера должна быть загружена и установлена при первом входе в регистратор, как показано на рис. 145. Нажмите «Щелкните здесь, чтобы загрузить надстройку браузера, закройте браузер, когда загрузка завершена» и установите его, а затем следуйте инструкциям для завершения установки.

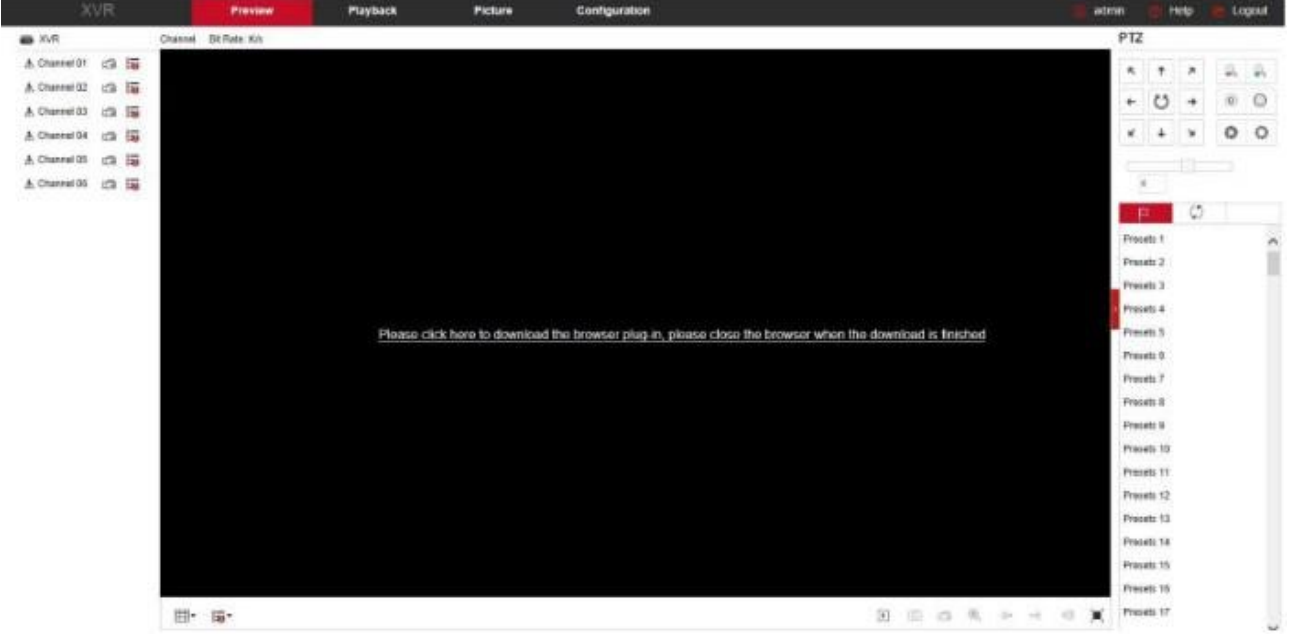

Рис. 145

#### **Примечание**

- После обновления прошивки XVR вам необходимо удалить исходный элемент управления (плагин), загрузить и установить новые элементы управления.
- Для WIN 7 могут возникнуть проблемы с резервным копированием и записью, в этом случае проверьте настройки браузера с правами администратора, как показано ниже:

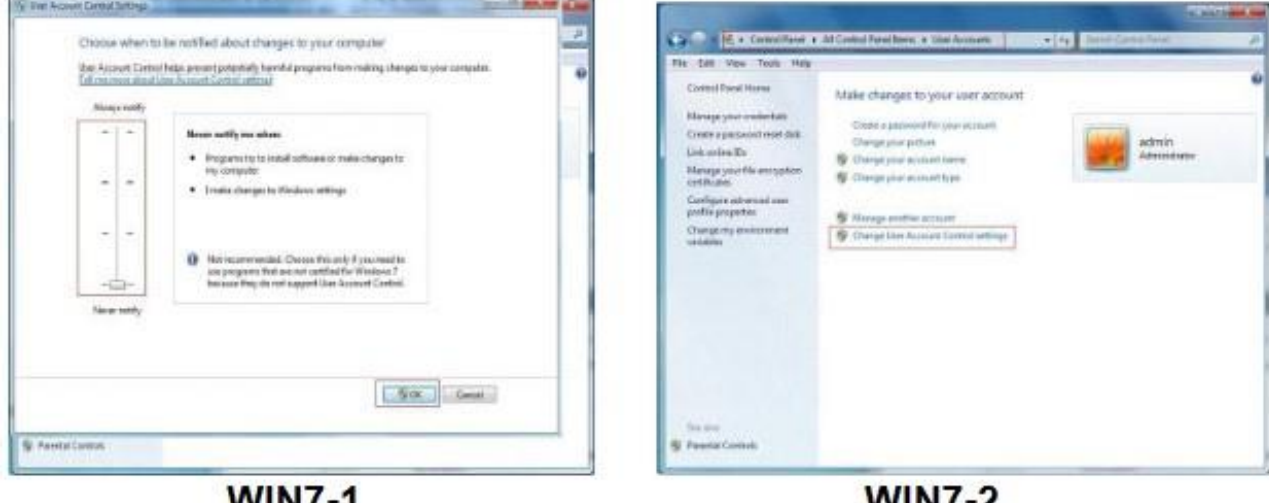

**WIN7-1** 

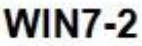

Если Active X не может быть загружен. Пожалуйста, настройте уровень  $\bullet$ безопасности и настройте брандмауэр на минимальное значение, а также внесите некоторые изменения в IE: Tool -> Internet Option -> Custom level -> ActiveX включите все параметры ActiveX и нажмите ОК. Далее снова загрузите и установите Active X, см. рис. 146.

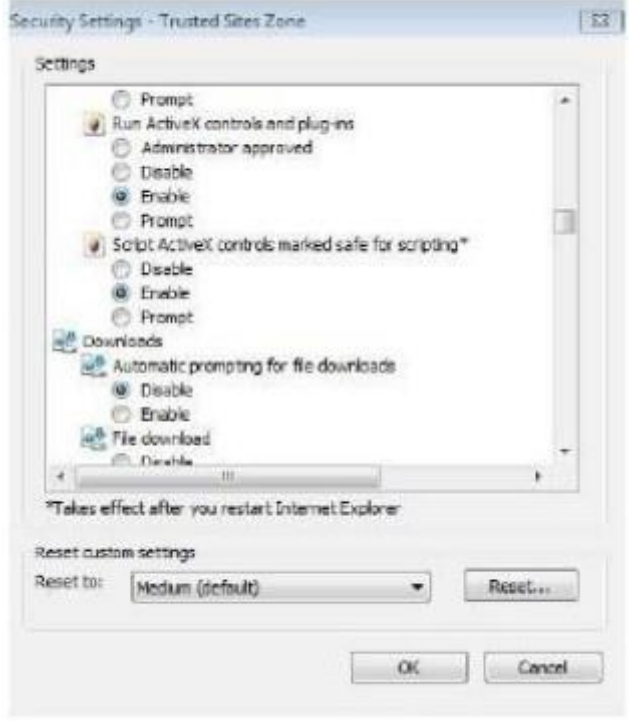

Рис. 146

## 6.4 Просмотр в реальном времени

После успешного входа в систему клиент попадает в интерфейс предварительного просмотра, см. на рис. 147:

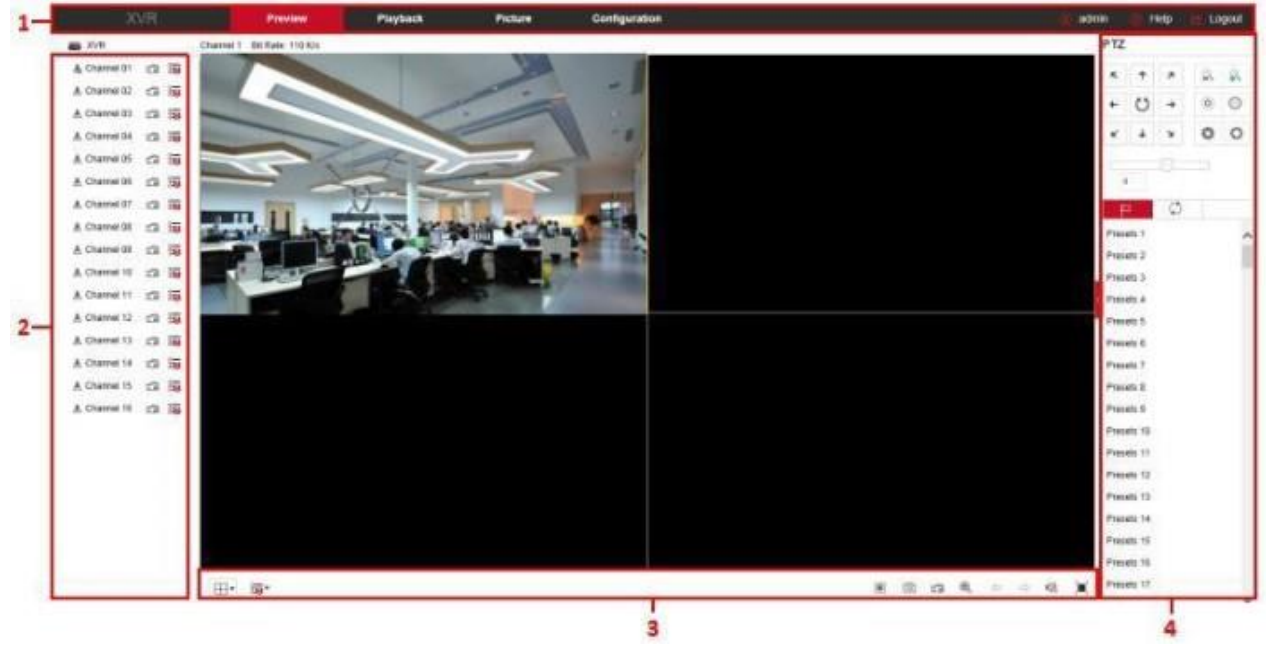

Рис. 147

1. Системное меню: включает просмотр в реальном времени, воспроизведение, изображение, конфигурацию, справку, выход из системы и отображает имя текущего пользователя.

2. Подменю: отображает имя устройства, номер текущего канала и скорость передачи данных.

3. Канал мониторинга в реальном времени: открытие / закрытие предварительного просмотра, запись и переключение потоков.

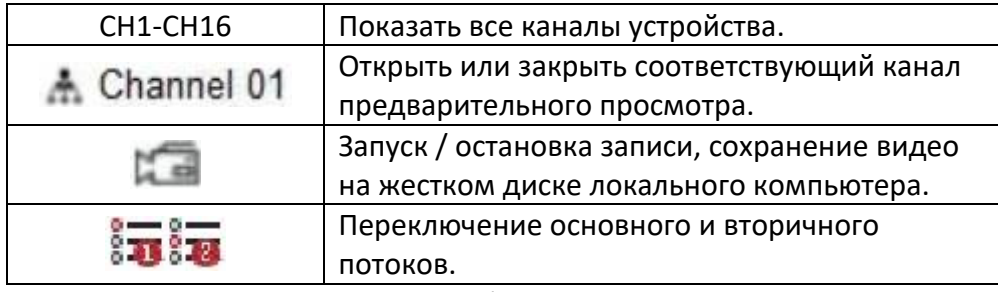

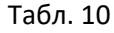

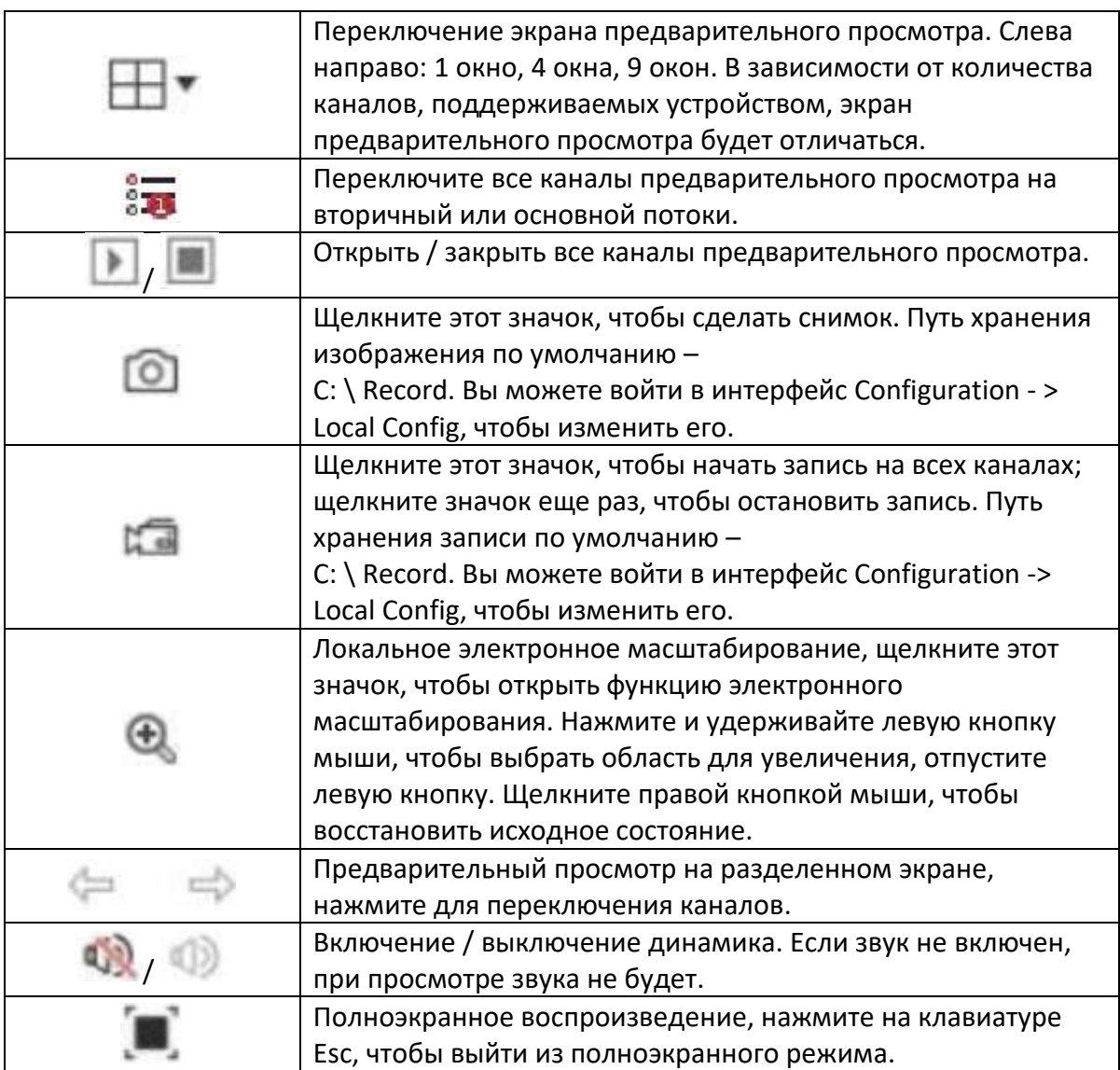

Табл. 11

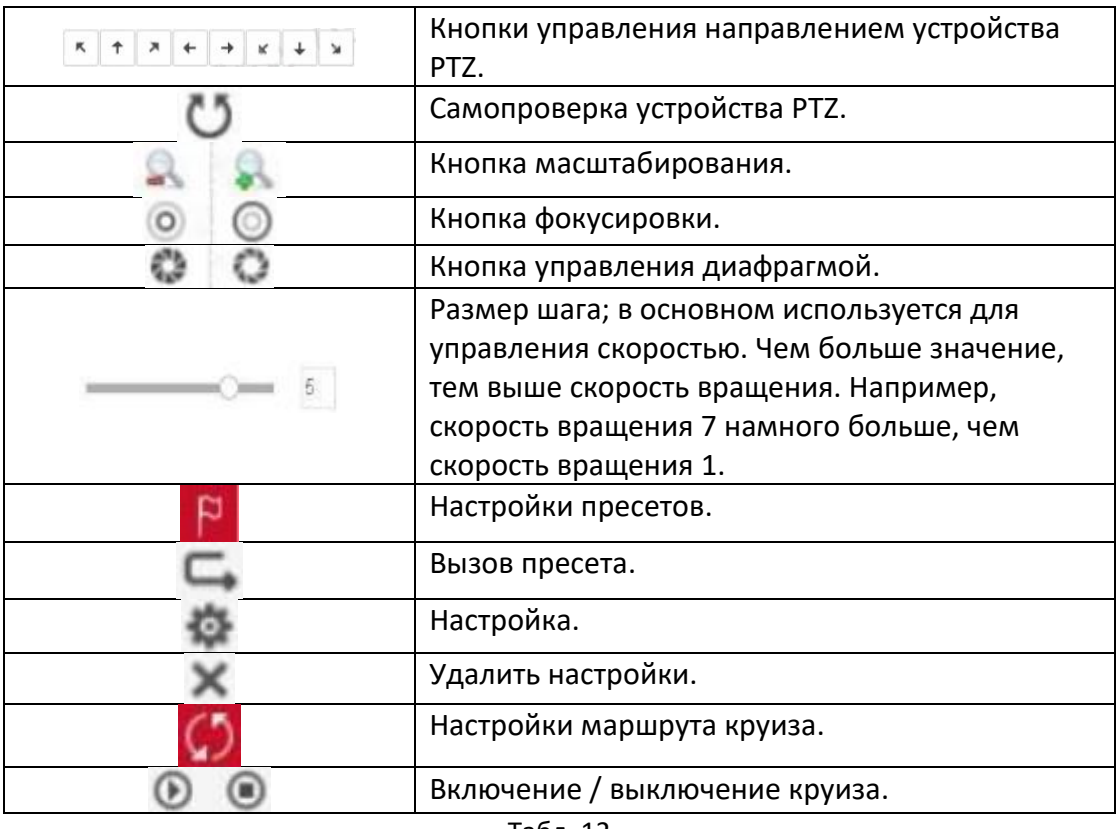

Табл. 12

## **6.5 Конфигурация**

Save Save

Нажмите «Configure», чтобы войти в интерфейс конфигурации, в котором можно удаленно настроить параметры устройства. Конфигурация состоит из локальной конфигурации, канала, хранилища, системы и обслуживания.

## **6.5.1 Локальная конфигурация**

В главном интерфейсе нажмите «Configuration -> Local Config», чтобы войти в интерфейс локальной конфигурации, как показано на рис. 148. Здесь вы можете установить пути сохранения на локальном компьютере захваченных с устройства изображений и видео клипов. Нажмите «Browse», чтобы выбрать путь для сохранения, нажмите «Save», чтобы завершить настройку пути.

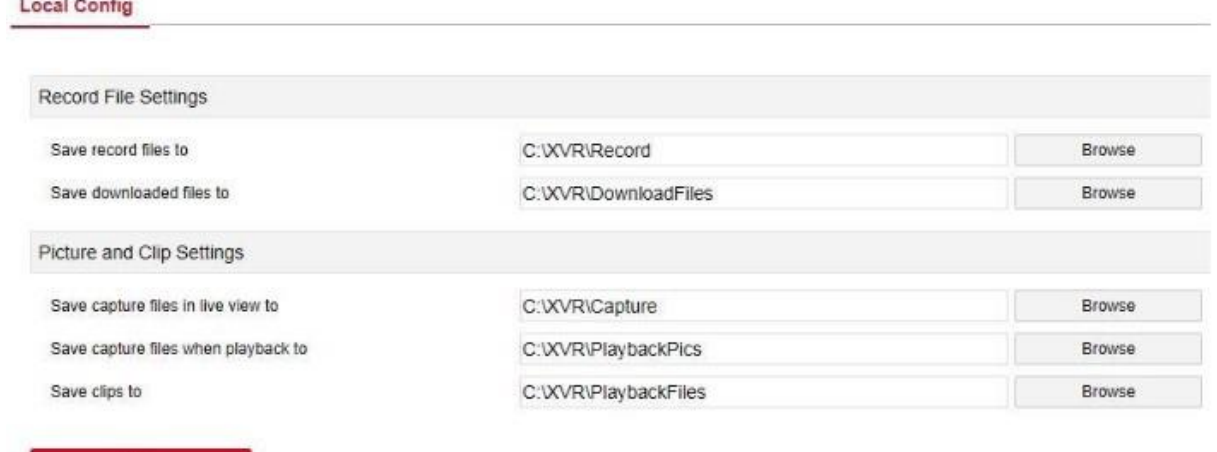

Рис. 148

## **6.5.2 Канал**

# **6.5.2.1 Камера**

В главном интерфейсе нажмите «Configuration -> Channel -> Add Camera» чтобы войти в интерфейс редактирования камер, как показано на рис. 149. Здесь вы можете добавлять, редактировать и удалять камеры с устройства. Все параметры соответствуют настройкам, которые можно сделать непосредственно с регистратора (при подключении «мышь - монитор»).

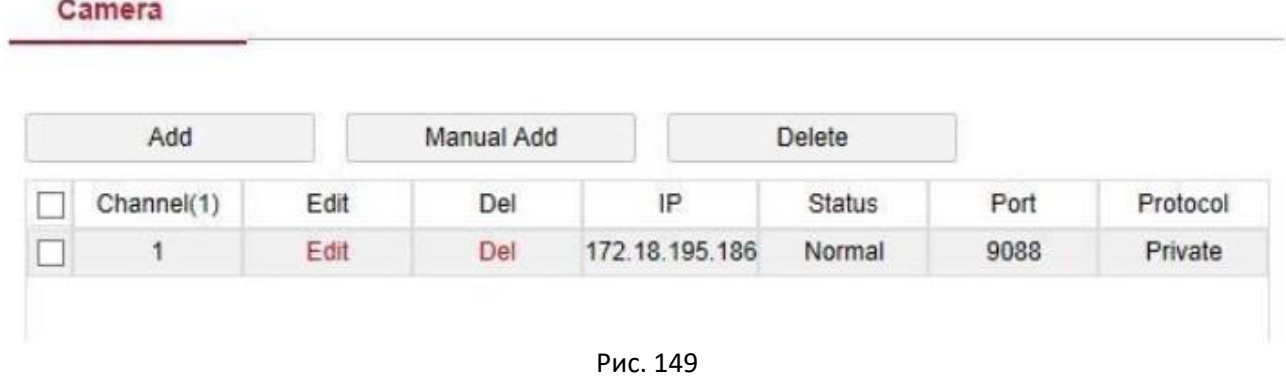

# **6.5.2.2 OSD**

OSD

Save

В главном интерфейсе нажмите «Configuration -> Channel -> OSD», чтобы войти в интерфейс настройки OSD, как показано на рис. 150. Здесь вы можете просмотреть и установить текст IP камеры, формат даты, место отображения и настроить изображение, а также прочие параметры. Выполненные настройки согласуются с настройками, выполненными непосредственно на XVR.

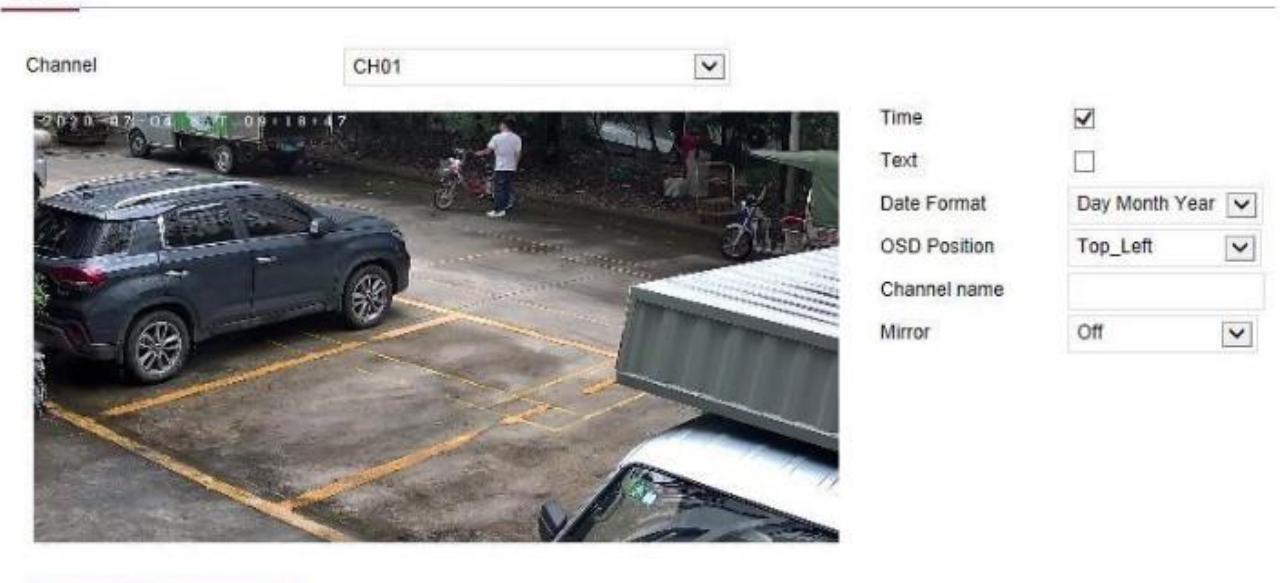

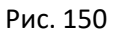

# **6.5.2.3 Изображение**

В главном интерфейсе нажмите «Configuration -> Channel -> Image», чтобы войти в интерфейс настройки изображения, как показано на рис. 151. Здесь вы можете просмотреть и установить яркость, контраст, насыщенность и резкость канала. Все соответствующие параметры согласуются с настройками XVR и будут отражены в нем. Image

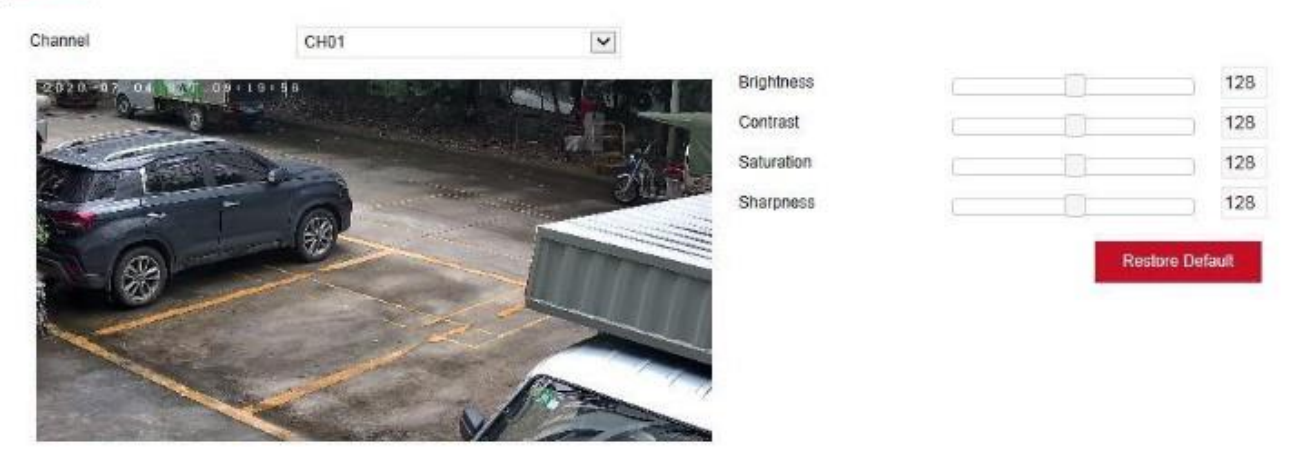

Рис. 151

# **6.5.2.4 Настройка PTZ**

В главном интерфейсе нажмите «Configuration -> Channel -> PTZ Setup», чтобы войти в интерфейс настройки PTZ, как показано на рис. 152. Здесь вы можете просмотреть и установить информацию об управлении PTZ для каждого канала. Все соответствующие параметры согласуются с настройками XVR и будут отражены в нем.

## **PTZ**

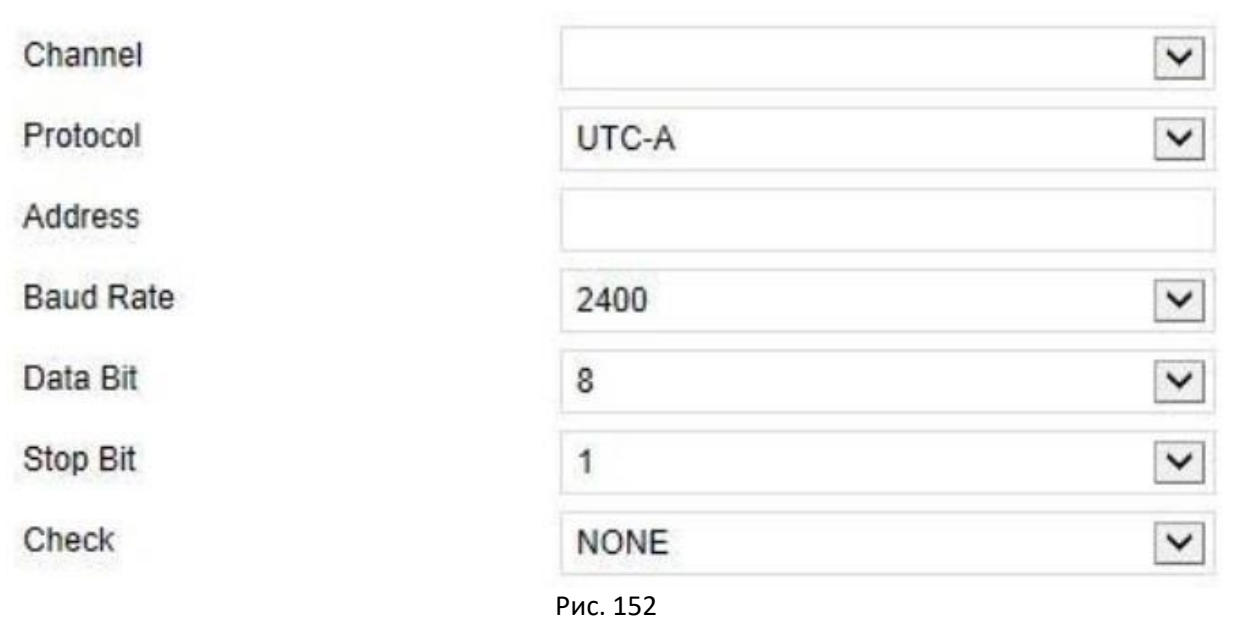

# **6.5.2.5 Громкость**

Меню громкости используется для просмотра и регулировки громкости каждого канала.

#### **Шаги следующие:**

**Шаг 1**: В главном интерфейсе нажмите «Configuration -> Channel -> Volume», чтобы войти в интерфейс настройки громкости, как показано на рис. 153.

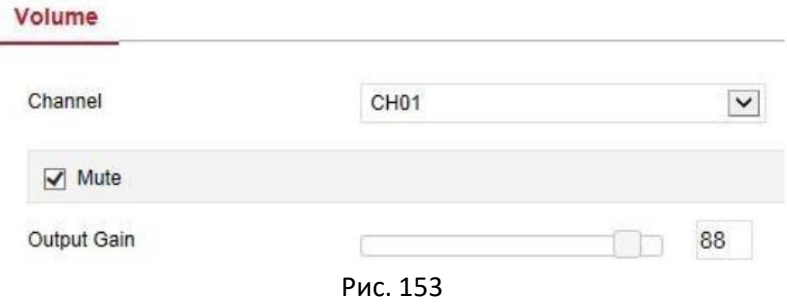

**Шаг 2**: Выберите канал для конфигурации, установите флажок «Отключить звук» или сдвиньте ползунок громкости, чтобы настроить громкость аудиовыхода. **Шаг 3**: Нажмите «Save».

## **6.5.2.6 Маска приватности**

В главном интерфейсе нажмите «Configuration -> Channel -> Privacy Mask», чтобы войти в интерфейс настройки маски конфиденциальности, как показано на рис. 154. Здесь вы можете просмотреть и установить области приватности для каждого канала. Все соответствующие параметры согласуются с настройками XVR и будут отражены в нем.

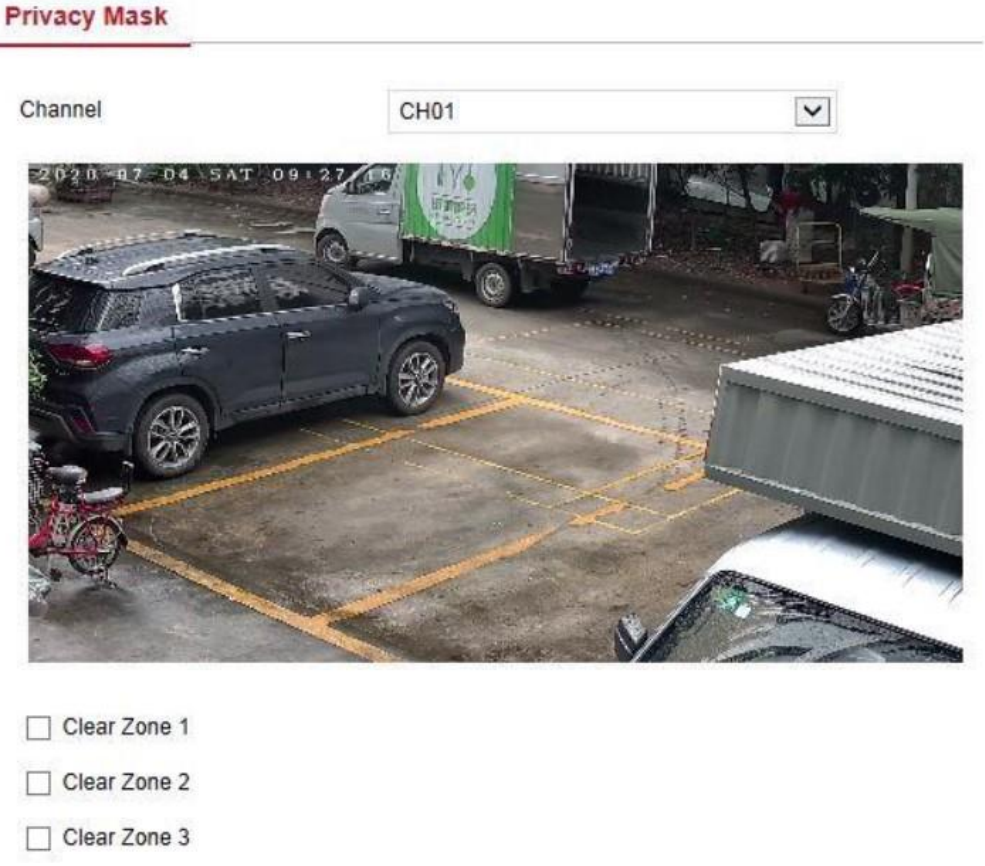

Рис. 154

# **6.5.2.7 Имя канала**

Channel name

В главном интерфейсе нажмите «Configuration -> Channel -> Channel Name», чтобы войти в интерфейс настройки имени канала, как показано на рис. 155. Здесь вы можете просмотреть и установить названия каналов. Все соответствующие параметры согласуются с настройками XVR и будут отражены в нем.

## Channel1 CH<sub>1</sub> Channel<sub>2</sub> CH<sub>2</sub> Channel3 CH<sub>3</sub> Channel4 CH4 Channel5 CH<sub>5</sub> Channel<sub>6</sub> CH<sub>6</sub> Channel7 CH<sub>7</sub> Channel<sub>8</sub> CH<sub>8</sub> Channel9 CH<sub>9</sub> Channel10 **CH10** Channel11 **CH11** Channel12 CH12 Channel13 CH13  $O1144$  $Ohannald$ **Save Restore Default**

Рис. 155

# 6.5.3 Хранение

## 6.5.3.1 Запись

#### $\blacksquare$  Запись

### Шаги следующие:

Шаг 1: В главном интерфейсе нажмите «Configuration -> Storage -> Record -> Record», чтобы войти в интерфейс настройки записи, как показано на рис. 156.

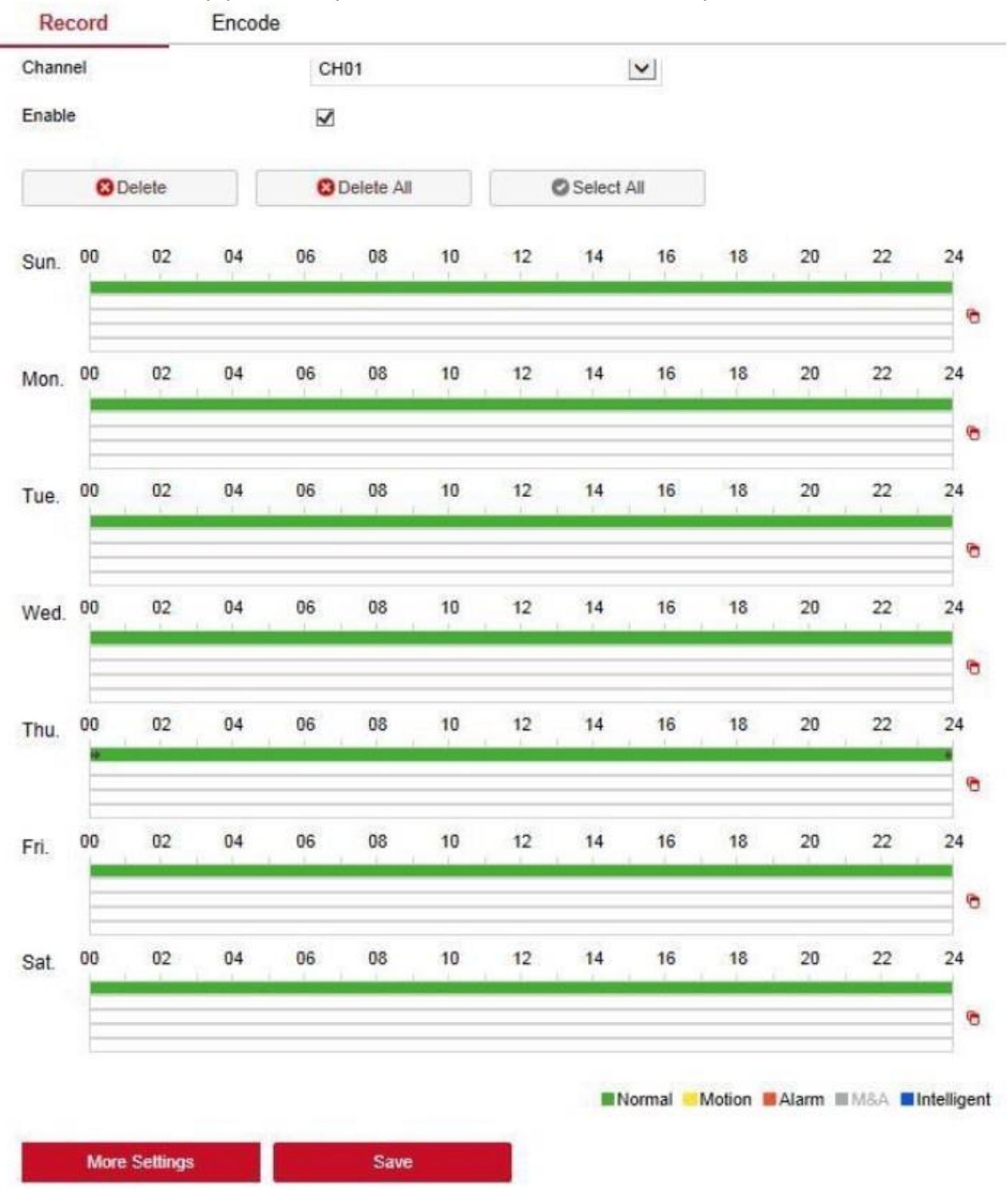

Рис. 156

**Шаг 2**: Установите параметры, как указано в таблице ниже.

#### **Шаг 3**: Нажмите «Save».

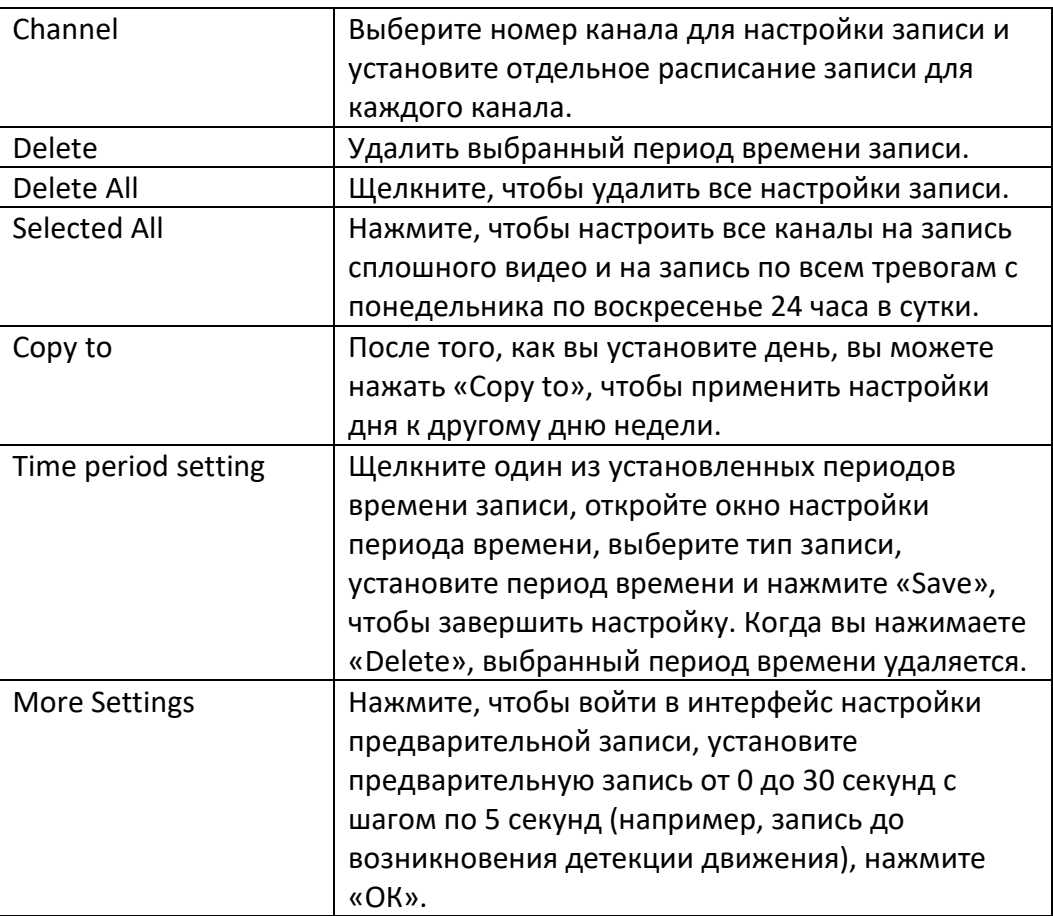

Табл. 13

## **■ Кодирование**

В главном интерфейсе нажмите «Configuration -> Storage -> Encode», чтобы войти в интерфейс настройки кодирования, как показано на рис. 157. Здесь вы можете просмотреть и установить значения параметров кодирования для каждого канала. Все соответствующие параметры согласуются с настройками XVR и будут отражены в нем.

#### **Примечание**

• Водяной знак используется для предотвращения подделки видео аналогового канала. Отметьте галочкой «Watermark» и заполните «Watermark string».

#### Encode Record

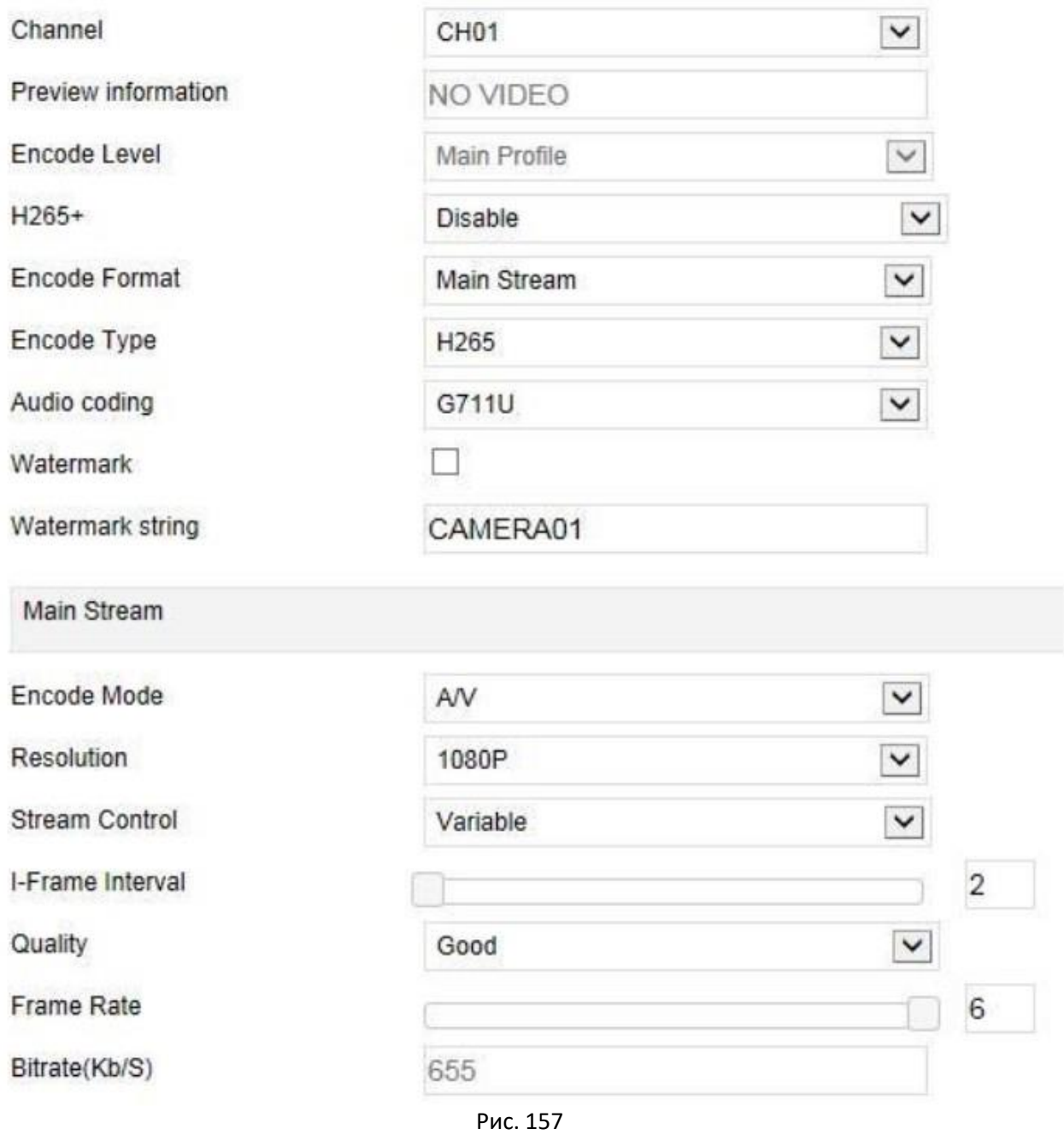

# **6.5.3.2 Устройство хранения**

## **■ HDD**

В главном интерфейсе нажмите «Configuration -> Storage Device -> HDD», чтобы войти в интерфейс управления дисками, как показано на рис. 158. Здесь вы можете просмотреть информацию о диске, а также отформатировать жесткий диск.

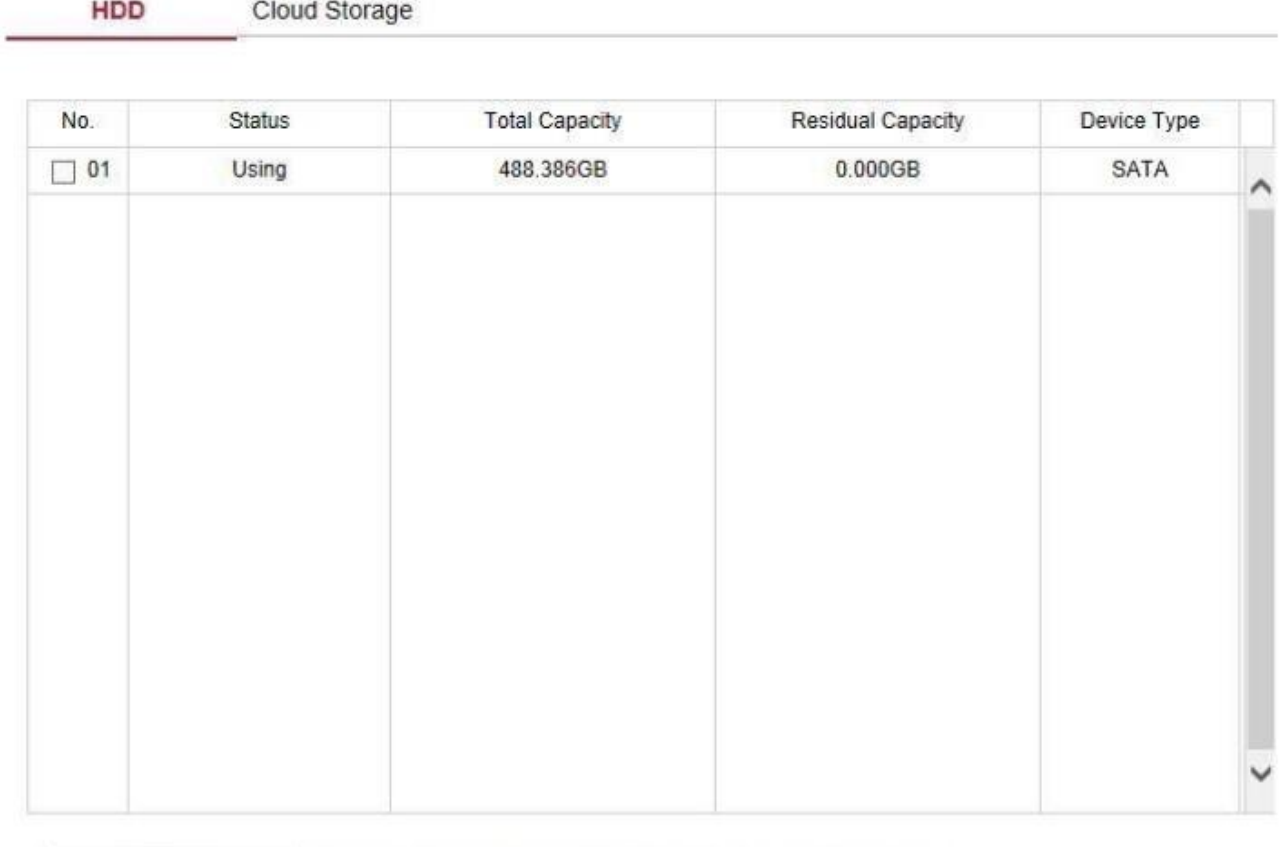

Format

Warning: The device will reboot automatically after disk formatting!

Рис. 158

## **■ Облачное хранилище**

В главном интерфейсе нажмите «Configuration -> Storage Device -> Cloud Storage», чтобы войти в интерфейс настройки облачного хранилища и IPEYE, как показано на рис. 159. Здесь вы можете включить и настроить облачное хранилище (включая облачный сервис IPEYE). Все соответствующие параметры согласуются с настройками XVR и будут отражены в нем.

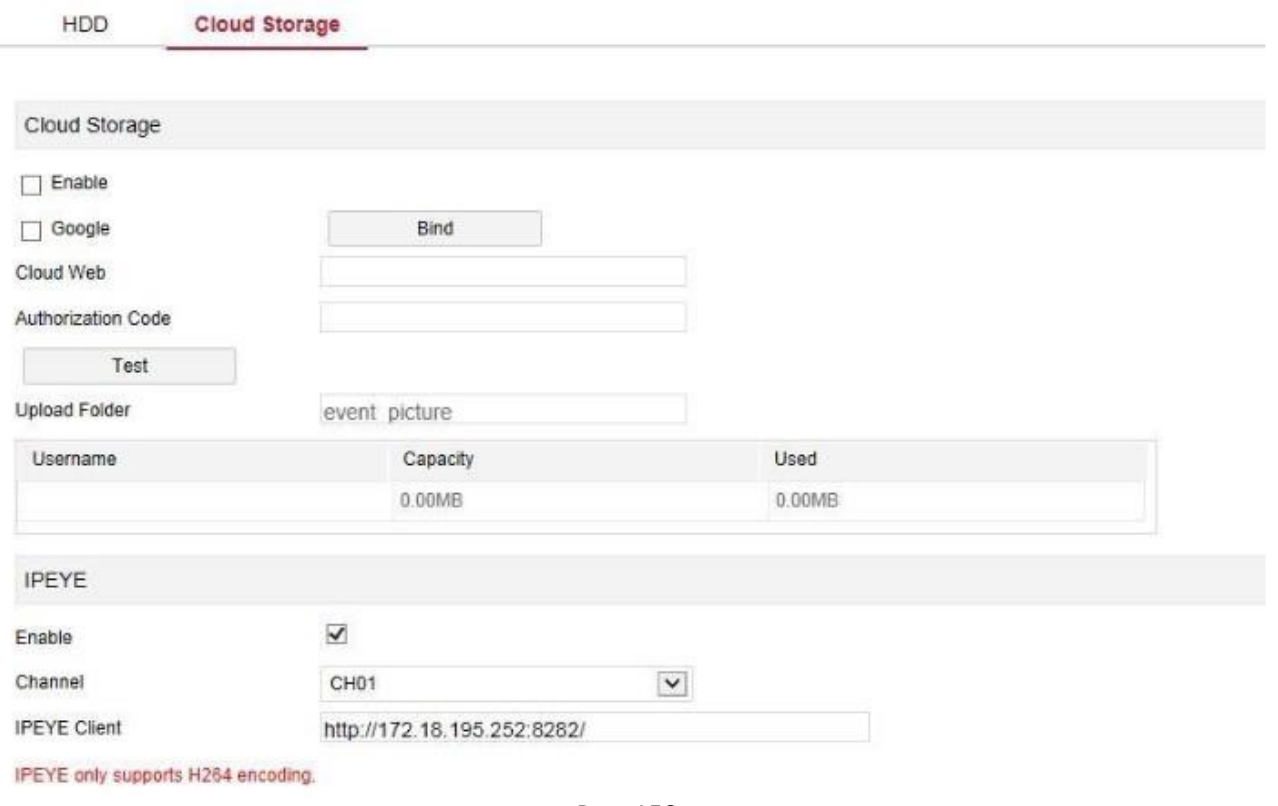

Рис. 159

# **6.5.4 Система**

## **6.5.4.1 Основное**

#### **■ Настройка устройства**

В главном интерфейсе нажмите «Configuration -> System -> General -> Device Setting», чтобы войти в интерфейс настройки устройства, как показано на рис. 160. Здесь вы можете просмотреть и установить язык устройства, режим записи, дни записи, разрешение и другую информацию, а также нажать «Save», чтобы завершить настройку.

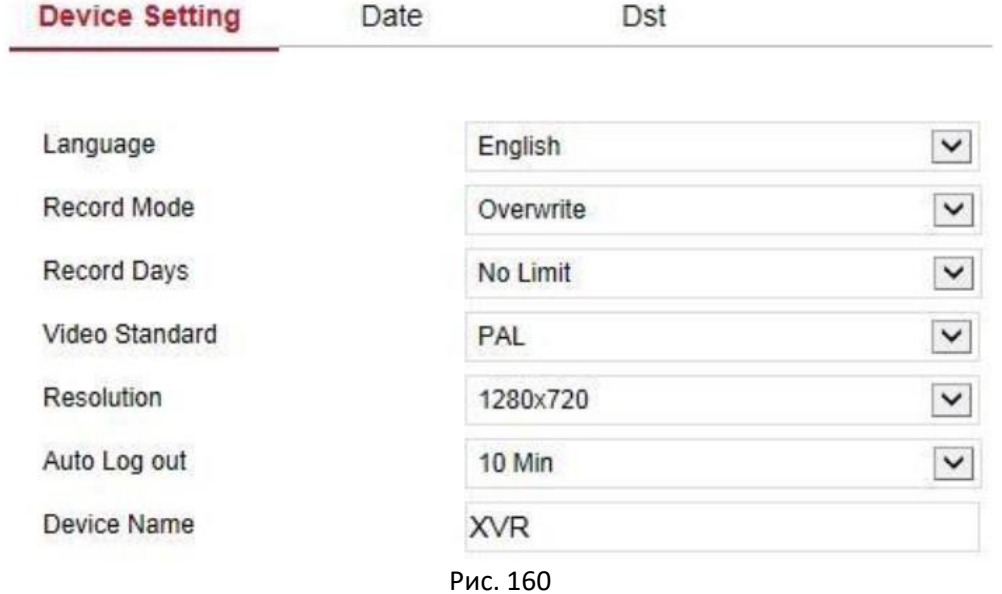

## **■ Дата**

Установите системную дату устройства и вручную установите системное время, синхронизируйте с компьютером или установите системную дату с помощью функции протокола сетевого времени (NTP), если требуется.

### **Шаги по установке системной даты:**

**Шаг 1**: В главном интерфейсе нажмите «Configuration -> System -> General -> Date», чтобы войти в интерфейс настройки даты, как показано на рис. 161. **Шаг 2**: Выберите тип установки даты, есть три следующих способа.

✓Включите «установить дату / время вручную»; вручную выберите дату и время, нажмите «Save», система автоматически синхронизируется с ручной установкой времени.

✓Включите синхронизацию с компьютером, нажмите «Save», система автоматически синхронизирует время с компьютером, на котором вы выполнили вход на веб-интерфейс регистратора.

✓Включите «получить дату / время от NTP», выберите сервер NTP (или выберите настраиваемый сервер, введите имя домена настраиваемого сервера), выберите часовой пояс устройства, введите порт NTP, установите интервал NTP, формат даты, разделитель даты, формат времени, один раз нажмите «Save», чтобы синхронизировать системное время со временем сервера NTP.

| <b>NTP Server</b>         | Выберите доменное имя сервера, на котором<br>установлена служба NTP. |
|---------------------------|----------------------------------------------------------------------|
| <b>Custom NTP server</b>  | Когда для NTP-сервера выбрано «Custom»,                              |
|                           | введите доменное имя NTP-сервера.                                    |
| <b>NTP Port</b>           | Введите порт сервера NTP.                                            |
| Date Format               | Установите формат отображения даты для                               |
|                           | XVR (порядок следования - год, месяц, день).                         |
| Time Format               | Установите формат времени XVR (24-часовой                            |
|                           | и 12-часовой).                                                       |
| Date Separator            | Установите разделитель между годом,                                  |
|                           | месяцем и днем.                                                      |
| Time Zone                 | Установите часовой пояс XVR.                                         |
| <b>Channel Check Time</b> | Выберите канал XVR.                                                  |

Табл. 14

#### **Установите время проверки канала следующим образом:**

**Шаг 1**: В главном интерфейсе нажмите «Configuration -> System -> General -> Date», чтобы войти в интерфейс настройки даты.

**Шаг 2**: Выберите канал, который хотите использовать, или выберите «All» и нажмите «Save», чтобы завершить настройку.

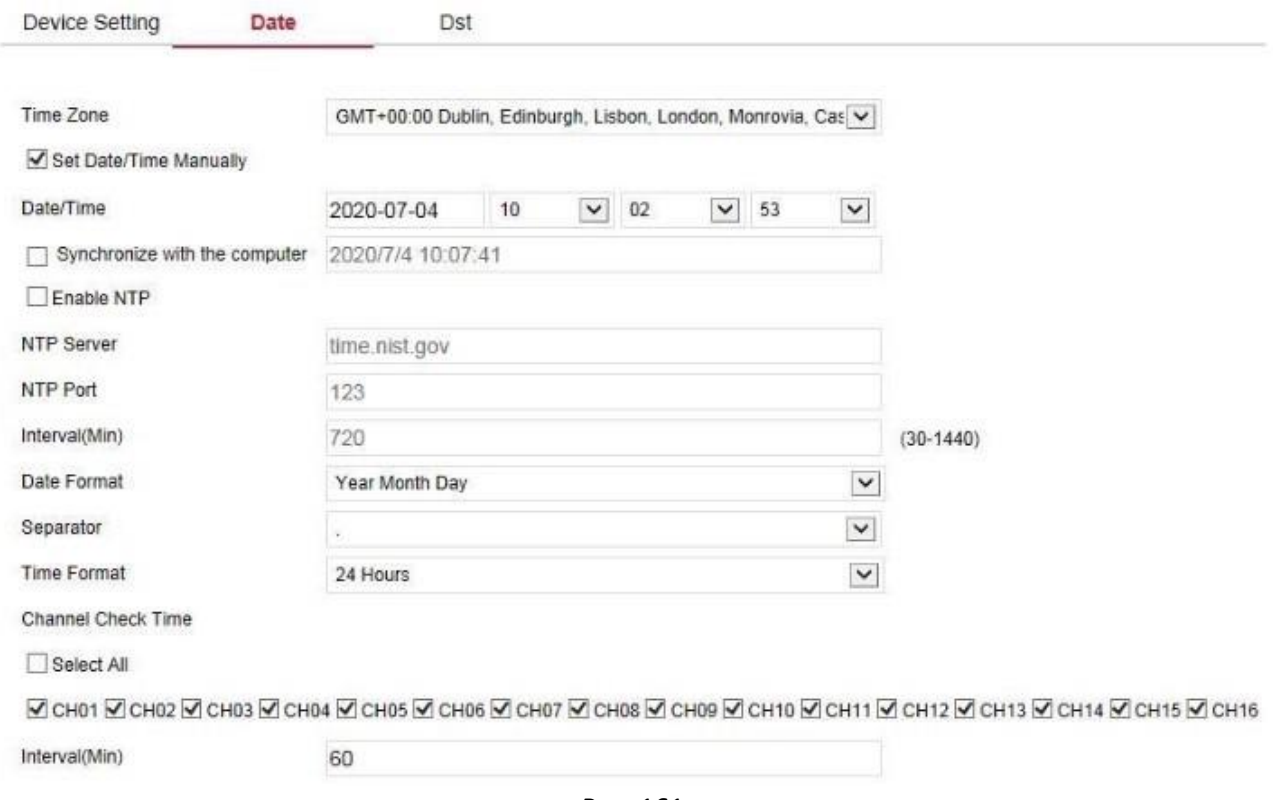

Рис. 161

#### **■ Dst**

Установите Dst следующим образом:

**Шаг 1**: В главном интерфейсе нажмите «Configuration -> System -> General -> Dst», чтобы войти в интерфейс настройки Dst, как показано на рис. 162.

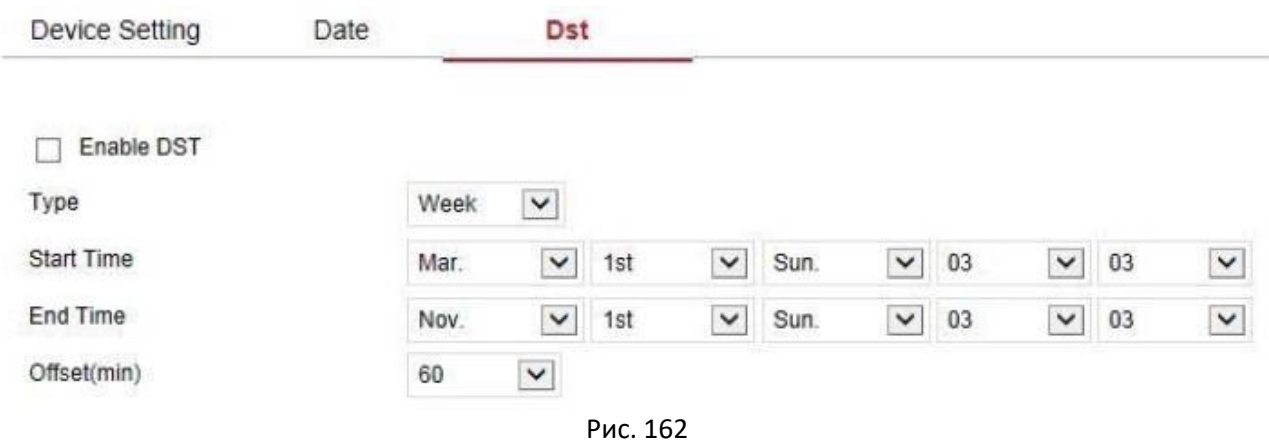

**Шаг 2**: Включите летнее время, установите тип, время начала, время окончания и смещение периода летнего времени. **Шаг 3**: Нажмите «Save».

# 6.5.4.2 Сеть

÷.

## $I\blacksquare$  IP/Port

В главном интерфейсе нажмите «Configuration -> System -> Network -> TCP/IP», чтобы войти в интерфейс настройки TCP / IP, как показано на рис. 163. Здесь вы можете установить IP-адрес устройства, маску подсети, шлюз, порт, DNS и другие сетевые параметры. Все соответствующие параметры согласуются с настройками XVR и будут отражены в нем.

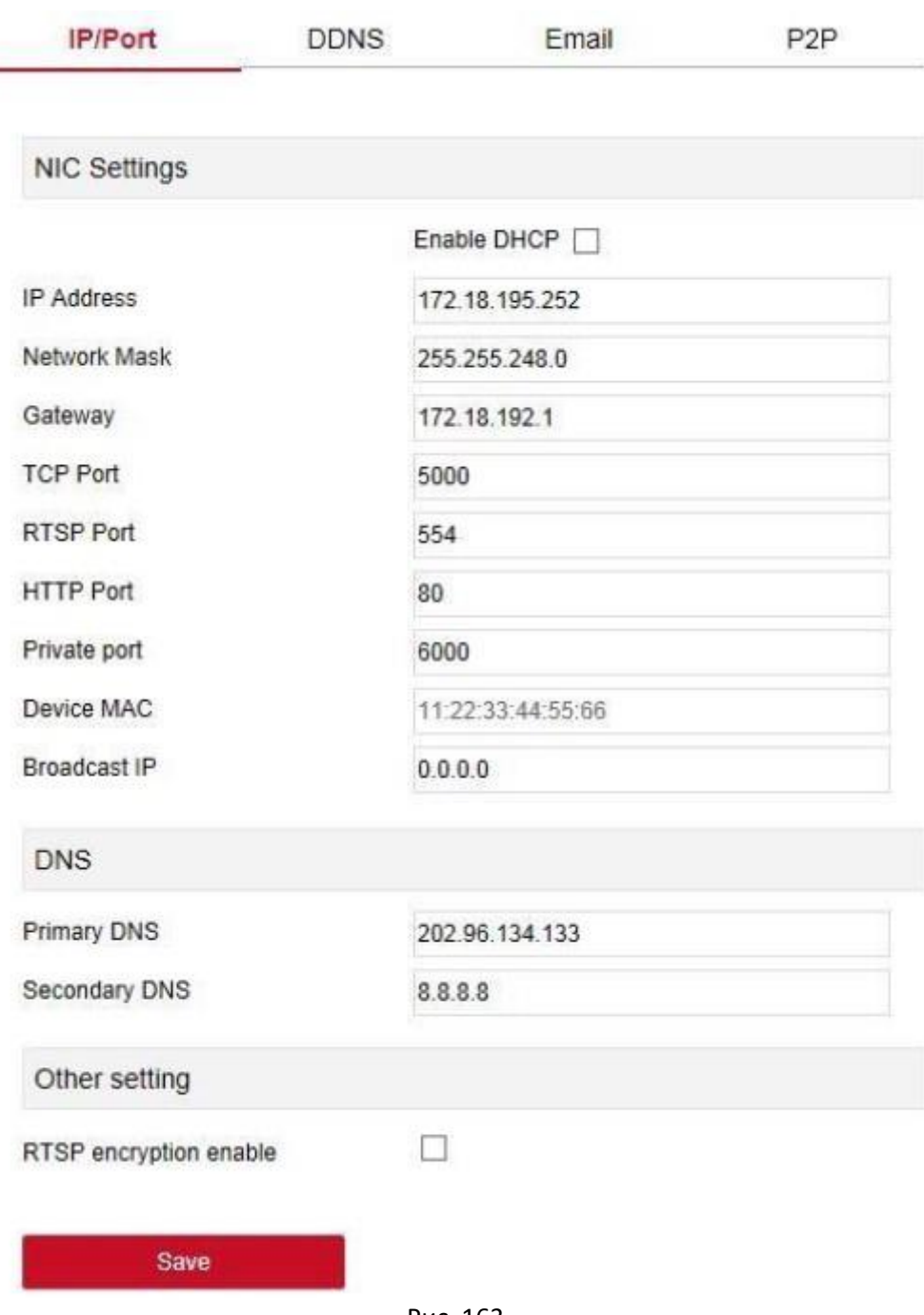

## $\blacksquare$  DDNS

В главном интерфейсе нажмите «Configure -> System -> Network -> DDNS», чтобы войти в интерфейс настройки DDNS, как показано на рис. 164. Здесь вы можете включить и настроить функцию DDNS. Все соответствующие параметры согласуются с настройками XVR и будут отражены в нем.

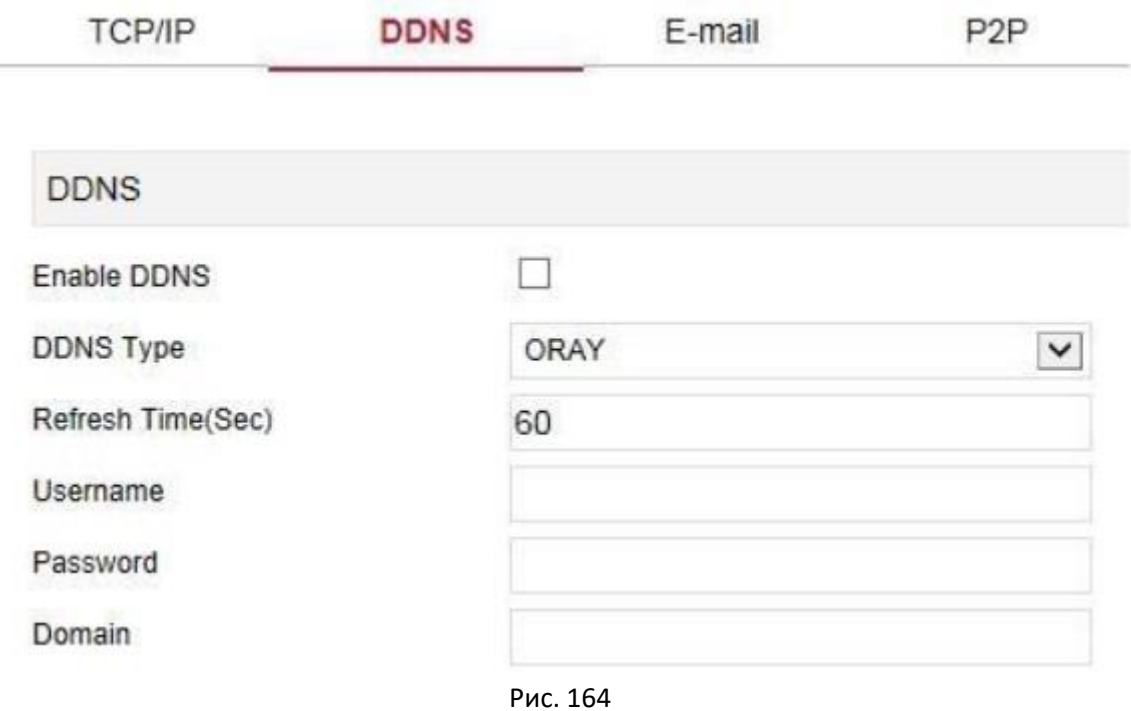

## $E$ -mail

В главном интерфейсе нажмите «Configure -> System -> Network -> Email», чтобы войти в интерфейс настройки электронной почты, как показано на рис. 165. Здесь вы можете включить и настроить функцию отправки сообщений на почту. Все соответствующие параметры согласуются с настройками XVR и будут отражены в нем.

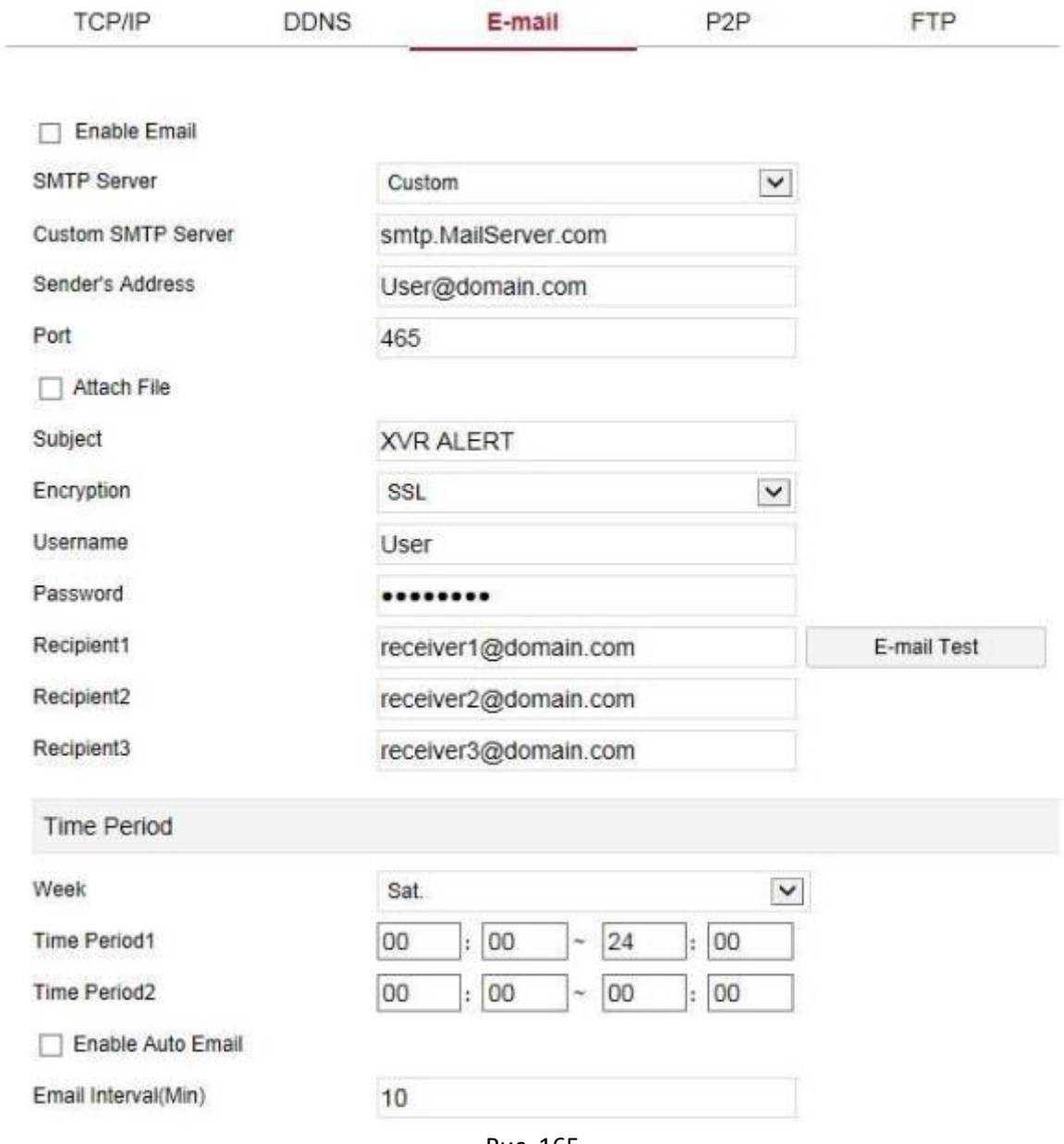

Рис. 165

## **■ P2P**

В главном интерфейсе нажмите «Configure -> System -> Network -> P2P», чтобы войти в интерфейс настройки P2P, как показано на рис. 166. Здесь вы можете включить / отключить функцию P2P, просмотреть серийный номер устройства, отсканировать QRкод соответствующей системы мобильного телефона для загрузки приложения. Все соответствующие параметры согласуются с настройками XVR и будут отражены в нем.

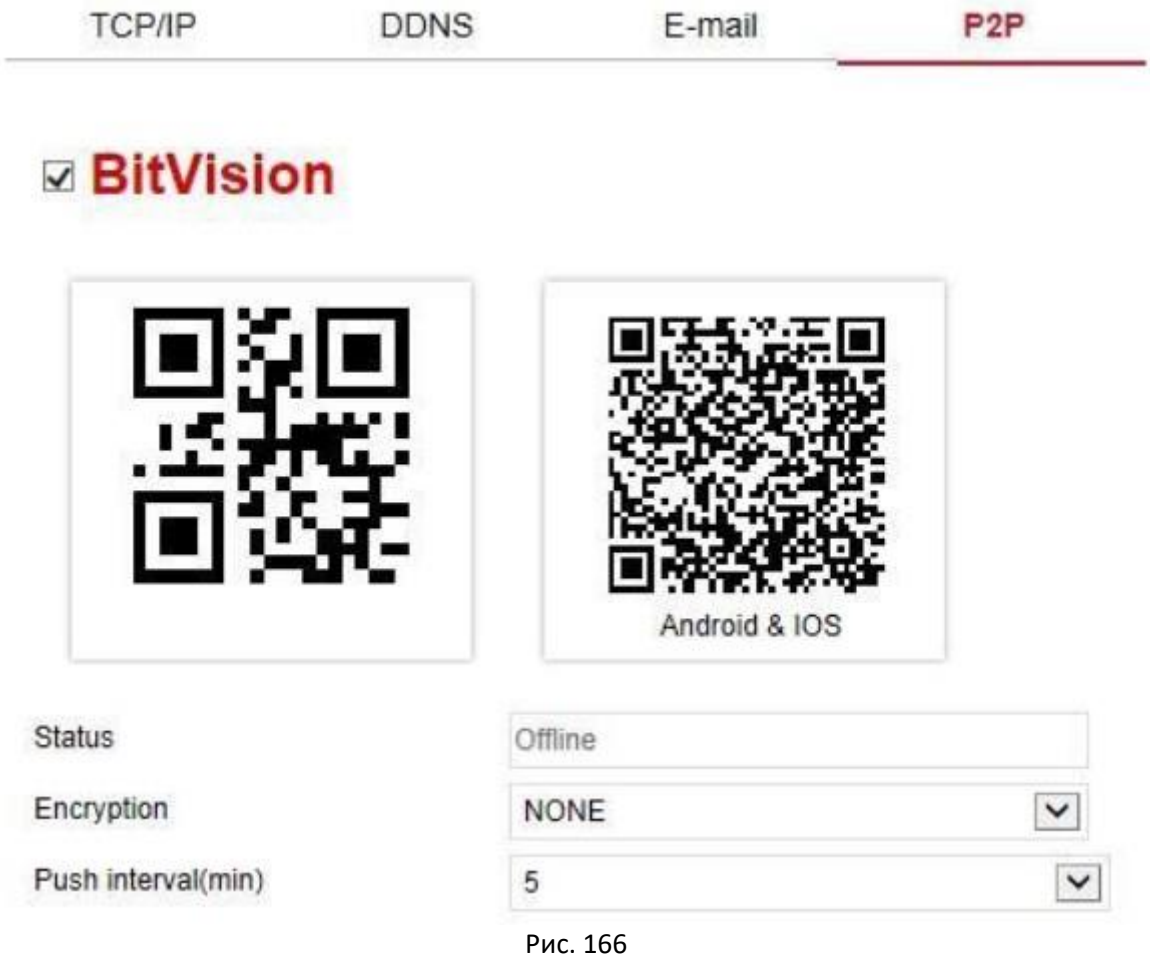

## $FTP$

В главном интерфейсе нажмите «Configure -> System -> Network -> FTP», чтобы войти в интерфейс настройки FTP, как показано на рис. 167. Здесь вы можете включить и настроить функцию FTP-сервера. Все соответствующие параметры согласуются с настройками XVR и будут отражены в нем.

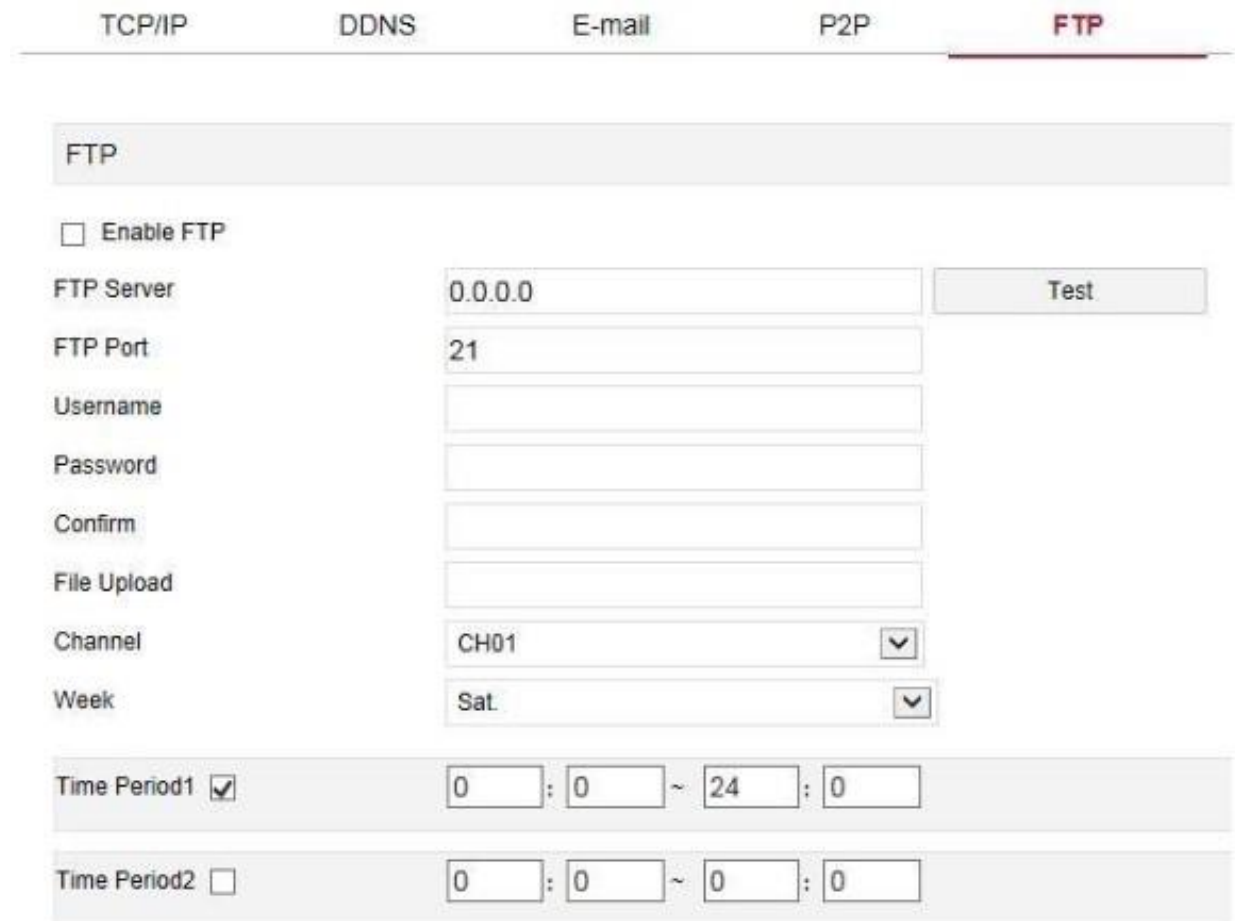

Рис. 167

#### **■ UPNP**

В главном интерфейсе нажмите «Configure -> System -> Network-> UPNP», чтобы войти в интерфейс настройки UPnP, как показано на рис. 168. Здесь вы можете включить и настроить функцию UPNP. Все соответствующие параметры согласуются с настройками XVR и будут отражены в нем.

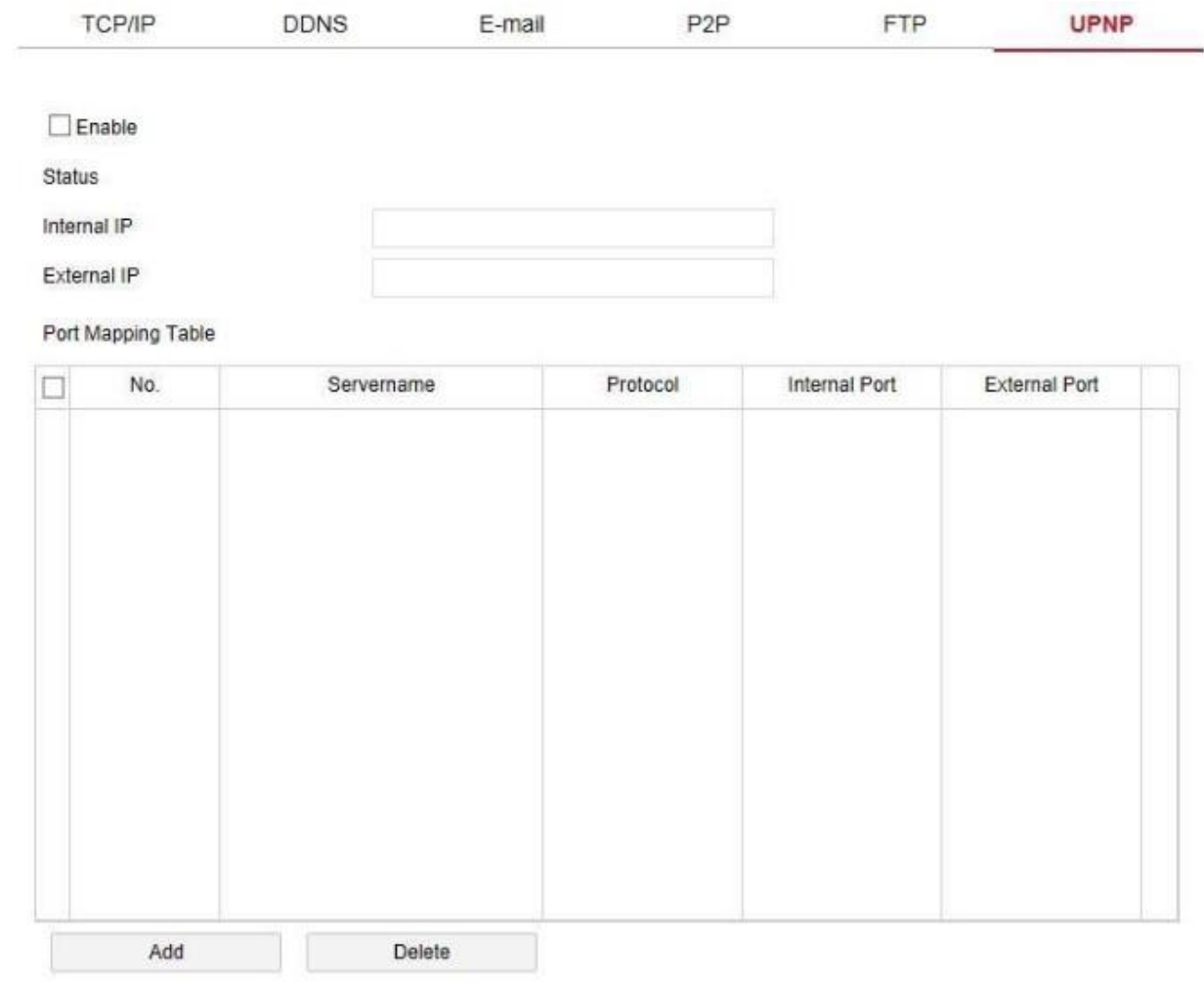

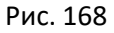

#### **■ Фильтр адресов**

В главном интерфейсе нажмите «Configuration -> System -> Network -> Address Filter», чтобы войти в интерфейс настройки фильтра адресов, как показано на рис. 169. Здесь вы можете ограничить вход в веб-интерфейс, установив черный или белый список. Все соответствующие параметры согласуются с настройками XVR и будут отражены в нем. TOPAP **CONTRACTOR** E-mail pop  $$  $i$  and  $i$   $\alpha$ Address Files

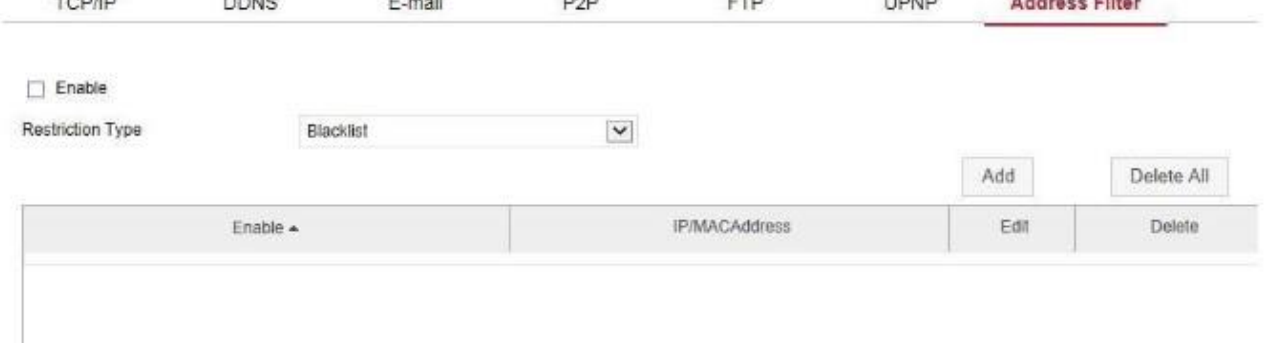

Рис. 169

# **6.5.4.3 Пользователь**

В главном интерфейсе нажмите «Configuration -> System -> User», чтобы войти в интерфейс управления пользователями, как показано на рис. 170. Здесь вы можете добавлять, удалять, редактировать пользователя. Все соответствующие параметры согласуются с настройками XVR и будут отражены в нем.

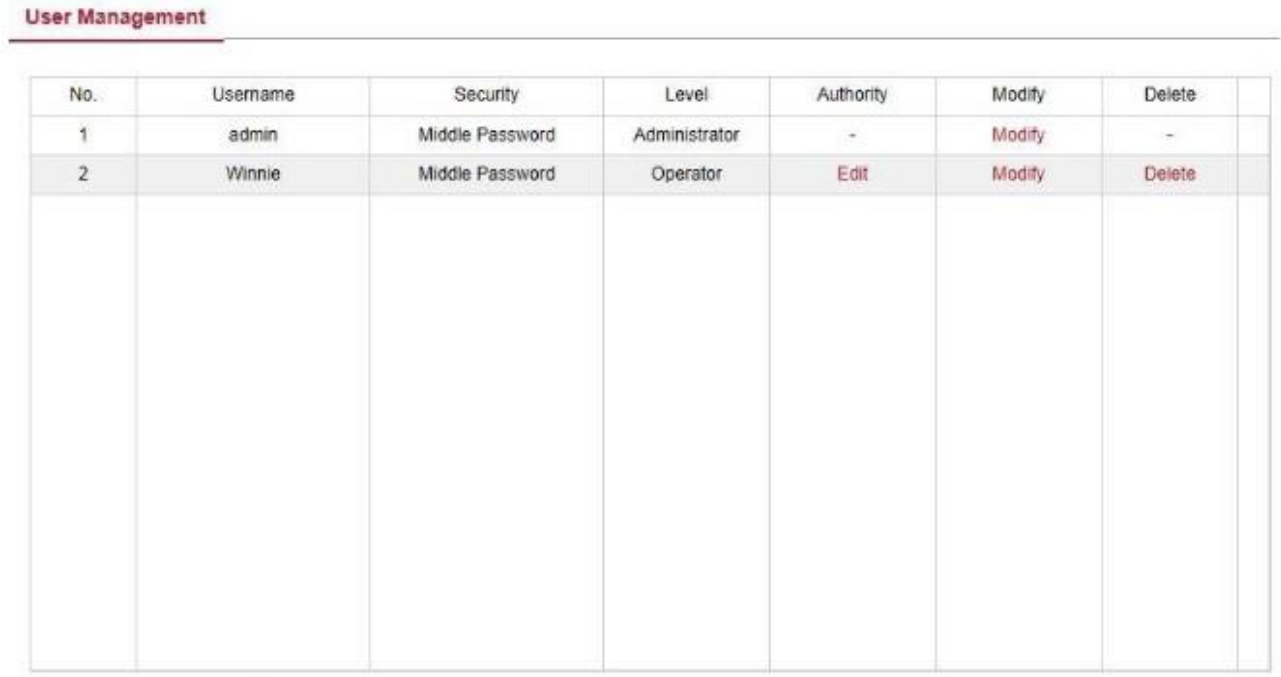

Add

Рис. 170

# **6.5.4.4 Конфигурация канала**

В главном интерфейсе нажмите «Configure -> System -> Channel Config», чтобы войти в интерфейс конфигурации канала, как показано на рис. 171. Здесь вы можете выбрать тип подключаемых камер (аналоговые или сетевые). Все соответствующие параметры согласуются с настройками XVR и будут отражены в нем.

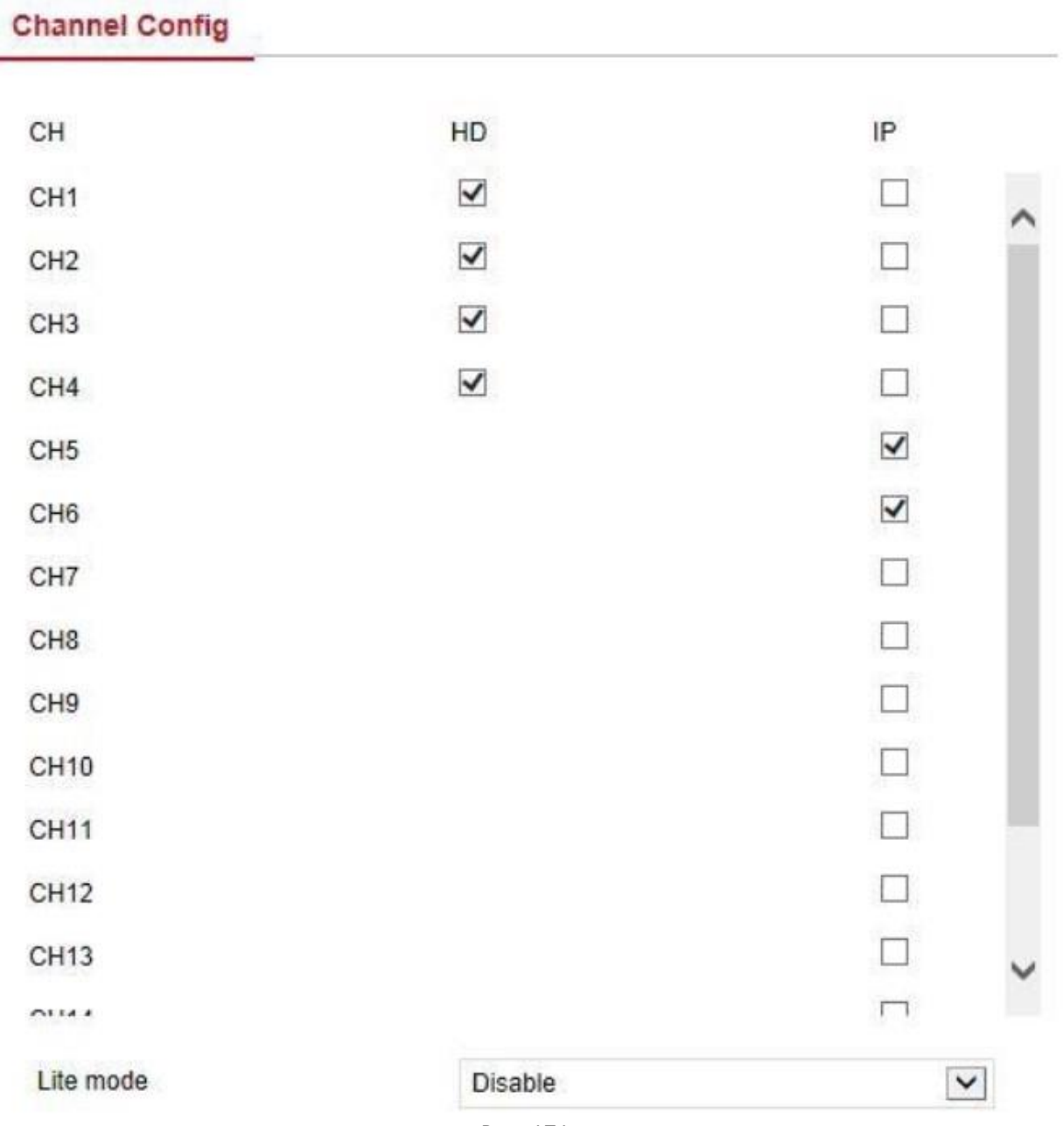

Рис. 171

# **6.5.4.5 Локальная тревога**

Локальная тревога используется для внешнего устройства сигнализации. После того, как устройство вызывает тревогу, сигнал тревоги передается в XVR через порт входа тревоги, далее система передает сигнал тревоги на связанный выход тревоги. Локальная тревога состоит из тревожного входа и тревожного выхода.

#### **■ Тревожный вход**

В главном интерфейсе нажмите «Configure -> System -> Local Alarm -> Alarm Input», чтобы войти в интерфейс тревожного входа, как показано на рис. 172. Здесь вы можете запустить тревогу и выполнить соответствующую конфигурацию. Все соответствующие параметры согласуются с настройками XVR и будут отражены в нем.

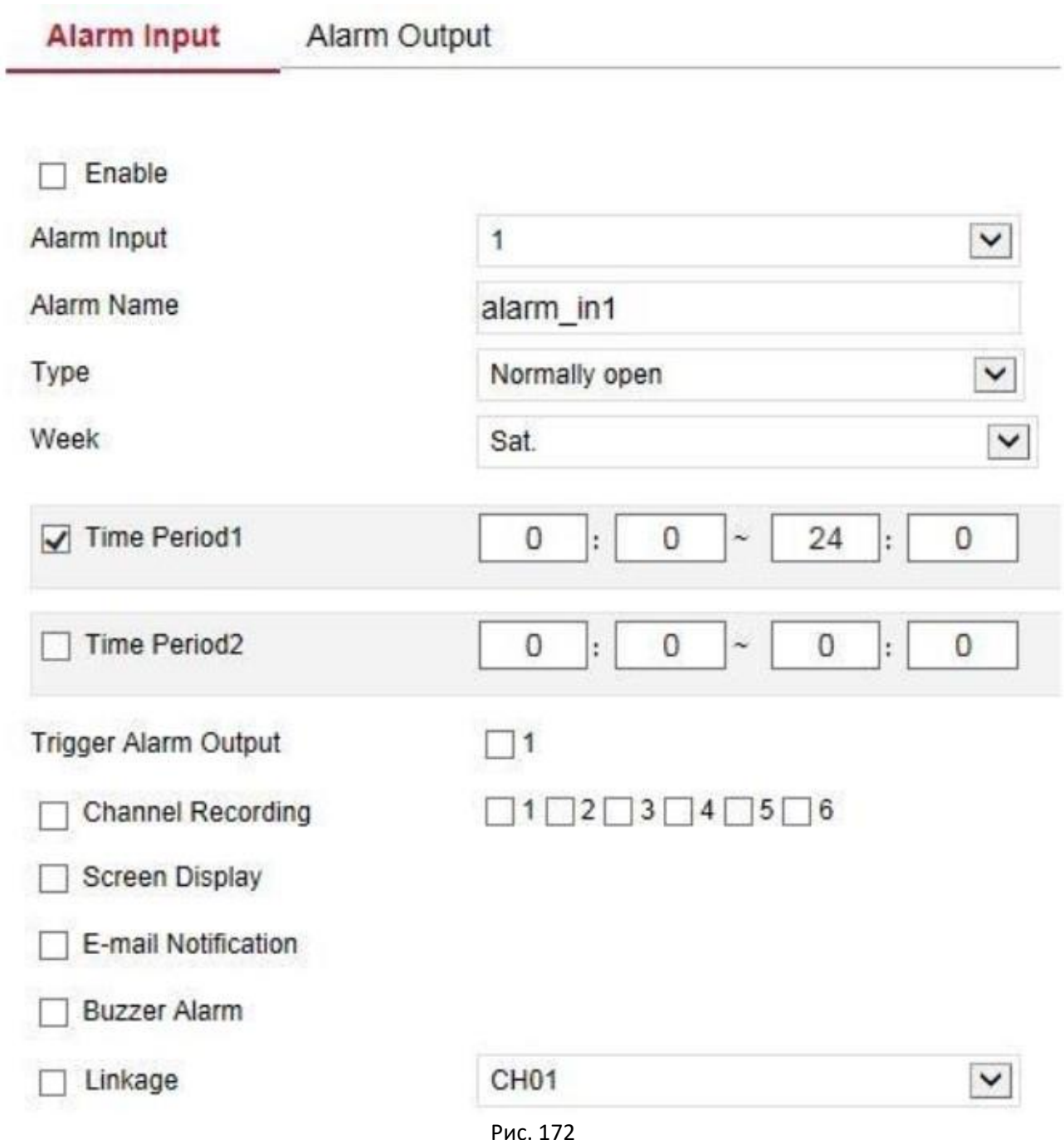

## ■ Тревожный выход

В главном интерфейсе нажмите «Configure -> System -> Local Alarm -> Alarm Output», чтобы войти в интерфейс тревожного выхода, как показано на рис. 173. Здесь вы можете запустить тревогу и выполнить соответствующую конфигурацию. Все соответствующие параметры согласуются с настройками XVR и будут отражены в нем.

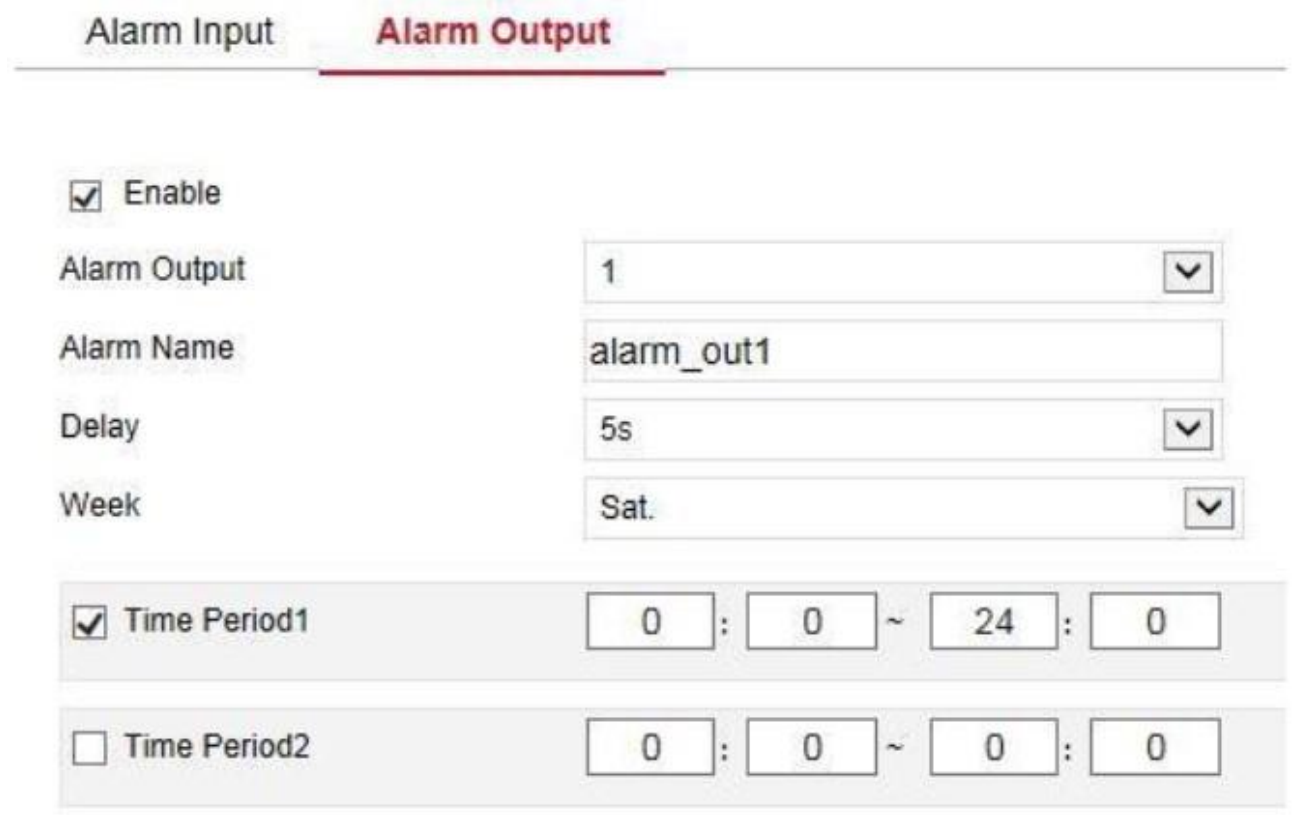

Рис. 173

# **6.5.4.6 Нормальное событие**

#### **■ Обнаружение движения**

В главном интерфейсе нажмите «Configuration -> System -> Normal Event -> Motion Detection», чтобы войти в интерфейс настройки обнаружения движения, как показано на рис. 174. Здесь вы можете просмотреть и сделать настройки, связанные с обнаружением движения. Все соответствующие параметры согласуются с настройками XVR и будут отражены в нем.

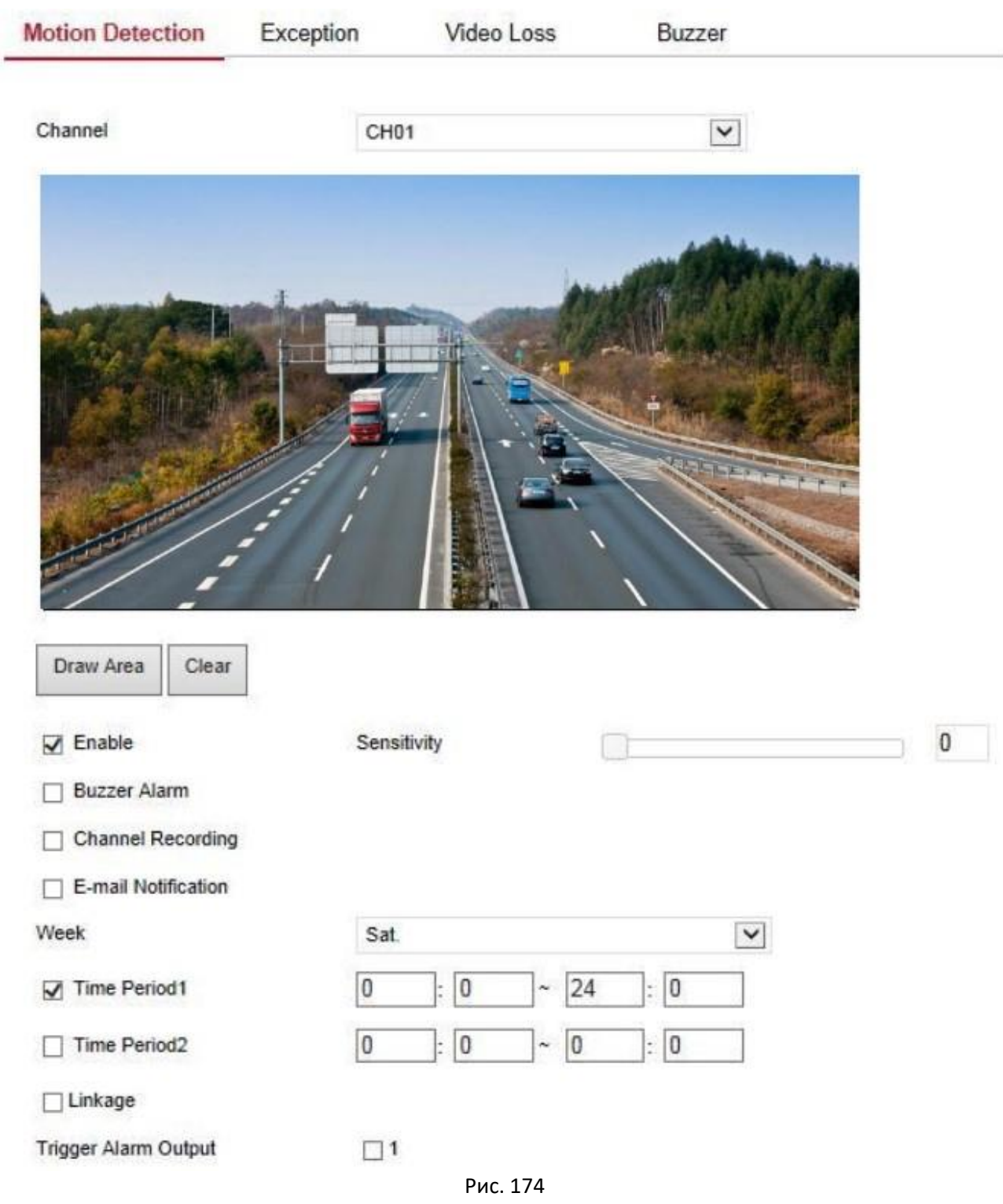

#### **■ Исключение**

В главном интерфейсе нажмите «Configuration -> System -> Normal Event -> Exception», чтобы войти в интерфейс настройки исключения, как показано на рис. 175. Здесь вы можете установить аварийный сигнал тревоги. Все соответствующие параметры согласуются с настройками XVR и будут отражены в нем.

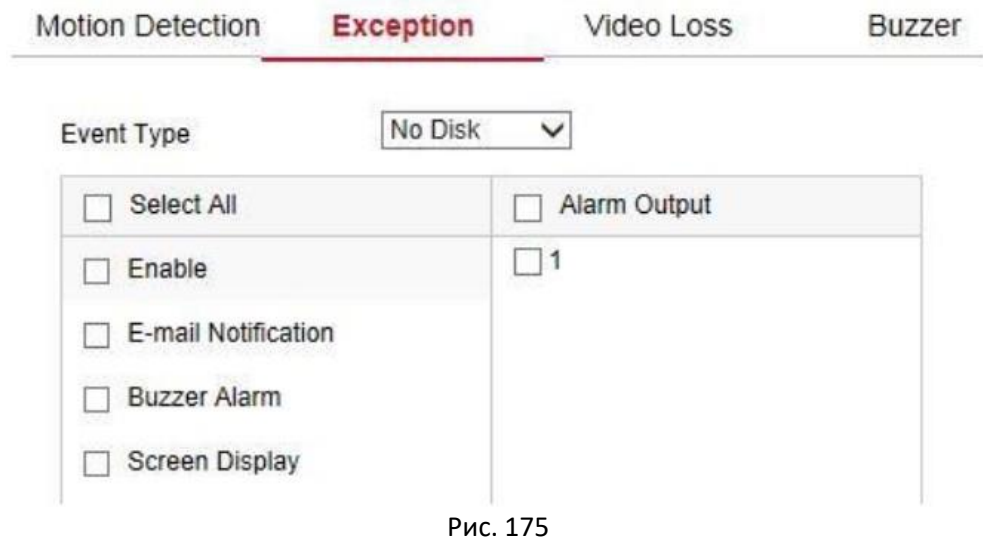

#### **■ Потеря видео**

В главном интерфейсе нажмите «Configuration -> System -> Normal Event -> Video Loss», чтобы войти в интерфейс настройки потери видео, как показано на рис. 176. Здесь вы можете установить канал, на котором при потере видео устройство перейдет в соответствующий режим тревоги. Все соответствующие параметры согласуются с настройками XVR и будут отражены в нем.

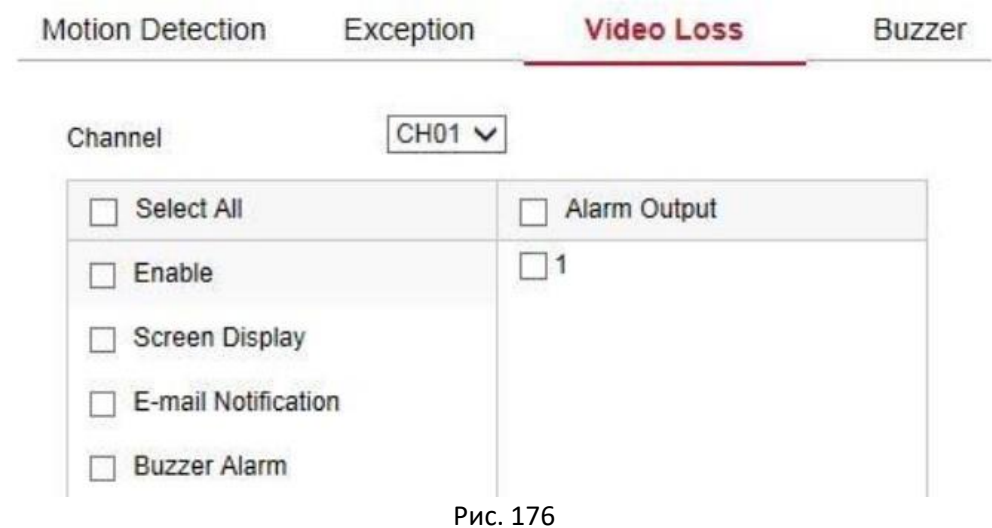

#### **Предупреждение**

• Функция потери видеосигнала поддерживает только аналоговые камеры.

## **■ Зуммер**

В главном интерфейсе нажмите «Configuration -> System -> Normal Event -> Buzzer», чтобы войти в интерфейс настройки сигналов тревоги зуммера, как показано на рис. 177. Здесь вы можете настроить время задержки.

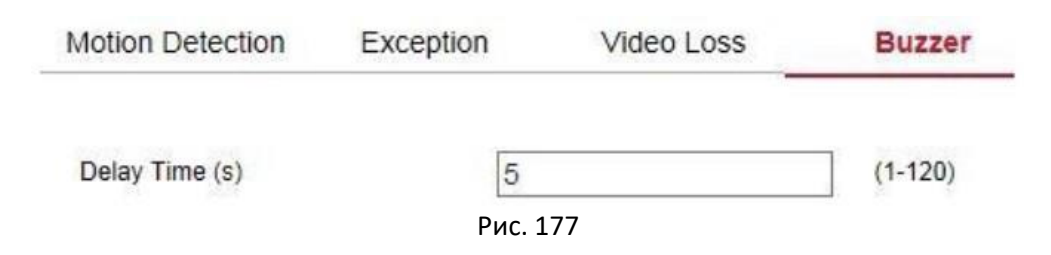

## **6.5.4.7 Интеллектуальное событие**

#### **■ Интеллектуальный**

Save

Обработка интеллектуальных событий состоит из обнаружения человеческой фигуры и лица.

#### **♦ Обнаружение человеческой фигуры**

В главном интерфейсе нажмите «Configuration -> System -> Smart Event -> Intelligent», чтобы войти в интерфейс настройки обнаружения фигуры, как показано на рис. 178. Здесь вы можете настроить параметры обнаружения фигуры для каждого канала. Все соответствующие параметры согласуются с настройками XVR и будут отражены в нем.

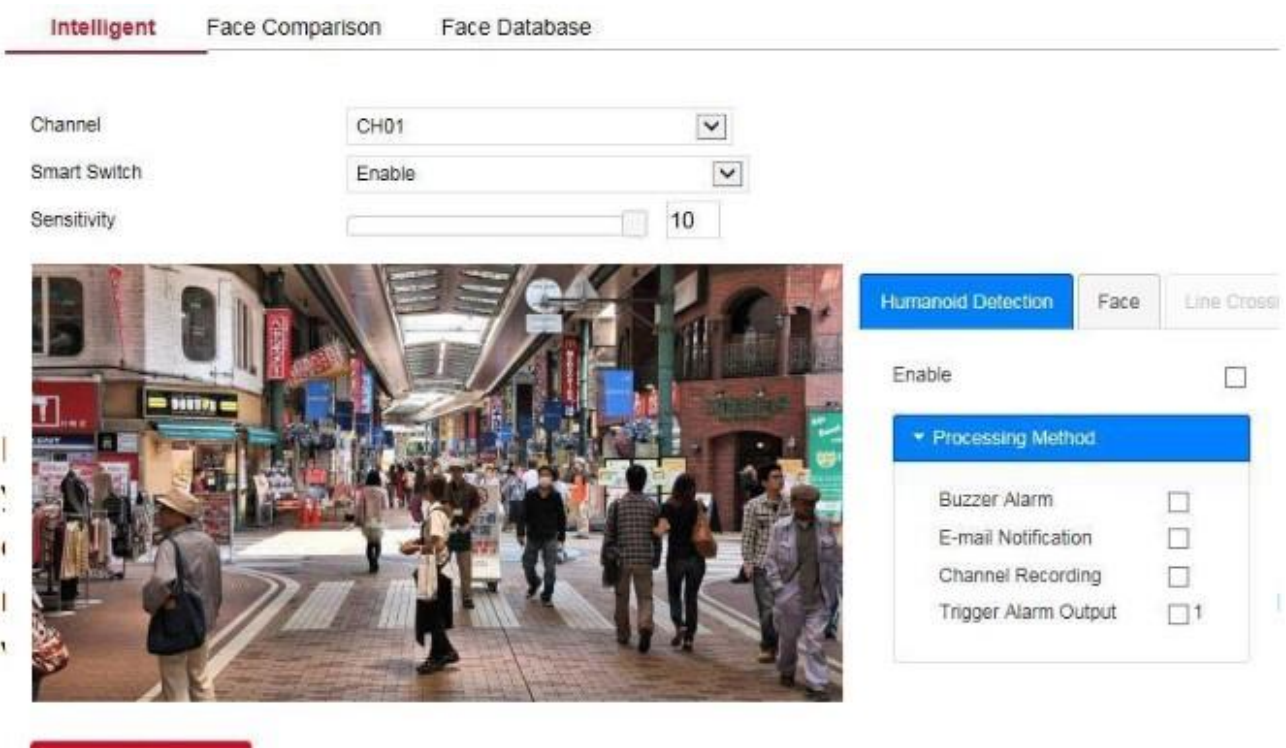

Рис. 178

## ■ Сравнение лиц

### **Конкретные шаги следующие:**

**Шаг 1**: В главном меню нажмите «Configuration -> System -> Smart Event -> Face Comparison», чтобы войти в интерфейс настройки сравнения лиц, как показано на рис. 179.

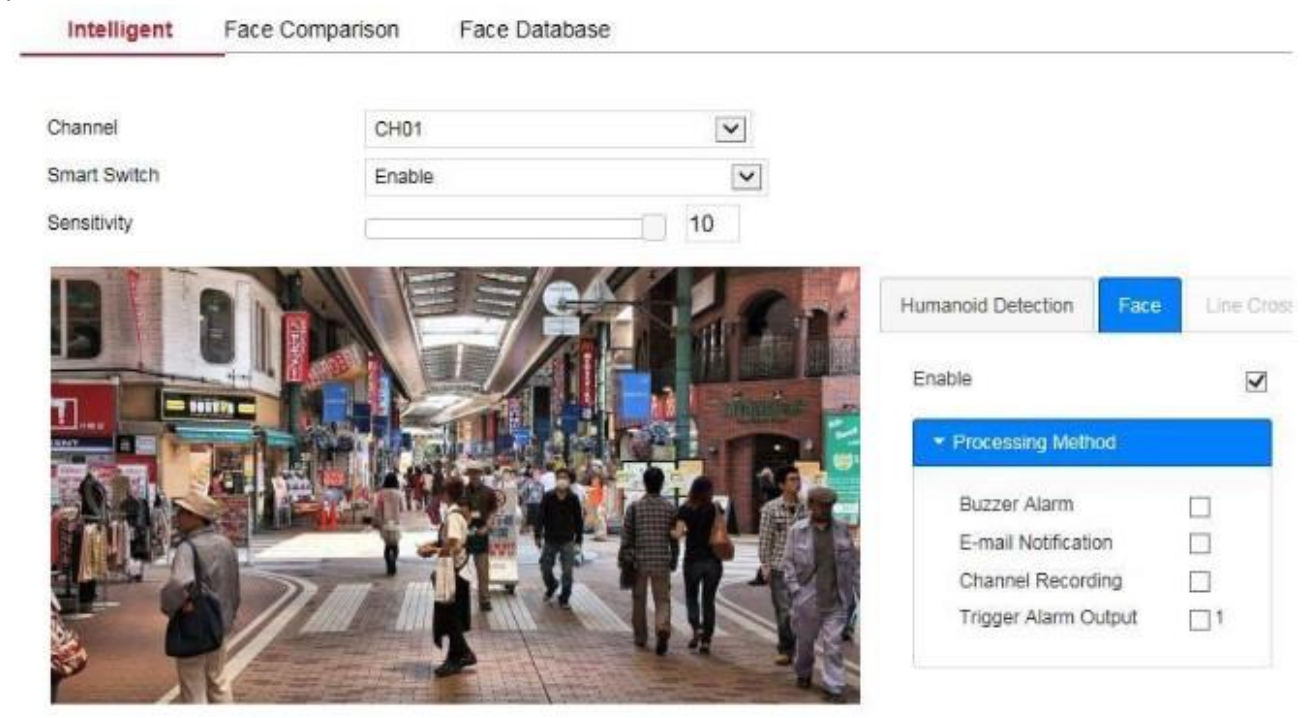

Рис. 179

**Шаг 2**: Выберите канал для конфигурации, включите функцию сравнения лиц и установите базу данных сравнения лиц и метод обработки. Настройка сравнения лиц заключается в выборе базы данных лиц и уровня сходства.

Настройка метода обработки: нажмите « », чтобы войти в интерфейс режима обработки. По необходимости выберите реакцию системы: «Зуммер», «Уведомление по электронной почте», «Запись канала» и «Тревожный выход». **Шаг 3**: Нажмите «Save», чтобы сохранить настройки.

#### **■ База данных лиц**

База данных лиц используется для хранения изображений лиц. Таких библиотек может быть несколько. Здесь вы можете добавлять, удалять, редактировать библиотеки лиц и изображения лиц.

#### **Добавление лиц в базу данных**

**Шаг 1**: В главном интерфейсе нажмите «Configuration -> Camera -> Face Comparison Face Database», чтобы войти в интерфейс управления базой данных лиц, как показано на рис. 180.

#### Intelligent Face Comparison **Face Database**

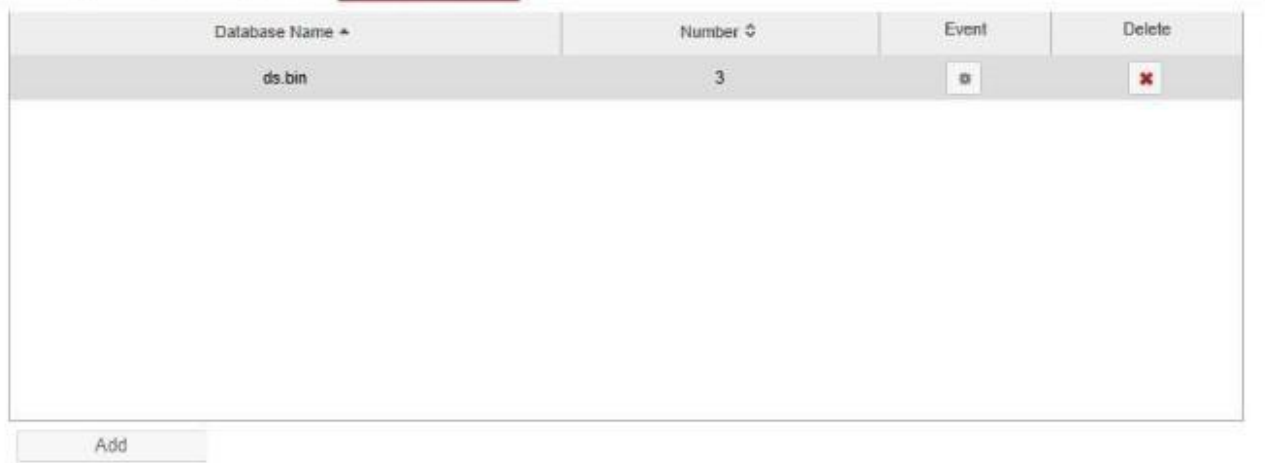

#### Face Database Details

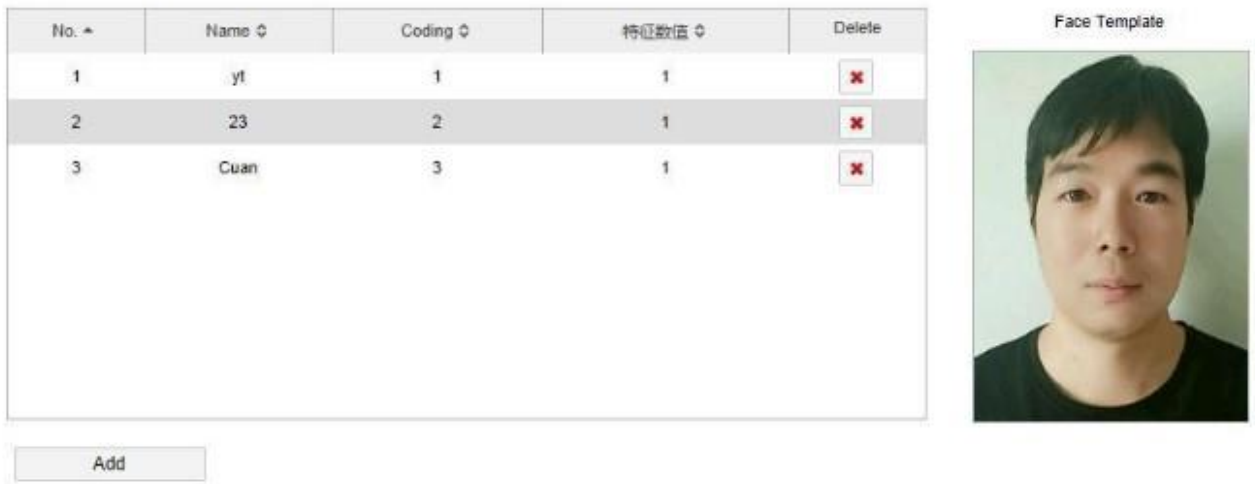

#### Рис. 180

## **Предупреждение**

- Веб-интерфейс XVR может импортировать только одно изображение в базу данных лиц за раз.
- Размер файла импортируемого изображения не должен превышать 200 Кб.

## **6.5.5 Обслуживание**

## **6.5.5.1 Устройство**

В главном интерфейсе нажмите «Configure -> Maintenance -> Device», чтобы войти в интерфейс информации о версии, как показано на рис. 181. Здесь вы можете увидеть информацию о версии устройства.<br>**Device** 

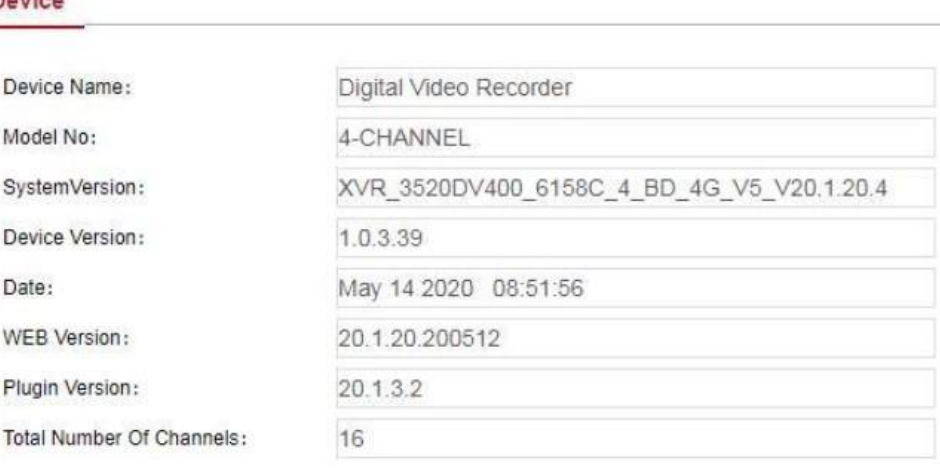

Рис. 181

## **6.5.5.2 Журнал**

В главном интерфейсе нажмите «Configure -> Maintenance -> Log», чтобы войти в интерфейс журнала, как показано на рис. 182. Здесь вы можете искать, удалять и экспортировать журналы на компьютер.

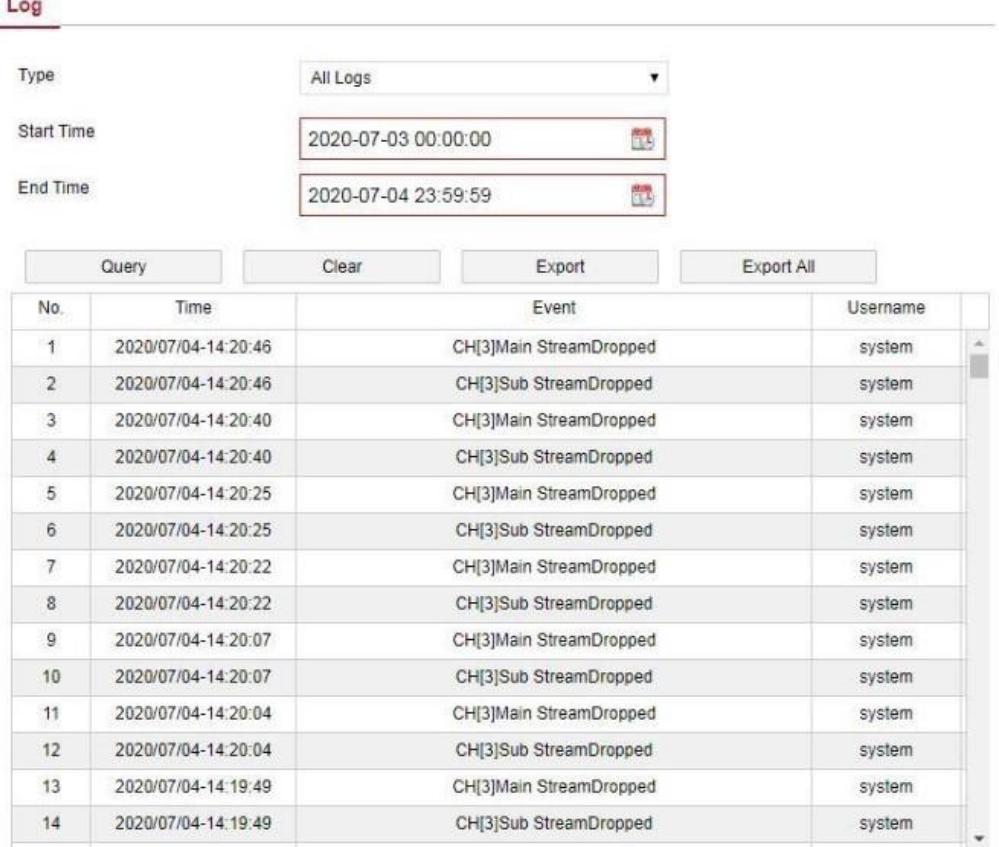

Рис. 182
# **6.5.5.3 Обновление вручную**

В интерфейсе ручного обновления вы можете обновить прошивку своего устройства и перезагрузить его.

#### **Шаги обновления и перезапуска устройства следующие:**

**Шаг 1**: В главном интерфейсе нажмите «Configuration -> Maintenance -> Manual Upgrade», чтобы войти в интерфейс обновления вручную, как показано на рис. 183.

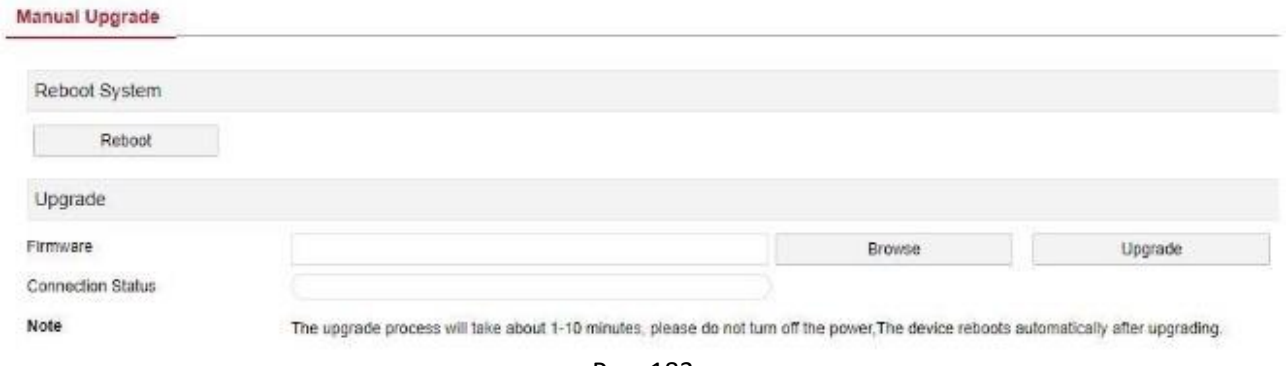

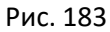

#### **Шаг 2**:

✓**System restart**: нажмите «Restart -> ОК», дождитесь перезапуска устройства, снова войдите в интерфейс регистратора (потребуется ввести имя и пароль от учетной записи регистратора).

✓**System upgrade**: нажмите «Browse», чтобы открыть папку, в которой находится файл обновления прошивки устройства, выберите файл обновления, нажмите «Upgrade», устройство начнет обновление. После обновления и перезапуска устройства вы попадете на страницу входа.

## **6.5.5.4 Автоматическое обслуживание**

В главном интерфейсе нажмите «Configuration -> Maintenance -> Auto Maintain», чтобы войти в интерфейс автоматического обслуживания, как показано на рис. 184. Здесь вы можете установить время перезагрузки устройства. Все соответствующие параметры согласуются с настройками XVR и будут отражены в нем.

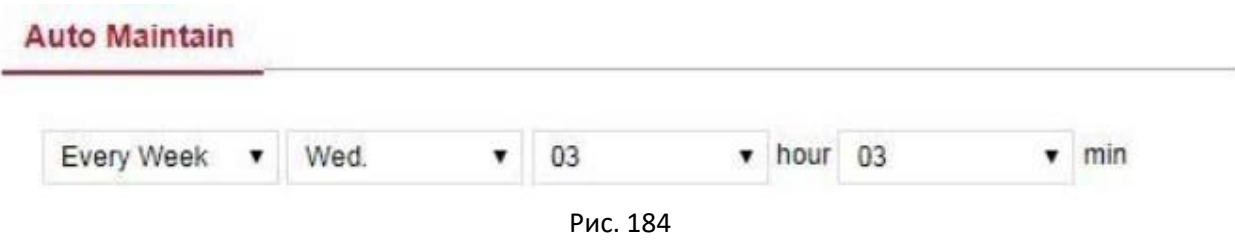

## **6.5.5.5 Восстановление настроек по умолчанию**

Задайте в меню восстановления по умолчанию, чтобы восстановить заводские параметры устройства по умолчанию.

#### **Шаги восстановления по умолчанию следующие:**

**Шаг 1**: В главном интерфейсе нажмите «Configuration -> Maintain -> Restore Default», чтобы войти в интерфейс восстановления по умолчанию, как показано на рис. 185.

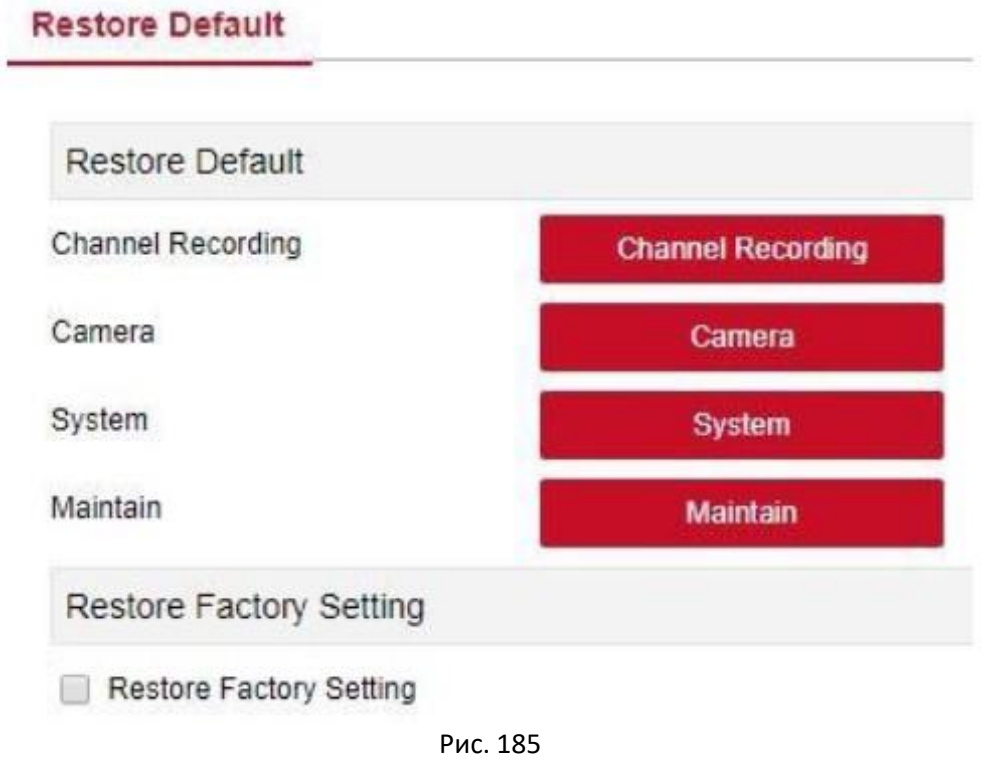

**Шаг 2**: Выберите параметры, которые вы хотите восстановить, например «Camera». **Шаг 3**: Нажмите «Save», и выбранные параметры будут восстановлены до заводских значений по умолчанию.

# **6.6 Воспроизведение**

В главном интерфейсе нажмите «Playback», чтобы войти в интерфейс воспроизведения, как показано на рис. 186. Здесь вы можете просмотреть видео из архива, сохранить фото или ролик.

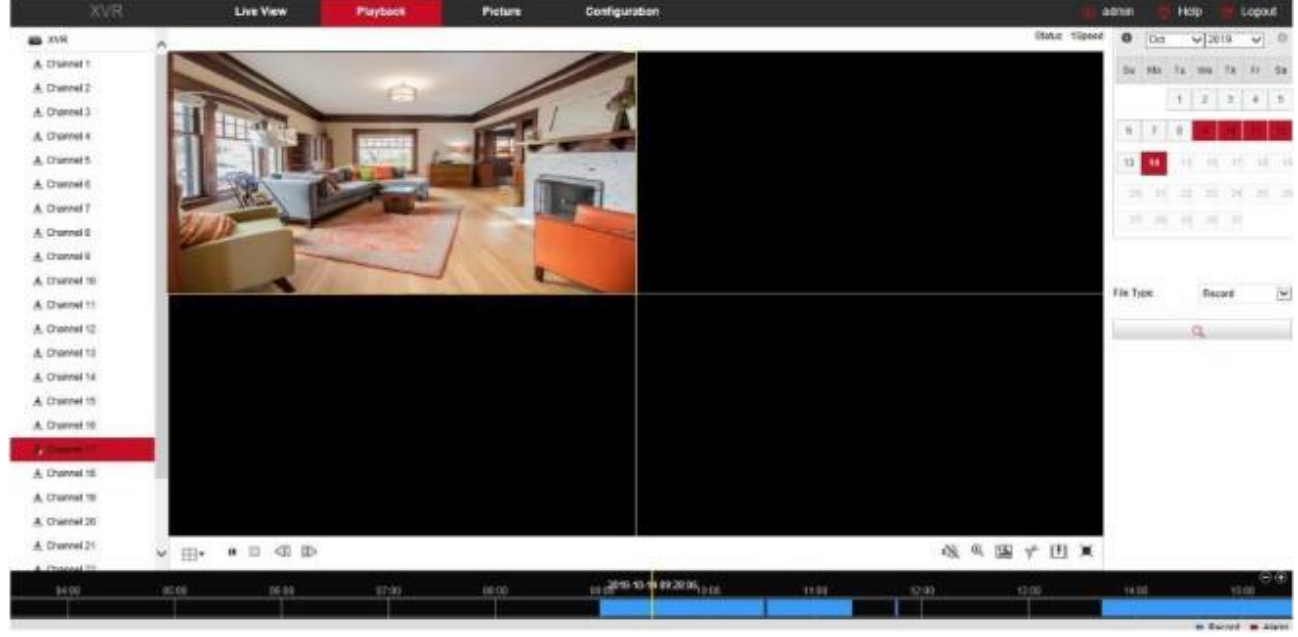

Рис. 186

- ➢ **Timeline**: отображает тип записи и период времени. В режиме воспроизведения четырех изображений могут отображаться четыре оси времени воспроизведения, соответствующие выбранным четырем каналам. В режиме одноэкранного воспроизведения отображается только одна ось времени. С помощью мыши удерживайте точку в синей области и перетащите ее, ориентируясь на положение желтой линии, таким образом вы начните воспроизведение с этого момента времени.
- $\triangleright$  Layout: нажмите  $\Box$ , чтобы переключить окно воспроизведения видео.
- $\triangleright$  **Play/Pause**: после выбора видеофайла нажмите «  $\triangleright$  », чтобы начать / приостановить воспроизведение найденного видео.
- ➢ **Stop**: во время воспроизведения видео нажмите « », чтобы остановить воспроизведение.
- $\triangleright$  **Slow forward**: при воспроизведении видео нажмите « $\mathbb{U}_\nu$ , видео будет воспроизводиться медленно, выбор замедления имеет кратность 2, 4, 8. Текущая скорость воспроизведения отображается в правом верхнем углу интерфейса предварительного просмотра.
- ➢ **Fast forward**: при воспроизведении видео нажмите « », видео будет воспроизводиться ускоренно, выбор ускорения имеет кратность 2, 4, 8. Текущая скорость воспроизведения отображается в правом верхнем углу интерфейса предварительного просмотра.
- **► Mute/Open the sound**: при воспроизведении видео нажмите « $\mathbb{Q}$   $\mathbb{Q}$   $\mathbb{Q}$ », чтобы включить / выключить звук.

➢ **Enable Electronic Zoom**: при воспроизведении видео щелкните « », чтобы включить / выключить функцию электронного масштабирования видео. Включите функцию электронного масштабирования, удерживайте левую кнопку мыши, выберите область для увеличения, отпустите кнопку мышь. Для возврата из

режима масштабирования снова нажмите «  $\bigoplus_{\aleph}$  ».

- ➢ **Snapshot**: при воспроизведении видео нажмите « », чтобы сохранить фото на жестком диске ПК (в папку, соответствующую локальным настройкам).
- ➢ **Clip**: при воспроизведении видео нажмите « », чтобы начать запись, а затем снова нажмите кнопку. Файл видео ролика будет сохранен на жестком диске ПК (в папку, соответствующую локальным настройкам).
- ➢ **Download**: после выбора видеофайла нажмите « », чтобы войти в список видеофайлов, выберите файл для загрузки, нажмите «Download», видеофайл начнет загружаться на жесткий диск ПК (в папку, соответствующую локальным настройкам). Интерфейс загрузки файла показан на рис. 187. «Первая страница», «Предыдущая страница», «Следующая страница» и «Последняя страница» используются для навигации в списке всех видео файлов. Повторный поиск видеофайла можно выполнить, начав с даты (календарь), типа файла и номера канала.

| □<br>□ | No. | File Name | record_0000_0000_20200702215858_20200702225858.avi 2020-07-02 21:58:58  | Start Time                                                               | Slop Time<br>2020-07-02 22:58:58 | File Size<br>1073.450 MB | Set Date/Time Manually<br>Edit                           | Progress | $\circ$   | Jul |                     | $\vee$ 2020   |     | $\checkmark$    | o                   |
|--------|-----|-----------|-------------------------------------------------------------------------|--------------------------------------------------------------------------|----------------------------------|--------------------------|----------------------------------------------------------|----------|-----------|-----|---------------------|---------------|-----|-----------------|---------------------|
|        |     |           | 2 mcord 0000 0000 20200702225858 20200702235858 avi 2020-07-02 22:58:58 |                                                                          | 2020-07-02 23:58:58              | 1073 450 MB              | Edit                                                     |          | 31        | Mo  | Tu                  | We            | Th  | Fr              | 83                  |
|        |     |           |                                                                         | 3 record_0000_0000_20200702235858_20200702235959.avi 2020-07-02 23:58:58 | 2020-07-02 23:59:59              | 18.189 MB                | Edit                                                     |          |           |     |                     | $\mathbf{1}$  | 2   |                 |                     |
|        |     |           |                                                                         |                                                                          |                                  |                          |                                                          |          |           | 斯伯利 | T)                  | R             | -20 | 10 <sub>1</sub> | -TTL                |
|        |     |           |                                                                         |                                                                          |                                  |                          |                                                          |          |           |     | 42 42 14 15 16      |               |     |                 | 171 10              |
|        |     |           |                                                                         |                                                                          |                                  |                          |                                                          |          | <b>TR</b> |     | $26$ $21$ $22$ $23$ |               |     |                 | -29                 |
|        |     |           |                                                                         |                                                                          |                                  |                          |                                                          |          |           |     | 26 27 30 39 30 31   |               |     |                 |                     |
|        |     |           |                                                                         |                                                                          |                                  |                          |                                                          |          | File Type |     |                     | Normal        |     |                 | $\mathord{\vee}$    |
|        |     |           |                                                                         |                                                                          |                                  |                          |                                                          |          |           |     |                     |               |     |                 |                     |
|        |     |           |                                                                         |                                                                          |                                  |                          |                                                          |          | Channel   |     |                     | $\mathcal{L}$ |     |                 | $\boldsymbol{\vee}$ |
|        |     |           |                                                                         |                                                                          |                                  |                          |                                                          |          | Q         |     |                     |               |     |                 |                     |
|        |     |           |                                                                         |                                                                          |                                  |                          | Open Folder<br><b>Download</b>                           |          |           |     |                     |               |     |                 |                     |
|        |     |           |                                                                         |                                                                          |                                  |                          | Total Sitems Enst Page Prev Page 1/1 Next Page Last Page |          |           |     |                     |               |     |                 |                     |

Рис. 187

- ➢ **Full Screen**: при воспроизведении видео щелкните « » для воспроизведения видео в полноэкранном режиме. Нажмите «Esc» на клавиатуре ПК, чтобы выйти из интерфейса полноэкранного воспроизведения.
- ➢ **Drag and drop**: во время воспроизведения видео, удерживая левую кнопку мыши сдвиньте по оси времени отрезок видео влево и вправо, ориентируясь на желтую черту. Таким образом, вы начнете воспроизведение с нужного момента времени.

# **6.7 Изображение**

В интерфейсе изображений вы можете просматривать и загружать изображения на стороне устройства с помощью выбора типа события и сравнения лиц.

## **6.7.1 Поиск по типу события**

#### **Шаги для поиска и загрузки изображений:**

**Шаг 1**: В главном интерфейсе нажмите «Picture», чтобы войти в интерфейс изображения, как показано на рис. 188.

| XVR.                                                                                                    | <b>Preview</b> |          | Playback  | <b>Picture</b> | Configuration       |          | Hep<br>Logout<br>admin. |
|----------------------------------------------------------------------------------------------------|----------------|----------|-----------|----------------|---------------------|----------|-------------------------|
| Picture                                                                                                    |                |          |           |                |                     |          |                         |
| $_{\rm Chewel}$<br><b>OHT</b>                                                                                                    | i iii          |          |           |                |                     |          | Download                |
| # Evert Type                                                                                                    | <b>CONGLAS</b> | Chimist+ | TRINING D |                | THE #               | The face | Preview.                |
| $\omega$<br>$\overline{\kappa}$<br>C: Fice Companies<br><b>Washington Medicine - www.</b><br><b>Start Time</b><br>2029-07-04 00:08:08<br>Ent line<br>2039-07-04:00:44:01 |                |          |           |                |                     |          |                         |
|                                                                                                    |                |          |           |                | $P_{11}$ $\sim$ 400 |          |                         |

Рис. 188

#### **Шаг 2**: Выберите канал, нажмите «ОК».

**Шаг 3**: Нажмите « **With a** », и найденное изображение отобразится в правой части интерфейса, как показано на рис. 189.

| <b>XVR</b>                                   | Preview                     |                                                                                                    | <b>Playback</b><br><b>Pitture</b>    |                                | Configuration       | admin      | Hep:     | 1.000 LT |   |
|----------------------------------------------|-----------------------------|----------------------------------------------------------------------------------------------------|--------------------------------------|--------------------------------|---------------------|------------|----------|----------|---|
| Picture                                      |                             |                                                                                                    |                                      |                                |                     |            |          |          |   |
| Channe:<br>DH1DI2 CH2CH4 DH5 DH1             | IE III                      |                                                                                                    |                                      | Download                       |                     |            |          |          |   |
| @ Event Type                                 | <b>CIBBILAR</b><br>Channel+ |                                                                                                    | <b>Tils Name D</b>                   |                                | Im 2.5              | File films | Previews |          |   |
| $\mathbf{v}_i$                               | $\square$                   | 81_0002_2020-00-15_00-59-15.jpg<br>$\square$<br>21_0002_2626.06-15_06-56-34 psg<br>۶<br>T39<br>31, 0002, 2020-00-15, 06-50-53 ppg<br>9<br>CI€<br>31 0002 3026 06-15 07:00-16 ps<br>÷ |                                      |                                | 2020-05-15 05:59:10 | 10,4563    |          | ۰        |   |
| C Face Competition                           |                             |                                                                                                    |                                      | 2520-55-15 01:59:36            | 35,890              | ۰          |          | ×        |   |
| $\mathcal{M}_1$<br><b>Stainley in Winner</b> |                             |                                                                                                    |                                      |                                | 2820-28-15 06:59:53 | 96,95403   |          | ۰        |   |
| Start Tane<br>3525-06-04 00:08:08            |                             |                                                                                                    |                                      | 00:07Kb<br>2820-06-15-07:00:56 |                     | ۰          |          |          |   |
| End Time                                     | D\$                         | я:                                                                                                    | 81 0002 2020-06-15 07-08-53 jpg      |                                | 2820-06-15 07:00:53 | 36,4792    |          |          |   |
| 200507-041034431                             | D6                          | ×.                                                                                                    | 81,0002,2526-05-15,07-01-24 log      |                                | 3120 M-15 07 91:24  | (17,0240)  |          | ۰        |   |
|                                              | $\Box$ ?                    | 1                                                                                                    | III_0092_2026-06-11_07-01-42.kig     |                                | 2820-00-15 07:01:42 | 95.41Kb    |          | ۰        |   |
|                                              | $\Box$                      | 1t                                                                                                    | 81,000,369.00 m,87.02-49.00          |                                | 2820-95-15 07:02:40 | 36,8943    |          | ۰        |   |
|                                              | D*                          | ۰                                                                                                    | In 0002 2839-06-15 07-03-06.pg       |                                | 2820-05-15 07:03:05 | (85.93kg)  |          | ۰        |   |
|                                              | $\square$ 10                | ٠                                                                                                    | (81, 0002, 2020-06-15, 57-03-23 key) |                                | 2020/06/15 07:03:23 | 41900      |          | ۰        |   |
|                                              | 口共                          | 1                                                                                                    | [31.0002.2020-06-15.07-03-33 MW      |                                | 1920 86-15 07:03:23 | (85.90Kg)  |          | ۰        |   |
|                                              | 日常                          |                                                                                                    | 04.74-02-21.21-00-23.37-03-47.00     |                                | 2020-06-15 07:03:47 | 3631Kh     |          | ۰        |   |
|                                              | 口体                          | 01.0002.2020-00-11_07-04-04.jpg<br>٠                                                                                                    |                                      |                                | 2920-06-15 GT 04:04 | $-80.0360$ |          | ۰        |   |
|                                              | $-114$                      |                                                                                                    | 81, 0002, 2020-00-15, 07-04-20 pg    |                                | 1920-85-15 GT 04:20 | 46,6760    |          | ۰        |   |
|                                              | 口性                          |                                                                                                    | 101 0002 2020 00:15, 07:09:07 pg     |                                | 3920-86-15 GT:96:07 | ALZHD      |          | ۰        |   |
|                                              | T1N                         |                                                                                                    | 81 0002 2020 06:15 07:06-28.Mt       |                                | 2830-86-15 07:05:28 | UT MKD     |          | ۰        | ч |

Рис. 189

**Шаг 4**: Выберите изображение, нажмите «Download», укажите путь к хранилищу, нажмите «ОК», выберите изображение для загрузки в указанную папку.

## **6.7.2 Поиск по сравнению лиц**

#### **Шаги для поиска и загрузки изображений:**

**Шаг 1**: В главном интерфейсе нажмите «Picture», чтобы войти в интерфейс изображения.

**Шаг 2**: Выберите канал, нажмите «ОК», выберите сравнение лиц и тип сравнения (Черный список, Белый список, Черный или Белый список, Загрузка библиотеки лиц, Шаблон лица), установите временной диапазон поиска.

**Шаг 3**: Нажмите « », и искомое изображение отобразится в правой части интерфейса.

**Шаг 4**: Выберите изображение, нажмите «Download», чтобы выбрать путь к хранилищу, нажмите «ОК», выберите изображение для загрузки в указанную папку.

- ➢ **Channel**: выберите канал, на котором вы хотите искать файлы изображений. Вы можете выбрать либо один канал, либо несколько каналов или «Все каналы» одновременно.
- ➢ **Event Type**: тип изображения для захвата, варианты в раскрывающемся списке (все, захват вручную и по обнаружению движения).
- ➢ **Face Comparison**: варианты в раскрывающемся списке (из черного списка, белого списка, черного или белого списка, загрузки из библиотеки лиц, шаблон лица).
- ➢ **Start / End Time**: временной диапазон для файлов изображений.
- ➢ **Search**: нажмите « », система найдет соответствующий файл изображения в соответствии с установленным каналом, типом события и временным диапазоном и отобразит его в списке файлов.
- $\triangleright$  **Details**: найдя изображение, нажмите « $\overline{=}$ », отобразится подробная информация.
- ➢ **Picture view**: в списке подробной информации щелкните « », чтобы просмотреть соответствующее изображение.
- ➢ **Big icon**: найденное изображение при нажатии « », отображается в списке в виде большого значка.
- ➢ **Download**: после выбора изображения, нажмите «Download», выберите путь к хранилищу, нажмите «ОК», выберите изображение для загрузки в указанную папку.

# **7 Приложение**

## **7.1 Вопросы и ответы**

### **1. Что делать, если не удается обнаружить жесткий диск?**

Ответ: Если система не обнаруживает жесткий диск, пожалуйста, проверьте линию передачи данных и линию питания жесткого диска, правильно ли подключены, есть ли проблема с интерфейсом жесткого диска на материнской плате. Проверьте соответствие жесткого диска спецификации XVR.

### **2. Что делать, если вы забыли пароль?**

Ответ: Если администратор забыл пароль, пожалуйста, свяжитесь с нашим техническим персоналом. При установке пароля рекомендуется использовать простой для запоминания и относительно безопасный пароль (если у вы озабочены безопасностью, пожалуйста, не пытайтесь устанавливать простые пароли, такие как 123).

### **3. Как может отразиться повышенная температура окружающей среды на работе XVR?**

Ответ: Когда XVR работает, он будет выделять немного тепла, пожалуйста, поместите XVR в безопасное и вентилируемое место, чтобы обеспечить стабильную и длительную работу XVR.

### **4. Могу ли я установить компьютерный жесткий диск в XVR?**

Ответ: Если жесткий диск, который вы используете, поддерживается системой XVR, он может работать. ПРИМЕЧАНИЕ: при установке жесткого диска в XVR все данные на нем будут потеряны.

#### **5. Можно ли воспроизводить видео из архива во время записи?** Ответ: Да.

#### **6. Можно ли удалить часть видеозаписей с жесткого диска XVR?**

Ответ: По соображениям безопасности, вы не можете удалить часть видеозаписей. Но, если вам нужно удалить все видеозаписи, вы можете отформатировать жесткий диск.

#### **7. Почему не удается войти в клиент XVR?**

Ответ: Пожалуйста, проверьте правильность конфигурации сетевого подключения, правильность подключения интерфейса Rj-45. Также, пожалуйста, проверьте правильность имени пользователя и пароля.

#### **8. Почему не удается найти информацию о записи при воспроизведении?**

Ответ: Пожалуйста, проверьте, правильно ли подключена линия передачи данных жесткого диска, изменилось ли время системы, не задано ли условие запроса для сохранения видеофайлов. Если у вас возникнут вопросы после перезагрузки, пожалуйста, проверьте, не поврежден ли жесткий диск.

# **7.2 Техническое обслуживание**

1. При выключении XVR, пожалуйста, не выключайте питание напрямую, используйте кнопку выключения системы, чтобы избежать потери данных или повреждения жесткого диска.

2. Убедитесь, что XVR находится вдали от источников тепла и высокой температуры.

3. Удалите пыль, осевшую на корпусе регистратора, поддерживайте хорошую вентиляцию вокруг корпуса и под ним.

4. Относительно линии аудио / видеосигнала и интерфейса RS-485, пожалуйста, не выполняйте «горячую» замену, иначе соответствующий порт устройства может быть поврежден.

5. Регулярно проверяйте кабель питания и кабель передачи данных жесткого диска на предмет загрязнения, окисления контактов и т.д.

6. По возможности избегайте электромагнитного и электростатического воздействия на аудио / видеосигнал со стороны других цепей и устройств. Не допускайте повреждения жесткого диска (удары, тряска, статика).